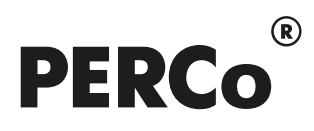

# РУКОВОДСТВО ПОЛЬЗОВАТЕЛЯ

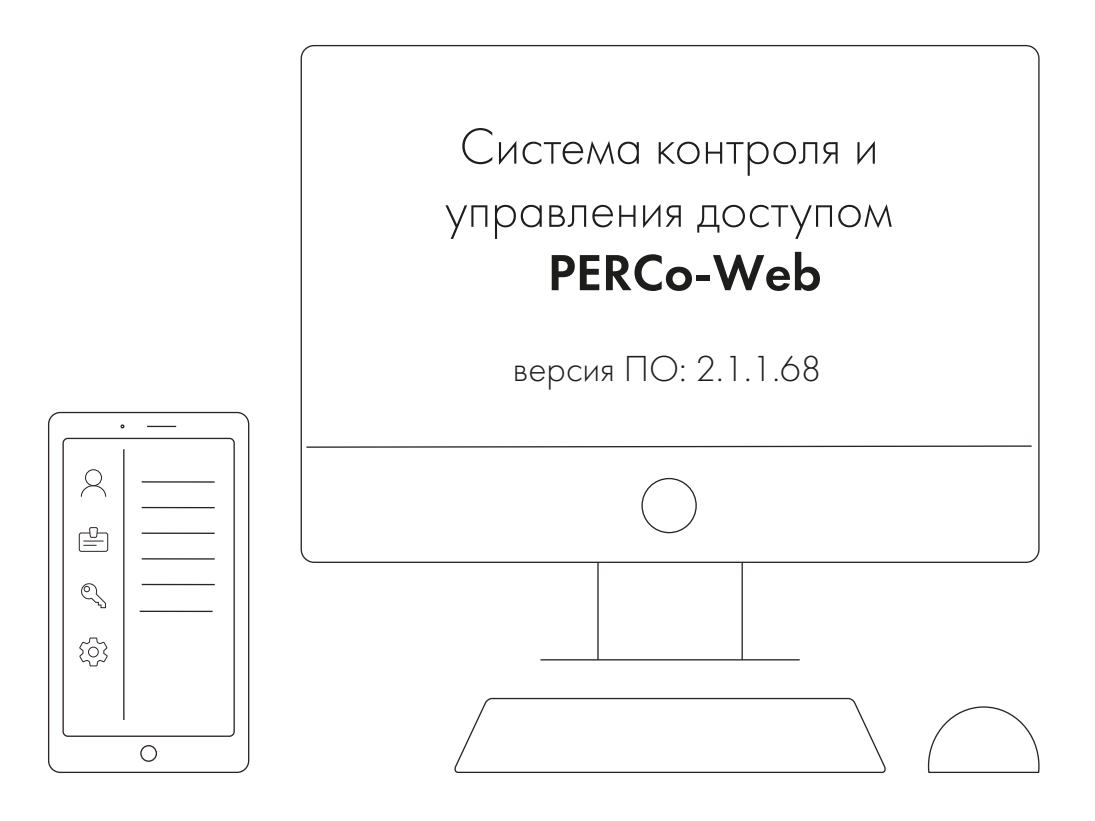

# PERCo-WM03

## «Модуль интеграции с 1С»

### СОДЕРЖАНИЕ

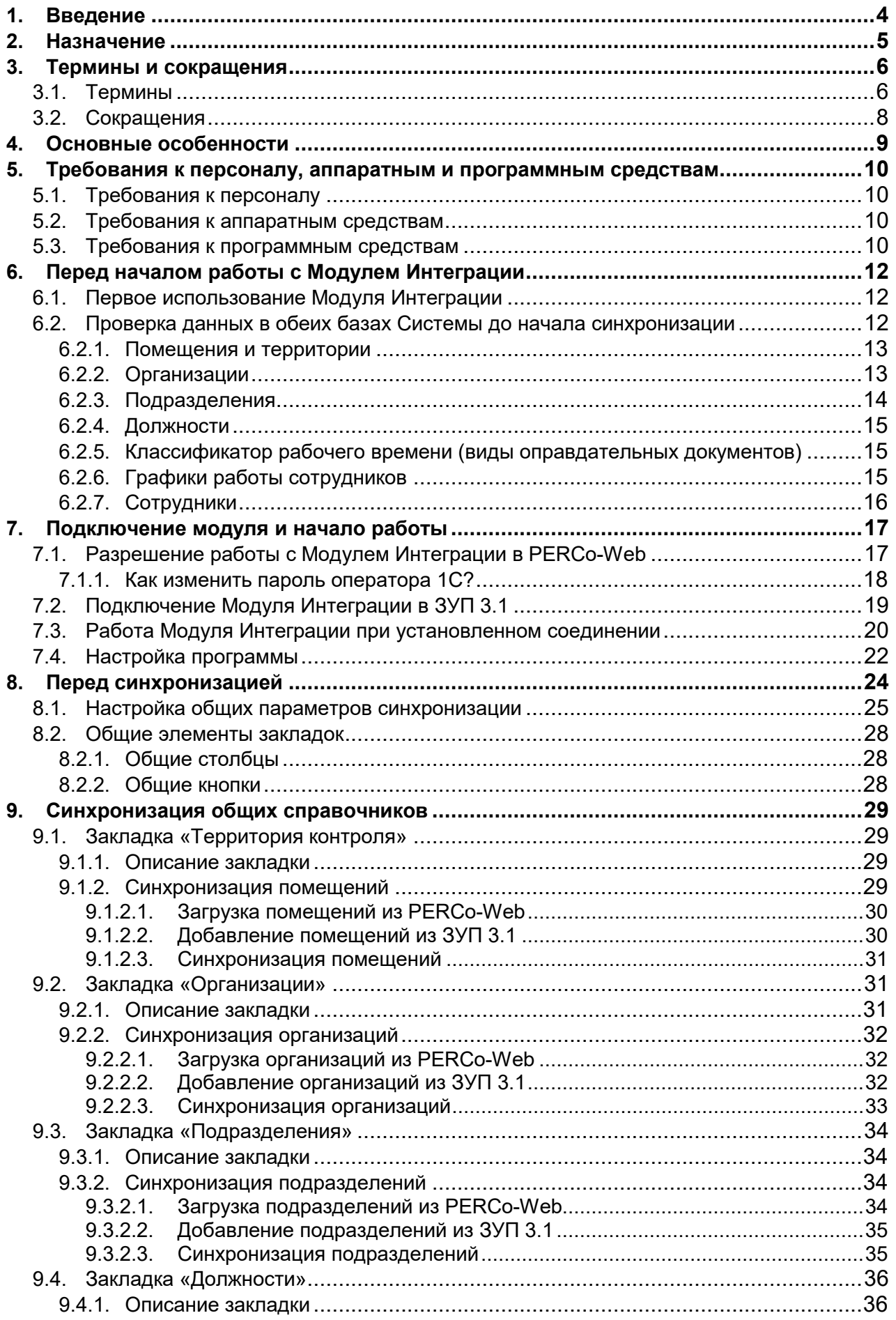

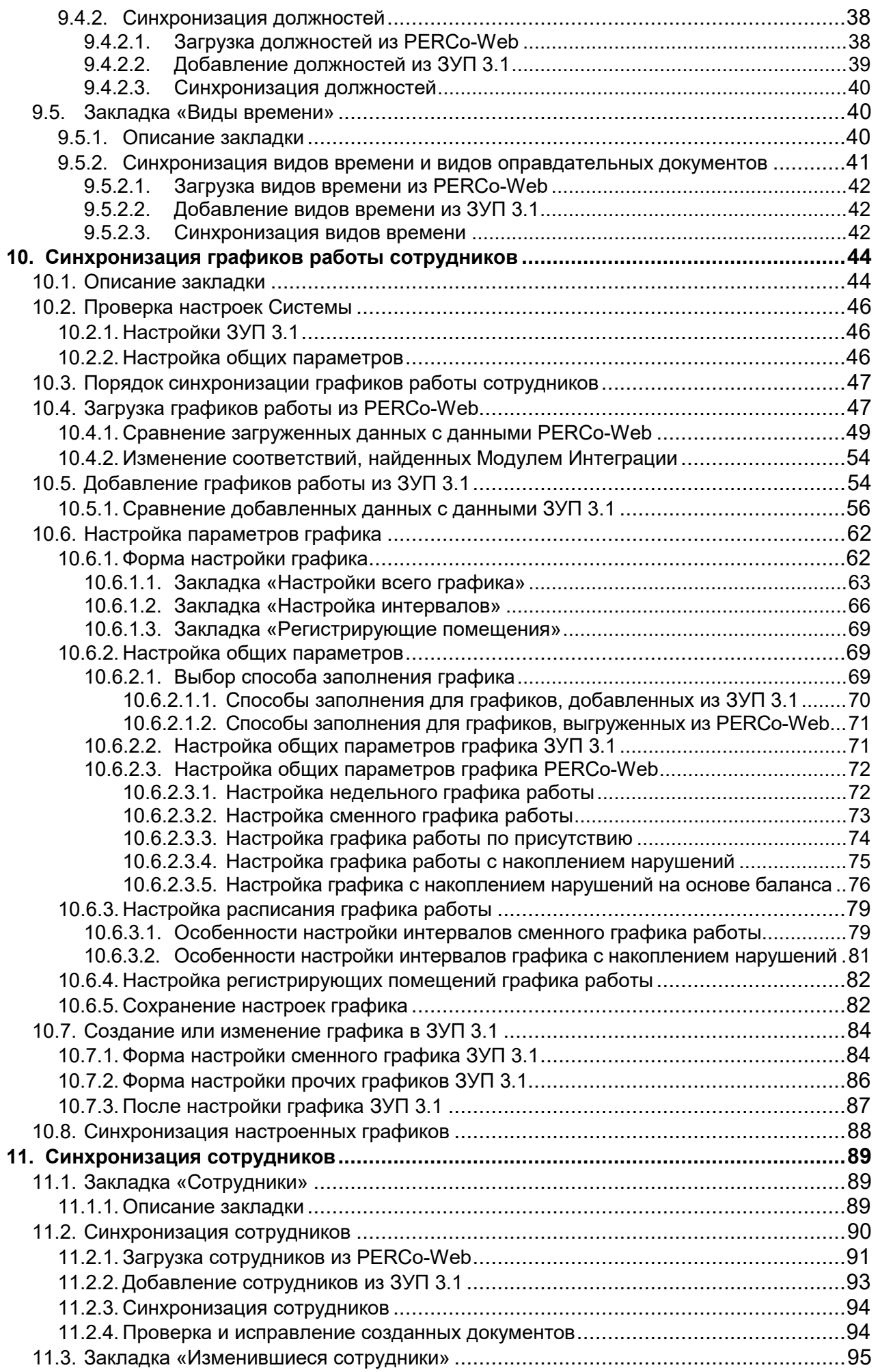

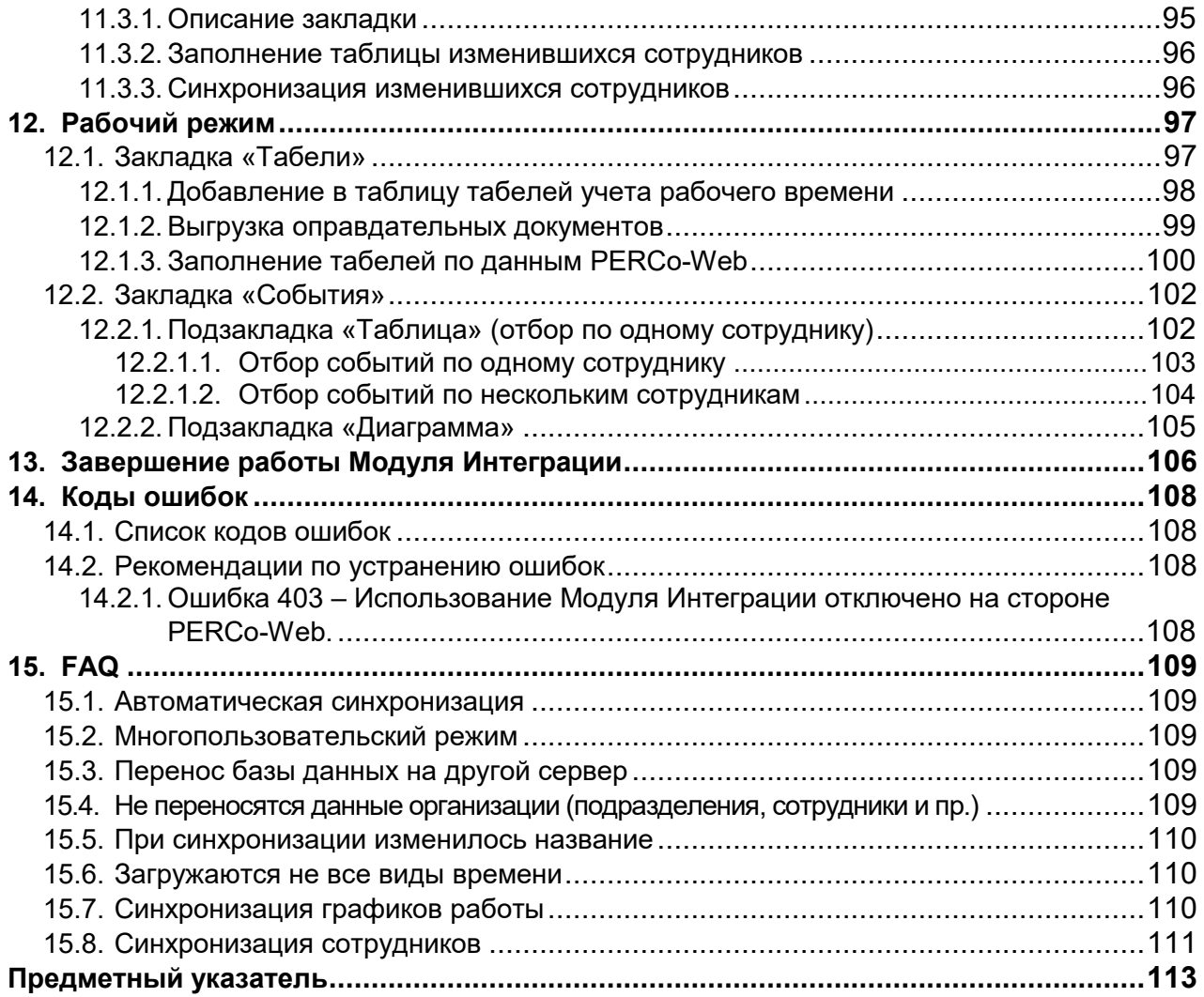

### <span id="page-4-0"></span>**1. ВВЕДЕНИЕ**

Настоящее «Руководство пользователя модуля ПО PERCo-WM03 (PERCo-WME03) Интеграция с 1С» (далее – руководство) содержит описание пользовательского интерфейса и последовательности действий при работе с разделами и подразделами модуля PERCo-WM03 (PERCo-WME03) «Интеграция с 1С» (далее – Модуль Интеграции).

Модуль является дополнительным компонентом для модуля PERCo-WM01 (PERCo-WME01) «Учёт рабочего времени» и предназначен для автоматического использования информации о сотрудниках из базы данных системы PERCo-Web в прикладных решениях «1С:Предприятие 8.3», работающих на управляемых формах и использующих механизмы конфигурации «Зарплата и Управление персоналом, редакция 3.1».

Руководство должно использоваться совместно с «Руководством пользователя» на модули PERCo-WS (PERCo-WSE) «Стандартный пакет ПО» и PERCo-WM01 (PERCo-WME01) «Учёт рабочего времени».

Порядок приобретения лицензии на модуль указан в «Руководстве администратора» системы PERCo-Web в разделе «Управление лицензиями».

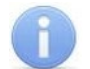

### *Примечание:*

Эксплуатационная документация на оборудование и ПО системы PERCo-Web доступна в электронном виде на сайте компании PERCo, по адресу: [www.perco.ru,](http://www.perco.ru/support/dokumentaciya/) в разделе **Поддержка > Документация** в выборе документации по товарам.

### <span id="page-5-0"></span>**2. НАЗНАЧЕНИЕ**

Обработка «Интеграция "Зарплата и Управление Персоналом 3.1" с PERCo-Web» (далее — «Модуль Интеграции») предназначена для работы с программами 1С, использующими общие механизмы учета отработанного времени:

- «Зарплата и Управление персоналом, редакция 3.1»;
- «Зарплата и Управление персоналом КОРП, редакция 3.1»;
- «1С:ERP Управление предприятием 2»;
- «Комплексная автоматизация, редакция 2».

Конфигурация «Зарплата и Управление персоналом, редакция 3.1» отличается от «Зарплата и Управление персоналом КОРП, редакция 3.1» некоторыми ограничениями по функционалу, и данные отличия учитываются при работе Модуля Интеграции. Обычно эта конфигурация обозначается как ЗУП 3.1 ПРОФ. В дальнейшем, при описании механизмов, общих для всех конфигураций, будет использоваться название **ЗУП 3.1**, а для механизмов, которых нет в ЗУП 3.1 ПРОФ, — **ЗУП 3.1 КОРП**.

Возможно, но не гарантировано, использование Модуля Интеграции с другими программами 1С, работающими на управляемых формах и использующими стандартные механизмы ЗУП 3.1.

Модуль Интеграции предназначен для применения в области кадрового учёта и учёта отработанного времени на промышленных предприятиях, в учреждениях, банках, бизнес-центрах, в организациях медицинской, образовательной и других сфер деятельности.

Модуль Интеграции позволяет решать следующие задачи повышения эффективности работы предприятия:

- автоматизация и, как следствие, снижение трудоёмкости составления табелей учёта рабочего времени во всех программах 1С, использующих механизмы ЗУП 3.1;
- возможность привязки оплаты труда к данным о реальном присутствии сотрудников на рабочих местах, получаемым из системы контроля и управления доступом PERCo-Web;
- снижение влияния человеческого фактора на составление табелей учёта рабочего времени.

Модуль Интеграции позволяет согласовывать данные кадрового учёта и настройки учёта рабочего времени в программе 1С с данными PERCo-Web:

- данные о структуре предприятия: организации и подразделения;
- используемые должности и позиции штатного расписания;
- соответствие видов оправдательных документов PERCo-Web настройкам учёта рабочего времени программы 1С;
- графики работы сотрудников с возможностью полной настройки и согласования графиков работы в обеих программах непосредственно из Модуля Интеграции;
- сотрудников предприятия;
- кадровую историю сотрудников в PERCo-Web на основании данных программы 1С;
- документы отклонений от планового рабочего времени.

Модуль Интеграции при получении данных об отработанном времени позволяет отслеживать изменения:

- кадровых данных сотрудников;
- графиков работы сотрудников.

### <span id="page-6-0"></span>**3. ТЕРМИНЫ И СОКРАЩЕНИЯ**

### <span id="page-6-1"></span>**3.1. Термины**

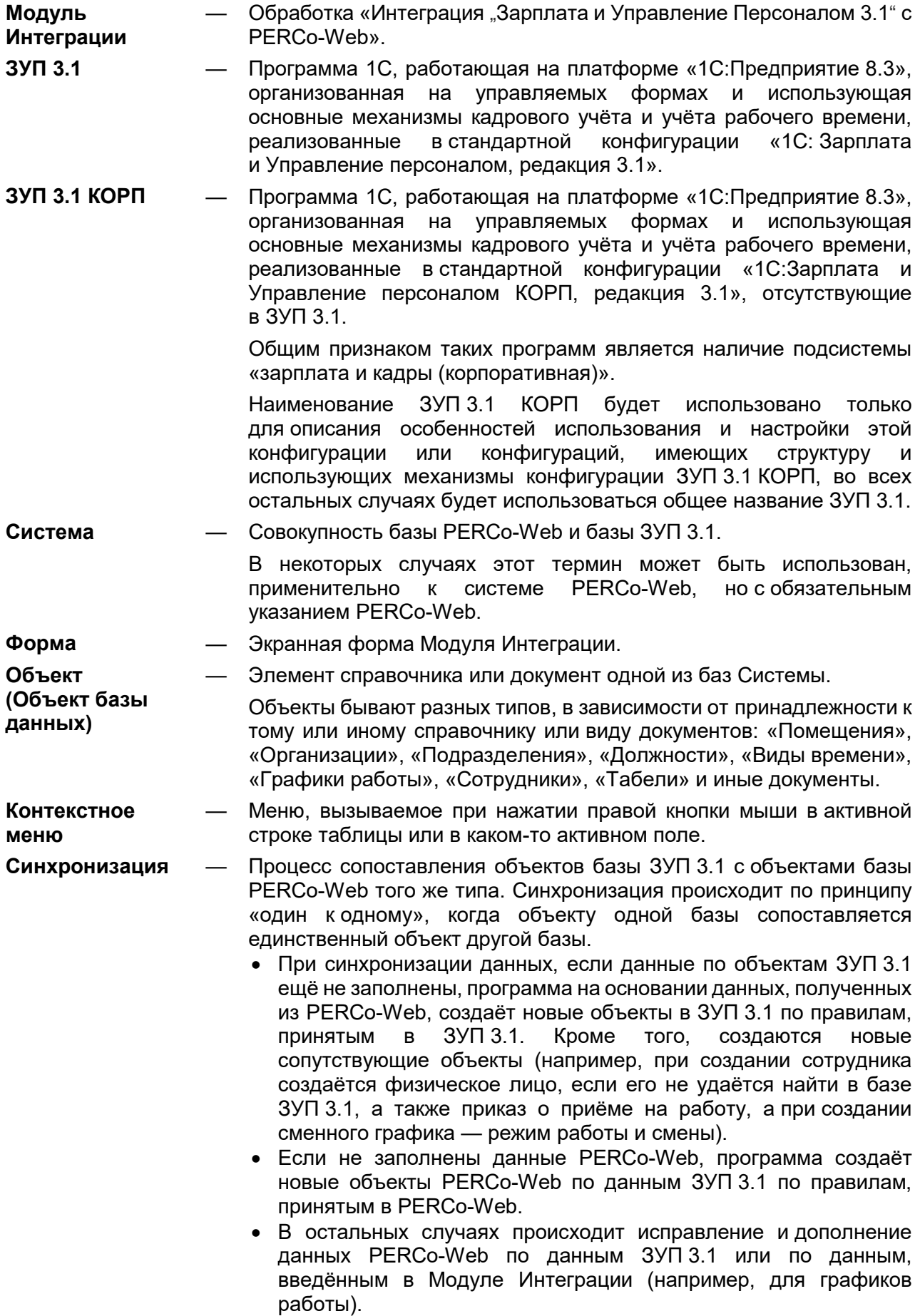

**Таблица синхронизации** — Таблица в форме Модуля Интеграции, заполняемая объектами одного типа обеих баз Системы. Таблицы хранят данные обо всех синхронизированных объектах. Таблицы заполняются в процессе синхронизации, сохраняются при закрытии формы Модуля Интеграции и восстанавливаются при её открытии. Следует помнить, что сохранение данных невозможно при закрытии приложения ЗУП 3.1, а потому Модуль Интеграции следует закрывать отдельно, ещё до закрытия приложения. **Синхронизирован** — Синхронизированными считаются объекты, указанные в одной строке таблицы синхронизации, и имеющие соответствующий объект в другой базе. Кроме этого, для выяснения того, что объект синхронизирован, для разных типов объектов в программе для поиска соответствия могут использоваться дополнительные критерии, которые будут описаны в соответствующих разделах руководства по синхронизации данных. Следует помнить, что для некоторых типов объектов программа может неверно найти соответствующий объект в другой базе (например, из-за несоответствия параметров объектов в разных базах или из-за неполной информации об объекте в одной из баз), а потому имеет смысл проверять правильность найденных объектов. **Интеграция** — Работа обеих баз Системы в режиме обмена данными по синхронизированным объектам по требованию пользователя ЗУП 3.1. **Процесс интеграции** — Все процессы обмена данными между базами Системы, включая обмен данными об отработанном времени. **Действующая организация** — Организация, имеющая в своем составе хотя бы одно подразделение. **Организация, участвующая в процессах интеграции** Действующая организация, отмеченная пользователем Модуля Интеграции в столбце участия в процессах интеграции таблицы организаций. В синхронизации и при учете отработанного времени будут участвовать только данные, относящиеся к отмеченным организациям. **Действующее подразделение** — Подразделение, не расформированное на некоторую дату (дату загрузки), а также включенное в действующие позиции штатного расписания организаций, участвующих в интеграции. **Действующая должность** — Должность, которую занимали или занимают сотрудники организаций, участвующих в интеграции, начиная с некоторой даты. **Действующий сотрудник** Сотрудник, являющийся основным сотрудником в одном из подразделений организаций, участвующих в процессах интеграции, или внешний совместитель в одной из таких организаций, но не являющийся основным сотрудником другой организации, участвующей в процессах интеграции. Определение действующего сотрудника происходит на некоторую дату: • при загрузке данных из одной из баз Системы – на текущую дату или на дату, заданную для поиска уволенных сотрудников; • при загрузке данных для табеля – на любую дату, определённую периодом табеля.

Действующим сотрудником может быть только один сотрудник физического лица.

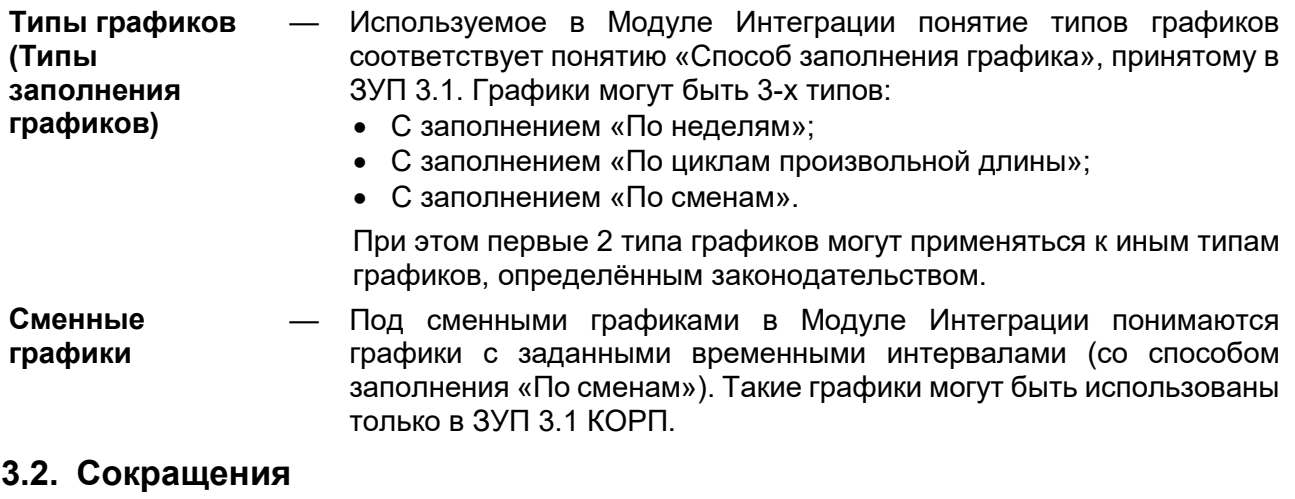

- <span id="page-8-0"></span>**БД** — База данных
- **ПК** Персональный компьютер
- **ПО** Программное обеспечение
- **РМ** Рабочее место
- **СКУД** Система контроля и управления доступом
- **УРВ** Учет рабочего времени

### <span id="page-9-0"></span>**4. ОСНОВНЫЕ ОСОБЕННОСТИ**

Модуль Интеграции предназначен для работы с программами 1С, использующими общие механизмы учета отработанного времени:

- «Зарплата и Управление персоналом, редакция 3.1»;
- «Зарплата и Управление персоналом КОРП, редакция 3.1»;
- «1С:ERP Управление предприятием 2»;
- «Комплексная автоматизация, редакция 2».

При этом не происходит ни изменения структуры баз ЗУП 3.1, ни изменения механизмов работы ЗУП 3.1. Модуль Интеграции взаимодействует с ПО системы PERCo-Web с конечной целью получения данных для формирования табеля учёта рабочего времени

#### **Особенности работы Модуля Интеграции:**

- 1. Формирование данных для табеля УРВ производится в системе PERCo-Web путем наложения периодов присутствия сотрудников на рабочем месте на расписания графиков работы сотрудников с учётом оправдательных документов. Затем эти данные передаются в ЗУП 3.1.
- 2. Перед началом использования Модуля Интеграции для получения данных об отработанном времени необходима синхронизация пользовательских данных (организаций, подразделений, должностей, видов рабочего времени — видов оправдательных документов, — графиков работы, сотрудников) обеих программ.
- 3. После активации в программе PERCo-Web лицензии на модуль «PERCo-WM03. Интеграция с 1С» и установки флажка у параметра «Активировать 1С интеграцию» добавление новых или изменение существующих сотрудников, подразделений, графиков работы и т.д. производится только в ЗУП 3.1, возможность их корректировки в программе PERCo-Web ограничена или полностью запрещена.
- 4. Модуль Интеграции не поддерживает многопользовательский режим работы, а также не обеспечивает корректную работу с несколькими открытыми экземплярами: при открытии экземпляра другим пользователем или при открытии нового экземпляра Модулем Интеграции будут использоваться устаревшие данные, а при закрытии всех сеансов будут сохраняться данные только последнего закрытого сеанса. Если предполагается использовать Модуль Интеграции в виде элемента справочника «Дополнительные отчеты и обработки», необходимо настроить доступ к этому элементу справочника таким образом, чтобы была невозможна одновременная работа нескольких пользователей.
- 5. Для корректного сохранения данных Модуль Интеграции необходимо закрывать до закрытия ЗУП 3.1, поскольку при закрытии любого приложения 1С невозможно запустить механизмы сохранения данных Модуля Интеграции.

Файл Модуля Интеграции с ЗУП 3.1 можно скачать по прямой ссылке в программе PERCo-Web в разделе «Администрирование» в подразделе «Лицензии».

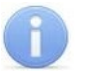

### *Примечание:*

Ответы на часто встречающиеся вопросы находятся в разделе FAQ («Вопросы и ответы»).

### <span id="page-10-0"></span>**5. ТРЕБОВАНИЯ К ПЕРСОНАЛУ, АППАРАТНЫМ И ПРОГРАММНЫМ СРЕДСТВАМ**

### <span id="page-10-1"></span>**5.1. Требования к персоналу**

Руководство рассчитано на пользователей ЗУП 3.1 — сотрудников отдела кадров, отдела труда и заработной платы, бухгалтерии. Для первоначальной настройки Модуля Интеграции, таких как подключение Модуля Интеграции, настройка параметров соединения с базой PERCo-Web и т. д., необходимо привлечь системного администратора или администратора базы данных.

В случае включения Модуля Интеграции в базу данных программы 1С в виде внешней обработки при установке потребуется пользователь, имеющий права добавлять и настраивать данные в дополнительные печатные формы, отчёты и обработки, а в случае использования Модуля Интеграции в виде внешней обработки пользователю необходимы права для использования внешних отчетов и обработок, задаваемые в правах пользователей ЗУП 3.1.

Пользователь Модуля Интеграции должен иметь устойчивые знания и навыки работы с тем программным продуктом 1С, в котором будет работать Модуль Интеграции, иметь возможность просмотра настроек программы, а также понимать значение настроек программы.

В случае [отличия настроек ЗУП](#page-12-2) 3.1 от настроек PERCo-Web пользователь должен обратиться к администратору базы PERCo-Web и вместе с ним разрешить возникшие противоречия. Работа PERCo-Web и программы 1С с настройками, противоречащими друг другу, не допускается.

### <span id="page-10-2"></span>**5.2. Требования к аппаратным средствам**

Для организации взаимодействия PERCo-Web и ЗУП 3.1 рекомендуется размещение баз Системы на разных компьютерах.

Для работы с Модулем Интеграции достаточно технических средств, описанных в требованиях к аппаратным и техническим средствам [указанных программ](#page-5-0) фирмы 1С.

Кроме того, необходимы или желательны:

- В случае работы с 64-разрядным приложением «1С:Предприятия» рекомендуется размер оперативной памяти не ниже 16 Гб.
- Необходимы видеокарта и монитор с разрешением не менее 1280×720 пикселей.
- В случае установки ПО с дистрибутивного DVD диска необходимо устройство чтения DVD дисков.
- Рекомендуется использование широкоэкранного монитора (16:9). В противном случае удобство работы с формами не гарантируется, а также не гарантируется совпадение иллюстраций, приведённых в настоящем руководстве, с отображением экранных форм на экране монитора.

### <span id="page-10-3"></span>**5.3. Требования к программным средствам**

Настоящий Модуль Интеграции разработан для PERCo-Web версии не ниже **2.1.1.56**, для платформы «1С:Предприятие» версии не ниже **8.3.22.1704** и для ЗУП 3.1 версии не ниже **3.1.25.136**. Совместимость с другими программами фирмы 1С возможна, если в них используются те же механизмы учета отработанного времени, что и в указанной версии ЗУП 3.1.

Если версия ЗУП 3.1 выше указанной, версия платформы «1С:Предприятие 8.3» должна быть не ниже той, которую требует эта версия ЗУП 3.1. Совместимость с предыдущими версиями «1С:Предприятие» не гарантируется и не контролируется.

Для работы с Модулем Интеграции достаточно программных средств, описанных в требованиях к программным средствам [указанных программ](#page-5-0) фирмы 1С.

В то же время, для надёжной работы Модуля Интеграции должна быть установлена лицензионная версия ОС семейства Microsoft Windows:

- Рекомендована к использованию версия ОС Windows 10 Pro.
- Возможно использование ОС Windows 7.x, Windows 8.x.
- Возможно использование Windows Server 2003 SP2, 2008, 2008 R2, 2012, 2012 R2, однако следует помнить об особенностях серверных операционных систем Microsoft, ограничивающих модальность.
- Возможно, но не рекомендовано, использование ОС Windows: XP SP3.

Также поддерживаются версии ОС семейства Linux (список ОС семейства Linux, поддерживаемых платформой «1С:Предприятие 8.3», можно найти на сайте фирмы 1С):

- Debian Linux.
- Fedora Linux.
- Alt Linux.
- ROSA Linux.

Для корректного функционирования Модуля Интеграции на компьютере необходима установка лицензионной версии программного продукта 1С. Использование нелицензионных и устаревших версий программ может привести к неполадкам в работе Модуля Интеграции.

Модуль Интеграции не может гарантировать правильную и безошибочную работу всей системы в случае различных настроек данных в разных базах Системы.

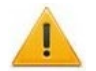

### *Внимание!*

Категорически не рекомендуется использовать версии Модуля Интеграции ниже, чем *2.04.20.xx*. При работе с Модулем Интеграции устаревших версий могут быть потеряны данные о синхронизированных объектах, так как в старых версиях иная структура данных.

<span id="page-11-0"></span>При переходе с новой версии на старую версию Модуля Интеграции существует риск потери данных, важных для новой версии.

### <span id="page-12-0"></span>**6. ПЕРЕД НАЧАЛОМ РАБОТЫ С МОДУЛЕМ ИНТЕГРАЦИИ**

### <span id="page-12-1"></span>**6.1. Первое использование Модуля Интеграции**

При первом использовании Модуля Интеграции в этой базе данных ЗУП 3.1, даже если Вы уже пользовались им раннее, убедитесь, что отсутствуют данные, сохранившиеся от предыдущих синхронизаций:

- При использовании файловой базы данных убедитесь, что в каталоге базы данных нет каталогов «Табели» и «Tabeli»;
- При использовании SQL-базы убедитесь, что на диске с установленной программой SQL нет каталогов «Табели» и «Tabeli».

В приведенных каталогах хранятся данные о синхронизированных объектах. При первом использовании эти данные могут помешать дальнейшей работе вследствие неверного сопоставления синхронизируемых объектов.

Если такие каталоги есть, удалите их или воспользуйтесь помощью того, кто имеет право удалять каталоги.

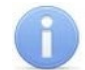

### *Примечание:*

Модуль Интеграции не поддерживает работу с несколькими SQL-базами данных, находящимися на одном компьютере.

### <span id="page-12-2"></span>**6.2. Проверка данных в обеих базах Системы до начала синхронизации**

При наличии в базе PERCo-Web данных, которые необходимо синхронизировать с ЗУП 3.1, убедитесь, что следующие данные в обеих базах совпадают и заполнены правильно и точно:

- [Помещения и территории;](#page-13-0)
- [Организации;](#page-13-1)
- Подразделения;
- [Должности;](#page-15-0)
- [Классификатор рабочего времени \(виды оправдательных](#page-15-1) документов);
- [Графики работы сотрудников;](#page-15-2)
- [Сотрудники](#page-15-2).

### *Внимание!*

Чаще всего, при загрузке данных из PERCo-Web, одним из критериев поиска соответствующего объекта в ЗУП 3.1 является наименование.

Следует помнить, что максимальная длина наименования в разных базах Системы отличается, из-за чего объект, соответствующий объекту PERCo-Web со слишком длинным наименованием, может быть не найден в ЗУП 3.1.

Длины наименований и иных свойств объектов в разных базах:

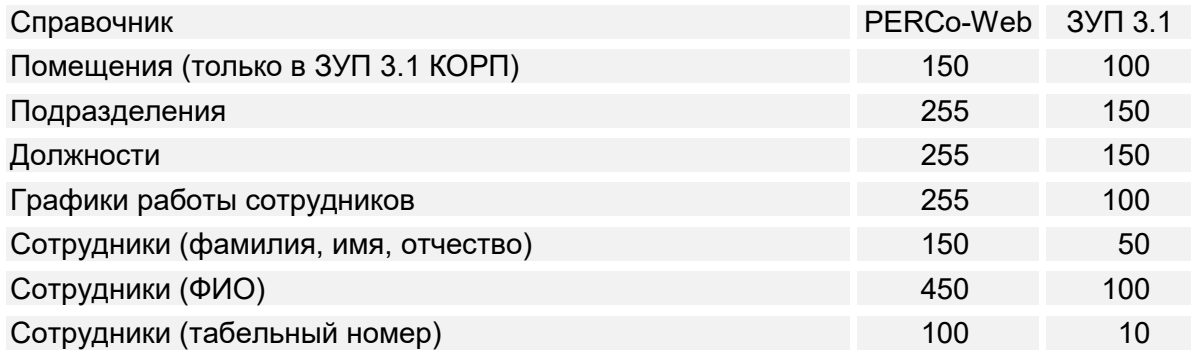

Для облегчения поиска постарайтесь наименования объектов и указанные свойства объектов в обеих базах привести к одинаковой длине.

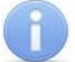

### *Примечание:*

В наименованиях подразделений и должностей PERCo-Web, ранее синхронизированных с ЗУП 3.1, может встретиться суффикс вида «№№№ <некое число>». При поиске этот суффикс не учитывается, поиск ведётся только по части наименования до суффикса.

### <span id="page-13-0"></span>**6.2.1. Помещения и территории**

### *Примечание:*

Синхронизация помещений PERCo-Web с ЗУП 3.1 доступна только в версии ЗУП 3.1 КОРП, поскольку в версии ЗУП 3.1 ПРОФ отсутствует справочник «Помещения и территории».

Данные о помещениях в PERCo-Web доступны на вкладке «Помещения» в подразделе «Конфигурация» раздела «Администрирование». В ЗУП 3.1 данные о помещениях доступны только в версии ЗУП 3.1 КОРП в справочнике «Помещения и территории».

Не обязательно сопоставлять помещения и территории PERCo-Web и ЗУП 3.1.

Если Вы решили сопоставить объекты PERCo-Web и ЗУП 3.1, убедитесь, что данные соответствуют следующим требованиям:

- Названия помещений в PERCo-Web идентичны наименованиям справочника «Помещения и территории» в ЗУП 3.1.
- Иерархическая структура помещений ЗУП 3.1 совпадает с иерархической структурой помещений PERCo-Web.

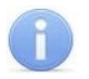

### *Примечания:*

- Поиск соответствующих помещений ведется по наименованию и месту в структуре помещений (по вышестоящему помещению и уровню в дереве помещений);
- Корневое помещение Модуля Интеграции в ЗУП 3.1 не обязательно должно быть расположено в корне дерева помещений. Вы можете построить дерево помещений внутри любого элемента справочника. В дальнейшем корневой элемент Модуля Интеграции, независимо от наименования этого элемента, будет называться «Контролируемая территория».

### <span id="page-13-1"></span>**6.2.2. Организации**

Организациями в PERCo-Web считаются корневые элементы списка подразделений в подразделе «Подразделения» раздела «Персонал» (см. рис. 6.[1\).](#page-13-2) В ЗУП 3.1 данные об организациях находятся в справочнике «Организации» (см. рис. [6.2](#page-13-3)).

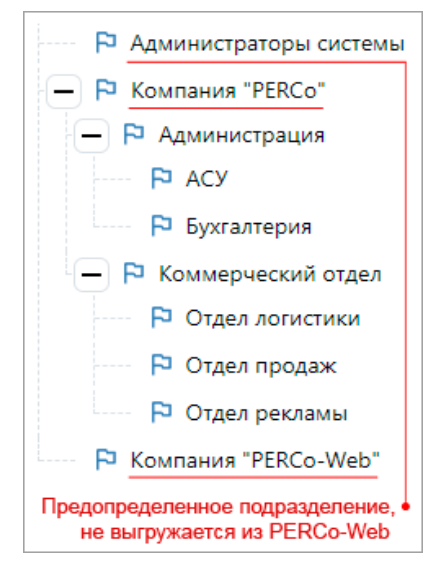

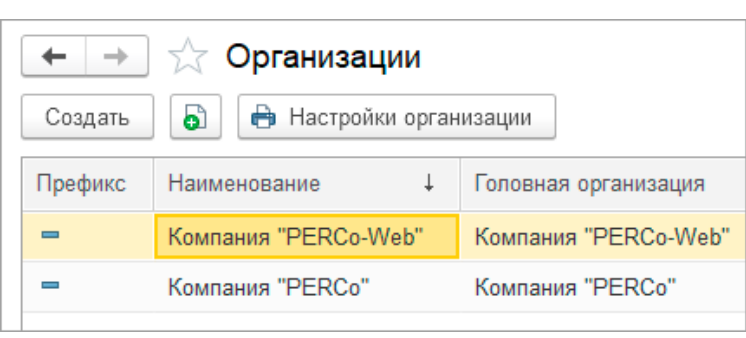

<span id="page-13-2"></span>**Рисунок 6.1 – Организации в подразделе «Подразделения» в PERCo-Web**

<span id="page-13-3"></span>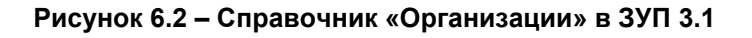

Для того, чтобы рассчитывать, что Модуль Интеграции правильно найдёт соответствующие объекты в ЗУП 3.1, убедитесь, что названия корневых подразделений идентичны наименованиям справочника «Организации». Если названия не совпадают, необходимо будет при синхронизации сопоставить организацию PERCo-Web организации ЗУП 3.1 вручную.

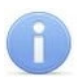

### *Примечание:*

Поиск соответствующих организаций ведется по наименованию.

### <span id="page-14-0"></span>**6.2.3. Подразделения**

Подразделениями в PERCo-Web считаются элементы, подчиненные корневым элементам списка подразделений в подразделе «Подразделения» раздела «Персонал» (см. рис. [6.3](#page-14-1)). [Корневые подразделения](#page-13-1) синхронизируются как организации.

В ЗУП 3.1 данные о подразделениях содержатся в справочнике «Подразделения» (см. рис. [6.4](#page-14-2)).

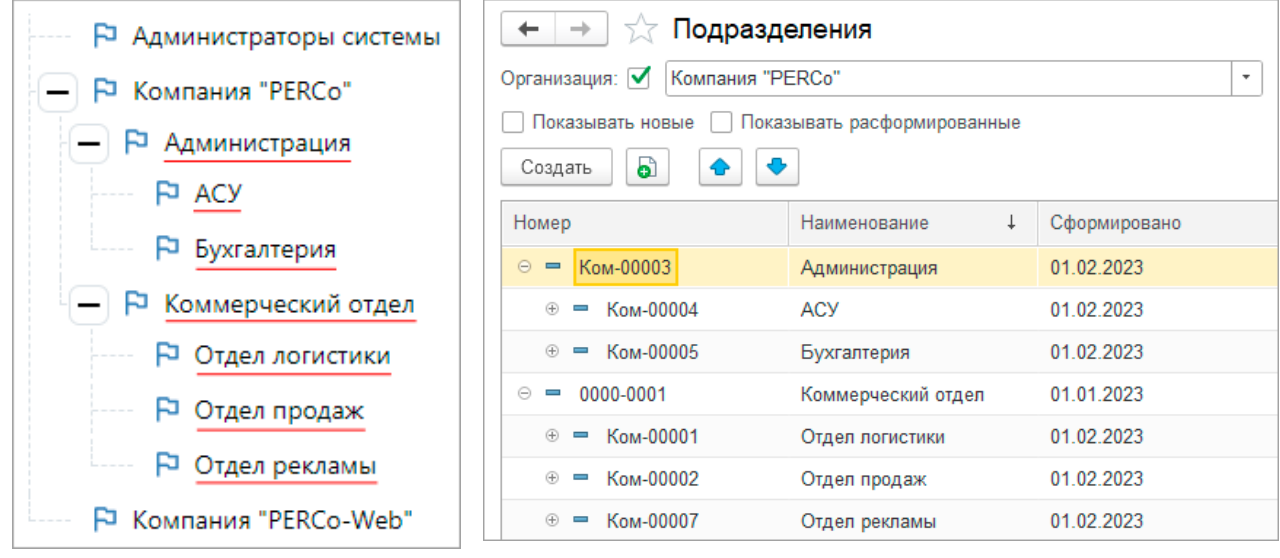

<span id="page-14-1"></span>**Рисунок 6.3 – Подразделения** 

<span id="page-14-2"></span>**Рисунок 6.4 – Справочник «Подразделения» в ЗУП 3.1**

### **в PERCo-Web**

Для того, чтобы рассчитывать, что Модуль Интеграции правильно найдёт соответствующие объекты в ЗУП 3.1, убедитесь, что данные соответствуют следующим требованиям:

- Названия подразделений в PERCo-Web идентичны наименованиям справочника «Подразделения организаций» в ЗУП 3.1;
- Структуры организаций для существующих подразделений в PERCo-Web и ЗУП 3.1 совпадают: организации, к которым относятся подразделения в ЗУП 3.1 должны совпадать с корневыми подразделениями в PERCo-Web. Для подразделений, существующих в обеих базах, иерархическая структура ЗУП 3.1 должна совпадать с иерархической структурой PERCo-Web.
- Подразделения в PERCo-Web, которым могут быть сопоставлены подразделения ЗУП 3.1, должны быть действующими, то есть не помеченными к удалению и не расформированными на дату загрузки.
- При использовании штатного расписания необходимо, чтобы подразделение встречалось в действующих позициях штатного расписания организаций, участвующих в синхронизации. Если подразделение не будет указано хотя бы в одной позиции штатного расписания, оно не будет выгружено в таблицу подразделений.

### *Примечания:*

- Поиск соответствующих подразделений ведется по организации, наименованию и месту в структуре предприятия.
- Поиск подчиненного подразделения ведется после нахождения родительского. Если родительское подразделение не было найдено, не будут найдены и все подчиненные подразделения. Например, если Модуль Интеграции не нашел подразделение «Администрация», не будут найдены подчиненные ему подразделения «АСУ» и «Бухгалтерия» (см. рис. [6.3](#page-14-1)).
- При поиске подразделений, соответствующих подразделениям PERCo-Web, в наименованиях которых есть суффикс вида «№№№ <некое число>», суффикс игнорируется.

### <span id="page-15-0"></span>**6.2.4. Должности**

Данные о должностях в PERCo-Web содержатся в подразделе «Должности» раздела «Персонал». В ЗУП 3.1 данные о должностях содержатся в справочнике «Должности».

Для того, чтобы рассчитывать, что Модуль Интеграции правильно найдёт соответствующие объекты в ЗУП 3.1, необходимо, чтобы названия должностей в PERCo-Web полностью совпадали с наименованиями справочника «Должности» в ЗУП 3.1.

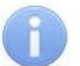

### *Примечания:*

- Поиск соответствующих должностей ведется по наименованию.
- При поиске должностей, соответствующих должностям PERCo-Web, в наименованиях которых есть суффикс вида «№№№ <некое число>», суффикс игнорируется.

При использовании в ЗУП 3.1 штатного расписания проверьте, что должности введены в штатное расписание.

### <span id="page-15-1"></span>**6.2.5. Классификатор рабочего времени (виды оправдательных документов)**

Виды оправдательных документов в PERCo-Web соответствуют видам рабочего времени в ЗУП 3.1

Данные о видах оправдательных документов в PERCo-Web содержатся на вкладках «Оправдательные» и «Сверхурочные» в подразделе «Оправдательные документы» раздела «Учет рабочего времени». В ЗУП 3.1 данные о видах рабочего времени содержатся в справочнике «Виды рабочего времени».

### *Примечание:*

Не подлежат синхронизации виды оправдательных документов, соответствующие следующим видам рабочего времени:

- Обобщенным видам рабочего времени (например, рабочему времени);
- Видам времени, включаемым в норму рабочего времени (например, явке или ночным часам);
- Видам времени, не разрешенным настройками программы ЗУП 3.1.

Для того, чтобы рассчитывать, что Модуль Интеграции правильно найдёт соответствующие объекты в ЗУП 3.1, убедитесь, что данные соответствуют следующим требованиям:

- У всех видов оправдательных документов в PERCo-Web введён числовой и буквенный коды. Оба кода внутри справочника должны быть уникальны;
- В ЗУП 3.1 для всех видов времени, не относящихся к обобщённым видам времени, числовой код уникален и содержит только цифры;
- Буквенные и числовые коды у элементов обеих баз совпадают.

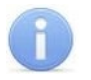

### *Примечание:*

Поиск соответствующих видов рабочего времени ведется по буквенному коду.

### <span id="page-15-2"></span>**6.2.6. Графики работы сотрудников**

Данные о графиках работы в PERCo-Web содержатся в подразделе «Графики работы» раздела «Персонал». В ЗУП 3.1 данные о графиках работы сотрудников содержатся в справочнике «Графики работы сотрудников».

Для того, чтобы рассчитывать, что Модуль Интеграции правильно найдёт соответствующие объекты в ЗУП 3.1, убедитесь, что данные соответствуют следующим требованиям:

- Для правильного учета рабочего времени убедитесь, что настройками программы [разрешена почасовая оплата](#page-47-1).
- Если настройками программы разрешена работа в вечернее и/или в ночное время, убедитесь, что интервалы вечернего и/или ночного времени настроены правильно.

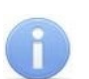

#### *Примечание:*

Поиск соответствующих графиков работы сотрудников ведётся по наименованию, способу заполнения и расписанию.

### <span id="page-16-0"></span>**6.2.7. Сотрудники**

Данные о сотрудниках в PERCo-Web содержатся на вкладках «Действующие» и «Уволенные» в подразделе «Сотрудники» раздела «Персонал». В ЗУП 3.1 данные о сотрудниках содержатся в справочнике «Сотрудники».

Для того, чтобы рассчитывать, что Модуль Интеграции правильно найдёт соответствующие объекты в ЗУП 3.1, убедитесь, что данные соответствуют следующим требованиям:

- Организации, в которых числятся сотрудники, уже синхронизированы и участвуют в процессах интеграции;
- Фамилии, имена и отчества в PERCo-Web и ЗУП 3.1 совпадают (Модуль Интеграции допускает отсутствие отчества у физического лица, но рекомендуется, чтобы оно было). Допускаются различия только для случаев разного написания имён, например, использование «е» вместо «ё» или «Наталия» вместо «Наталья», или в иных общераспространённых отличиях в написании.
- Ни у одного из сотрудников в PERCo-Web в качестве подразделения не указано корневое подразделение (организация).
- Ни у одного из сотрудников в PERCo-Web в качестве подразделения не указано предопределенное подразделение «Администраторы системы».
- Внутренние совместители не синхронизируются: PERCo-Web не может различать физических лиц по кадровым данным.
- Внешние совместители могут быть синхронизированы, если они не числятся основными сотрудниками ни в одной из синхронизируемых организаций.
- Настройки уникальности табельных номеров в обеих базах совпадают. В PERCo-Web флажок уникальности табельного номера находится в разделе «Администрирование» подраздел «Конфигурация» - вкладка «Система» - подвкладка «Основные параметры» флажок «Уникальный табельный номер». В ЗУП 3.1 параметр находится в разделе «Настройка, классификаторы и справочники предприятия» - подраздел «Кадровый учет» - флажок «Контролируется уникальность табельных номеров».

### *Примечания:*

- Поиск соответствующих сотрудников ведется по организации, имени, фамилии и отчеству.
- Внутренние совместители игнорируются.
- При нахождении нескольких сотрудников одного физического лица, выбирается сотрудник, работающий в организации в настоящее время.
- При нахождении одноименных сотрудников нескольких физических лиц производится дополнительный поиск конкретного физического лица и соответствующего ему сотрудника по дате рождения, табельному номеру, дате приема на работу, подразделению, должности.

### <span id="page-17-0"></span>**7. ПОДКЛЮЧЕНИЕ МОДУЛЯ И НАЧАЛО РАБОТЫ**

### <span id="page-17-1"></span>**7.1. Разрешение работы с Модулем Интеграции в PERCo-Web**

Для подключения Модуля Интеграции:

1. В системе PERCo-Web перейдите в подраздел «Лицензии» раздела «Администрирование» и активируйте модуль PERCo-WM03 «Интеграция с 1С» (см. рис. [7.](#page-17-2)1).

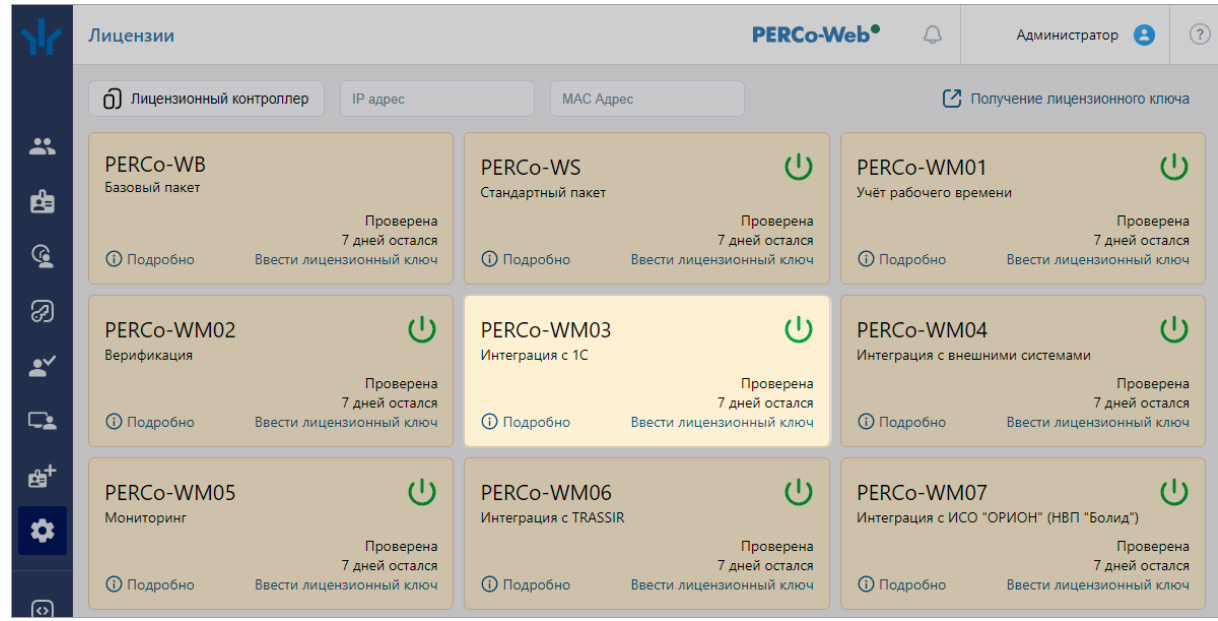

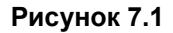

<span id="page-17-2"></span>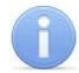

### *Примечание:*

Получение, установка и порядок лицензирования модулей ПО описаны в «Руководстве администратора» системы PERCo-Web.

2. Нажмите «Подробно» на панели PERCo-WM03 «Интеграция с 1С». Откроется форма настройки интеграции с 1С (см. рис. [7.2](#page-17-3)).

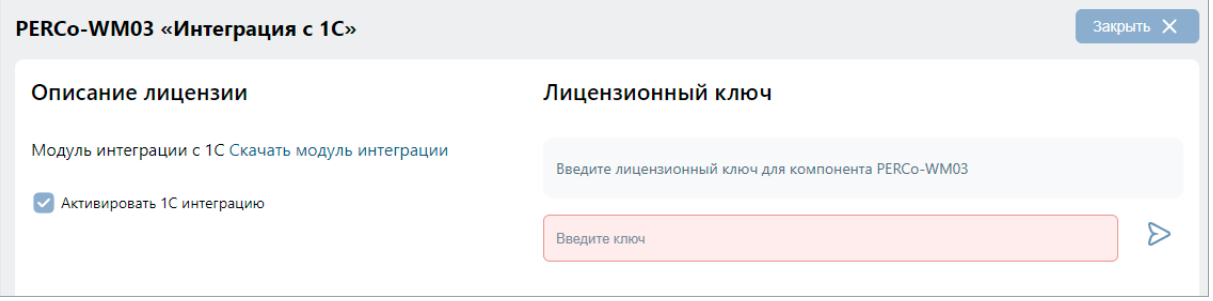

**Рисунок 7.2**

<span id="page-17-3"></span>Для работы с модулем PERCo-WM03 «Интеграция с 1С» нужно ввести лицензионный ключ, если он ещё не введён.

3. Если раннее на компьютер была установлена программа PERCo-Web, то Модуль Интеграции будет находиться в файле архива «1s-module.zip» в каталоге «%ProgramFiles%\\PERCo\\PERCo-Web2\\api\\webclient\\1s». В противном случае уточните расположение ZIP-файла у системного администратора.

Для получения текущей распространяемой версии Модуля Интеграции нажмите «Скачать Модуль Интеграции». Архив «1s-module.zip» с файлом Модуля Интеграции будет загружен в каталог «Загрузки» текущего пользователя.

Архив «1s-module.zip» содержит папку «1s-module», в которой находится файл Модуля Интеграции с расширением .epf, руководство пользователя Модуля Интеграции, а также текстовый файл, содержащий информацию о версии Модуля Интеграции. Скопируйте архив «1s-module.zip» в удобное для Вас место и распакуйте его.

- 4. Для работы PERCo-Web в режиме «Интеграция с 1С» установите флажок у параметра «Активировать 1С интеграцию» (см. рис. [7.2](#page-17-3)). При включенной лицензии и установленном флажке «Активировать 1С интеграцию» редактирование кадровых данных в системе PERCo-Web будет запрещено.
- 5. Для работы в Модуле Интеграции используется только оператор PERCo-Web с логином 1s, автоматически созданный в подразделе «Операторы» раздела «Администрирование» (см. рис. [7.3](#page-18-1)).

| Операторы  |                                                         | PERCo-Web <sup>o</sup> |          |  |  |  |
|------------|---------------------------------------------------------|------------------------|----------|--|--|--|
| + Добавить | <b>I</b> 6<br>$\Delta$<br>ம<br>$\overline{\phantom{0}}$ |                        |          |  |  |  |
| Логин      | Сотрудники                                              | $\vee$ Роль            | Описание |  |  |  |
| admin      | Администратор                                           | admin                  |          |  |  |  |
| 1s         | 1 <sup>C</sup>                                          | admin                  |          |  |  |  |

**Рисунок 7.3**

<span id="page-18-1"></span>6. [Задайте пароль для автоматически созданного оператора 1s.](#page-18-0) Данный пароль будет использоваться при подключении Модуля Интеграции к базе PERCo-Web.

### *Внимание!*

В PERCo-Web не допускаются пустые пароли!

Пароль пользователя с логином 1s также не может быть пустым, в противном случае соединение с базой PERCo-Web будет невозможно. PERCo-Web вернёт ошибку **400**.

- 7. Проверьте, что оператор 1s не заблокирован в системе PERCo-Web, для этого:
	- В строке с данными оператора 1s проверьте, что отсутствует значок блокировки (см. рис. [7.4](#page-18-2)):

| Операторы      |                         |                   | PERCo-Web <sup>o</sup> |          |  |  |
|----------------|-------------------------|-------------------|------------------------|----------|--|--|
| + Добавить     | $\Box$<br>$\mathscr{I}$ | l 6<br>$\bigcirc$ |                        |          |  |  |
| Логин          | Сотрудники              | Роль              | ≏                      | Описание |  |  |
| 1 <sub>S</sub> | 1 <sup>C</sup>          | admin             |                        |          |  |  |
| admin          | Администратор           | admin             |                        |          |  |  |

**Рисунок 7.4** 

<span id="page-18-2"></span>• Если стоит значок блокировки, необходимо разблокировать оператора. Для этого выделите строку с данными оператора 1s и на панели инструментов страницы нажмите

кнопку «Разблокировать оператора». Значок блокировки пропадет, оператор 1s будет разблокирован.

### <span id="page-18-0"></span>**7.1.1. Как изменить пароль оператора 1С?**

Если вы забыли пароль оператора 1С или хотите его сменить, то необходимо выполнить следующие действия:

- 1. В системе PERCo-Web, используя панель навигации, перейдите в подраздел «Операторы» раздела «Администрирование».
- 2. Выделите в рабочей области оператора 1С и нажмите на панели инструментов

кнопку «Редактировать оператора». Откроется окно «Редактировать оператора» (см. рис. [7.5](#page-19-1)).

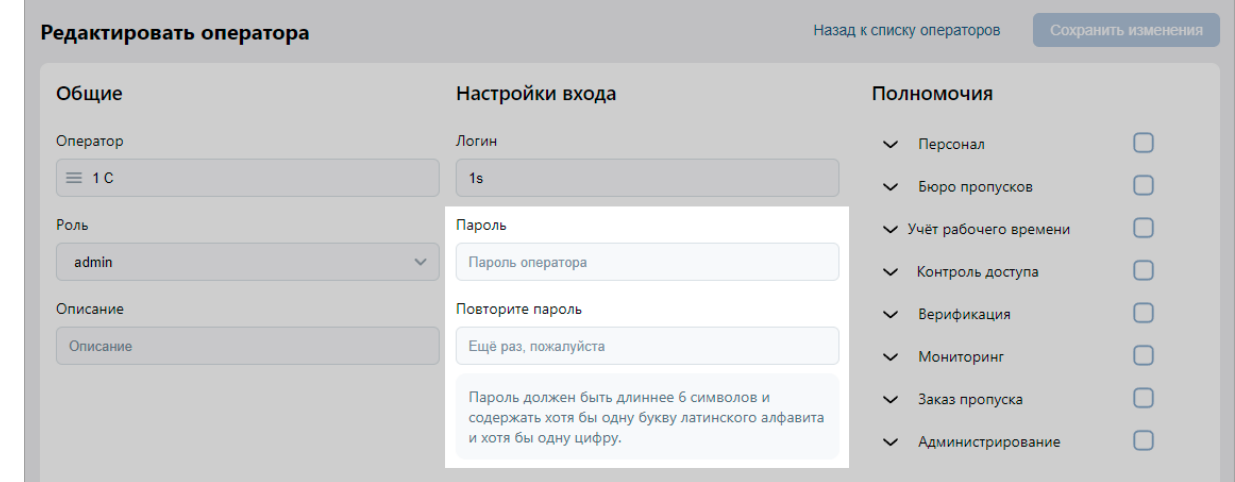

### **Рисунок 7.5**

<span id="page-19-1"></span>3. В поле «Пароль» укажите новый пароль и повторите его в поле «Повторите пароль» (см. рис. [7.5](#page-19-1)). Пароль должен быть длиннее 6 символов и содержать хотя бы одну букву латинского алфавита и хотя бы одну цифру. Использование букв кирилличного алфавита не допускается.

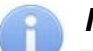

### *Примечание:*

У оператора 1С можно изменять только пароль. Все остальные параметры уже настроены и изменению не подлежат.

4. Нажмите кнопку <sup>Сохранить изменения</sup> пароль оператора 1С будет изменен.

### <span id="page-19-0"></span>**7.2. Подключение Модуля Интеграции в ЗУП 3.1**

Для подключения Модуля Интеграции в ЗУП 3.1:

- 1. Поместите файл Модуля Интеграции в удобное для использования место. Лучше использовать место на том компьютере, с которого он будет запускаться. При использовании SQL-версии ЗУП 3.1 могут возникнуть сложности с открытием файла, потому перед первым открытием следует обратиться к системному администратору.
- 2. В основном окне открытой программы ЗУП 3.1 при помощи кнопки вызова меню откройте список, в котором выберите последовательно «Файл» → «Открыть» (расположение и внешний вид кнопки зависят от версии 1С:Предприятия).

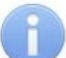

### *Примечание:*

Возможны сложности с открытием файла Модуля Интеграции при работе с SQL-версией ЗУП 3.1, а также с чтением и записью файла, хранящего данные Модуля Интеграции.

Порядок работы с внешними файлами описан в документации 1С.

При первом открытии ЗУП 3.1 выдаст стандартное предупреждение безопасности, на которое следует ответить «Да» (по умолчанию — «Нет»). В дальнейшем такие предупреждения возможны только после обновления версии Модуля Интеграции.

- 3. В основном окне ЗУП 3.1 откроется форма Модуля Интеграции, на которой будет одна закладка «Браузер» (см. рис. [7.6](#page-20-1)).
- 4. На закладке «Браузер» введите «Сетевое имя или IP-адрес компьютера», на котором установлен сервер системы PERCo-Web, и «Порт для соединения».
- 5. Для обмена данными используется HTTP-соединение. Если сервер PERCo-Web в целях повышения безопасности использует протокол с шифрованием (https), включите переключатель «Использовать шифрование».
- 6. Введите «Пароль PERCo-Web» [\(пароль оператора 1s,](#page-18-0) заданного в PERCo-Web). Символы, допустимые в пароле, указаны ниже поля «Пароль PERCo-Web».

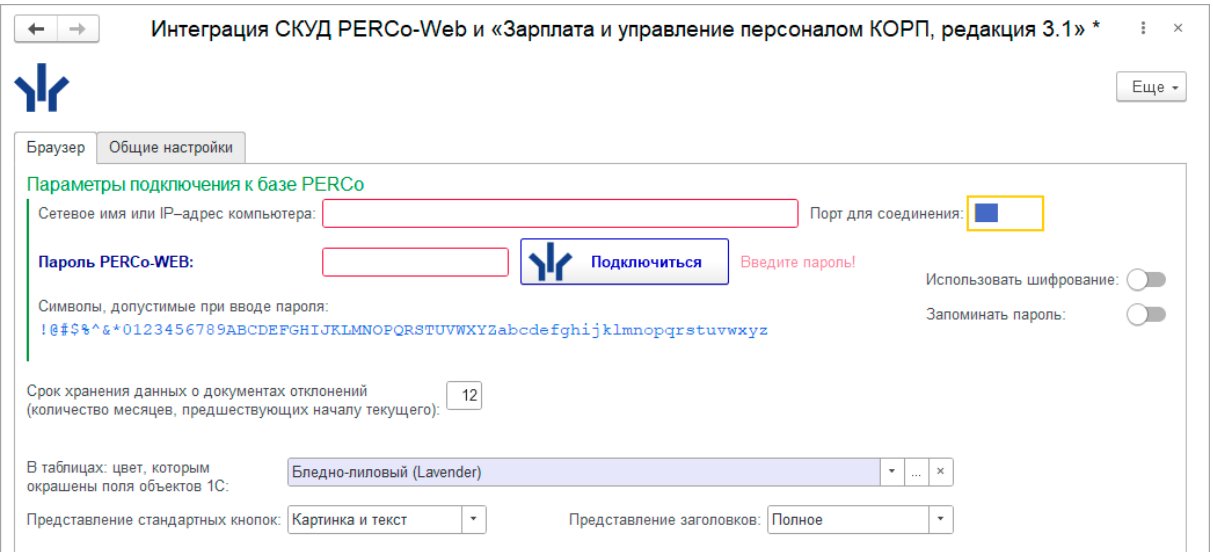

**Рисунок 7.6** 

<span id="page-20-1"></span>При необходимости включите переключатель «Запоминать пароль», чтобы сохранить пароль текущего пользователя и автоматически восстановить его при следующем открытии Модуля Интеграции.

Значение переключателя «Запоминать пароль» сохраняется при закрытии формы Модуля Интеграции и восстанавливается при её открытии *для каждого пользователя по отдельности*.

сообщение «Пароль введён!».

7. Нажмите кнопку **17 Подключиться** при успешном подключении около кнопки появится

8. Если соединение не установлено, возле кнопки **Пре Подключиться** появится сообщение об ошибке, продублированное в окне сообщений ЗУП 3.1. Сообщение об ошибке позволяет по тексту ошибки исправить ситуацию и снова попытаться подключиться. Ошибка с кодом 403 означает, что использование Модуля Интеграции отключено на стороне PERCo-Web.

### <span id="page-20-0"></span>**7.3. Работа Модуля Интеграции при установленном соединении**

1. После установки соединения с базой PERCo-Web программа сразу переходит к следующему этапу работы. Поля и кнопки, связанные с параметрами соединения к базе PERCo-Web, потускнеют и станут недоступны. Доступными останутся лишь флажок «Запоминать пароль» и поля, связанные с настройкой интерфейса Модуля Интеграции (см. рис. [7.7](#page-20-2)).

<span id="page-20-2"></span>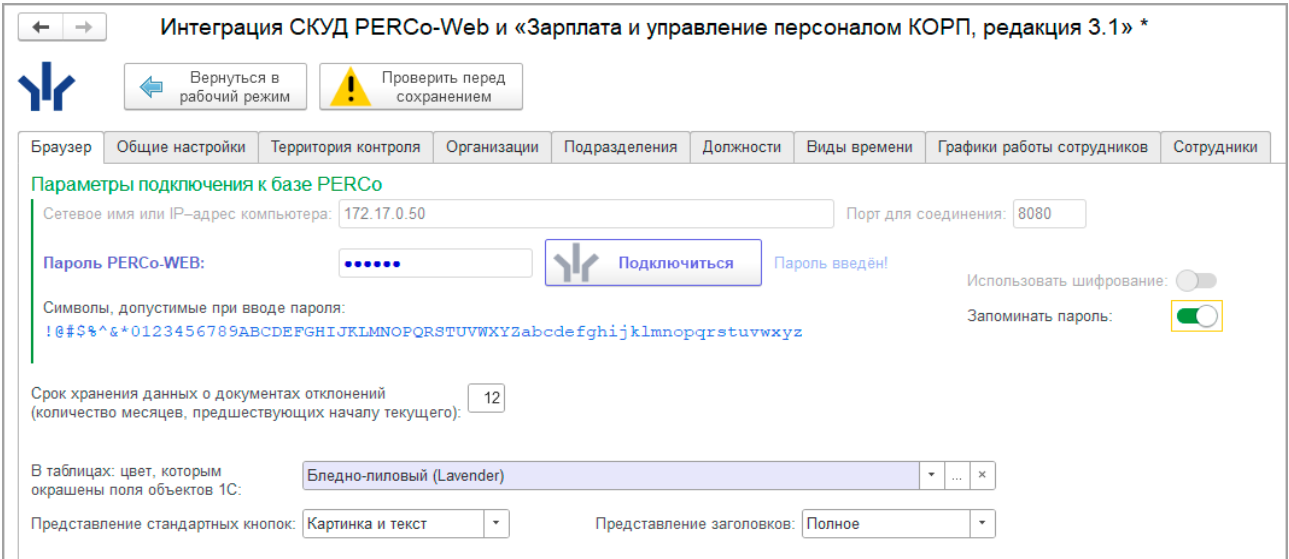

**Рисунок 7.7** 

- 2. У программы разное поведение в зависимости от состояния данных:
	- Если программа определила, что данные синхронизированы, станут активны кнопка<br> **Перейти в режим**

синхронизации и закладки «Табели» и «События». Форма откроется на последней закладке рабочего режима, с которой работал пользователь. При первом открытии рабочего режима форма откроется на закладке «Табели» (см. рис. [7.8](#page-21-0)).

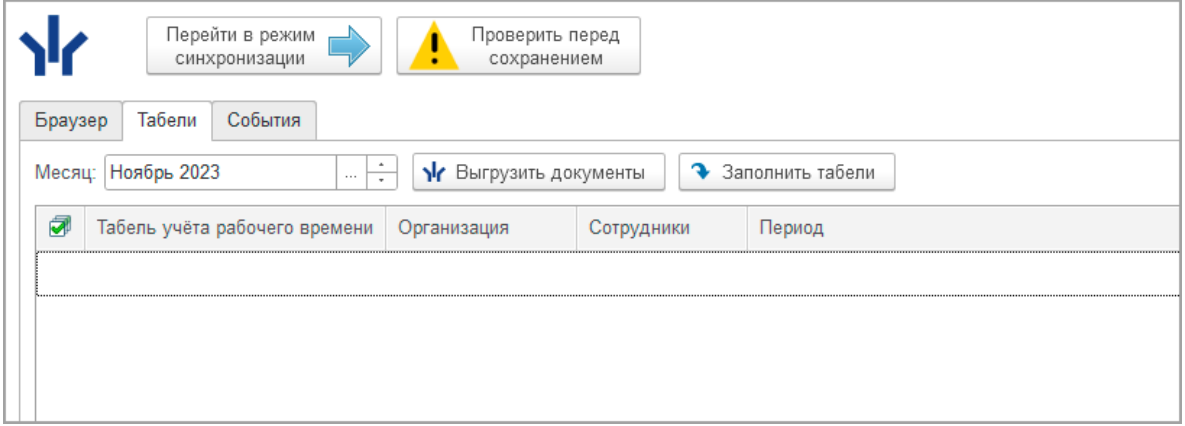

**Рисунок 7.8** 

<span id="page-21-0"></span>• Если программа определила, что данные нуждаются в синхронизации, появятся

Вернуться в закладки синхронизируемых таблиц и кнопка **«Прабочий режим** (см. рис. [7.](#page-21-1)9). Форма откроется на первой закладке таблиц, нуждающихся в синхронизации в порядке приоритета синхронизации; при первом открытии – на закладке «Организации». При следующих переходах в режим синхронизации в данном сеансе работы с Модулем Интеграции или в сеансе, когда программа установила рабочий режим, откроется последняя страница синхронизации, с которой работал пользователь.

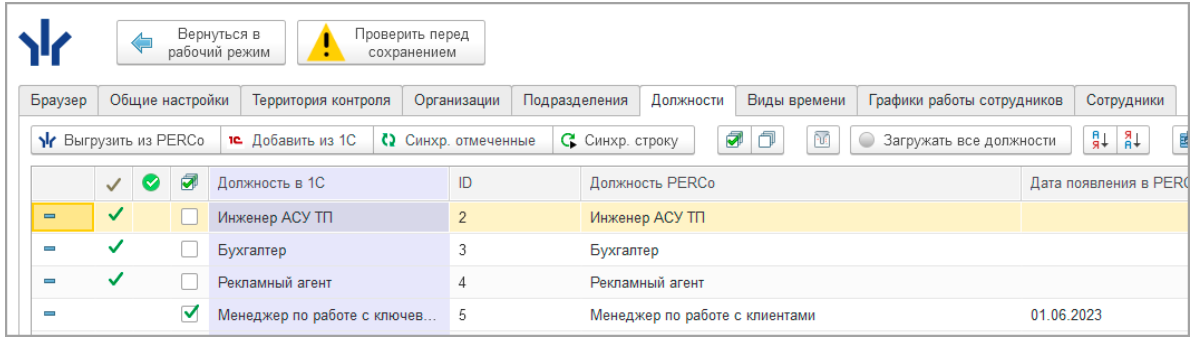

#### **Рисунок 7.9**

- <span id="page-21-1"></span>• Модуль Интеграции запоминает при закрытии и восстанавливает при открытии последнюю закладку, на которой работал пользователь отдельно для режима синхронизации данных и отдельно для рабочего режима. При получении соединения с PERCo-Web или при переключении режима Модуль Интеграции активирует нужную закладку.
- 3. В рабочем режиме и в режиме синхронизации в следующих случаях могут выводиться не все закладки:
	- при первом запуске;
	- если заполнены не все таблицы синхронизации, необходимые для рабочего режима;
	- если в каких-то таблицах нет синхронизированных данных.

Набор выводимых закладок и зависимости таблиц друг от друга определяются по следующим правилам:

- Для заполнения таблиц подразделений, должностей, сотрудников необходимо, чтобы в таблице организаций была хотя бы одна синхронизированная организация, участвующая в процессах интеграции;
- Для заполнения таблицы должностей, кроме того, нужно хотя бы одно синхронизированное подразделение;
- Для графиков работы нужно хотя бы одно помещение, загруженное из PERCo-Web;

• Для сотрудников необходимы, помимо организации, хотя бы одно синхронизированное подразделение, хотя бы одна синхронизированная должность и хотя бы один синхронизированный график.

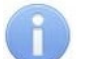

### *Примечание:*

Для открытия возможности заполнения следующей таблицы (появления новой закладки) Модуль Интеграции не требует синхронизации всех объектов в заполняемой таблице, поскольку процесс синхронизации может протекать по-разному.

### <span id="page-22-0"></span>**7.4. Настройка программы**

В нижней части закладки «Браузер» расположены настройки интерфейса, предназначенные для облегчения работы с программой, и поле для задания срока хранения данных о документах отклонений (см. рис. 7.[10\)](#page-22-1):

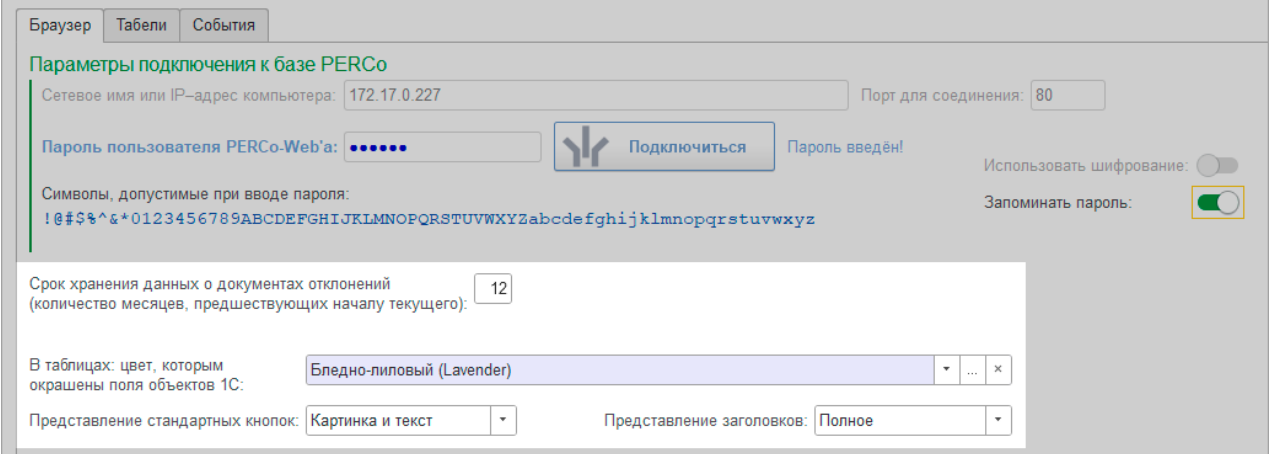

**Рисунок 7.10**

<span id="page-22-1"></span>Для настройки выведены следующие параметры:

• **Срок хранения данных в документах отклонений (количество месяцев, предшествующих началу текущего)** – поле позволяет ввести количество месяцев, за которые сохраняются данные о синхронизированных документах отклонения отработанного времени сотрудников от регламентного (по умолчанию установлено значение 12). Таблица с этими данными постоянно увеличивается, но для работы обычно не требуются данные за весь период использования Модуля Интеграции – достаточно всего несколько месяцев. Параметр позволяет хранить в Модуле Интеграции данные не за весь период, а только за необходимый.

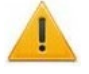

### *Внимание!*

Обратите внимание на данный параметр, если обрабатываются данные за большой период. При слишком малом сроке хранения документов отклонений из Модуля Интеграции данные о переданных документах могут быть удалены, а в PERCo-Web оправдательные документы могут размножиться.

• **Цвет, которым окрашены поля объектов 1С** – стандартный диалог выбора цвета в 1С позволяет назначить цвет колонок с данными, относящимся к ЗУП 3.1, чтобы отличать их от данных PERCo-Web. В данном примере выбран «Бледно-лиловый (Lavender)» цвет (см. рис. 7.[11\)](#page-22-2):

<span id="page-22-2"></span>

| a | Вид времени в 1С         | Обозн. 1С | O6             | ID              | Оправдательный документ PERCo      | $K_0$ | Код в 1С | Тип ді |
|---|--------------------------|-----------|----------------|-----------------|------------------------------------|-------|----------|--------|
| ⊽ | Больничный               | Б         | Б              | 97              | Временная нетрудоспособность (кром | 19    |          | Опран  |
| V | Больничный неоплачив     |           |                | 98              | Временная нетрудоспособность без н | 20    |          | Оправ  |
| V | Время вынужденного п     | - NB      | $\Box B$       | 22              | Время вынужденного прогула в случа | 22    |          | Оправ  |
| ▿ | Приостановка работы в НЗ |           | H <sub>3</sub> | 36 <sub>1</sub> | Время приостановки работы в случае | 36    |          | Оправ  |
| ⋁ | Простой по вине работн   | <b>BN</b> | BП             | 99              | Время простоя по вине работника    | 33    |          | Опран  |
|   | Время простоя по вине РП |           | PП             | 31              | Время простоя по вине работодателя | 31    |          | Оправ  |

**Рисунок 7.11**

- **Представление стандартных кнопок** позволяет выбрать вид кнопок, расположенных в командных панелях таблиц и связанных с синхронизацией данных. Доступны следующие представления:
	- o **Картинка и текст**. Пример отображения кнопки в данном представлении:

Nr Выгрузить из PERCo

١k

- o **Только картинка**. Пример отображения кнопки в данном представлении:
- o **Только текст**. Пример отображения кнопки в данном представлении:

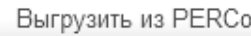

- **Представление заголовков** позволяет выбрать формат отображения названий кнопок и столбцов таблиц:
	- o **Полное**. Пример с полными названиями кнопок и столбцов таблицы (см. рис. 7.[12\)](#page-23-0):

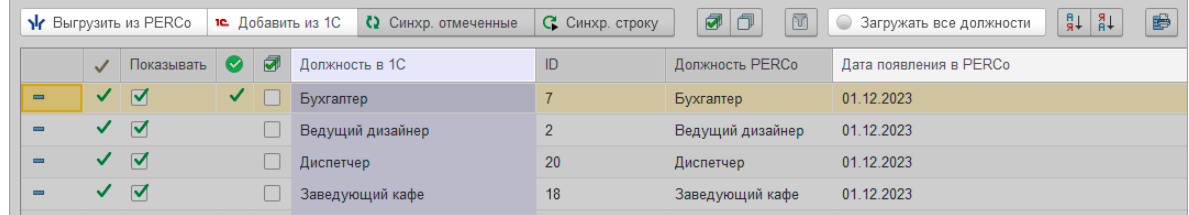

#### **Рисунок 7.12**

<span id="page-23-0"></span>o **Компактное**. При компактном представлении в названиях кнопок и столбцов таблиц не указывается принадлежность к базам «1С» и «PERCo-Web». Это удобно, если поля, относящиеся к данным ЗУП 3.1, выделены цветом. Пример с компактными названиями кнопок и столбцов таблицы (см. рис. 7.[13\)](#page-23-1):

<span id="page-23-1"></span>

|     | $N$ Bыгрузить<br>те Добавить |                         |        |                     | $\Box$<br>☞<br>С Синхр. отмеченные<br>С Синхр. строку |           | 圉<br>$\boxed{0}$<br>$\frac{R}{R}$<br>$\frac{8}{4}$<br>Все должности<br>G |                |  |
|-----|------------------------------|-------------------------|--------|---------------------|-------------------------------------------------------|-----------|--------------------------------------------------------------------------|----------------|--|
|     | $\sqrt{}$                    | Показывать              | $\sim$ | $\bar{\mathcal{A}}$ | Должность                                             | ID        | Должность                                                                | Дата появления |  |
| $=$ |                              | $\triangledown$<br>✓    |        |                     | Бухгалтер                                             | Бухгалтер |                                                                          | 01.12.2023     |  |
| ▬   |                              | $\triangledown$         |        |                     | Ведущий дизайнер                                      | 2         | Ведущий дизайнер                                                         | 01.12.2023     |  |
| ▬   |                              | $\triangledown$         |        |                     | Диспетчер                                             | 20        | Диспетчер                                                                | 01.12.2023     |  |
| ī   |                              | $\overline{\mathsf{v}}$ |        |                     | Заведующий кафе                                       | 18        | Заведующий кафе                                                          | 01.12.2023     |  |

**Рисунок 7.13**

### <span id="page-24-0"></span>**8. ПЕРЕД СИНХРОНИЗАЦИЕЙ**

### *Примечание:*

Перед чтением данного раздела рекомендуется ознакомиться с разделами:

- [Термины и сокращения](#page-6-0)
- [Перед началом работы с Модулем Интеграции](#page-11-0)

При первом подключении Модуля Интеграции необходимо провести синхронизацию с целью взаимной проверки помещений, организаций, подразделений, должностей, видов рабочего времени (оправдательных и сверхурочных документов), графиков работы и сотрудников в базах данных ЗУП 3.1 и PERCo-Web.

Модуль Интеграции при первом подключении предполагает синхронизацию таблиц в строго определённом порядке:

- 1. [Территория контроля \(помещения\);](#page-29-0)
- 2. [Организации;](#page-31-1)
- 3. [Подразделения;](file://ts/%D0%9E%D0%B1%D0%BC%D0%B5%D0%BD/%D0%A1%D0%B8%D0%BD%D1%85%D1%80%D0%BE%D0%BD%D0%B8%D0%B7%D0%B0%D1%86%D0%B8%D1%8F%D0%94%D0%B0%D0%BD%D0%BD%D1%8B%D1%85_%D0%97%D0%A3%D0%9F_3_1_%D0%98_PERCo_WEB/Nina%20Morozova/%D0%9F%D0%BE%D0%B4%D1%80%D0%B0%D0%B7%D0%B4%D0%B5%D0%BB%D0%B5%D0%BD%D0%B8%D1%8F#_%D0%97%D0%B0%D0%BA%D0%BB%D0%B0%D0%B4%D0%BA%D0%B0_)
- 4. [Должности;](file://ts/%D0%9E%D0%B1%D0%BC%D0%B5%D0%BD/%D0%A1%D0%B8%D0%BD%D1%85%D1%80%D0%BE%D0%BD%D0%B8%D0%B7%D0%B0%D1%86%D0%B8%D1%8F%D0%94%D0%B0%D0%BD%D0%BD%D1%8B%D1%85_%D0%97%D0%A3%D0%9F_3_1_%D0%98_PERCo_WEB/Nina%20Morozova/%D0%94%D0%BE%D0%BB%D0%B6%D0%BD%D0%BE%D1%81%D1%82%D0%B8#_%D0%97%D0%B0%D0%BA%D0%BB%D0%B0%D0%B4%D0%BA%D0%B0_)
- 5. [Виды времени;](#page-40-1)
- 6. [Графики работы сотрудников;](file://ts/%D0%9E%D0%B1%D0%BC%D0%B5%D0%BD/%D0%A1%D0%B8%D0%BD%D1%85%D1%80%D0%BE%D0%BD%D0%B8%D0%B7%D0%B0%D1%86%D0%B8%D1%8F%D0%94%D0%B0%D0%BD%D0%BD%D1%8B%D1%85_%D0%97%D0%A3%D0%9F_3_1_%D0%98_PERCo_WEB/Nina%20Morozova/%D0%93%D1%80%D0%B0%D1%84%D0%B8%D0%BA%D0%B8_%D1%80%D0%B0%D0%B1%D0%BE%D1%82%D1%8B#_%D0%97%D0%B0%D0%BA%D0%BB%D0%B0%D0%B4%D0%BA%D0%B0_)
- 7. [Сотрудники](file://ts/%D0%9E%D0%B1%D0%BC%D0%B5%D0%BD/%D0%A1%D0%B8%D0%BD%D1%85%D1%80%D0%BE%D0%BD%D0%B8%D0%B7%D0%B0%D1%86%D0%B8%D1%8F%D0%94%D0%B0%D0%BD%D0%BD%D1%8B%D1%85_%D0%97%D0%A3%D0%9F_3_1_%D0%98_PERCo_WEB/Nina%20Morozova/%D0%A1%D0%BE%D1%82%D1%80%D1%83%D0%B4%D0%BD%D0%B8%D0%BA%D0%B8#_%D0%97%D0%B0%D0%BA%D0%BB%D0%B0%D0%B4%D0%BA%D0%B0_).

Не рекомендуется нарушать порядок при первой синхронизации: загружаемые объекты могут ссылаться на несинхронизированные данные.

При последующих синхронизациях желательно придерживаться того же порядка хотя бы на этапе проверки синхронизированных данных.

В дальнейшем синхронизация необходима в следующих случаях:

- после изменения данных в PERCo-Web или в ЗУП 3.1, включая изменение кадровых данных сотрудников (например, изменение должности сотрудника, добавление нового подразделения и т.п.);
- при изменении настроек программы:
- при обнаруженных Модулем Интеграции расхождениях в данных.

Синхронизация всех объектов происходит поэтапно. По окончании каждого этапа пользователь может вмешаться и поправить результат работы программы, если он с этим результатом не согласен.

Не рекомендуется удалять строки с ранее синхронизированными объектами, если существуют актуальные в настоящее время данные, использующие ссылки на эти объекты.

### **Порядок действий при синхронизации таблицы:**

- 1. Подготовительный этап [проверка данных в базах PERCo](#page-29-0)-Web и ЗУП 3.1.
- 2. При необходимости настройка общих параметров.
- 3. Подготовка данных к синхронизации:
	- Выгрузка данных из PERCo-Web. При загрузке данных из PERCo-Web, если поля объектов ЗУП 3.1 не заполнены, программа Модуля Интеграции ищет подходящие объекты ЗУП 3.1.
	- Редактирование объектов. После этого этапа пользователь вправе сам сопоставить объекты ЗУП 3.1 загруженным объектам PERCo-Web (заполнить строки с ненайденными объектами ЗУП 3.1 или поправить программу, заменив неверно найденные объекты на нужные) или удалить из таблицы ненужные объекты.
	- Загрузка данных из ЗУП 3.1. Теперь можно загрузить недостающие объекты ЗУП 3.1. В загрузке участвуют только те объекты, которых ещё нет в таблице синхронизации. По окончании загрузки пользователь также может вычеркнуть ненужные строки.
	- Объекты, которые, по мнению программы, уже синхронизированы, помечаются как синхронизированные, флажок необходимости синхронизации снимается. Объекты, добавленные из ЗУП 3.1, всегда считаются несинхронизированными и отмечаются флажком необходимости синхронизации. Пользователь сам вправе устанавливать или сбрасывать флажок необходимости синхронизации.
- 4. При необходимости настройка данных обнаруженных или выбранных объектов.

5. Синхронизация данных, отмеченных флажком необходимости синхронизации.

### *Внимание!*

Загрузку данных для синхронизации необходимо всегда начинать с загрузки данных из PERCo-Web. В противном случае возможно [дублирование объектов](#page-108-0).

### <span id="page-25-0"></span>**8.1. Настройка общих параметров синхронизации**

До начала синхронизации объектов баз PERCo-Web и ЗУП 3.1 рекомендуется настроить общие параметры, расположенные на закладке «Общие настройки». Закладка предназначена для настройки параметров графиков работы и настройки особенностей загрузки данных в [таблицы синхронизации](#page-6-1).

Закладка имеет следующий вид (см. рис. [8.](#page-25-1)1):

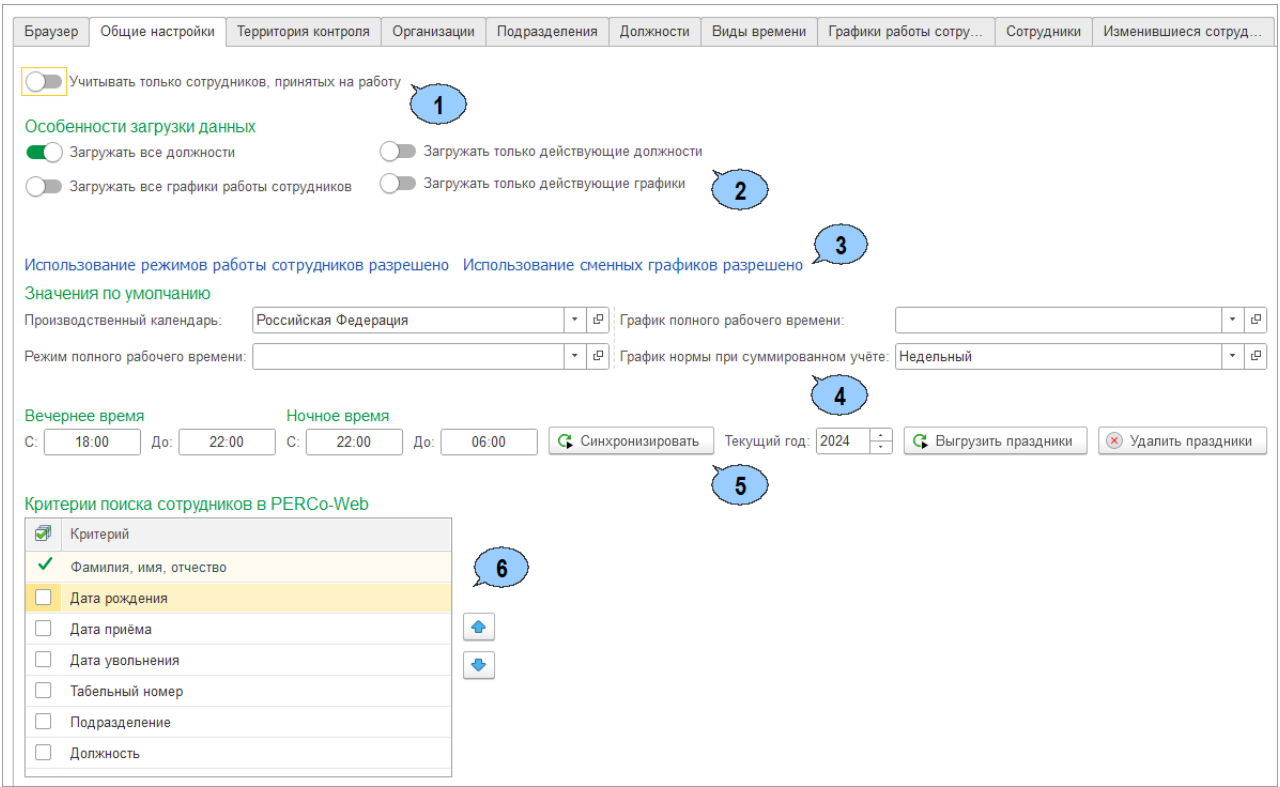

#### <span id="page-25-1"></span>**Рисунок 8.1**

Рабочая область закладки содержит следующие параметры и настройки ЗУП 3.1, используемые Модулем Интеграции:

- «Учитывать только сотрудников, принятых на работу» при включенном параметре  $\overline{\mathbf{1}}$ выбор сотрудников в ЗУП 3.1 будет вестись только из сотрудников, принятых на работу (сотрудников с кадровой историей).
- Особенности загрузки должностей и графиков работы сотрудников.  $\mathbf{2}$

Особенности загрузки должностей:

- «Загружать все должности» при включенном параметре в синхронизации будут участвовать все должности, отвечающие [правилам синхронизации должностей](#page-38-0).
- «Загружать только должности, действующие с даты» при включенном параметре в синхронизации будут участвовать только должности, которые занимали сотрудники в выбранный период. Дата задается справа от переключателя после включения параметра. Дата должна быть не меньше начала предыдущего месяца. При включенном параметре установка даты обязательна. В данном примере будут выгружаться все должности, по которым работали сотрудники после 01.02.2024:

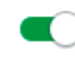

Загружать только должности, действующие с даты: 01.02.2024 簡

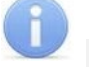

#### *Примечание:*

Возможно включение только одного из пары перечисленных выше флажков. Установка одного приведёт к сбросу другого.

Особенности загрузки графиков работы сотрудников:

- «Загружать все графики работы сотрудников» при включенном параметре в синхронизации будут участвовать все графики работы, отвечающие [правилам](#page-46-0) [синхронизации графиков работы](#page-46-0).
- «Загружать только графики, действующие с даты» при включенном параметре будут загружаться только те графики работы, по которым работают или работали сотрудники синхронизируемых организаций, начиная с выбранной даты (по умолчанию начало предыдущего года). Дата задается справа от переключателя после включения параметра. Дата должна быть не меньше начала предыдущего месяца. При включенном параметре установка даты обязательна. В данном примере будут выгружаться все графики работы, по которым работали сотрудники, начиная с 01.02.2024:

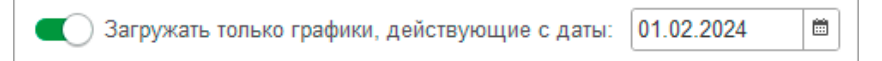

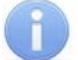

### *Примечание:*

Возможно включение только одного из пары перечисленных выше флажков. Установка одного приведёт к сбросу другого.

Представления настроек ЗУП 3.1, определяющих возможность использования  $\mathbf{3}$ сменных графиков (разрешено / не разрешено настройками программы):

- «Использование режимов работы сотрудников»;
- «Использование сменных графиков работы».

### *Примечание:*

Для программ 1С, не использующих механизмы ЗУП 3.1 КОРП, использование режимов работы и сменных графиков будет всегда запрещено. Для прочих программ при необходимости измените настройки программы в части возможности использования сменных графиков.

Параметры позволяют установить следующие значения по умолчанию  $\mathbf{A}$ при заполнении графиков:

- «Производственный календарь по умолчанию».
- «График полного рабочего времени по умолчанию» (выводится только при разрешенной работе на неполную ставку) – один из раннее созданных графиков работы ЗУП 3.1, который будет использоваться при настройке графиков, отличных от сменных, если в графике будет установлен режим неполного рабочего времени и установлен флажок «Считать норму по другому графику». Параметры выбранного графика работы будут использованы по умолчанию для заполнения новых графиков работы. Если в существующем графике работы уже выбран другой график полного рабочего времени, он изменён не будет;
- «График нормы при суммированном учете по умолчанию» (выводится только при разрешенной оплате переработок при суммированном учете) – один из раннее созданных графиков ЗУП 3.1, который будет использоваться для графиков, использующих суммированный учет рабочего времени, если для подсчета переработок способ определения нормы будет установлен в положение «По данным другого графика». Параметры выбранного графика будут использоваться по умолчанию для заполнения новых графиков работы «с накоплением нарушений» и «с накоплением нарушений на основе баланса». Если в существующем графике работы уже выбран другой график нормы, он изменён не будет.
- «Режим нормы при суммированном учете по умолчанию» (выводится только в ЗУП 3.1 КОРП при разрешенном использовании режимов работы сотрудников и разрешенной оплате переработок при суммированном учете) – один из раннее созданных режимов работы ЗУП 3.1, который будет использоваться

по умолчанию при настройке сменных графиков, если в графике будет установлен суммированный учет рабочего времени и для подсчета переработок способ определения нормы будет установлен в положение «По данным другого графика». Если в существующем графике работы уже выбран другой график нормы, он изменён не будет.

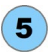

Интервалы вечернего и ночного времени, синхронизация интервалов вечернего и ночного времени, синхронизация производственного календаря:

- Если в настройках ЗУП 3.1 разрешена работа в вечернее и/или ночное время, выводятся поля ввода «Вечернее время с .. до ..» и/или «Ночное время с .. до ..» для указания интервалов вечернего и ночного времени. При использовании одновременно вечернего и ночного времени, начало ночного времени должно совпадать с окончанием вечернего времени. В противном случае Модуль Интеграции будет считать, что работа в вечернее и ночное время запрещена. Кнопка **С** Синхронизировать позволяет записать заданные интервалы вечернего и/или ночного времени в PERCo-Web.
- Поле «Текущий год» позволяет согласовать производственный календарь ЗУП 3.1 за указанный год с производственным календарём PERCo-Web<br>(в PERCo-Web подраздел «Праздничные дни» раздела «Персонал»). подраздел «Праздничные дни» раздела «Персонал»). Согласование заключается в передаче особых дней производственного календаря ЗУП 3.1 (праздничных и предпраздничных дней, перенесённых выходных и т. д.) в PERCo-Web. Для синхронизации производственных календарей укажите в данном поле нужный год и нажмите справа от поля кнопку

С Выгрузить праздники

Если в PERCo-Web были добавлены праздники, не соответствующие производственному календарю ЗУП 3.1, отобразится сообщение об ошибке.

В таком случае нажмите кнопку **халить праздники** и снова нажмите кнопку

.

.

С. Выгрузить праздники

### *Внимание!*

Синхронизация праздников необходима при первом запуске Модуля Интеграции и в дальнейшем каждый год. При использовании в учете данных прошлых лет, необходимо проверить заполнение производственного календаря за эти годы с последующей синхронизацией праздников, а также заполнить графики работы, использованные в учете за эти годы.

Следует помнить, что в PERCo-Web, в отличие от ЗУП 3.1, есть только один производственный календарь, а потому синхронизировать можно только один календарь ЗУП 3.1, выбранный в поле «Производственный календарь по умолчанию».

Критерии поиска сотрудников в PERCo-Web — таблица, содержащая список  $\mathbf{6}$ критериев, по которым Модуль Интеграции будет вести поиск уволенных сотрудников в PERCo-Web, а также приоритет назначенных критериев.

Этот поиск производится при добавлении сотрудников из ЗУП 3.1 для того, чтобы, по возможности, найти уволенного сотрудника загруженного физического лица, а если такое физическое лицо (уволенный сотрудник) будет найдено в базе PERCo-Web, не создавать для него новую учетную карточку, а просто переопределить прежнюю.

Пользователь может сам определить набор критериев поиска, отметив нужный

критерий флажком в столбце  $\Box$ , а также назначив приоритет отмеченного критерия.

Приоритет критерия определяется его расположением в этой таблице. Для изменения приоритета критерия, выделите соответствующий критерий

и переместите с помощью кнопок со стрелками  $\bullet$   $\bullet$ , расположенных справа от таблицы критериев.

Критерий «Фамилия, имя, отчество» по умолчанию является обязательным и всегда стоит на первом месте в списке.

### <span id="page-28-0"></span>**8.2. Общие элементы закладок**

В данном разделе приводится описание общих для всех закладок столбцов и кнопок.

### <span id="page-28-1"></span>**8.2.1. Общие столбцы**

Общими для всех таблиц синхронизации являются следующие столбцы:

- Первый столбец не имеет заголовка и указывает, помечен ли объект к удалению (аналогична пометке к удалению, выводимой в формах списков справочников 1С):
	- Объект не помечен к удалению;
	- Объект помечен к удалению.

При каждом открытии Модуля Интеграции программа проверяет пометки к удалению у объектов ЗУП 3.1, имеющихся в таблицах. Если поле объекта ЗУП 3.1 не заполнено, выводится символ  $=$ .

- в столбце выводится отметка того, что объект синхронизирован.
- в столбце устанавливается флаг необходимости синхронизации.
- ID  **идентификатор объекта в PERCo-Web.**

### <span id="page-28-2"></span>**8.2.2. Общие кнопки**

Общими для всех таблиц синхронизации являются следующие кнопки, расположенные в командной панели над таблицами:

• <mark>N</mark>r выгрузить из PERCo кнопка, предназначенная для выгрузки информации <br>об объектах базы данных PERCo-Web; • — кнопка, предназначенная для добавления информации об объектах базы данных ЗУП 3.1, которых ещё нет в таблице. Кнопка не отображается, если для типа объектов PERCo-Web нет подобного типа объектов в ЗУП 3.1 (например, кнопка не выводится над таблицей помещений, если используется программа ЗУП 3.1 ПРОФ, в которой нет справочника «Помещения и территории»); • Синхр. отмеченные | — кнопка, предназначенная для синхронизации объектов во всех строках, отмеченных в колонке необходимости синхронизации; • <mark>С Синхр строку — Кнопка, предназначенная для синхронизации объекта, находящегося в выделенной строке таблицы;</mark> кнопка, предназначенная для установки флажка во всех<br>строках в колонке **и необходимости синхронизации** необходимости синхронизации кнопка, предназначенная для сброса флажка во всех строках<br>в колонке **со** необходимости синхронизации. необходимости синхронизации. переключающаяся кнопка, предназначенная для отображения в таблице только объектов, помеченных в колонке флажком необходимости синхронизации  $(\Box)$ , или

отображения всего списка  $(\blacksquare)$ 

### <span id="page-29-0"></span>**9. СИНХРОНИЗАЦИЯ ОБЩИХ СПРАВОЧНИКОВ**

### <span id="page-29-1"></span>**9.1. Закладка «Территория контроля»**

### <span id="page-29-2"></span>**9.1.1. Описание закладки**

Закладка «Территория контроля» предназначена для [синхронизации помещений](#page-29-3).

Помещения необходимы для корректной синхронизации графиков работы: в PERCo-Web графики работы сотрудников привязаны к помещениям для ведения учета проходов и учета рабочего времени.

Закладка выглядит следующим образом (см. рис. 9.[1\)](#page-29-4):

| Браузер      |                                                                                                    | Общие настройки | Территория контроля            | Подразделения<br>Организации | Должности      | Виды времени                  | Графики работы сотрудников<br>Сотрудники |               |  |  |
|--------------|----------------------------------------------------------------------------------------------------|-----------------|--------------------------------|------------------------------|----------------|-------------------------------|------------------------------------------|---------------|--|--|
|              | F<br>좋<br>c<br>N Выгрузить из PERCo<br>10. Добавить из 1С<br>О Синхр. отмеченные<br>Контролируемая территория: Контролируемая территория<br>$\cdot$<br>$\sim$ |                 |                                |                              |                |                               |                                          |               |  |  |
| $\checkmark$ | 同                                                                                                    | ID              | Помещение PERCo                | Помещение                    | ID родителя    | Внутри помещения PERCo        | Внутри помещения                         | Тип помещения |  |  |
| ✓            |                                                                                                    | $\overline{2}$  | Рабочая зона                   | Рабочая зона                 |                | 1 Неконтролируемая территория | Контролируемая территория                | Помещение     |  |  |
| ✓            |                                                                                                    | $\odot$ 3       | Холл                           | Холл                         |                | Неконтролируемая территория   | Контролируемая территория                | Помещение     |  |  |
| ✓            |                                                                                                    | $\odot$ 4       | Общий коридор                  | Общий коридор                | $\overline{3}$ | Холл                          | Холл                                     | Помещение     |  |  |
| ✓            |                                                                                                    | 5               | Отдел продаж                   | Отдел продаж                 |                | Общий коридор                 | Общий коридор                            | Помещение     |  |  |
| ✓            |                                                                                                    | 6               | Кабинет генерального директора | Кабинет генерального         | $\overline{4}$ | Общий коридор                 | Общий коридор                            | Помещение     |  |  |
| ✓            |                                                                                                    |                 | Хоз. блок                      | Хоз. блок                    |                | Общий коридор                 | Общий коридор                            | Помещение     |  |  |
| ✓            |                                                                                                    | 8               | Отдел рекламы                  | Отдел рекламы                |                | Общий коридор                 | Общий коридор                            | Помещение     |  |  |
| ✓            |                                                                                                    | 9               | Отдел логистики                | Отдел логистики              |                | Общий коридор                 | Общий коридор                            | Помещение     |  |  |

<span id="page-29-4"></span>**Рисунок 9.1**

Выводимая на закладке таблица представляет собой список помещений в виде дерева. Таблица включает следующие столбцы:

- ID  **идентификатор помещения в PERCo-Web**; • Помещение PERCo — наименование помещения в PERCo-Web; • Помещение — помещение в ЗУП 3.1; • ID родителя **— идентификатор вышестоящего помещения в PERCo-Web**;
- 
- Внутри помещения PERCo наименование вышестоящего помещения в PERCo-Web;
- Внутри помещения вышестоящее помещение в ЗУП 3.1;
- Тип помещения  $\longrightarrow$  представление типа помещения в PERCo-Web.

Командная панель таблицы, помимо общих кнопок, для версии ЗУП 3.1 КОРП включает в себя параметр «Контролируемая территория» – элемент справочника ЗУП 3.1 «Помещения и территории», внутри которого могут быть расположены помещения, соответствующие регистрирующим помещениям PERCo-Web, а также будет происходить поиск помещений, соответствующих помещениям PERCo-Web. Выбранный элемент будет соответствовать элементу «Неконтролируемая территория» в PERCo-Web.

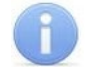

### *Примечание:*

В конфигурации ЗУП 3.1 ПРОФ в таблице не отображаются поля «Помещение» и «Внутри помещения», а также поле «Контролируемая территория», расположенное в командной панели таблицы.

### <span id="page-29-3"></span>**9.1.2. Синхронизация помещений**

### *Примечание:*

Перед чтением данного раздела рекомендуется ознакомиться с подразделом [Помещения и территории](#page-13-0) раздела [Перед началом работы с Модулем Интеграции](#page-11-0).

Синхронизация помещений производится на закладке «Помещения»

Помещения необходимы для корректной синхронизации графиков работы. В.В PERCo-Web графики работы сотрудников для учета проходов и учета рабочего времени привязаны к помещениям.

Следует заметить, что в ЗУП 3.1 ПРОФ нет справочника «Помещения и территории», а потому синхронизация помещений заключается лишь в загрузке данных из PERCo-Web. Флажки и кнопки, относящиеся к синхронизации, не выводятся.

### <span id="page-30-0"></span>**9.1.2.1. Загрузка помещений из PERCo-Web**

Для загрузки помещений из PERCo-Web:

- 1. В ЗУП 3.1 КОРП, при необходимости синхронизации помещений PERCo-Web и ЗУП 3.1 и при наличии структуры помещений в ЗУП 3.1, вв командной панели таблицы заполните параметр «Контролируемая территория». Это помещение, выбранное из справочника ЗУП 3.1 «Помещения и территории», будет соответствовать помещению «Неконтролируемая территория» в PERCo-Web. В дальнейшем поиск в ЗУП 3.1 будет производиться по помещениям, находящимся внутри выбранного элемента. В дальнейшем этот элемент будет корневым в дереве помещений и, независимо от названия выбранного элемента, называться «Контролируемая территория».
- 2. В командной панели таблицы нажмите кнопку не выгрузить из РЕРСО N<sub>C</sub> Выгрузить из PERCo
	- Таблица с деревом помещений очистится. Модуль Интеграции считает данные из PERCo-Web: ID, наименование, ID родительского помещения.
	- Таблица помещений заполнится в виде дерева (см. рис. [9.](#page-30-2)2), повторяя конфигурацию регистрирующих помещений PERCo-Web (см. рис. [9.](#page-30-3)3).

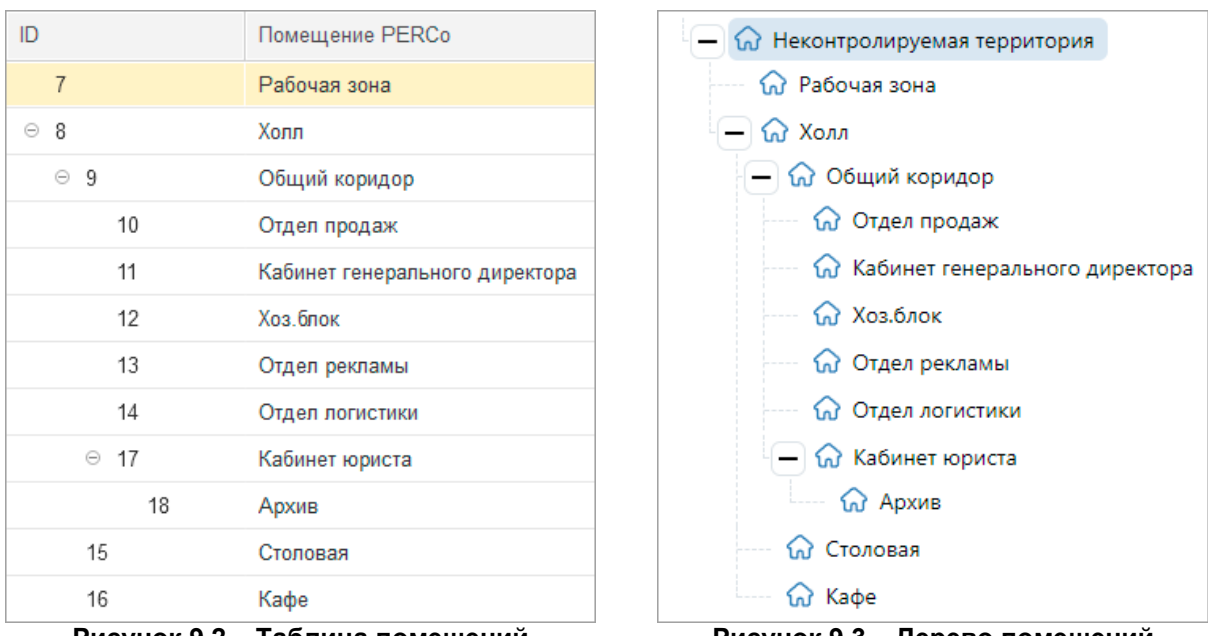

<span id="page-30-2"></span>**Рисунок 9.2 – Таблица помещений в Модуле Интеграции**

<span id="page-30-3"></span>**Рисунок 9.3 – Дерево помещений в PERCo-Web**

- В версии ЗУП 3.1 ПРОФ все загруженные помещения считаются
	- синхронизированными, у всех будет установлен флажок «Синхронизирован».
- В версии ЗУП 3.1 КОРП после загрузки данных из PERCo-Web в командной панели таблицы станут доступны кнопки **ведобавить из 1С** и **и. Сметретное также**
- В версии ЗУП 3.1 КОРП, если был заполнен параметр «Контролируемая территория» и при выгрузке помещению PERCo-Web было найдено помещение ЗУП 3.1, то строка считается синхронизированной: будет установлен флажок «Синхронизирован»,

флажок необходимости синхронизации будет сброшен.

### <span id="page-30-1"></span>**9.1.2.2. Добавление помещений из ЗУП 3.1**

### *Примечание:*

Добавление данных из ЗУП 3.1 КОРП возможно только при заданном параметре «Контролируемая территория».

В версии ЗУП 3.1 КОРП при необходимости добавьте помещения из ЗУП 3.1, для этого:

1. Заполните параметр «Контролируемая территория». Это помещение, выбранное из справочника ЗУП 3.1 «Помещения и территории», будет соответствовать помещению «Неконтролируемая территория» в PERCo-Web. В дальнейшем поиск в ЗУП 3.1 будет производиться по помещениям, находящимся внутри элемента, указанного в параметре «Контролируемая территория».

- 2. На панели инструментов закладки нажмите кнопку <sup>е добавить из 1С</sup>
	- Модуль Интеграции считает из справочника ЗУП 3.1 все помещения внутри контролируемой территории, не помеченные к удалению и отсутствующие в таблице.
	- Всем добавленным помещениям установится флажок необходимости синхронизации.

### <span id="page-31-0"></span>**9.1.2.3. Синхронизация помещений**

После загрузки из PERCo-Web и добавления из ЗУП 3.1 КОРП помещения необходимо синхронизировать, для этого:

1. При необходимости отредактируйте или удалите строки таблицы. Перед удалением помещения сначала проверяется возможность удаления помещения и подчиненных ему помещений. Программа не позволяет удалять помещения, на которые есть хотя бы одна ссылка в списке контролируемых помещений графиков работы сотрудников. Если удаление возможно, это помещение и подчиненные ему помещения будут удалены.

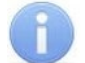

#### *Примечание:*

Редактирование строк в Модуле Интеграции доступно только в версии ЗУП 3.1 КОРП. В версии ЗУП 3.1 ПРОФ изменение списка помещений необходимо производить в PERCo-Web.

- 2. Синхронизируйте помещения, для чего поставьте в таблице  $\blacktriangledown$  флажок необходимости синхронизации напротив соответствующих помещений и нажмите напанели инструментов закладки кнопку <sup>со синхр. отмеченные</sup> J:
	- Если помещение есть в PERCo-Web и нет в ЗУП 3.1 КОРП, создается помещение в ЗУП 3.1 КОРП в соответствии с наименованием и местом в структуре помещений PERCo-Web;
	- Если помещение есть в ЗУП 3.1 КОРП и нет в PERCo-Web, создается помещение в PERCo-Web в соответствии с наименованием и местом в структуре помещений ЗУП 3.1 КОРП;
	- Если помещение есть и в PERCo-Web, и в ЗУП 3.1 КОРПв PERCo-Web обновится наименование помещения в соответствии с наименованием в ЗУП 3.1 КОРП.
- <span id="page-31-1"></span>3. В результате успешной синхронизации в синхронизируемой строке появится флажок
	- «Синхронизирован», флажок необходимости синхронизации будет снят.

### <span id="page-31-2"></span>**9.2. Закладка «Организации»**

### **9.2.1. Описание закладки**

Закладка «Организации» предназначена для син[хрон](#page-31-3)изации организаций.

Закладка выглядит следующим образом (см. рис. 9.4):

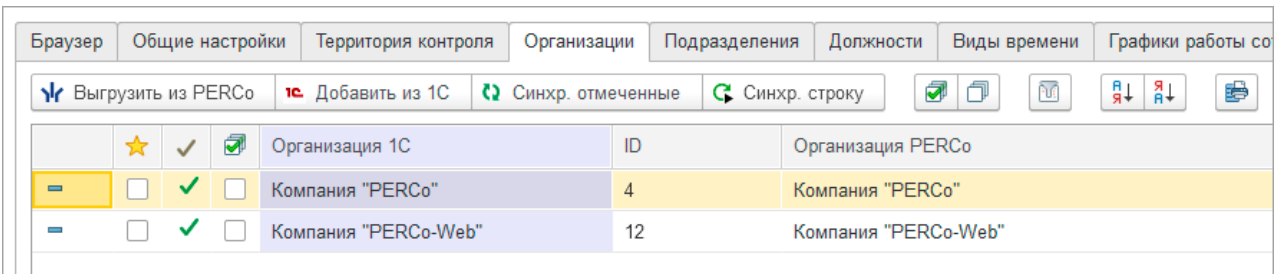

#### <span id="page-31-3"></span>**Рисунок 9.4**

Таблица включает следующие столбцы:

- отметка участия в процессах интеграции показывает, что данная организация участвует в интеграции, то есть во всех операциях, которыми управляет Модуль Интеграции. Прочие организации, даже синхронизированные, в любых операциях игнорируются. Если организация не отмечена флажком, связанные с ней подразделения, сотрудники<br>и действующие должности не будут участвовать в и действующие должности не будут участвовать в синхронизации и в процессах интеграции, даже если они раннее были синхронизированы;
- Организация 1С организация в ЗУП 3.1;
- **ID** идентификатор PERCo-Web;

31

<span id="page-32-0"></span>• Организация PERCo — наименование организации в PERCo-Web.

### **9.2.2. Синхронизация организаций**

### *[Примечание](#page-13-1):*

Перед чтением дан[ного раздела рекомендуется ознакомиться с](#page-11-0) подразделом Организации раздела Перед началом работы с Модулем Интеграции.

Синхронизация организаций производится на закладке «Организации».

Организации — основная таблица, по данным которой будут заполняться другие таблицы: подразделений, сотрудников, табелей и действующих должностей. Модулем Интеграции обрабатываются только подразделения, сотрудники и табели учёта рабочего времени организаций, участвующих в интеграции. Для включения организации в интеграцию

<span id="page-32-1"></span>необходимо отметить ее флажком в колонке  $\boxed{M}$  участия в процессах интеграции.

### **9.2.2.1. Загрузка организаций из PERCo-Web**

Для загрузки организаций из PERCo-Web:

- 1. В командной панели таблицы нажмите кнопку Nr Выгрузить из PERCo Nr Выгрузить из PERCo
	- Таблица организаций очистится, синхронизированные организации будут запомнены.
	- Модуль Интеграции считает в таблицу данные об организациях из PERCo-Web: ID, наименование.
	- Модуль Интеграции ищет для организации PERCo-Web соответствующую организацию в ЗУП 3.1 или в запомненных данных. Поиск в ЗУП 3.1 ведется по наименованию:
		- o Если подходящая организация найдена, то строка считается синхронизированной.

Установится флажок «Синхронизирован», флажок необходимости синхронизации будет сброшен. Если организация раннее участвовала в интеграции,

в колонке <u>и у</u>становится флажок участия в интеграции;

o Если подходящая организация не найдена, то строка считается несинхронизированной. Установится флажок необходимости синхронизации.

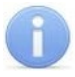

### *Примечание:*

Предопределенная организация «Администраторы системы» и связанные с ней сотрудники не выгружаются из базы данных PERCo-Web.

- 2. При необходимости поменяйте найденные Модулем Интеграции соответствия, изменив организацию ЗУП 3.1, для этого:
	- В строке организации активируйте поле «Организация 1С», в котором нажмите кнопку выбора (или «Показать все») или в контекстном меню нажмите команду «Выбрать». Откроется окно выбора действующих организаций ЗУП 3.1, не помеченных к удалению, отсутствующих в таблице организаций.
	- В списке организаций щёлкните по выбранной организации или выделите необходимую организацию и нажмите кнопку «Выбрать». Окно закроется, выбранная

организация появится в поле «Организация 1С»,» флажок «Синхронизирован» будет сброшен, установится флажок необходимости синхронизации.

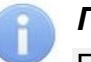

### *Примечание:*

При выборе организации, соответствующей организации PERCo-Web, не производится проверка наличия у организации действующих подразделений.

### <span id="page-32-2"></span>**9.2.2.2. Добавление организаций из ЗУП 3.1**

При необходимости добавьте организации из ЗУП 3.1, для этого в командной панели таблицы нажмите кнопку **<b>ведобавить из 1С** Модуль Интеграции считает в таблицу действующие организации из справочника ЗУП 3.1, которых еще нет в таблице. Всем добавленным организациям установится флажок необходимости синхронизации.

### *Примечание:*

Под действующими организациями понимаются организации, не помеченные к удалению, а также имеющие в своём составе хотя бы одно подразделение, не расформированное и не помеченное к удалению.

### <span id="page-33-0"></span>**9.2.2.3. Синхронизация организаций**

После загрузки из PERCo-Web и добавления из ЗУП 3.1 организации необходимо синхронизировать, для этого:

- 1. При необходимости удалите строки, в которых заполнена организация ЗУП 3.1 (поле «Организация 1С»), но не заполнена организация PERCo-Web (поля «Организация PERCo» и «ID»).
- 2. Отметьте организации, которые будут участвовать в интеграции, для этого в колонке поставьте флажки напротив данных организаций. Организации, не отмеченные флажком, будут игнорироваться Модулем Интеграции. Если флажок участия в интеграции будет установлен хотя бы одной организации, станет доступна закладка «Подразделения».
- 3. Существуют три способа синхронизации организаций:
	- Для синхронизации определенной организации, выделите ее в таблице и нажмите  $KH$ ОПКУ  $\left| G \right|$  Синхр. строку
	- ₹ • Для синхронизации сразу нескольких организаций, отметьте их флажком в колонке необходимости синхронизации и нажмите кнопку **(2)** Синхр. отмеченные
	- Для синхронизации всех организаций, на панели инструментов закладки нажмите кнопку **установки необходимости синхронизации всем организациям и нажмите**

КНОПКУ **••** Синхр. отмеченные

В зависимости от заполненных данных Модуль Интеграции произведет следующие действия:

- Если организация есть в PERCo-Web и нет в ЗУП 3.1, создается организация в ЗУП 3.1 в соответствии с наименованием организации в PERCo-Web;
- Если организация есть в ЗУП 3.1 и нет в PERCo-Web, создается организация в PERCo-Web в соответствии с наименованием в ЗУП 3.1, в PERCo-Web в справочнике подразделений создастся подразделение на корневом уровне;
- Если для организации PERCo-Web была выбрана организация ЗУП 3.1, в PERCo-Web обновится наименование организации в соответствии с наименованием в ЗУП 3.1.
- 4. В результате успешной синхронизации в синхронизируемой строке появится флажок
	- «Синхронизирован», флажок необходимости синхронизации будет снят.
- 5. При необходимости в колонке  $\mathbb{R}$  снимите флажки с организаций, которые не будут участвовать в интеграции. Данные, связанные с организацией, будут игнорироваться Модулем Интеграции, даже если раннее были синхронизированы. Синхронизироваться будут только данные, организация которых отмечена флажком.

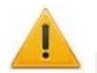

### *Внимание!*

При редактировании в ЗУП 3.1 уже синхронизированных данных производить синхронизацию в приведенной выше последовательности не нужно, достаточно синхронизировать в таблице измененный объект.

В противном случае возможно [дублирование объектов.](#page-108-0)

### <span id="page-34-0"></span>**9.3. Закладка «Подразделения»**

### <span id="page-34-1"></span>**9.3.1. Описание закладки**

Закладка «Подразделения» предназначена для [синхронизации подразделений](#page-34-2) организаций, участвующих в процессах интеграции.

Закладка выглядит следующим образом (см. рис. 9[.5](#page-34-4)):

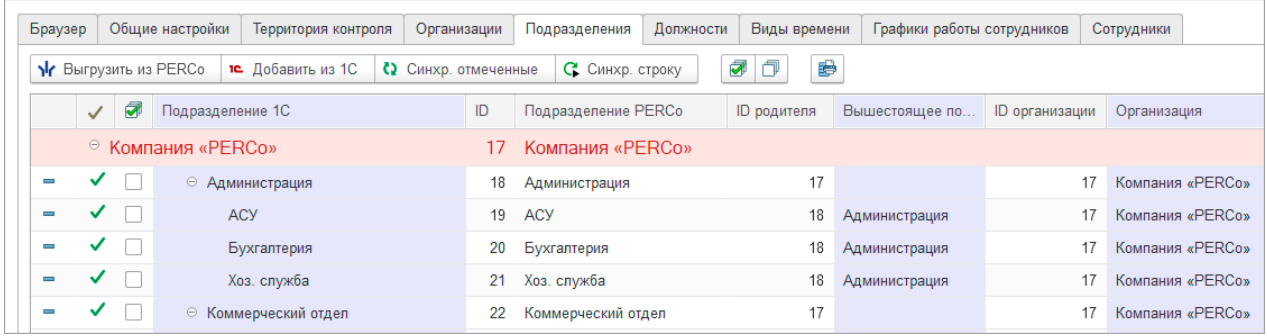

### <span id="page-34-4"></span>**Рисунок 9.5**

В строках, выделенных розовым цветом, отображаются названия организаций. При раскрытии строки организации выводится дерево подразделений данной организации, повторяя структуру подразделений в справочниках обеих баз Системы.

Таблица включает следующие столбцы:

- Подразделение 1С подразделение в ЗУП 3.1;
- ID  $-$  идентификатор PERCo-Web;
- Подразделение PERCo наименование подразделения в PERCo-Web;
- ID родителя идентификатор вышестоящего подразделения в PERCo-Web;
- Вышестоящее подразделение — вышестоящее подразделение в ЗУП 3.1;
- ID организации идентификатор корневого подразделения в PERCo-Web;
- Организация организация в ЗУП 3.1.

### <span id="page-34-2"></span>**9.3.2. Синхронизация подразделений**

### *Примечания:*

- Перед чтением данного раздела рекомендуется ознакомиться с подразделом Подразделения раздела [Перед началом работы с Модулем Интеграции](#page-11-0).
- Для заполнения таблицы подразделений необходимо, чтобы была синхронизирована хотя бы одна организация, участвующая в процессах интеграции.

Синхронизация подразделений производится на закладке «Подразделения».

Перед синхронизацией убедитесь, что была синхронизирована хотя бы одна [организация.](#page-31-1)

Проверьте, что на закладке «Организации» в колонке **перед необходимыми** организациями стоит флажок участия в интеграции.

### <span id="page-34-3"></span>**9.3.2.1. Загрузка подразделений из PERCo-Web**

Для загрузки организаций из PERCo-Web:

- 1. В командной панели таблицы закладки нажмите кнопку Х Выгрузить из РЕRCo
	- Таблица подразделений очистится, синхронизированные подразделения будут запомнены.
	- Модуль Интеграции считает в таблицу данные о подразделениях из PERCo-Web: o ID;
		- o Наименование;
		- o ID организации;
		- o ID вышестоящего подразделения.
- Модуль Интеграции ищет для подразделения PERCo-Web соответствующее подразделение в ЗУП 3.1 или в запомненных данных. Поиск в ЗУП 3.1 ведется по названию и месту в структуре предприятия:
	- o Если подходящее подразделение найдено, то строка считается синхронизированной. Установится флажок «Синхронизирован», флажок необходимости синхронизации будет сброшен;
	- o Если подходящее подразделение не найдено, то строка считается несинхронизированной. Установится флажок необходимости синхронизации.

### *Примечание:*

При поиске подразделений, соответствующих подразделениям PERCo-Web, в названиях которых есть суффикс вида «№№№ <некое число>», суффикс игнорируется.

2. При необходимости измените найденные Модулем Интеграции соответствия: измените или удалите подразделение ЗУП 3.1. Перед удалением подразделения сначала проверяется возможность удаления подразделения и подчиненных ему подразделений. Программа не позволяет удалять подразделения, на которые есть ссылка в таблице сотрудников. Если удаление возможно, это подразделение и все подчиненные ему подразделения также будут удалены.

### <span id="page-35-0"></span>**9.3.2.2. Добавление подразделений из ЗУП 3.1**

При необходимости добавьте данные из ЗУП 3.1, для этого:

- 1. В командной панели таблицы закладки нажмите кнопку <mark>в добавить из 10</mark>
	- Модуль Интеграции считает в таблицу действующие подразделения организаций, участвующих в процессах интеграции, из справочника ЗУП 3.1, отсутствующие в таблице.
	- Всем добавленным подразделениям установится **ф**ражок необходимости синхронизации.

*Примечание:*

Под действующими подразделениями понимаются подразделения, не помеченные к удалению и не расформированные на дату загрузки.

При ведении в ЗУП 3.1 учета штатного расписания действующими буду считаться только те подразделения, которые включены в действующие позиции штатного расписания организаций, участвующих в интеграции.

2. При необходимости удалите строки, в которых заполнено подразделение ЗУП 3.1 (поле «Подразделение 1С»), но не заполнено подразделение PERCo-Web (поля «Подразделение PERCo» и «ID»). Перед удалением подразделения сначала проверяется возможность удаления подразделения и подчиненных ему подразделений. Программа не позволяет удалять подразделения, на которые есть ссылка в таблице сотрудников. Если удаление возможно, это подразделение и все подчиненные ему подразделения также будут удалены.

### <span id="page-35-1"></span>**9.3.2.3. Синхронизация подразделений**

После загрузки из PERCo-Web и добавления из ЗУП 3.1 подразделения необходимо синхронизировать, для этого:

- 1. Существуют три способа синхронизации подразделений:
	- Для синхронизации определенного подразделения, выделите его в рабочей области страницы и нажмите кнопку **G** CMHXP. строку Вышестоящие подразделения будут синхронизированы автоматически;
	- Для синхронизации сразу нескольких подразделений, отметьте их флажком в колонке ⋑

необходимости синхронизации (всем вышестоящим подразделениям также автоматически установится флажок) и нажмите кнопку **(3)** Синхр. отмеченные
• Для синхронизации всех подразделений в командной панели таблицы нажмите кнопку ⋥

для установки необходимости синхронизации всем подразделениям и нажмите КНОПКУ **••** Синхр. отмеченные

### *Примечание:*

Синхронизация организаций в таблице подразделений не производится. Предполагается, что организации уже синхронизированы или будут синхронизированы отдельно. Синхронизация организаций производится на закладке [«Организации»](file://ts/%D0%9E%D0%B1%D0%BC%D0%B5%D0%BD/%D0%A1%D0%B8%D0%BD%D1%85%D1%80%D0%BE%D0%BD%D0%B8%D0%B7%D0%B0%D1%86%D0%B8%D1%8F%D0%94%D0%B0%D0%BD%D0%BD%D1%8B%D1%85_%D0%97%D0%A3%D0%9F_3_1_%D0%98_PERCo_WEB/Nina%20Morozova/%D0%9E%D1%80%D0%B3%D0%B0%D0%BD%D0%B8%D0%B7%D0%B0%D1%86%D0%B8%D0%B8#_%D0%97%D0%B0%D0%BA%D0%BB%D0%B0%D0%B4%D0%BA%D0%B0_).

В зависимости от заполненных данных Модуль Интеграции произведет следующие действия:

- Если подразделение есть в PERCo-Web и нет в ЗУП 3.1, создается подразделение в ЗУП 3.1, одноимённое подразделению PERCo-Web, в месте, определённом структурой предприятия в PERCo-Web, по правилам, принятым в ЗУП 3.1, и в соответствии с настройками ЗУП 3.1;
- Если подразделение есть в ЗУП 3.1 и нет в PERCo-Web, создается подразделение в PERCo-Web, одноимённое подразделению ЗУП 3.1, в месте, определённом структурой предприятия в ЗУП 3.1;
- Если для подразделения PERCo-Web было выбрано подразделение ЗУП 3.1, в PERCo-Web обновится наименование подразделения, в соответствии с наименованием ЗУП 3.1, и место подразделения в структуре предприятия PERCo-Web, в соответствии с местом в структуре предприятия ЗУП 3.1.

#### *Примечание:*

В PERCo-Web запрещено создание одноименных подразделений. Если при синхронизации в какой-либо из баз Системы будут найдены одноименные подразделения, к наименованиям данных подразделений в PERCo-Web добавится суффикс вида «№№№ <некоторое число>». Стандартный суффикс не мешает поиску подразделений в ЗУП 3.1. Изменение суффикса приведёт к тому, что сопоставлять подразделения придётся вручную.

2. В результате успешной синхронизации в синхронизируемой строке появится флажок «Синхронизирован», флажок необходимости синхронизации будет снят.

## **9.4. Закладка «Должности»**

## **9.4.1. Описание закладки**

Закладка «Должности» предназначена для [синхронизации должностей](#page-38-0).

Закладка выглядит следующим образом (см. рис. 9[.6](#page-36-0)):

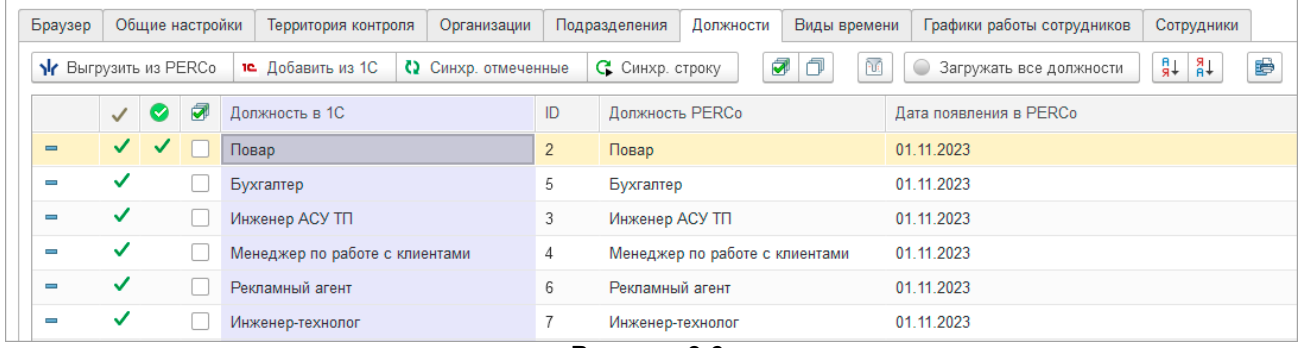

#### <span id="page-36-0"></span>**Рисунок 9.6**

#### Таблица включает следующие столбцы:

- — колонка показывает, что должность является действующей в PERCo-Web или в ЗУП 3.1;
- Должность в 1С должность в ЗУП 3.1;
- ID  **идентификатор PERCo-Web**;
- Должность PERCo наименование должности в PERCo-Web;

• Дата появления в PERCo — дата появления должности в PERCo-Web или в ЗУП 3.1, в зависимости от кого, из какой базы Системы должность попала в таблицу должностей.

Помимо общих кнопок, командная панель таблицы включает в себя переключающуюся кнопку установки режима загрузки должностей, соответствующую паре переключателей «Загружать все должности» / «Загружать только должности, действующие с даты»:

- Загружать все должности в данном режиме из PERCo-Web и ЗУП 3.1 будут загружаться следующие должности:
	- o Из PERCo-Web загружаются все должности, находящиеся в базе на момент загрузки.
	- o Если штатное расписание не используется, из ЗУП 3.1 загружаются все должности.
	- o При использовании штатного расписания из ЗУП 3.1 загружаются все должности, действующие по штатному расписанию организаций, участвующих в процессах интеграции.

**Датой загрузки** должностей в данном режиме считается начало предыдущего месяца.

- • <sup>• Только действующие, начиная с: в данном режиме необходимо назначить дату, начиная с которой</sup> следует искать данные. Из PERCo-Web и ЗУП 3.1 будут загружаться следующие должности:
	- о Из PERCo-Web загружаются только должности, которые занимали, начиная<br>сназначенной даты, действующие или уволенные сотрудники организаций, с назначенной даты, действующие участвующих в процессах интеграции.
	- o Если штатное расписание не используется, из ЗУП 3.1 загружаются все должности, являющиеся действующими, начиная с назначенной даты.
	- o При использовании штатного расписания из ЗУП 3.1 загружаются только должности, действовавшие или действующие по штатному расписанию организаций, участвующих в процессах интеграции, начиная с назначенной даты.

**Датой загрузки** должностей в данном режиме считается назначенная дата.

### *Примечание:*

Должность является действующей, если она не исключена из штатного расписания на назначенную дату или включена в штатное расписание после назначенной даты, а также в организации есть или были сотрудники, занимавшие эту должность, начиная с назначенной даты.

Должность является действующей, если:

1) При загрузке данных из PERCo-Web на дату загрузки должностей на этой должности работает хотя бы один сотрудник какой-либо организации, участвующей в процессах интеграции;

2) При загрузке данных из ЗУП 3.1:

- при использовании штатного расписания:
	- −должность есть в штатном расписании организаций, участвующих в процессах интеграции,
	- −должность не исключена из штатного расписания на текущую дату или включена в штатное расписание на дату загрузки или после даты загрузки, но не ранее текущей даты;
	- − на этой должности, начиная с даты загрузки, работает, по данным ЗУП 3.1, хотя бы один сотрудник организаций, участвующих в процессах интеграции;
- если штатное расписание не используется, эта должность не должна быть исключена из штатного расписания на текущую дату или включена в штатное расписание на дату загрузки или после даты загрузки, но не ранее текущей даты.

## <span id="page-38-0"></span>**9.4.2. Синхронизация должностей**

#### *Примечания:*

- Перед чтением данного раздела рекомендуется ознакомиться с подразделом [Должности](#page-15-0) раздела [Перед началом работы с Модулем Интеграции](#page-11-0)
- Для заполнения таблицы должностей необходимо, чтобы были синхронизированы хотя бы одна организация, участвующая в процессах интеграции, и хотя бы одно подразделение.

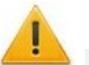

#### *Внимание!*

В случае использования штатного расписания (в ЗУП 3.1 КОРП его использование обязательно) синхронизация должностей допускается только после синхронизации подразделений. Это касается любой синхронизации должностей, а не только синхронизации при первом запуске Модуля Интеграции.

Если штатное расписание не используется, синхронизацию должностей также рекомендуется производить после синхронизации подразделений.

Синхронизация должностей производится на закладке «Должности».

Перед синхронизацией убедитесь, что были синхронизированы [организации](#page-31-0) и [подразделения.](#page-34-0) Проверьте, что на закладке «Организации» перед необходимыми

организациями стоит флажок в колонке  $\mathbb{R}$  участия в интеграции.

Синхронизация должностей возможна в двух режимах: синхронизация всех должностей и синхронизация только должностей, действующих после даты загрузки.

В режиме синхронизации всех должностей загружаются все должности. В режиме синхронизации только действующих должностей будут загружаться только должности, являющиеся действующими, начиная с даты загрузки.

### **9.4.2.1. Загрузка должностей из PERCo-Web**

Для загрузки должностей из PERCo-Web:

- 1. С помощью переключающейся кнопки в командной панели таблицы выберите режим загрузки должностей («Загружать все должности» / «Загружать только действующие должности»).
- 2. Если выбран режим «Загружать только действующие должности», введите дату, начиная с которой будет производиться поиск действующих должностей. В режиме «Загружать все должности» поиск должностей будет производиться с начала предыдущего месяца.
- 3. В командной панели таблицы нажмите кнопку N<sub>к Выгрузить из РЕРСо</sub>
	- Таблица должностей очистится, синхронизированные должности будут запомнены. Модуль Интеграции считает в таблицу данные о должностях из PERCo-Web: ID, наименование, дата появления в PERCo.
	- В зависимости от выбранного режима Модуль Интеграции считает из PERCo-Web следующие должности:
		- o В режиме «Загружать все должности», Модуль Интеграции считает в таблицу все должности из PERCo-Web.
		- o В режиме «Загружать только действующие должности», Модуль Интеграции считает в таблицу только те должности, на которых работали действующие сотрудники организаций, участвующих в процессах интеграции, или сотрудники тех же организаций, уволенные после выбранной даты.
	- Для действующих должностей будет заполнена дата появления должности в PERCo-Web, для прочих проставлена иная дата, подходящая для утверждения позиции штатного расписания, включающей эту должность.
	- Модуль Интеграции ищет для должности PERCo-Web соответствующую должность в ЗУП 3.1 или в запомненных данных. Поиск в ЗУП 3.1 ведется по наименованию среди должностей, не помеченных к удалению:
		- o Если подходящая должность найдена, то строка считается синхронизированной.

Установится флажок «Синхронизирован», флажок необходимости синхронизации будет сброшен;

o Если подходящая должность не найдена, то строка считается несинхронизированной. Установится флажок необходимости синхронизации.

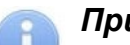

## *Примечание:*

При поиске должностей, соответствующих должностям PERCo-Web, в наименованиях которых есть суффикс вида «№№№ <некое число>», суффикс игнорируется.

- 4. При необходимости поменяйте найденные Модулем Интеграции соответствия: измените или удалите должности ЗУП 3.1 (на данном этапе не рекомендуется удалять строки таблицы). Для изменения должности ЗУП 3.1:
	- В строке должности нажмите два раза на поле «Должность 1С».
	- Активируйте поле «Должность 1С» и нажмите кнопку выбора (или «Показать все») или в контекстном меню нажмите команду «Выбрать».
	- В раскрывшемся списке выберите необходимую должность: для выбора доступны должности, не помеченные к удалению, отсутствующие в таблице.
	- Выбранная должность появится в таблице, флажок **V** «Синхронизирован» будет сброшен, флажок необходимости синхронизации будет установлен.

Для удаления должности ЗУП 3.1 в строке должности активируйте поле «Должность 1С». Нажмите кнопку очистки или в контекстном меню выберите команду «Очистить».

## **9.4.2.2. Добавление должностей из ЗУП 3.1**

При необходимости добавьте данные из ЗУП 3.1, для этого в командной панели таблицы Нажмите кнопку **10 Добавить из 10** 

В зависимости от режима Модуль Интеграции считает в таблицу из справочника ЗУП 3.1 следующие должности к удалению:

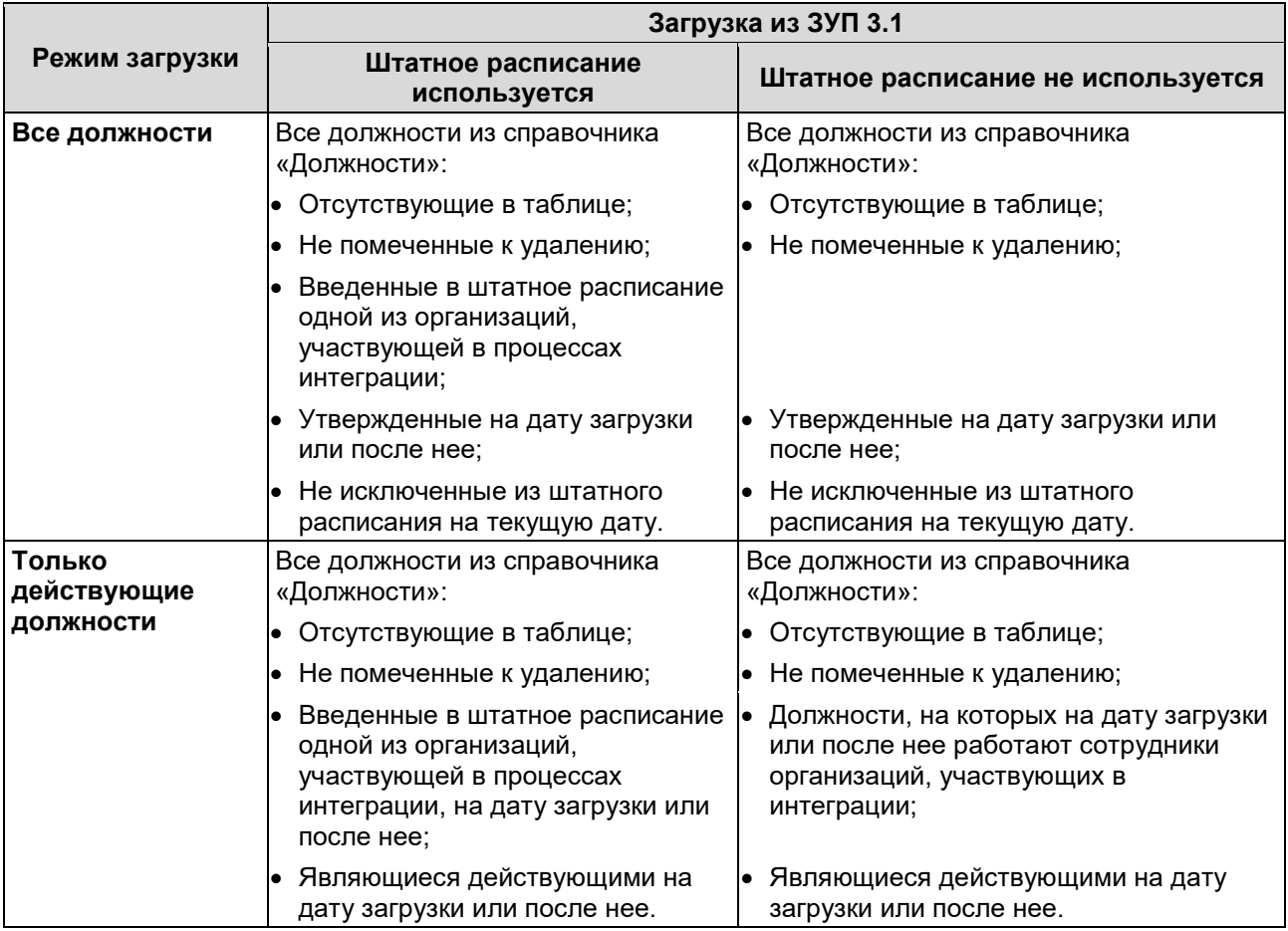

Всем добавленным должностям установится флажок необходимости синхронизации.

## **9.4.2.3. Синхронизация должностей**

После загрузки из PERCo-Web и добавления из ЗУП 3.1 должности необходимо синхронизировать, для этого:

- 1. Существуют три способа синхронизации должностей:
	- Для синхронизации определенной должности, выделите ее в таблице и нажмите кнопку С. Синхр. строку
	- Для синхронизации сразу нескольких должностей, отметьте их флажком в колонке необходимости синхронизации и нажмите кнопку **(3)** Синхр. отмеченные
	- Для синхронизации всех должностей, в командной панели таблицы нажмите кнопку для установки необходимости синхронизации всем должностям и нажмите кнопку О Синхр. отмеченные .

В зависимости от заполненных данных Модуль Интеграции произведет следующие действия:

- − Если должность есть в PERCo-Web и нет в ЗУП 3.1, создается должность в ЗУП 3.1, одноименная должности PERCo-Web. При использовании штатного расписания для действующей должности также создаются позиции в штатном расписании (подразделение-должность) на основании данных, полученных из PERCo-Web. В созданных позициях данные об оплате труда и количестве ставок необходимо заполнять вручную. Для созданных позиций устанавливается флаг «Утверждена». Дата утверждения берется по данным из PERCo-Web.
- − Если должность есть в ЗУП 3.1 и нет в PERCo-Web, создается должность в PERCo-Web, одноименная должности ЗУП 3.1;
- − Если для должности PERCo-Web была выбрана должность ЗУП 3.1, в PERCo-Web обновится наименование должности в соответствии с наименованием в ЗУП 3.1.

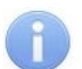

## *Примечание:*

В PERCo-Web запрещено создание одноименных должностей. Если при синхронизации в какой-либо из баз Системы будут найдены одноименные должности, к наименованиям данных должностей в PERCo-Web добавится суффикс вида «№№№ <некоторое число>». Стандартный суффикс не мешает поиску должностей в ЗУП 3.1. Изменение суффикса приведёт к тому, что сопоставлять должности придётся вручную.

2. В результате успешной синхронизации в синхронизируемой строке появится флажок «Синхронизирован», флажок необходимости синхронизации будет снят.

## <span id="page-40-1"></span>**9.5. Закладка «Виды времени»**

## **9.5.1. Описание закладки**

Закладка «Виды времени» предназначена для [синхронизации классификатора рабочего](#page-44-0)  [времени](#page-44-0) (видов рабочего времени ЗУП 3.1 и видов оправдательных и сверхурочных документов PERCo-Web).

Закладка выглядит следующим образом (см. рис. 9[.7](#page-40-0)):

<span id="page-40-0"></span>

| Браузер |                          | Общие настройки                           |  | Территория контроля | Организации                                         |    |  | Подразделения                              | Должности                       | Виды времени                               |          | Графики работы сотруд |
|---------|--------------------------|-------------------------------------------|--|---------------------|-----------------------------------------------------|----|--|--------------------------------------------|---------------------------------|--------------------------------------------|----------|-----------------------|
|         |                          | 10 Добавить из 1С<br>N Выгрузить из PERCo |  |                     | (2 Синхр. отмеченные                                |    |  | С Синхр. строку                            | ₹                               | 门<br>મિ                                    | ₽₽<br>¥â | €                     |
|         | 刁                        | Вид времени в 1С                          |  | Обозн. 1С           | Обозн. PERCo<br>ID<br>Оправдательный документ PERCo |    |  |                                            |                                 |                                            |          | Код PERCo             |
|         |                          | Больничный                                |  | Б                   | Б                                                   | 97 |  |                                            |                                 | Временная нетрудоспособность (кроме случае |          | 19                    |
|         |                          | Больничный неоплачивае                    |  |                     |                                                     | 98 |  |                                            |                                 | Временная нетрудоспособность без назначени |          | 20                    |
|         |                          | Время вынужденного прог                   |  | $\Box B$            | $\Box B$                                            | 22 |  | Время вынужденного прогула в случае призна |                                 | 22 <sub>1</sub>                            |          |                       |
|         | Приостановка работы в сл |                                           |  | H <sub>3</sub>      | H <sub>3</sub>                                      | 36 |  | Время приостановки работы в случае задержк |                                 | 36                                         |          |                       |
| ✓       |                          | Простой по вине работника                 |  | <b>BN</b>           | BП                                                  | 99 |  |                                            | Время простоя по вине работника |                                            |          | 33                    |

**Рисунок 9.7** 

Таблица включает следующие столбцы: • Вид времени в 1С  $-$  вид времени в ЗУП 3.1; • Обозначение 1С  $-$  буквенное обозначение вида времени в ЗУП 3.1; • Код в 1С **• Премени в ЗУП 3.1**; • ID **• идентификатор PERCo-Web**; • Оправдательный документ PERCo — наименование вида оправдательного документа в PERCo-Web; • Обозначение PERCo  $-$  буквенное обозначение вида оправдательного документа в PERCo-Web; • Код PERCo **• Вида со не таки на селото на правдательного документа в** PERCo-Web; Дополнительно выводятся столбцы с параметрами видов оправдательных документов в PERCo-Web: • Тип документа — — оправдательный или сверхурочный. Если в строке заполнен ID, то тип документа изменить нельзя; • Метод расчета — — определяет, какие дни из периода времени, задаваемого документом, будут включаться в табель учета рабочего времени: o В рабочих днях – в табеле будут учтены только рабочие дни; o В календарных днях, включая праздничные дни – в табеле будут учтены все дни периода; o В календарных днях, исключая праздничные дни – в табеле будут учтены все дни, кроме праздничных • Включать в рабочее время — способ учёта вида оправдательного документа в табеле учёта рабочего времени; возможны следующие значения: o Выводить отдельно – время, указанное в документе, не добавляется к рабочему времени сотрудника, но при этом фамилия сотрудника не попадает в отчет «Нарушители» подраздела «Отчеты по дисциплине» в системе PERCo-Web (в PERCo-Web соответствует значению «Нет»); o Добавлять к явке – время, указанное в документе, добавляется к рабочему времени сотрудника. В этом случае учитываются только рабочие дни (в PERCo-Web соответствует значению «Добавлять»). • Сверхурочные в выходные — позволяет установить, учитывается ли сверхурочно время, указанное в документе, в праздничные и выходные дни. Возможны следующие значения: о Нет;<br>о Вых. дни (соответствует значению «Сверхурочные» в PERCo-Web). **9.5.2. Синхронизация видов времени и видов оправдательных документов**

## *Примечание:*

Перед чтением данного раздела рекомендуется ознакомиться с подразделом [Классификатор рабочего времени \(виды оправдательных документов\)](#page-15-1) раздела [Перед](#page-11-0)  [началом работы с Модулем Интеграции](#page-11-0).

Синхронизация видов времени и видов оправдательных документов производится на закладке «Виды времени».

## **9.5.2.1. Загрузка видов времени из PERCo-Web**

Для загрузки видов времени из PERCo-Web:

- 1. В командной панели таблицы нажмите кнопку N<sub>C Выгрузить из РЕРСо</sub>
	- Таблица видов времени очистится.
	- Модуль Интеграции считает в таблицу данные о видах времени из PERCo-Web: ID, наименование, числовое и буквенной обозначения, значения параметров PERCo-Web для вида оправдательного документа.
	- Модуль Интеграции попытается найти вид времени в ЗУП 3.1, соответствующий виду оправдательного документа PERCo-Web. Поиск ведется по буквенному обозначению:
		- o Если подходящий вид времени найден, то строка считается синхронизированной. Установится флажок «Синхронизирован», флажок необходимости синхронизации будет сброшен;
		- o Если подходящий вид времени не найден, то строка считается несинхронизированной. Установится флажок необходимости синхронизации.

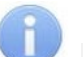

## *Примечание:*

Модуль Интеграции не выгружает следующие виды оправдательных документов:

- Включаемые в норму (явка, вечерние/ночные часы, вахта);
- С незаполненным буквенным обозначением;
- С повторяющимися буквенными обозначениями;
- Не разрешенные настройками ЗУП 3.1.

Если какие-то данные не загружены, Модуль Интеграции сообщит причину, из-за которой тот или иной вид оправдательного документа не может быть загружен.

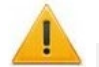

## *Внимание!*

Не рекомендуется использовать виды оправдательных документов PERCo-Web, которым не найден соответствующий вид времени ЗУП 3.1, если Вы не умеете создавать новые виды расчётов и новые виды документов.

Учтите, что расчёты, произведённые по этим видам оправдательных документов, не найдут отражения в ЗУП 3.1 и будут пропущены при расчёте отработанного времени в ЗУП 3.1.

## **9.5.2.2. Добавление видов времени из ЗУП 3.1**

При необходимости добавьте виды времени из ЗУП 3.1, для этого:

- 1. В командной панели таблицы нажмите кнопку в добавить из 1С
	- Модуль Интеграции считает в таблицу виды времени из справочника ЗУП 3.1, у которых заполнен буквенный код и которых еще нет в таблице.
	- Всем добавленным видам времени установится флажок необходимости синхронизации.
- 2. Для видов времени ЗУП 3.1, не сопоставленных с видами оправдательных документов PERCo-Web, заполните параметры PERCo-Web: «Тип документа», «Метод расчета», «Включать в рабочее время» и «Сверхурочные в выходные». Для выбора значения активируйте нужное поле, после чего в нём появится список допустимых значений параметра. Выберите нужное значение из предлагаемого списка.

## **9.5.2.3. Синхронизация видов времени**

После загрузки видов времени из PERCo-Web и добавления из ЗУП 3.1 виды времени необходимо синхронизировать, для этого:

- 1. Существуют три способа синхронизации видов времени:
	- Для синхронизации определенного вида времени, выделите его в рабочей области страницы и нажмите кнопку С Синхр. строку
	- Для синхронизации сразу нескольких видов времени отметьте их флажком в колонке

**необходимости синхронизации и нажмите кнопку « СИНАРА ОТМЕЧЕННЫЕ** 

• Для синхронизации всех видов времени в командной панели таблицы нажмите кнопку ū

для установки необходимости синхронизации всем подразделениям и нажмите КНОПКУ **••** Синхр. отмеченные

Если при синхронизации уже существующего в ЗУП 3.1 вида времени будут обнаружены незаполненные реквизиты, общие для всех видов оправдательных документов («Тип документа») или специфические для того или иного типа оправдательных документов PERCo-Web («Метод расчета», «Включать в рабочее время», «Сверхурочные в выходные»), синхронизация этого вида времени произведена не будет, Модуль Интеграции вернёт сообщение об ошибке.

В зависимости от заполненных данных Модуль Интеграции произведет следующие действия:

- Если вид оправдательного документа есть в PERCo-Web и нет в ЗУП 3.1, создается вид времени в ЗУП 3.1, одноимённый виду оправдательного документа PERCo-Web, с тем же буквенным обозначением и цифровым кодом;
- Если виды времени есть в ЗУП 3.1 и нет в PERCo-Web, создается вид оправдательного документа в PERCo-Web, одноимённый виду времени ЗУП 3.1, с тем же буквенным обозначением и цифровым кодом. В зависимости от выбранного параметра «Тип документа», новый вид оправдательного документа будет выводиться на вкладке «Оправдательные» или «Сверхурочные» в подразделе «Оправдательные документы» в PERCo-Web.
- Если виду оправдательного документа PERCo-Web уже сопоставлен вид времени ЗУП 3.1, при синхронизации у вида оправдательного документа PERCo-Web наименование, буквенное обозначение и цифровой код будут соответствовать наименованию, обозначению и цифровому коду вида времени ЗУП 3.1.
- 2. В результате успешной синхронизации в синхронизируемой строке появится флажок
	- «Синхронизирован», флажок необходимости синхронизации будет снят.

# <span id="page-44-0"></span>**10. СИНХРОНИЗАЦИЯ ГРАФИКОВ РАБОТЫ СОТРУДНИКОВ**

Настройка и синхронизация графиков производится на закладке «Графики работы сотрудников».

## **10.1. Описание закладки**

Закладка «Графики работы сотрудников» предназначена для [синхронизации графиков](#page-46-0) [работы сотрудников](#page-46-0) синхронизируемых организаций.

Закладка выглядит следующим образом (см. рис. [10](#page-44-1).1):

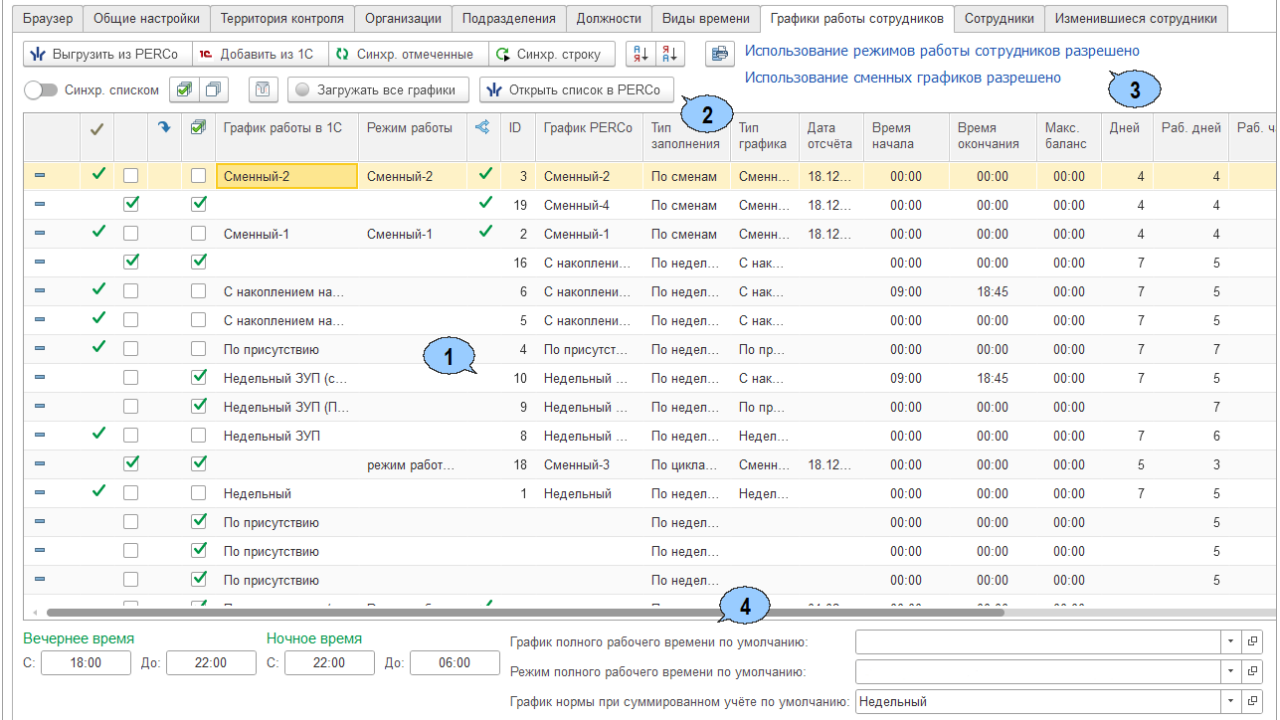

#### <span id="page-44-1"></span>**Рисунок 10.1**

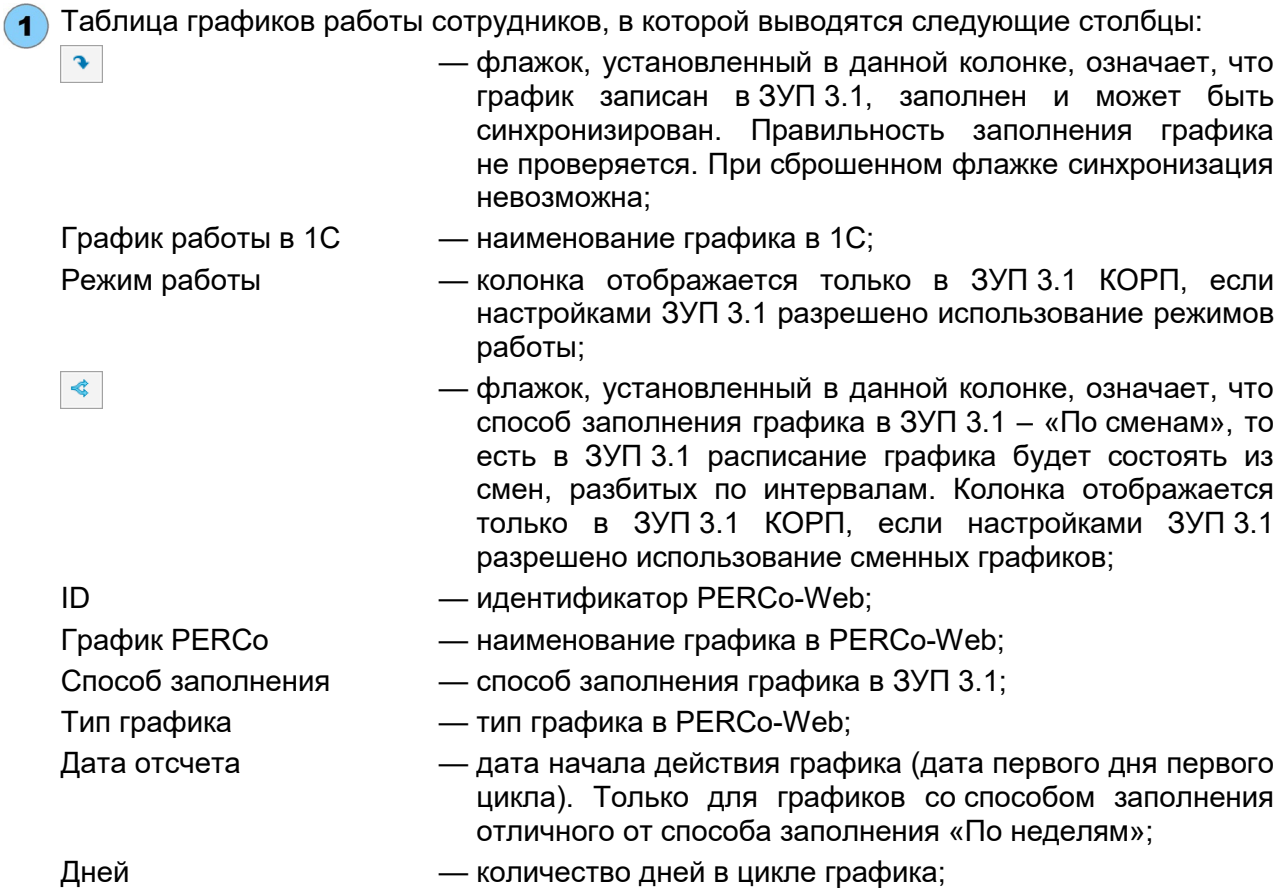

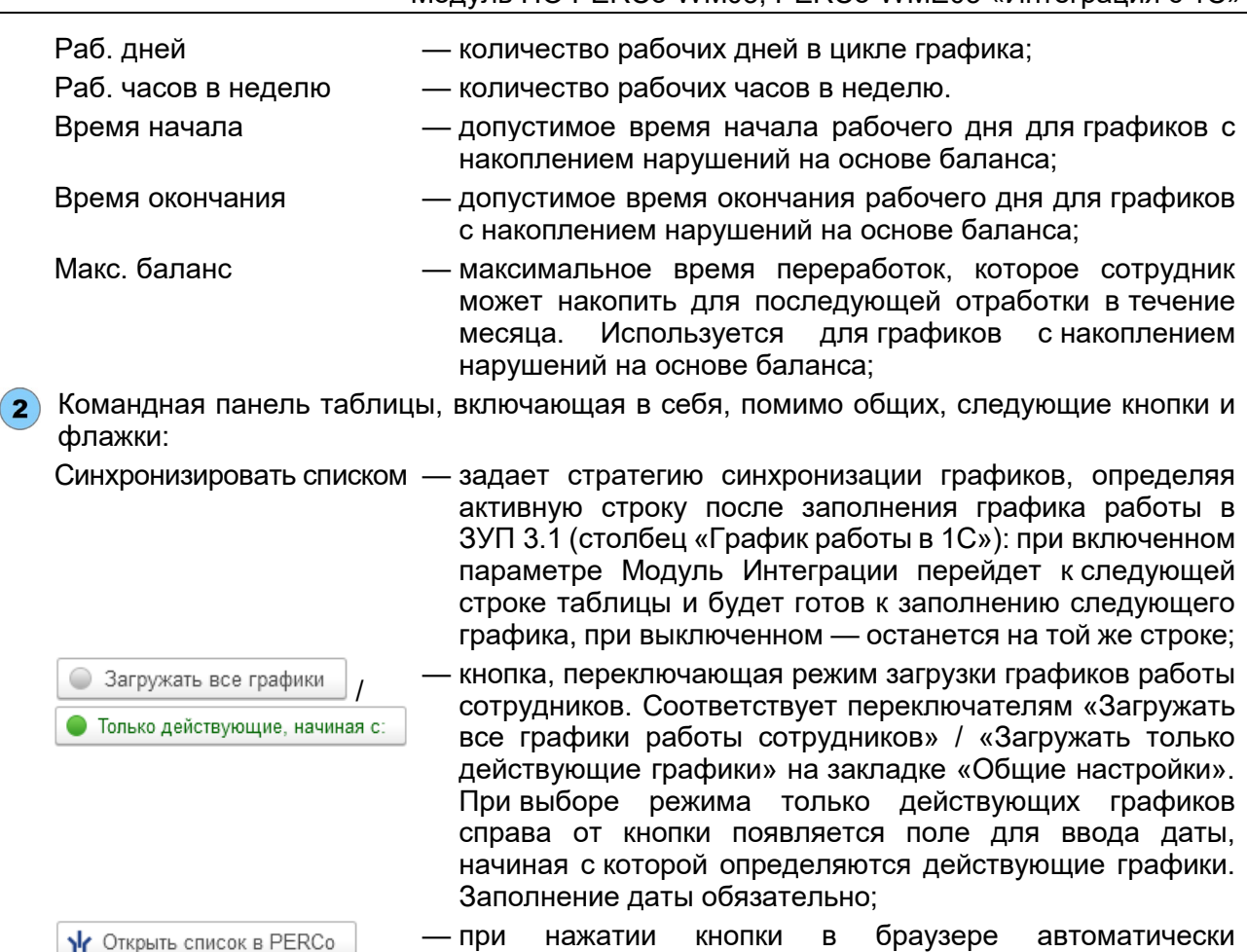

- при нажатии кнопки в браузере автоматически открывается страница системы PERCo-Web со списком графиков в подразделе «Графики работы» раздела «Персонал»;
- **3** Информация о настройках ЗУП 3.1 значения параметров «Использовать режимы работы сотрудников» и «Сменные графики работы» (разрешено/не разрешено).

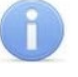

## *Примечание:*

Разрешение режимов работы и сменных графиков работы доступно только в ЗУП 3.1 КОРП, для всех остальных конфигураций 1С режимы работы и сменные графики запрещены.

- Информация о следующих настройках Модуля Интеграции (набор параметров может быть ограничен свойствами конфигурации ЗУП 3.1 и настройками программы):
	- «Вечернее время с .. до ..» (отображается, если настройками ЗУП 3.1 разрешено вечернее время и правильно настроены интервалы вечернего и ночного времени в PERCo-Web) – поля ввода временного интервала, который будет считаться вечерним при настройке графиков работы;
	- «Ночное время с .. до ..» (отображается, если настройками ЗУП 3.1 разрешено ночное время и правильно настроены интервалы вечернего и ночного времени в PERCo-Web) – поле ввода временного интервала, который будет считаться ночным при настройке графиков работы;
	- «График полного рабочего времени по умолчанию» соответствует параметру на закладке «Общие настройки»;
	- «График нормы при суммированном учете по умолчанию» соответствует параметру на закладке «Общие настройки»;
	- «Режим нормы при суммированном учете по умолчанию» соответствует параметру на закладке «Общие настройки»;

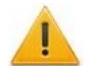

#### *Внимание!*

При восстановлении сохраненных данных при открытии Модуля Интеграции все графики считаются незаполненными (сброшены флажки заполненности графиков), так как любая синхронизация графика с PERCo-Web требует проверки настроек графика самим пользователем.

## <span id="page-46-0"></span>**10.2. Проверка настроек Системы**

## **10.2.1. Настройки ЗУП 3.1**

Настройками ЗУП 3.1 определяется возможность использования:

- Сменных графиков и режимов работы сотрудников;
- Видов времени, которые можно выбирать при настройке интервалов графиков;
- Настроек параметров неполного рабочего времени и суммированного учета переработок.

В версии ЗУП 3.1 КОРП если Вы хотите, чтобы расписания графиков в обеих базах Системы выглядели одинаково, разрешите использование режимов работы сотрудников и смен работы. Разрешение смен работы сотрудников упростит работу по настройке и согласованию графиков.

## **10.2.2. Настройка общих параметров**

На закладке [«Общие настройки»](#page-25-0) проверьте следующие параметры, относящиеся к графикам работы сотрудников (см. рис. [10](#page-46-1).2):

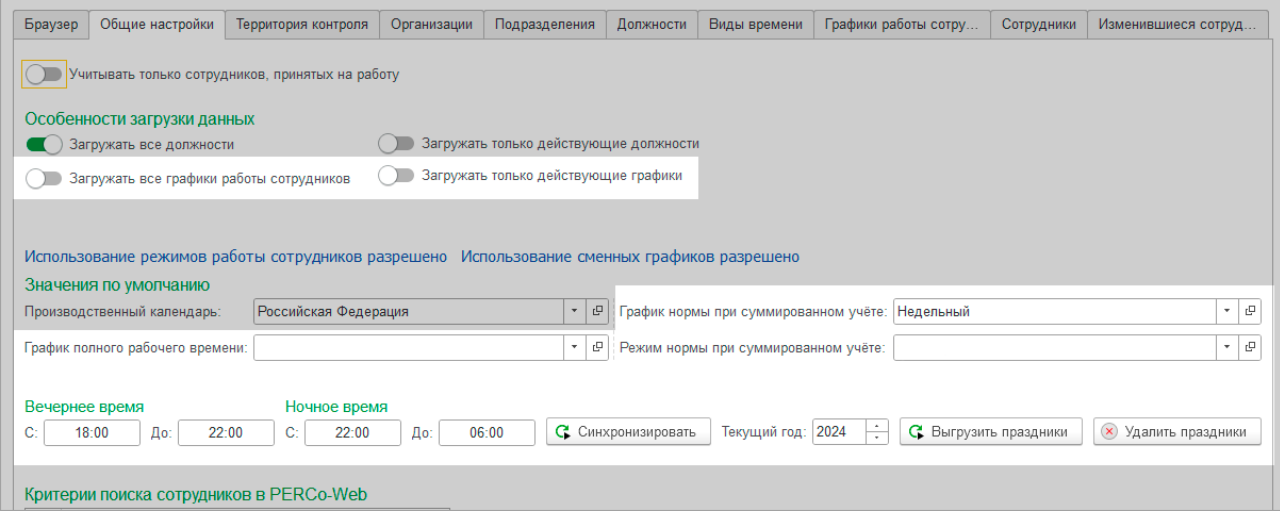

**Рисунок 10.2** 

- <span id="page-46-1"></span>• Если настройками ЗУП 3.1 разрешено использование вечернего / ночного времени:
	- o Если интервалы вечернего / ночного времени баз Системы ещё не синхронизированы, синхронизируйте их;
	- o В PERCo-Web в подразделе «Графики работы» раздела «Персонал» проверьте совпадение границ интервалов вечернего / ночного времени с данными Модуля Интеграции (см. рис. [10](#page-46-2).3):

|   | Графики работы                                          |                                               | <b>PERCo-Web</b> <sup>•</sup> | ₽                          |
|---|---------------------------------------------------------|-----------------------------------------------|-------------------------------|----------------------------|
|   | $ 0 -  $<br><b>The Contract of Street</b><br>+ Добавить | Вечернее время © 20:00<br>$Q$ 22:00<br>$\sim$ | Ночное время © 22:00          | $\alpha$<br>$ \circ$ 06:00 |
| ╩ | <b>Название</b>                                         | Тип графика                                   | Описание                      | Примечание                 |
| 昀 | По присутствию                                          | По присутствию                                |                               |                            |
|   | Сменный-3                                               | Сменный                                       |                               |                            |

<span id="page-46-2"></span>**Рисунок 10.3** 

<span id="page-46-3"></span>• Если данные календаря за текущий год ещё не синхронизированы, синхронизируйте праздничные и предпраздничные дни.

## **10.3. Порядок синхронизации графиков работы сотрудников**

#### *Примечания:*

- Перед чтением данного раздела рекомендуется ознакомиться с подразделом [Графики работы сотрудников](#page-15-2) раздела [Перед началом работы с Модулем](#page-11-0)  [Интеграции](#page-11-0)
- Перед началом синхронизации графиков работы сотрудников убедитесь, что были синхронизированы [помещения,](#page-29-0) [организации](#page-31-0) и [виды рабочего времени](#page-40-1).
- Для заполнения таблицы графиков работы сотрудников необходимо, чтобы была синхронизирована хотя бы одна организация, участвующая в процессах интеграции, и хотя бы одно подразделение.

В PERCo-Web и ЗУП 3.1 имеются свои типы графиков работы, каждый из которых обладает собственной структурой. Целью синхронизации графиков работы сотрудников является приведение графиков работы обеих программ к единой структуре. Созданная общая база данных настроек графиков работы будет основой для правильного обмена данными по УРВ между программами Системы.

Настройка и синхронизация графиков производится в следующем порядке:

- 1. Загрузка графиков из PERCo-Web.
- 2. Добавление графиков из ЗУП 3.1.
- 3. Настройка графиков.
- 4. Перенос и запись настроенных параметров из Модуля Интеграции в ЗУП 3.1.
- 5. Синхронизация графиков с PERCo-Web.

Начиная с п.3, графики можно настраивать, записывать и синхронизировать по одному.

## **10.4. Загрузка графиков работы из PERCo-Web**

Для загрузки графиков работы из PERCo-Web на панели инструментов закладки нажмите **КНОПКУ Y Bыгрузить из PERCo** 

Таблица графиков работы очистятся, но уже заполненные данные запомнятся.

Далее Модуль Интеграции выполнит следующие действия:

1. Загрузит графики работы PERCo-Web в соответствии с выбранным режимом загрузки:

- В режиме «Загружать все графики работы» Модуль Интеграции считает в таблицу все графики работы из PERCo-Web.
- В режиме «Загружать только действующие графики работы» Модуль Интеграции считает в таблицу только те графики работы, по которым работали действующие сотрудники организаций, участвующих в процессах интеграции, начиная с выбранной даты, или сотрудники тех же организаций, уволенные после выбранной даты;

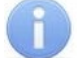

#### *Примечание:*

График работы сотрудников считается действующим в PERCo-Web, если при загрузке данных из PERCo-Web на дату загрузки графиков работы по этому графику работает хотя бы один сотрудник какой-либо организации, участвующей в процессах интеграции.

- 2. Загрузит общие параметры графиков работы (закладка «Настройка всего графика» в форме настройки параметров графика):
	- ID и наименование графика работы в PERCo-Web;
	- Комментарий (описание) графика работы;
	- Тип графика работы в PERCo-Web:
	- Количество дней и рабочих дней в цикле графика (количество дней в цикле графика, отличного от сменного, в понимании PERCo-Web всегда равно 7-ми);
	- Количество рабочих часов в неделю, если оно задано;
	- Флажок «Не учитывать праздники» PERCo-Web, инвертировав его в флажок «При заполнении учитывать праздничные дни» ЗУП 3.1;
	- Прочие параметры графика работы, выводимые в форме «Редактирование графика работы» на вкладке «Настройки отчетов» в PERCo-Web, характерные для типа загружаемого графика.
- 3. Загрузит расписание графиков работы PERCo-Web и преобразует в расписание Модуля Интеграции, подходящее для дальнейшей загрузки расписания в график работы ЗУП 3.1 (закладка «Настройка интервалов» в форме настройки параметров графика). Модуль Интеграции произведет следующие действия в зависимости от типа графика PERCo-Web:
	- Для **недельных графиков** загрузит рабочие и нерабочие дни недели, а также заданные интервалы работы, добавив в промежуток между интервалами перерывы. Для выходных дней будет создан один интервал работы нулевой длины.

Для всех интервалов работы будут загружены их положения в смене («Полная смена», «Начало смены», «Конец смены» или «Промежуточный интервал»);

• Для **сменных графиков** загрузит все дни цикла графика (рабочие и нерабочие) и заданные интервалы работы, добавив в промежуток между интервалами перерывы.

Для всех интервалов работы будут загружены их положения в смене («Полная смена», «Начало смены», «Конец смены» или «Промежуточный интервал»).

В Модуле Интеграции рабочим днем в сменных графиках работы считается период от начала и до конца смены. Смена, интервалы которой переходят через полночь, будет считаться одним рабочим днем.

Интервалы, переходящие через полночь, в Модуле Интеграции будут разбиты на два (до полуночи и после полуночи) для упрощения синхронизации с ЗУП 3.1;

• Для графиков **с накоплением нарушений** загрузит рабочие и нерабочие дни недели. Внутри каждого дня создаст единый интервал, определяющий границы рабочего дня, а также загрузит интервалы контролируемого присутствия, добавив в промежуток между этими интервалами разрешённые перерывы.

Для всех интервалов контролируемого присутствия будут загружены их положения в смене («Полная смена», «Начало смены», «Конец смены» или «Промежуточный интервал»);

• Для графиков **с накоплением нарушений на основе баланса** загрузит рабочие и нерабочие дни недели. Внутри каждого дня создаст единый интервал, определяющий допустимые границы рабочего дня, вычислив границы интервала, исходя из назначенных рабочих дней, количества рабочих часов в неделю и времени обязательных перерывов

В каждом рабочем дне создаст по одному интервалу контролируемого присутствия, границы которого определяются по времени разрешённого опоздания и времени разрешённого раннего ухода. Если какая-то граница не задана, она будет совпадать с границей интервала графика.

Все загруженные интервалы, за исключением выходных дней, будут одного типа — «Полная смена»;

- Для сменных графиков будет определен вид интервала («Весь интервал в 1-ом дне», «Интервал в разных днях» или «Весь интервал во 2-ом дне»). Для графиков прочих типов интервалам будет назначен вид «Весь интервал в 1-ом дне»;
- Каждому интервалу работы будет назначен вид используемого рабочего времени. В общем случае видом используемого рабочего времени будет назначена «Явка»;
- Если настройками ЗУП 3.1 разрешено использование вечернего / ночного времени, а также настроены и синхронизированы интервалы вечернего / ночного времени, при выгрузке интервалов работы из PERCo-Web Модуль Интеграции будет делить их по видам времени («Явка», «Вечерние часы», «Ночные часы). Назначенный интервалу вид времени указывается в колонке «Вид времени».
- Для сменных и недельных графиков на основании загруженных расписаний будет рассчитана продолжительность рабочей недели.
- 4. Загрузит данные о регистрирующих помещениях (закладка «Регистрирующие помещения» в форме настройки параметров графика).
- 5. Модуль Интеграции попытается найти соответствующий график в ЗУП 3.1 или в запомненных данных.

Поиск в ЗУП 3.1 будет вестись среди графиков, не помеченных к удалению и отсутствующих в таблице графиков работы, по наименованию, типу графика PERCo-Web, способу заполнения графика в ЗУП 3.1 и расписанию:

- Если Модуль Интеграции найдёт график ЗУП 3.1 в запомненных данных:
	- o Если график раннее был синхронизирован и не был изменен, программа восстановит синхронизированные настройки ЗУП 3.1, установится флажок «Синхронизирован»;
	- o Если график раннее был синхронизирован, но был изменен, программа снимет флажок «Синхронизирован», установится флажок необходимости синхронизации;
	- o Если флажок «Синхронизирован» установлен, будет восстановлен флажок «Заполнен».
- Если Модуль Интеграции обнаружит в ЗУП 3.1 несколько подходящих графиков, он сообщит об всех найденных графиках, оставив поле «График работы 1С» пустым. Такие сообщения стоит сохранить в текстовом файле, чтобы потом можно было правильно выбрать график ЗУП 3.1 для загруженного графика PERCo-Web.
- Если график найден, но его нет среди запомненных данных:
	- o Будет заполнено поле «График работы 1С», установится флажок необходимости синхронизации;
	- o Флажок «Синхронизирован» будет сброшен;
	- o Флажок «Заполнен» будет сброшен.
- Если график не найден:
	- o Флажок «Синхронизирован» будет сброшен;
	- o Флажок необходимости будет сброшен;
	- o Флажок «Заполнен» будет сброшен.

<span id="page-49-0"></span>Структуры графиков в обеих базах Системы отличаются, поэтому любая синхронизация графика с PERCo-Web требует проверки настроек графика самим пользователем. По этой причине все загруженные графики считаются незаполненными (флаг заполненности графика сброшен), даже если все параметры графиков PERCo-Web и ЗУП 3.1 совпадают.

Данные о графиках, не имеющих соответствия с загружаемыми графиками PERCo-Web, не восстанавливаются.

#### **10.4.1. Сравнение загруженных данных с данными PERCo-Web**

Сравнить загруженные параметры с данными PERCo-Web можно, открыв [форму «Настройки](file://ts/%D0%9E%D0%B1%D0%BC%D0%B5%D0%BD/%D0%A1%D0%B8%D0%BD%D1%85%D1%80%D0%BE%D0%BD%D0%B8%D0%B7%D0%B0%D1%86%D0%B8%D1%8F%D0%94%D0%B0%D0%BD%D0%BD%D1%8B%D1%85_%D0%97%D0%A3%D0%9F_3_1_%D0%98_PERCo_WEB/Nina%20Morozova/%D0%9D%D0%B0%D1%81%D1%82%D1%80%D0%BE%D0%B9%D0%BA%D0%B0_%D0%BF%D0%B0%D1%80%D0%B0%D0%BC%D0%B5%D1%82%D1%80%D0%BE%D0%B2#_%D0%9E%D0%BA%D0%BD%D0%BE_)  [параметров графика»](file://ts/%D0%9E%D0%B1%D0%BC%D0%B5%D0%BD/%D0%A1%D0%B8%D0%BD%D1%85%D1%80%D0%BE%D0%BD%D0%B8%D0%B7%D0%B0%D1%86%D0%B8%D1%8F%D0%94%D0%B0%D0%BD%D0%BD%D1%8B%D1%85_%D0%97%D0%A3%D0%9F_3_1_%D0%98_PERCo_WEB/Nina%20Morozova/%D0%9D%D0%B0%D1%81%D1%82%D1%80%D0%BE%D0%B9%D0%BA%D0%B0_%D0%BF%D0%B0%D1%80%D0%B0%D0%BC%D0%B5%D1%82%D1%80%D0%BE%D0%B2#_%D0%9E%D0%BA%D0%BD%D0%BE_) (форма открывается двойным щелчком мыши по любому полю в таблице графиков работы, за исключением полей с доступными флажками и поля «График работы 1С»).

1. Сравнение общих параметров (закладка «Настройки всего графика»):

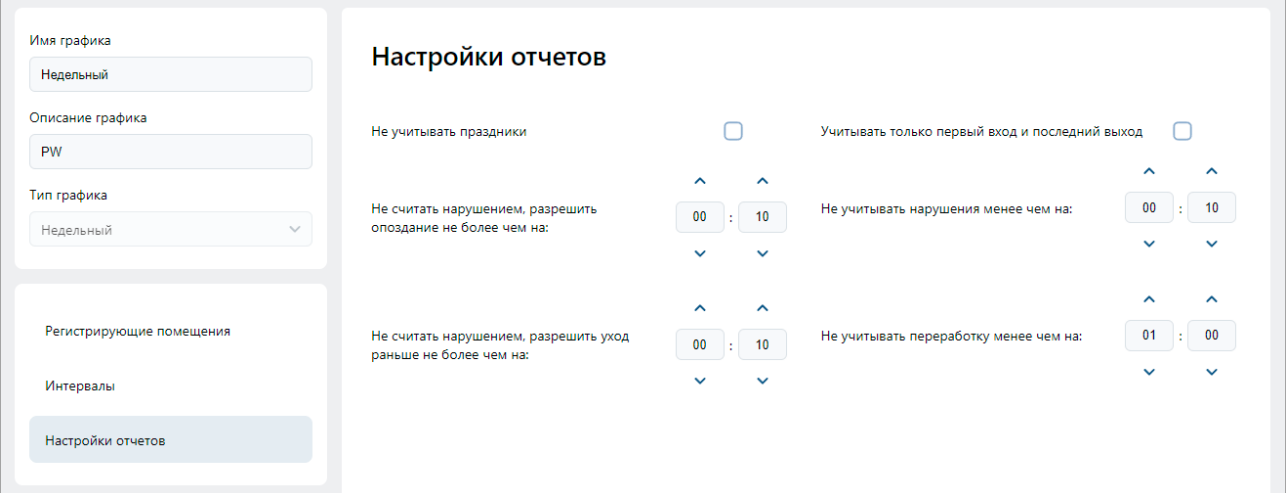

**Рисунок 10.4 – параметры графика «Недельный» на вкладке «Настройки отчетов» в PERCo-Web**

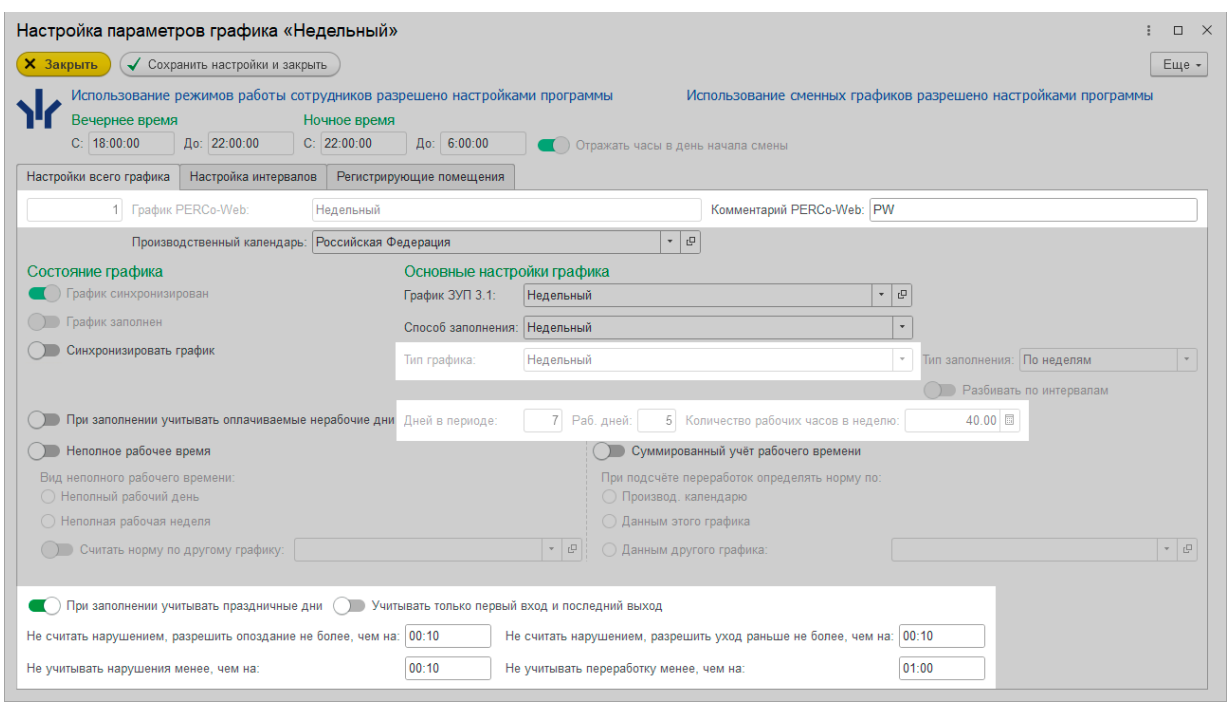

**Рисунок 10.5 – параметры графика «Недельный», выгруженные из PERCo-Web, на закладке «Настройки всего графика»**

Набор выводимых параметров для графиков PERCo-Web разных типов различен (за исключением названия, комментария и типа графика) и определяется набором параметров, выводимых для разных типов графиков на вкладке «Настройка отчетов» формы редактирования графика в PERCo-Web.

- 2. Сравнение расписаний графика (закладка «Настройки интервалов»).
	- Для недельного графика:

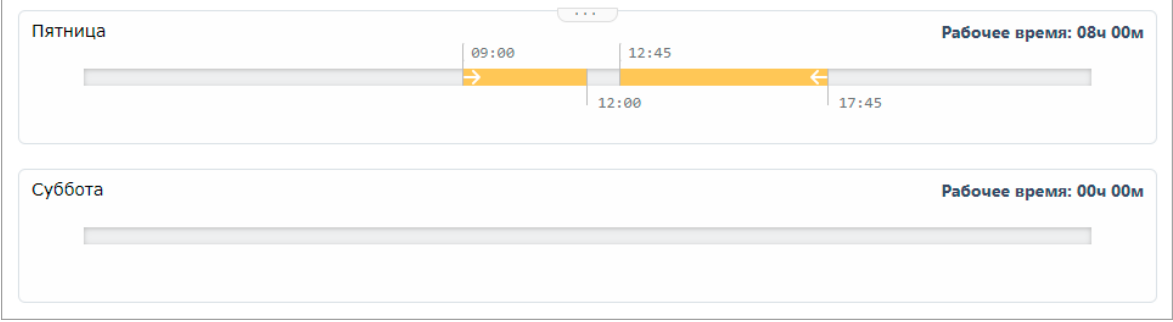

**Рисунок 10.6 – Пример расписания рабочего (Пятница) и выходного (Суббота) дней недельного графика PERCo-Web**

| День       | D                      | Обозн. | Интервал      | Время начала | Время окончания | Часов  | Раб. часов | Рабочее время | Перерывы            | Вид времени |
|------------|------------------------|--------|---------------|--------------|-----------------|--------|------------|---------------|---------------------|-------------|
| ⊝ Пятница  |                        |        |               | 09:00        | 17:45           | 8.75   | 8.00       | 08:00         | 00:45               |             |
| ⊝ Интервал | $\bigcirc$             | Я      | Начало смены  | 09:00        | 12:00           | 3.00   | 3.00       | 03:00         | $\sim$              | Явка        |
| Перерыв    |                        |        |               | 12:00        | 12:45           | 0.75   |            | $\sim$        | 00:45               |             |
| Интервал   | $\langle \mathfrak{m}$ | Я      | Конец смены   | 12:45        | 17:45           | 5.00   | 5.00       | 05:00         | $\hat{\phantom{a}}$ | Явка        |
| ⊝ Суббота  |                        |        |               | 00:00        | 00:00           | ۰      |            | ×             | $\sim$              |             |
| Интервал   |                        |        | Промежуточный | 00:00        | 00:00           | $\sim$ | $\sim$     | $\sim$        | $\sim$              |             |

**Рисунок 10.7 – Пример расписания рабочего (пятница) и выходного (суббота) дней недельного графика, выгруженного из PERCo-Web, в Модуле интеграции**

Выходные дни выделены розовым цветом. В них один интервал нулевой длины.

Интервалы рабочих дней совпадают с интервалами, заданными в PERCo-Web. Разрывы между интервалами обозначены как перерывы.

Для каждого интервала назначен вид используемого рабочего времени («Явка» — «Я») и вид интервала —  $\sqrt{m}$  («Интервал целиком находится в 1-ом дне»).

Во всех интервалах проставлено положение интервала в смене (в данном случае: «Начало смены» и «Конец смены»).

#### • Для сменного графика:

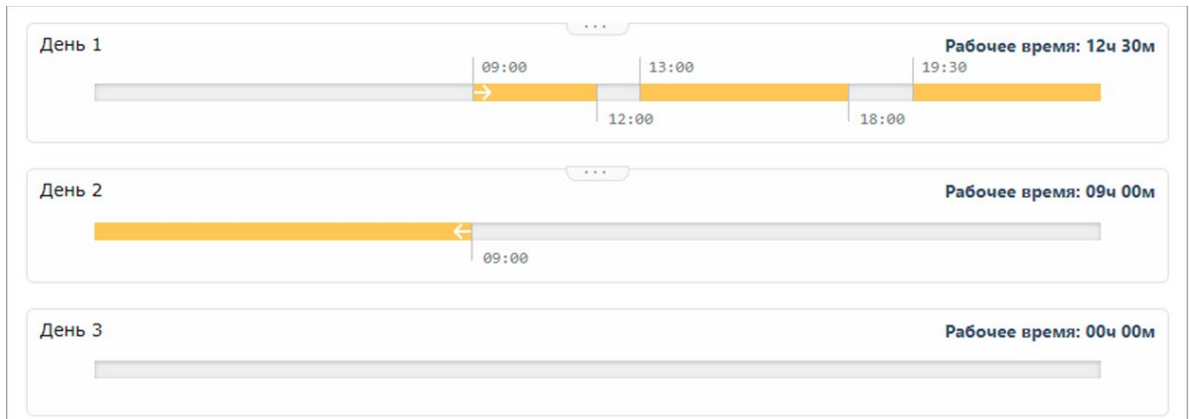

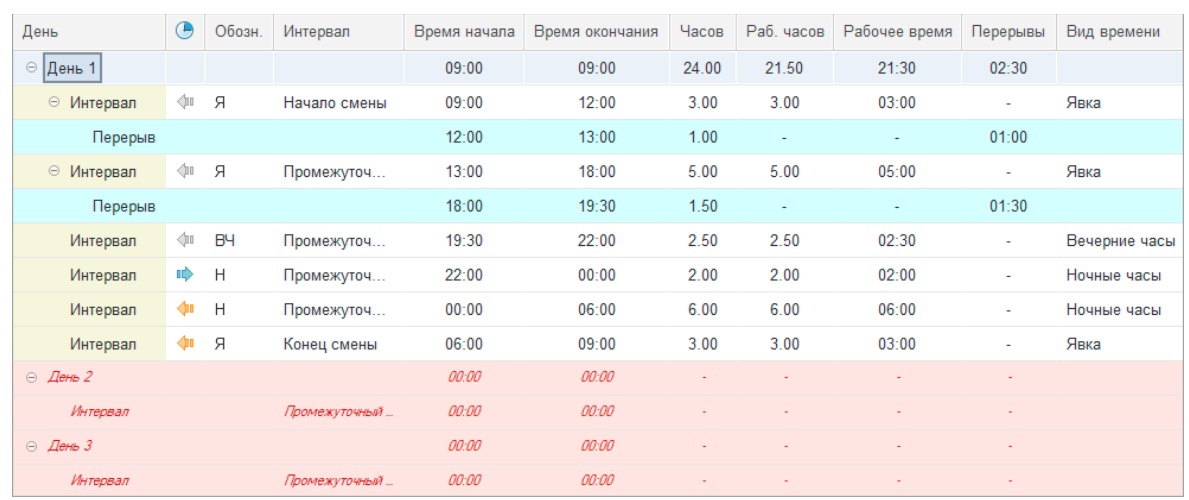

#### **Рисунок 10.8 – Пример расписания сменного графика PERCo-Web**

**Рисунок 10.9 – Пример расписания сменного графика, выгруженного из PERCo-Web, в Модуле Интеграции**

Выходные дни выделены розовым цветом. В них один интервал нулевой длины.

Интервалы рабочих дней совпадают с интервалами, заданными в PERCo-Web. Разрывы между интервалами обозначены как перерывы.

Интервалы, внутри которых находятся границы вечернего и/или ночного времени, а также граница суток (полночь), разбиты по этим границам на несколько интервалов. Границы образовавшейся непрерывной последовательности таких интервалов совпадают с границами интервалов PERCo-Web.

Каждому интервалу проставлен вид используемого рабочего времени. Для интервалов, попадающих в интервал вечернего времени, — «Вечернее время» («ВЧ»), для интервалов, попадающих в интервал ночного времени, — «Ночное время» («Н»), для прочих — «Явка» («Я»);

Для каждого интервала определён вид интервала:

- («Интервал целиком находится в 1-ом дне») начало интервала и конец интервала находятся в 1-ом мне;
- («Начало и окончания интервала находятся вразных днях») начало интервала находится в 1-ом дне, а конец — во втором;
- («Интервал целиком находится во 2-м дне») начало интервала и конец интервала находятся в 2-ом мне.

#### *Примечание:*

Полночь является началом второго дня, а не концом первого.

В самом деле: времени 24:00 в сутках не существует, такое время не поддерживается существующими форматами времени.

Во всех интервалах проставлено положение интервала в смене (в данном случае: «Начало смены», «Промежуточный интервал» и «Конец смены»).

#### • Для графика с накоплением нарушений:

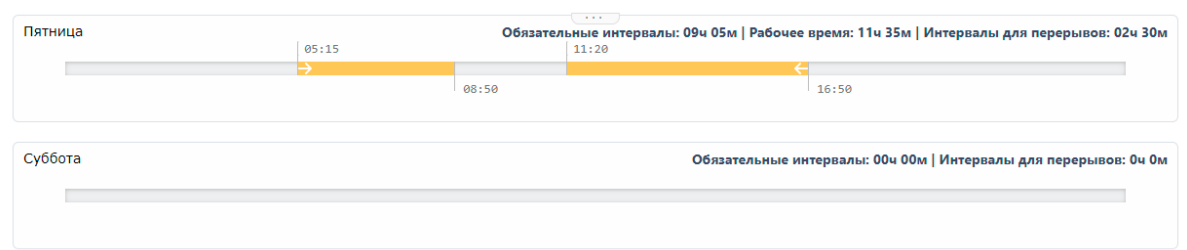

#### **Рисунок 10.10 – Пример расписания графика с накоплением нарушений PERCo-Web**

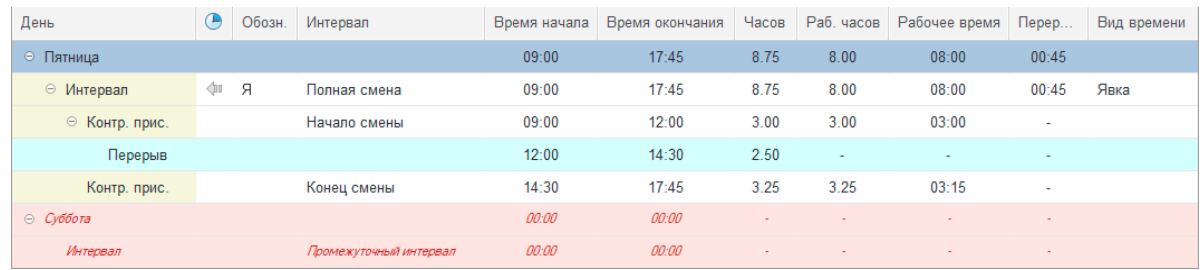

#### **Рисунок 10.11 – Пример расписания рабочего (пятница) и выходного (суббота) дней графика с накоплением нарушений, выгруженного из PERCo-Web, в Модуле интеграции**

Выходные дни выделены розовым цветом. В них один интервал нулевой длины. В рабочие дни создан единый интервал, Начало которого совпадает с началом первого интервала, а конец — с концом последнего. Во всех интервалах положение интервала в смене «Полная смена». Для каждого интервала назначен вид используемого рабочего времени («Явка» — «Я») и вид интервала — («Интервал целиком находится в 1-ом дне»).

Внутри созданных интервалов рабочих дней созданы интервалы контролируемого присутствия, совпадающие с интервалами, заданными в PERCo-Web. Разрывы между интервалами контролируемого присутствия обозначены как перерывы.

Во всех интервалах контролируемого присутствия проставлено положение интервала в смене (в данном случае: «Начало смены» и «Конец смены»).

• Для графика с накоплением нарушений на основе баланса:

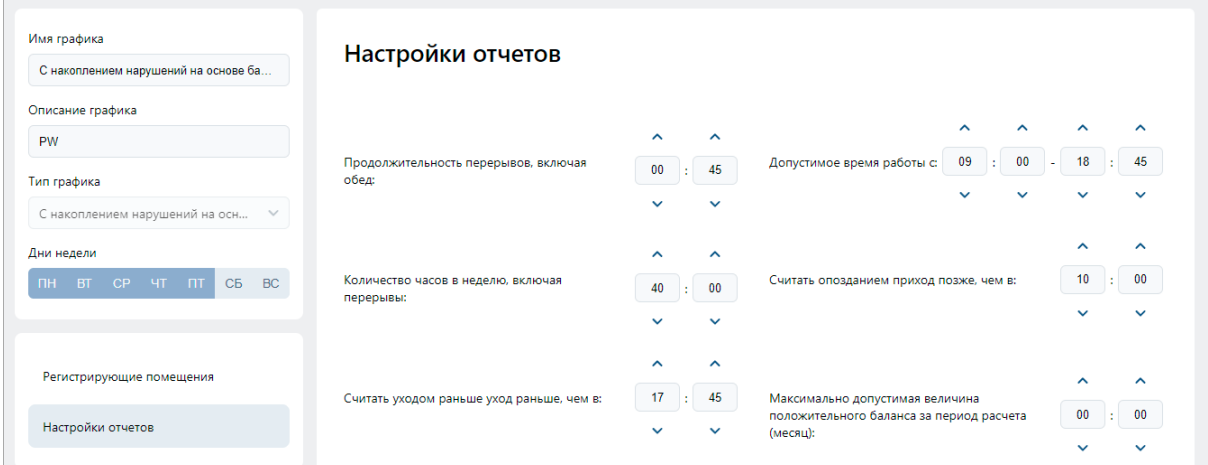

**Рисунок 10.12 – Пример настроек рабочих дней и расписания рабочей недели графика с накоплением нарушений на основе баланса PERCo-Web**

| День                   |   | Обозн. | Интервал               | Время начала | Время окончания | Часов  | Раб. часов | Рабочее время | $\Box$ | Вид времени |
|------------------------|---|--------|------------------------|--------------|-----------------|--------|------------|---------------|--------|-------------|
| $\odot$ $\Pi$ T        |   |        |                        | 09:00        | 18:45           | 9.75   | 7.25       | 07:15         | 00:45  |             |
| ⊝ Интервал             | ⊲ | Я      | Полная смена           | 09:00        | 18:45           | 9.75   | 7.25       | 07:15         | 00:45  | Явка        |
| Контр. прис.           |   |        | Полная смена           | 10:00        | 17:45           | 7.75   | 7.25       | 07:15         | $\sim$ |             |
| $\odot$ C <sub>5</sub> |   |        |                        | 00:00        | 00:00           | $\sim$ |            |               | $\sim$ |             |
| Интервал               |   |        | Промежуточный интервал | 00:00        | 00:00           | $\sim$ |            |               |        |             |

**Рисунок 10.13 – Пример расписания рабочего (пятница) и выходного (суббота) дней графика с накоплением нарушений на основе баланса, выгруженного из PERCo-Web, в Модуле интеграции** Список рабочих дней совпадает с днями недели в графике PERCo-Web.

В цикле графика всегда 7 дней. Выходные дни выделены розовым цветом.

В каждом дне цикла всегда один интервал, причём в выходные дни он нулевой длины.

Границы интервалов рабочих дней совпадают с заданными границами рабочего дня («Допустимое время работы»). Все интервалы считаются полной сменой, целиком находящейся в 1-ом дне с видом времени «Явка» («Я»). В каждом интервале есть время перерыва, заданное параметром «Продолжительность перерывов, включая обед».

Внутри созданных интервалов рабочих дней созданы интервалы контролируемого присутствия, начало которых задаётся параметром «Считать опозданием приход позже, чем», а конец — параметром «Считать уходом раньше уход раньше, чем». Все интервалы контролируемого присутствия считаются полной сменой.

#### *Примечание:*

Если хотя бы одна граница интервала контролируемого присутствия не задана, контроль присутствия в интервале рабочего дня не ведётся, но может вестись контроль опозданий или ранних уходов.

Несмотря на отсутствие контроля, для рабочих дней в таблице расписания всё равно выводится интервал контролируемого присутствия.

Расписание в таком случае будет выглядеть, как показано на рис[. 10](#page-53-0).14 (интервалы контролируемого присутствия выделены светло-жёлтым цветом).

| a construction of the company |         |               |       |                   |                |      |       |                |      |
|-------------------------------|---------|---------------|-------|-------------------|----------------|------|-------|----------------|------|
| $O$ 4T                        |         |               | 08:00 | 20:00             | 12.00          | 8.00 | 08:00 | 00:00          |      |
| ⊝ Интервал                    | ∕ш<br>Я | Полная смена  | 08:00 | 20:00             | 12.00          | 8.00 | 08:00 | 00:00          | Явка |
| Контр. прис.                  |         | Полная смена  | 10:00 | 20:00             | 10.00          | 8.00 | 08:00 | $\overline{a}$ |      |
| $\odot$ $\Pi$                 |         |               | 08:00 | 20:00             | 12.00          | 8.00 | 08:00 | 00:00          |      |
| ⊖ Интервал                    | Я<br>∕⊪ | Полная смена  | 08:00 | 20:00             | 12.00          | 8.00 | 08:00 | 00:00          | Явка |
| Контр. прис.                  |         | Полная смена  | 10:00 | 20:00             | 10.00          | 8.00 | 08:00 | $\sim$         |      |
| $\odot$ C <sub>5</sub>        |         |               | 00:00 | 00:00             | ۰              |      |       | $\sim$         |      |
| Интервал                      |         | Промежуточный | 00:00 | 00:00             | $\overline{a}$ |      |       | $\sim$         |      |
| $ -$                          |         |               | $-$   | <b>CONTRACTOR</b> |                |      |       |                |      |

**Рисунок 10.14**

<span id="page-53-0"></span>3. Сравнение регистрирующих помещений графика (закладка «Регистрирующие помещения»).

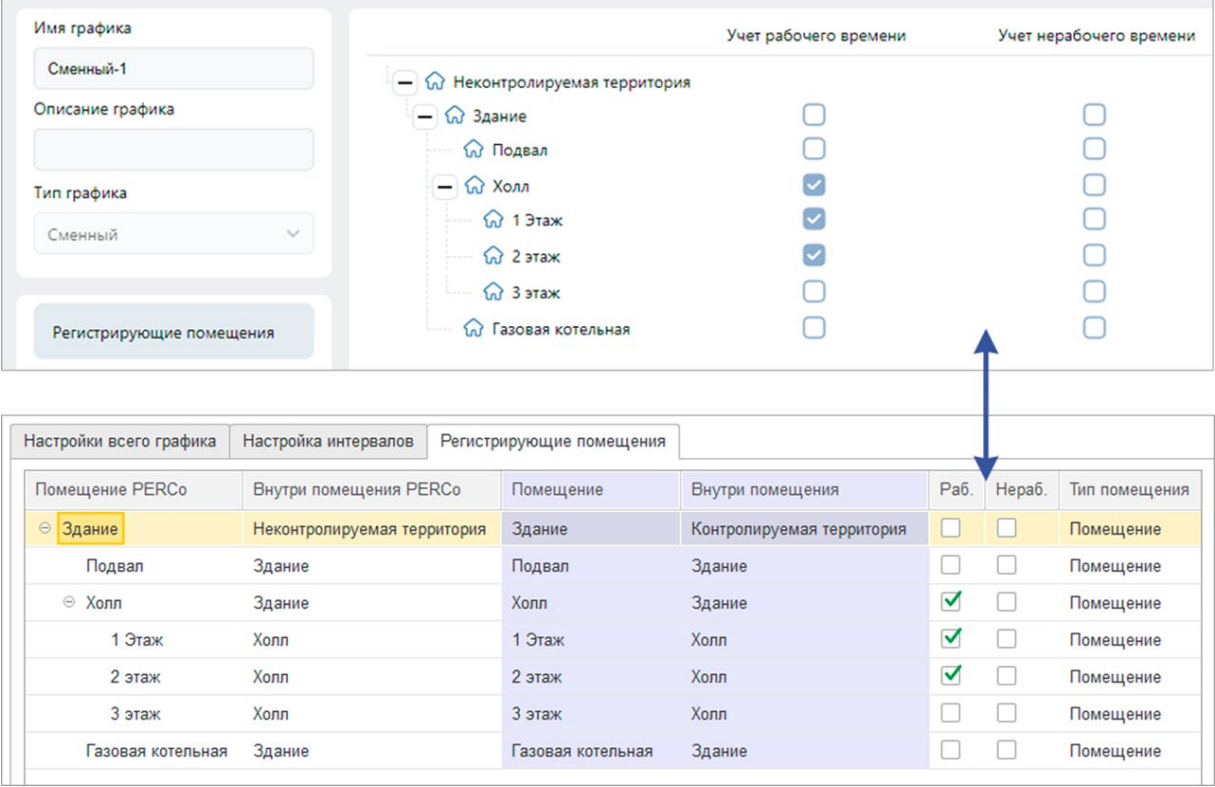

**Рисунок 10.15 – регистрирующие помещения графика работы: в PERCo-Web и в ЗУП 3.1**

## **10.4.2. Изменение соответствий, найденных Модулем Интеграции**

При необходимости измените найденные Модулем Интеграции соответствия:

• Поменяйте график ЗУП 3.1, поставленный в соответствие графику, выгруженному из PERCo-Web. Выберите его из существующих графиков работы ЗУП 3.1, которых еще нет в таблице графиков работы, или создайте новый. Графикам PERCo-Web следует сопоставлять графики ЗУП 3.1 в соответствии с приведенной ниже таблицей. В противном случае правильность расчетов программы не гарантируется:

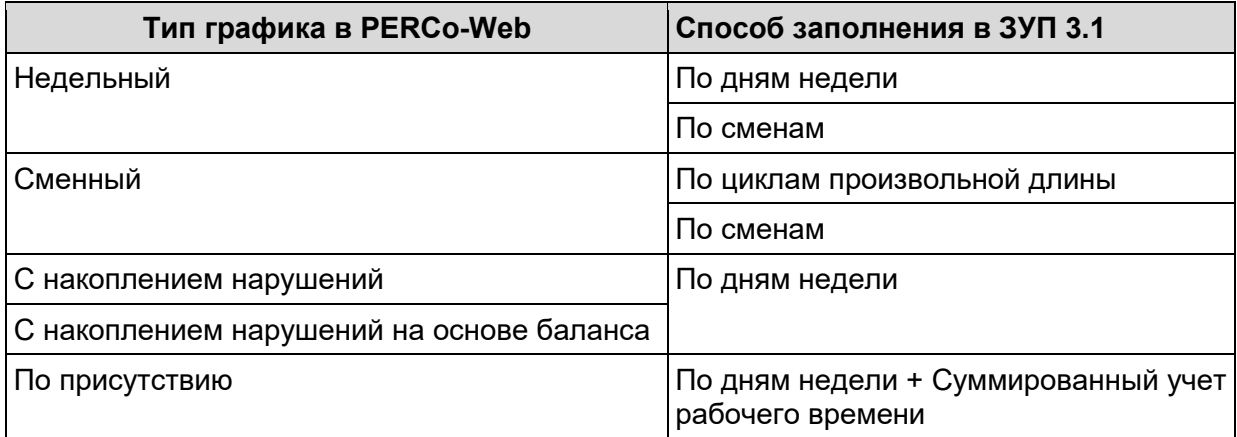

• Если графику, выгруженному из PERCo-Web, было найдено несколько подходящих графиков ЗУП 3.1 (при выгрузке выведется соответствующее сообщение), выберите необходимый график из найденных или создайте новый.

При изменении соответствия графиков флаги «Синхронизирован», «Заполнен» сбрасываются.

## **10.5. Добавление графиков работы из ЗУП 3.1**

Для добавления графиков работы из ЗУП 3.1 нажмите кнопку **ве Добавить из 1С** 

После этого Модуль Интеграции выполнит следующие действия:

- 1. Добавит графики работы ЗУП 3.1, не помеченные к удалению и отсутствующие в таблице графиков, в соответствии с выбранным режимом загрузки:
	- В режиме «Загружать все графики работы» Модуль Интеграции считает в таблицу все графики работы из ЗУП 3.1.
	- В режиме «Загружать только действующие графики работы» Модуль Интеграции считает в таблицу только те графики работы, по которым работали действующие сотрудники организаций, участвующих в процессах интеграции, начиная с выбранной даты, или сотрудники тех же организаций, уволенные после выбранной даты;

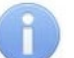

#### *Примечание:*

График работы сотрудников считается действующим в ЗУП 3.1, если по этому графику работы, начиная с даты загрузки, по данным ЗУП 3.1, работает хотя бы один сотрудник организации, участвующей в процессах интеграции.

- 2. Загрузит общие параметры графиков работы (закладка «Настройка всего графика» в параметрах графика):
	- Ссылку на график ЗУП 3.1;
	- Способ заполнения («По неделям», «По циклам произвольной длины», «По сменам»);
	- Количество рабочих часов в неделю;
	- Дату начала отсчета (для графиков, отличных от недельных);
	- Флажки «При заполнении учитывать праздничные дни», «При заполнении учитывать оплачиваемые нерабочие дни»;
	- Настройки неполного рабочего времени и учета переработок при суммированном учете рабочего времени.
- 3. Загрузит расписание графика работы, включающее количество дней в графике, количество рабочих дней, а также подробности расписания:
	- Для **графиков со способом заполнения «По сменам»** смены графика, разбитые по интервалам, включая указанные в интервалах виды рабочего времени.
	- Для **прочих графиков** интервалы, определенные в расписании графика с тем или иным видом рабочего времени и продолжительность, заданной в расписании.

Для графиков со способом заполнения «По неделям» названия дней цикла графика совпадают с названиями дней недели, для прочих — «День» + номер дня.

- 4. Преобразует полученное расписание в интервалы по следующим правилам:
	- Определяются дни расписания графика. В Модуле Интеграции рабочим днем считается период от начала и до конца смены. При этом, независимо от интервалов этой смены, днём расписания считается первый день смены.
	- Для **графиков со способом заполнения «По сменам»** создаются интервалы в точности повторяющие расписания смен, включая виды используемого времени. В промежутки между интервалами добавляются перерывы.

Определяются границы интервалов. Границы интервалов берутся из расписания графика ЗУП 3.1. Если какая-то граница интервала находится во 2-м дне, к ней прибавляются сутки.

По умолчанию такой график считается сменным в понимании PERCo-Web.

- Для **графиков со способом заполнения «По неделям»** для каждого дня создаются интервалы по следующим правилам:
	- o Если в программе разрешена работа в вечернее время, задано начало вечернего времени и работа в вечернее время задана в загружаемом дне графика –интервалы с видом времени, отличным от вечернего и ночного, устанавливаются перед вечерним временем в произвольном порядке;
	- o Если в программе разрешена работа в ночное время, задано начало ночного времени, работа в ночное время задана в загружаемом дне графика, но в нём нет работы в вечернее время – интервалы с видом времени, отличным от вечернего и ночного, устанавливаются перед вечерним временем в произвольном порядке;
	- o Во всех остальных случаях интервалы с видом времени, отличным от вечернего и ночного, располагаются в произвольном порядке, а первый интервал начинается со «странного» времени 1 час 48 минут; это сделано специально, чтобы пользователь сразу обратил внимание на странные границы интервала. При этом вид рабочего времени всех интервалов берётся из расписания графика.

По умолчанию такой график считается недельным в понимании PERCo-Web.

## *Внимание!*

В PERCo-Web интервал графика, отличного от сменного, в понимании PERCo-Web, не может начинаться раньше 00:30 и оканчиваться позже 23:30.

Таким образом рабочий день такого графика не может продолжаться больше 23-х часов.

Поскольку интервалы графика работы со способом заполнения «По неделям» создаются искусственно, при создании интервалов не производится проверка соответствия границ этим ограничениям.

При настройке таких графиков эти ограничения нужно учитывать, а если всё же не удаётся уложиться в эти ограничения, следует изменить тип графика в понимании PERCo-Web.

- Для **графиков со способом заполнения «По циклам произвольной длины»** для каждого дня создаются интервалы по следующим правилам:
	- o Если в программе разрешена работа в вечернее время, задано начало вечернего времени и работа в вечернее время задана в загружаемом дне графика, интервалы с видом времени, отличным от вечернего и ночного, устанавливаются перед вечерним временем в произвольном порядке;
- o Если в программе разрешена работа в ночное время, задано начало ночного времени, работа в ночное время задана в загружаемом дне графика, но в нём нет работы в вечернее время, интервалы с видом времени, отличным от вечернего и ночного, устанавливаются перед вечерним временем в произвольном порядке;
- o Во всех остальных случаях интервалы с видом времени, отличным от вечернего и ночного, располагаются в произвольном порядке, а первый интервал начинается со «странного» времени 1 час 48 минут; это сделано специально, чтобы пользователь сразу обратил внимание на странные границы интервала. При этом вид рабочего времени всех интервалов берётся из расписания графика.

По умолчанию такой график считается сменным в понимании PERCo-Web.

- Для каждого интервала каждого дня графика назначается вид интервала, определяемый следующими правилами:
	- o Если интервал нулевой, ему назначается вид интервала «Весь интервал в 1-ом дне»;
	- o Наличие переходящих часов или окончание ненулевого интервала в 00:00 (в полночь) означает нахождение всего или части интервала во втором дне смены;
	- o Полночь всегда относится ко 2-му дню;
	- o Если ненулевой интервал оканчивается в полночь, ему назначается вид интервала «Интервал в разных днях»;
	- $\circ$  Если начало и конец интервала находятся в 1-м дне, ему назначается вид интервала «Весь интервал в 1-ом дне»;
	- o Если начало и конец интервала находятся во 2-м дне, ему назначается вид интервала «Весь интервал в 2-ом дне»;
	- o Если начало и конец интервала находятся в разных днях, ему назначается вид интервала «Интервал в разных днях»;
- Для **графиков со способом заполнения, отличным от способа заполнения «По сменам»**, в случае, когда интервал один, а продолжительность рабочего времени дня превышает 4 часа, к интервалам дня добавляется дополнительный перерыв и дополнительный интервал нулевой длины в качестве напоминания, что перерыв, согласно действующим законам, должен быть.
- Для каждого интервала определяется положение в рабочем дне:
	- o Полная смена единственный интервал работы дня или смены, за исключением выходных. Полная смена не подразумевает перерывов;
	- o Начало смены первый интервал работы дня или смены;
	- o Конец смены последний интервал работы дня или смены;
	- o Промежуточный интервал интервал работы, расположенных между первым и последним интервалами работы дня или смены, а также единственный интервал выходного дня. Таких интервалов может в рабочем дне быть несколько.
- 5. Из таблицы удаляются графики работы ЗУП 3.1, не имевшие ссылку на график PERCo-Web и не найденные программой среди добавляемых графиков работы ЗУП 3.1.
- 6. Всем добавленным графикам установится флажок необходимости синхронизации.

### **10.5.1. Сравнение добавленных данных с данными ЗУП 3.1**

Сравнить загруженные параметры с данными ЗУП 3.1 можно, открыв [форму «Настройки](file://ts/%D0%9E%D0%B1%D0%BC%D0%B5%D0%BD/%D0%A1%D0%B8%D0%BD%D1%85%D1%80%D0%BE%D0%BD%D0%B8%D0%B7%D0%B0%D1%86%D0%B8%D1%8F%D0%94%D0%B0%D0%BD%D0%BD%D1%8B%D1%85_%D0%97%D0%A3%D0%9F_3_1_%D0%98_PERCo_WEB/Nina%20Morozova/%D0%9D%D0%B0%D1%81%D1%82%D1%80%D0%BE%D0%B9%D0%BA%D0%B0_%D0%BF%D0%B0%D1%80%D0%B0%D0%BC%D0%B5%D1%82%D1%80%D0%BE%D0%B2#_%D0%9E%D0%BA%D0%BD%D0%BE_)  [параметров графика»](file://ts/%D0%9E%D0%B1%D0%BC%D0%B5%D0%BD/%D0%A1%D0%B8%D0%BD%D1%85%D1%80%D0%BE%D0%BD%D0%B8%D0%B7%D0%B0%D1%86%D0%B8%D1%8F%D0%94%D0%B0%D0%BD%D0%BD%D1%8B%D1%85_%D0%97%D0%A3%D0%9F_3_1_%D0%98_PERCo_WEB/Nina%20Morozova/%D0%9D%D0%B0%D1%81%D1%82%D1%80%D0%BE%D0%B9%D0%BA%D0%B0_%D0%BF%D0%B0%D1%80%D0%B0%D0%BC%D0%B5%D1%82%D1%80%D0%BE%D0%B2#_%D0%9E%D0%BA%D0%BD%D0%BE_) (форма открывается двойным щелчком мыши по любому полю в таблице графиков работы, за исключением полей с доступными флажками и поля «График работы 1С»):

1. Графики работы со способом заполнения «По дням недели» и «По циклам произвольной длины».

Такие графики выглядят и загружаются почти одинаково. Единственным отличием является разное количество дней в цикле графика, из-за чего в названии дня цикла недельного графика указывается день недели, а в названии графика с циклами произвольной длины указывается номер дня цикла.

Кроме того, для графиков с циклами произвольной длины загружается дата отсчёта (дата первого дня первого цикла графика).

• График по дням недели, если вечернее и ночное время не используется:

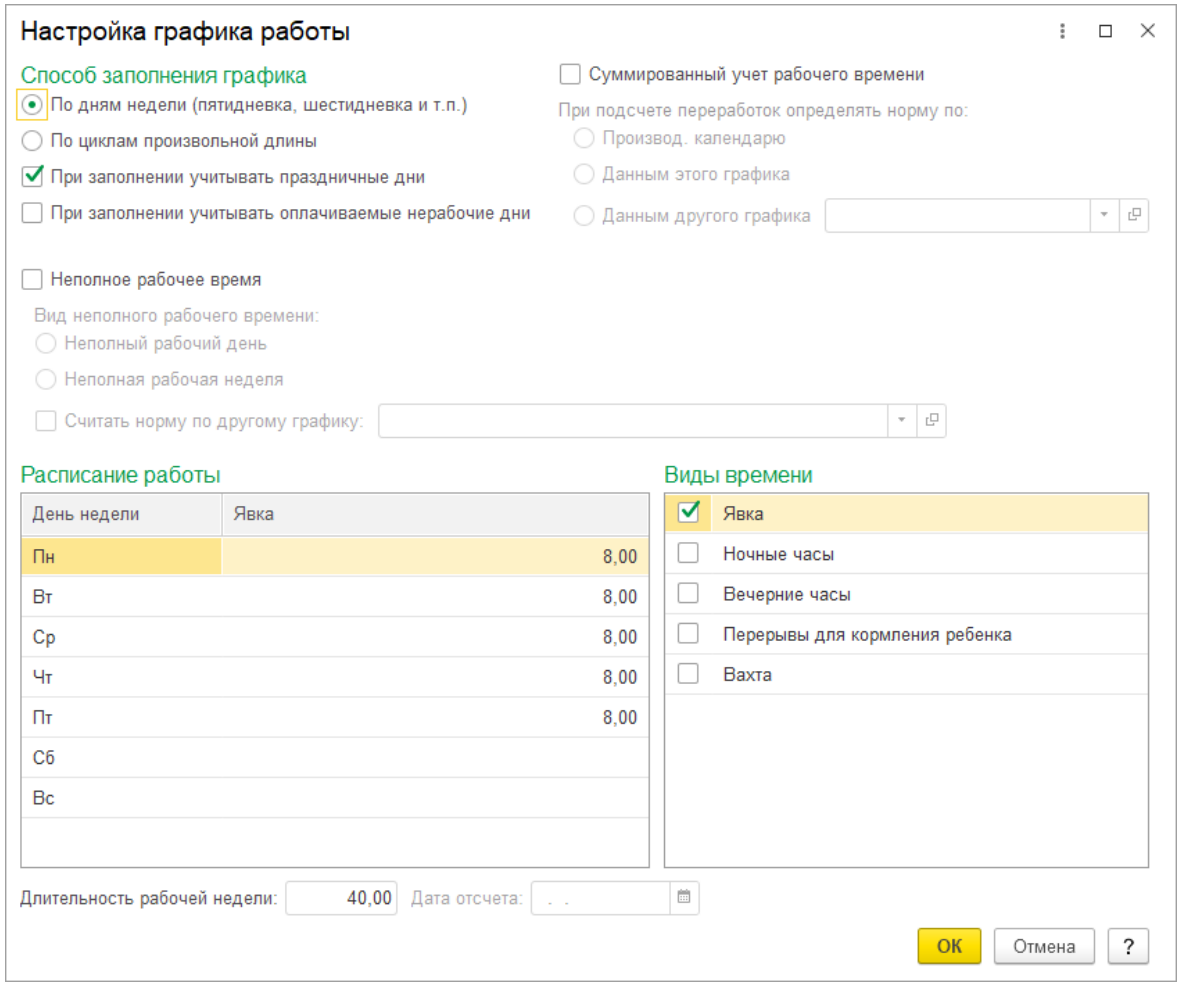

**Рисунок 10.16 – Параметры графика работы по дням недели в ЗУП 3.1**

| Настройки всего графика<br>Для интервалов установлено ограничение 00:30 для времени начала и 23:30 для времени окончания |                   |            | Настройка интервалов | Регистрирующие помещения |                 |        |            |                          |                          |             |
|----------------------------------------------------------------------------------------------------|-------------------|------------|----------------------|--------------------------|-----------------|--------|------------|--------------------------|--------------------------|-------------|
| • Из другого дня                                                                                                    |                   | • Интервал | ↔<br>d.              | €                        |                 |        |            |                          |                          |             |
| День                                                                                                    | $\bigoplus$       | Обозн.     | Интервал             | Время начала             | Время окончания | Часов  | Раб. часов | Рабочее время            | Перерывы                 | Вид времени |
| Интервал                                                                                                    | $\triangleq$      | Я          | Конец смены          | 09:48                    | 09:48           | ۰      |            |                          | ٠                        | Явка        |
| ⊝ Четверг                                                                                                    |                   |            |                      | 01:48                    | 09:48           | 8.00   | 8.00       | 08:00                    | 00:00                    |             |
| → Интервал                                                                                                    | <b>du</b>         | Я          | Начало смены         | 01:48                    | 09:48           | 8.00   | 8.00       | 08:00                    | $\sim$                   | Явка        |
| Перерыв                                                                                                    |                   |            |                      | 09:48                    | 09:48           |        |            | $\sim$                   | 00:00                    |             |
| Интервал                                                                                                    | $\langle \rangle$ | Я          | Конец смены          | 09:48                    | 09:48           | $\sim$ | $\sim$     | $\sim$                   | $\sim$                   | Явка        |
| ⊝ Пятница                                                                                                    |                   |            |                      | 01:48                    | 09:48           | 8.00   | 8.00       | 08:00                    | 00:00                    |             |
| ⊕ Интервал                                                                                                    | $\triangleq$      | Я          | Начало смены         | 01:48                    | 09:48           | 8.00   | 8.00       | 08:00                    | $\overline{\phantom{a}}$ | Явка        |
| Перерыв                                                                                                    |                   |            |                      | 09:48                    | 09:48           |        | ٠          | $\overline{\phantom{a}}$ | 00:00                    |             |
| Интервал                                                                                                    | $\triangleleft$   | Я          | Конец смены          | 09.48                    | 09:48           |        |            |                          | ٠                        | Явка        |
| ⊝ Суббота                                                                                                    |                   |            |                      | 00:00                    | 00:00           |        |            |                          | ÷                        |             |
| Интервал                                                                                                    |                   |            | Промежуточный        | 00:00                    | 00:00           |        |            |                          |                          |             |

**Рисунок 10.17 – Расписание графика работы ЗУП 3.1 по дням недели в Модуле Интеграции**

• График по дням недели, если используется только вечернее или ночное время (в данном примере ночное):

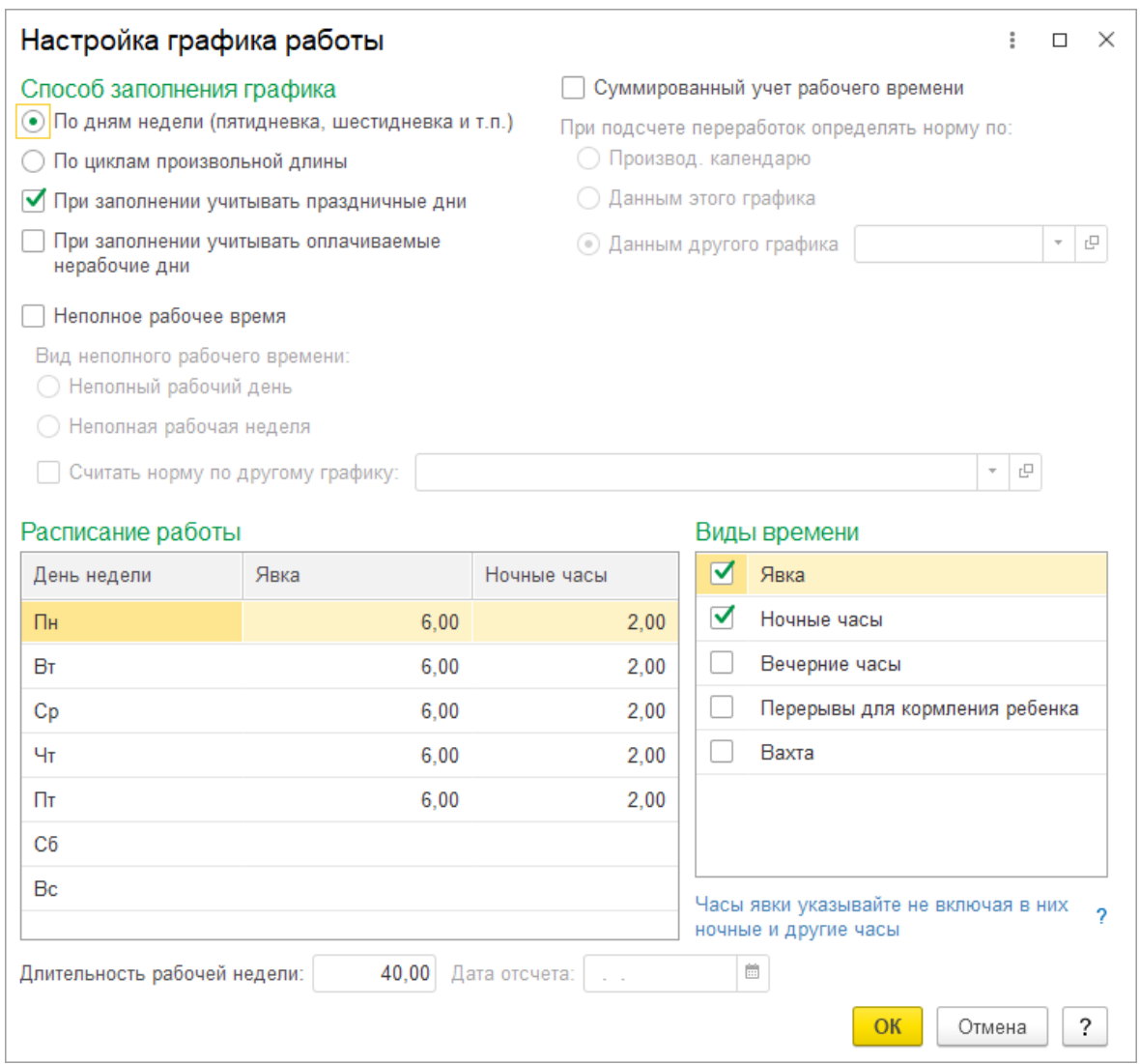

#### **Рисунок 10.18 – Параметры графика работы по дням недели в ЗУП 3.1**

| Для интервалов установлено ограничение 00:30 для времени начала и 23:30 для времени окончания |               |            |               |              |                 |        |                          |                          |                          |             |
|-----------------------------------------------------------------------------------------------|---------------|------------|---------------|--------------|-----------------|--------|--------------------------|--------------------------|--------------------------|-------------|
| • Из другого дня                                                                              |               | • Интервал | €<br>. .      |              |                 |        |                          |                          |                          |             |
| День                                                                                          | $\bigoplus$   | Обозн.     | Интервал      | Время начала | Время окончания | Часов  | Раб. часов               | Рабочее время            | Перерывы                 | Вид времени |
| ⊖ Интервал                                                                                    | 如.            | Я          | Начало смены  | 16:00        | 22:00           | 6.00   | 6.00                     | 06:00                    | $\overline{\phantom{a}}$ | Явка        |
| Перерыв                                                                                       |               |            |               | 22:00        | 22:00           | $\sim$ | $\overline{\phantom{a}}$ | $\sim$                   | 00:00                    |             |
| Интервал                                                                                      | 吟             | H          | Конец смены   | 22:00        | 00:00           | 2.00   | 2.00                     | 02:00                    | ٠                        | Ночные часы |
| ⊝ Четверг                                                                                     |               |            |               | 16:00        | 00:00           | 8.00   | 8.00                     | 08:00                    | 00:00                    |             |
| ⊕ Интервал                                                                                    | 4п            | Я          | Начало смены  | 16:00        | 22:00           | 6.00   | 6.00                     | 06:00                    | $\overline{\phantom{a}}$ | Явка        |
| Перерыв                                                                                       |               |            |               | 22:00        | 22:00           | $\sim$ | ٠                        | $\sim$                   | 00:00                    |             |
| Интервал                                                                                      | II.           | H          | Конец смены   | 22:00        | 00:00           | 2.00   | 2.00                     | 02:00                    |                          | Ночные часы |
| • Пятница                                                                                     |               |            |               | 16:00        | 00:00           | 8.00   | 8.00                     | 08:00                    | 00:00                    |             |
| ⊝ Интервал                                                                                    | <b></b> 40    | Я          | Начало смены  | 16:00        | 22:00           | 6.00   | 6.00                     | 06:00                    | ٠                        | Явка        |
| Перерыв                                                                                       |               |            |               | 22:00        | 22:00           | $\sim$ | ٠                        | $\overline{\phantom{a}}$ | 00:00                    |             |
| Интервал                                                                                      | $\Rightarrow$ | H          | Конец смены   | 22:00        | 00:00           | 2.00   | 2.00                     | 02:00                    |                          | Ночные часы |
| ⊝ Суббота                                                                                     |               |            |               | 00:00        | 00:00           |        |                          |                          |                          |             |
| Интервал                                                                                      |               |            | Промежуточный | 00:00        | 00:00           |        |                          |                          |                          |             |
| $\odot$<br>Воскресенье                                                                        |               |            |               | 00:00        | 00:00           |        |                          |                          |                          |             |

**Рисунок 10.19 – Расписание графика работы ЗУП 3.1 по дням недели в Модуле Интеграции**

#### • График по дням недели, если используется вечернее и ночное время:

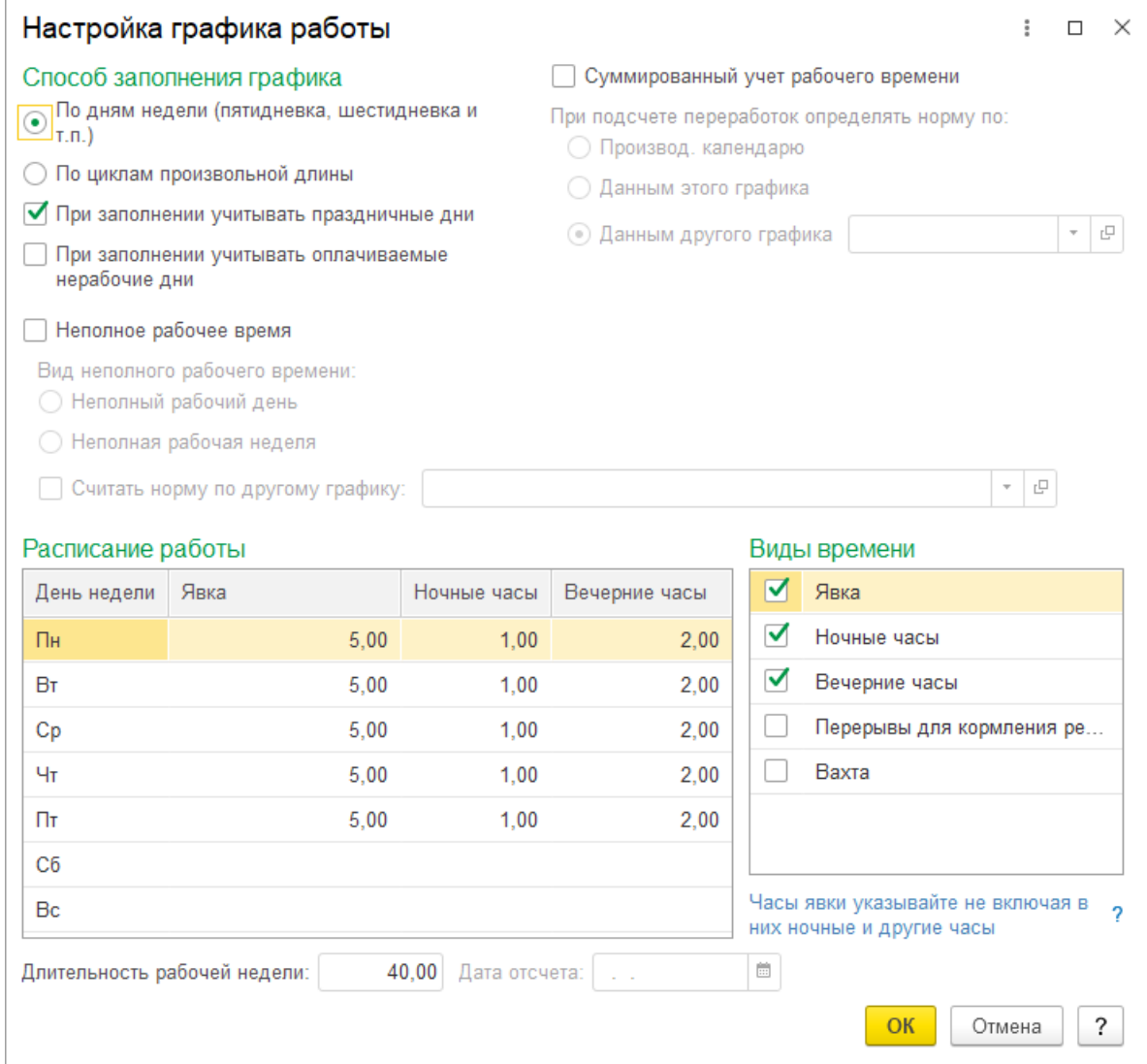

#### **Рисунок 10.20 – Параметры графика работы по дням недели в ЗУП 3.1**

| Настройки всего графика                                                                                           |                 |            | Настройка интервалов | Регистрирующие помещения |                 |        |            |                          |          |               |
|----------------------------------------------------------------------------------------------------|-----------------|------------|----------------------|--------------------------|-----------------|--------|------------|--------------------------|----------|---------------|
| Для интервалов установлено ограничение 00:30 для времени начала и 23:30 для времени окончания<br>• Из другого дня |                 | • Интервал | €<br>↔<br>全          |                          |                 |        |            |                          |          |               |
| День                                                                                                    | $\bigoplus$     | Обозн.     | Интервал             | Время начала             | Время окончания | Часов  | Раб. часов | Рабочее время            | Перерывы | Вид времени   |
| Интервал                                                                                                    | ⊲               | <b>B4</b>  | Промежуточн          | 20:00                    | 22:00           | 2.00   | 2.00       | 02:00                    | ×,       | Вечерние часы |
| Интервал                                                                                                    | $\triangleleft$ | H          | Конец смены          | 22:00                    | 23:00           | 1.00   | 1.00       | 01:00                    | ٠        | Ночные часы   |
| • Четверг                                                                                                    |                 |            |                      | 15:00                    | 23:00           | 8.00   | 8.00       | 08:00                    | 00:00    |               |
| ⊕ Интервал                                                                                                    | ← 叫             |            | Начало смены         | 15:00                    | 20:00           | 5.00   | 5.00       | 05:00                    | ÷        | Явка          |
| Перерыв                                                                                                    |                 |            |                      | 20:00                    | 20:00           | $\sim$ | $\sim$     | $\sim$                   | 00:00    |               |
| Интервал                                                                                                    | $\triangleleft$ | <b>B4</b>  | Промежуточн          | 20:00                    | 22:00           | 2.00   | 2.00       | 02:00                    | ٠        | Вечерние часы |
| Интервал                                                                                                    | $\triangleleft$ | H          | Конец смены          | 22:00                    | 23:00           | 1.00   | 100        | $01 - 00$                | ٠        | Ночные часы   |
| • Пятница                                                                                                    |                 |            |                      | 15:00                    | 23:00           | 8.00   | 8.00       | 08:00                    | 00:00    |               |
| ⊕ Интервал                                                                                                    | $\triangleleft$ | -я         | Начало смены         | 15:00                    | 20:00           | 5.00   | 5.00       | 05:00                    | ٠        | Явка          |
| Перерыв                                                                                                    |                 |            |                      | 20:00                    | 20:00           | $\sim$ | ٠          | $\overline{\phantom{a}}$ | 00:00    |               |
| Интервал                                                                                                    | ⊲               | <b>B4</b>  | Промежуточн          | 20:00                    | 22:00           | 2.00   | 2.00       | 02:00                    | $\sim$   | Вечерние часы |
| Интервал                                                                                                    | $\triangleq$    | H          | Конец смены          | 22:00                    | 23:00           | 1.00   | 1.00       | 01:00                    | ٠        | Ночные часы   |
| ⊝ Суббота                                                                                                    |                 |            |                      | 00:00                    | 00:00           |        |            |                          |          |               |
| Интервал                                                                                                    |                 |            | Промежуточный        | 00:00                    | 00:00           |        |            |                          |          |               |

**Рисунок 10.21 – Расписание графика работы ЗУП 3.1 по дням недели в Модуле Интеграции**

#### • График по дням недели, если используется вечернее и ночное время:

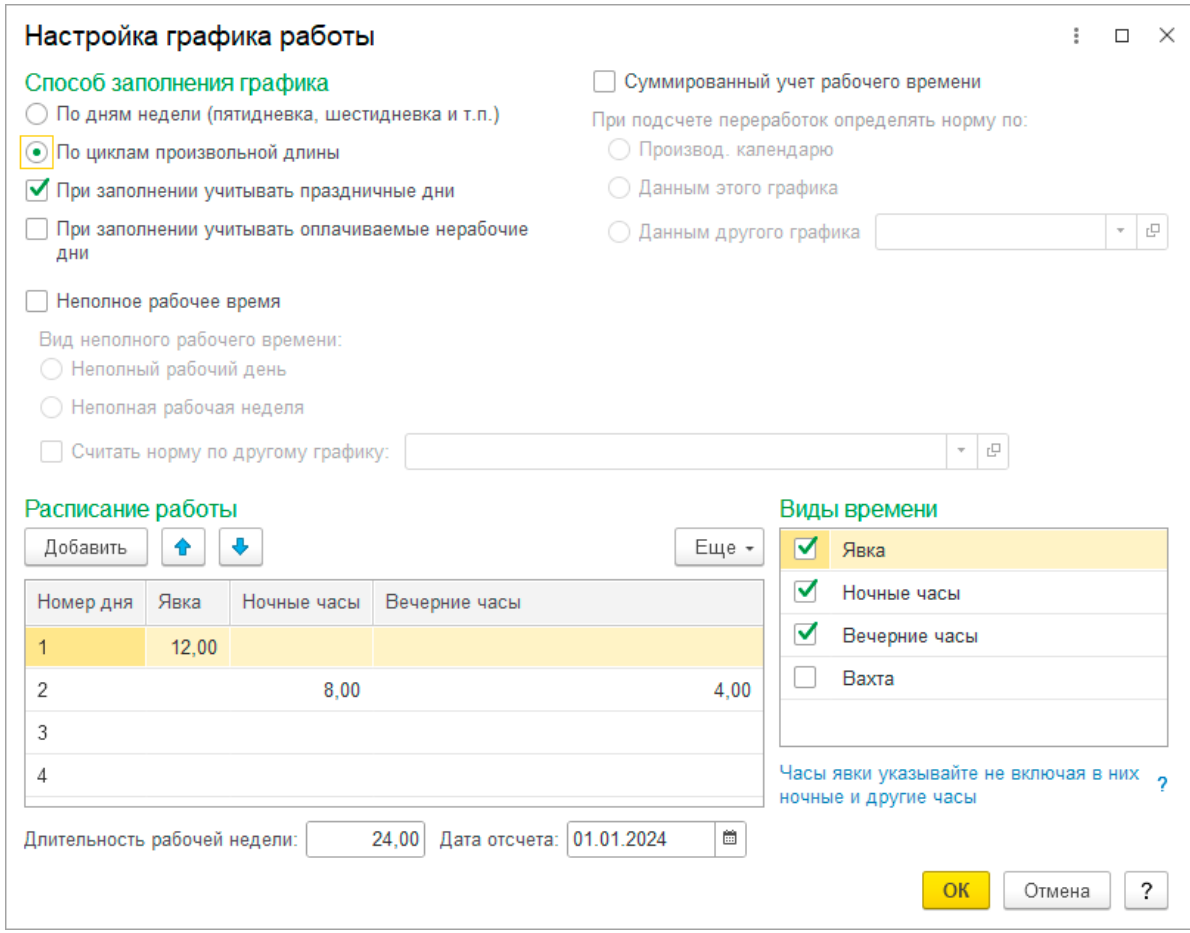

#### **Рисунок 10.22 – Параметры графика работы по циклам произвольной длины в ЗУП 3.1**

| Настройки всего графика    |             |                | Настройка интервалов | Регистрирующие помещения |                 |                          |            |                          |                          |               |
|----------------------------|-------------|----------------|----------------------|--------------------------|-----------------|--------------------------|------------|--------------------------|--------------------------|---------------|
| • Из другого дня<br>• День |             |                | • День               | • Интервал               | €<br>◆<br>٠     |                          |            |                          |                          |               |
| День                       | $\bigoplus$ | Обозн.         | Интервал             | Время начала             | Время окончания | Часов                    | Раб. часов | Рабочее время            | Перерывы                 | Вид времени   |
| ⊙  День 1                  |             |                |                      | 01:48                    | 13:48           | 12.00                    | 12.00      | 12:00                    | 00:00                    |               |
| → Интервал                 | $\Diamond$  | Я              | Полная смена         | 01:48                    | 13:48           | 12.00                    | 12.00      | 12:00                    | ٠                        | Явка          |
| Перерыв                    |             |                |                      | 13:48                    | 13:48           | $\overline{\phantom{a}}$ | ٠          | $\overline{\phantom{a}}$ | 00:00                    |               |
| ⊙ День 2                   |             |                |                      | 18:00                    | 06:00           | 12.00                    | 12.00      | 12:00                    | 00:00                    |               |
| ⊕ Интервал                 | ⊲           | B <sup>4</sup> | Начало смены         | 18:00                    | 22:00           | 4.00                     | 4.00       | 04:00                    | $\overline{\phantom{a}}$ | Вечерние часы |
| Перерыв                    |             |                |                      | 22:00                    | 22:00           | ٠                        | ۰          | $\sim$                   | 00:00                    |               |
| Интервал                   | ⋫           | H              | Конец смены          | 22:00                    | 06:00           | 8.00                     | 8.00       | 08:00                    | $\overline{\phantom{a}}$ | Ночные часы   |
| $\odot$ День 3             |             |                |                      | 00:00                    | 00:00           | $\sim$                   |            |                          |                          |               |
| Интервал                   |             |                | Промежуточный        | 00:00                    | 00:00           |                          |            |                          |                          |               |
| $\odot$ День 4             |             |                |                      | 00:00                    | 00:00           |                          |            |                          |                          |               |
| Интервал                   |             |                | Промежуточный        | 00:00                    | 00:00           |                          |            |                          | $\sim$                   |               |

**Рисунок 10.23 – Расписание графика работы ЗУП 3.1 по циклам произвольной длины в Модуле Интеграции**

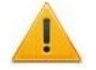

#### *Внимание!*

В случае использования вечернего и/или ночного времени Модуль Интеграции не всегда может правильно определить границы интервалов и, соответственно, перерывы.

Все расписания графиков работы со способом заполнения, отличным от способа заполнения «По сменам», требуют обязательной настройки.

## 2. График работы со способом заполнения «По сменам»:

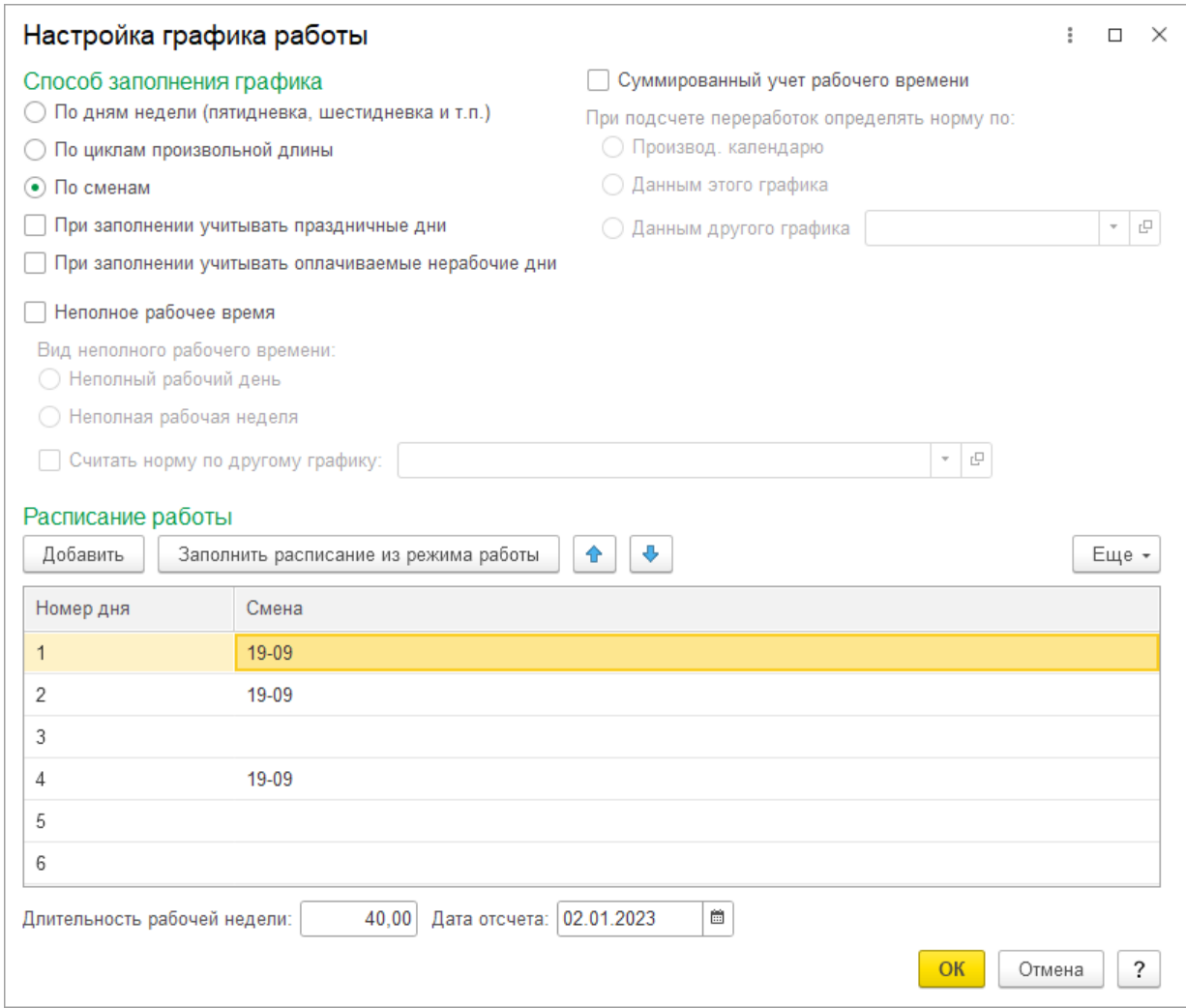

**Рисунок 10.24 – Параметры графика работы по сменам в ЗУП 3.1**

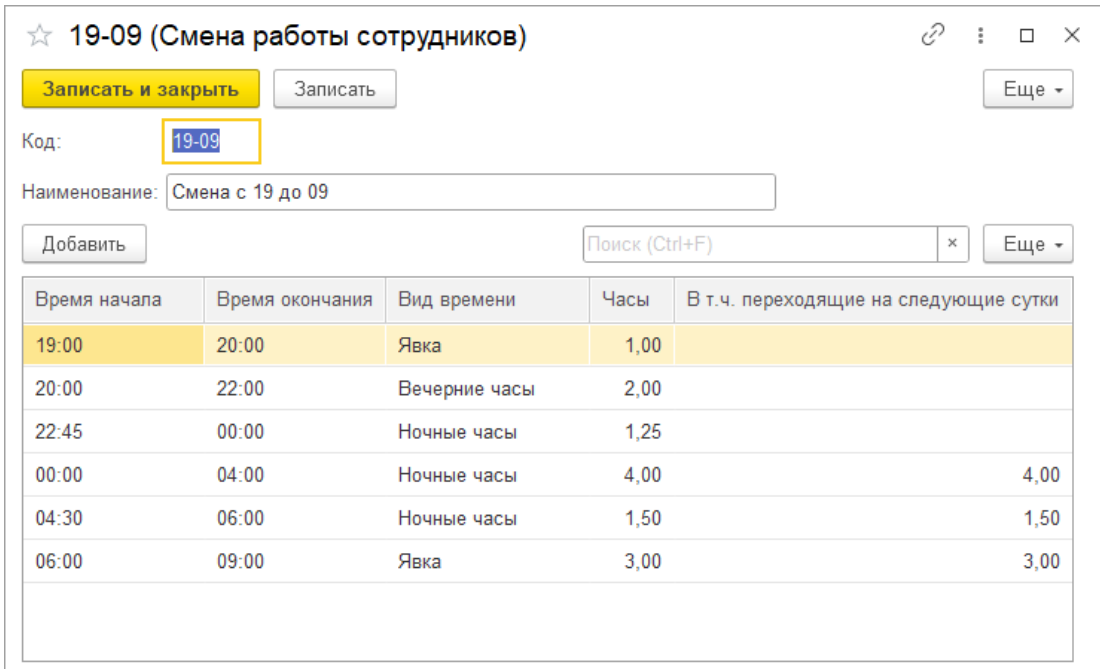

**Рисунок 10.25 – Расписание смены графика работы по сменам в ЗУП 3.1**

| • Из другого дня<br>• День |              |        | • День<br>• Интервал | ↔            | €<br>٠          |       |                          |                          |                          |               |
|----------------------------|--------------|--------|----------------------|--------------|-----------------|-------|--------------------------|--------------------------|--------------------------|---------------|
| День                       | $\bigoplus$  | Обозн. | Интервал             | Время начала | Время окончания | Часов | Раб. часов               | Рабочее время            | Перерывы                 | Вид времени   |
| ⊙ День 2                   |              |        |                      | 19:00        | 09:00           | 14.00 | 12.75                    | 12:45                    | 01:15                    |               |
| Интервал                   | $\triangleq$ | Я      | Начало смены         | 19:00        | 20:00           | 1.00  | 1.00                     | 01:00                    | ÷.                       | Явка          |
| ⊖ Интервал                 | $\triangleq$ | B4     | Промежуточн          | 20:00        | 22:00           | 2.00  | 2.00                     | 02:00                    | ٠                        | Вечерние часы |
| Перерыв                    |              |        |                      | 22:00        | 22:45           | 0.75  | $\overline{\phantom{a}}$ | ٠                        | 00:45                    |               |
| Интервал                   | II.          | H      | Промежуточн          | 22:45        | 00:00           | 1.25  | 1.25                     | 01:15                    | ä,                       | Ночные часы   |
| ⊖ Интервал                 | <b>du</b>    | H      | Промежуточн          | 00:00        | 04:00           | 4.00  | 4.00                     | 04:00                    | ٠                        | Ночные часы   |
| Перерыв                    |              |        |                      | 04:00        | 04:30           | 0.50  | $\overline{\phantom{a}}$ | ٠                        | 00:30                    |               |
| Интервал                   | du.          | H      | Промежуточн          | 04:30        | 06:00           | 1.50  | 1.50                     | 01:30                    | ÷.                       | Ночные часы   |
| Интервал                   | $\triangleq$ | Я      | Конец смены          | 06:00        | 09:00           | 3.00  | 3.00                     | 03:00                    | ٠                        | Явка          |
| $\odot$ <i>День</i> $3$    |              |        |                      | 00:00        | 00:00           | ×.    |                          |                          | ÷                        |               |
| Интервал                   |              |        | Промежуточный        | 00:00        | 00:00           | ٠     |                          |                          |                          |               |
| ⊙ День 4                   |              |        |                      | 19:00        | 09:00           | 14.00 | 12.75                    | 12:45                    | 01:15                    |               |
| Интервал                   | $\triangleq$ | Я      | Начало смены         | 19:00        | 20:00           | 1.00  | 1.00                     | 01:00                    | ÷.                       | Явка          |
| ⊕ Интервал                 | $\triangleq$ | B4     | Промежуточн          | 20:00        | 22:00           | 2.00  | 2.00                     | 02:00                    | $\overline{\phantom{a}}$ | Вечерние часы |
| Перерыв                    |              |        |                      | 22:00        | 22:45           | 0.75  | $\overline{\phantom{a}}$ | $\overline{\phantom{a}}$ | 00:45                    |               |
| Интервал                   | 吣            | H      | Промежуточн          | 22:45        | 00:00           | 1.25  | 1.25                     | 01:15                    | ä,                       | Ночные часы   |

**Рисунок 10.26 – Расписание смены графика работы ЗУП 3.1 в Модуле Интеграции**

## **10.6. Настройка параметров графика**

После выгрузки графиков из обеих баз перед синхронизацией необходимо настроить параметры каждого графика. Если параметры были автоматически заполнены при выгрузке, рекомендуется проверить их корректность.

Для перехода в режим настройки графика в строке таблицы графиков дважды щелкните мышью по любому полю графика, за исключением полей с доступными флажками и поля «График работы 1С». Откроется [окно «Настройка параметров графика»](file://ts/%D0%9E%D0%B1%D0%BC%D0%B5%D0%BD/%D0%A1%D0%B8%D0%BD%D1%85%D1%80%D0%BE%D0%BD%D0%B8%D0%B7%D0%B0%D1%86%D0%B8%D1%8F%D0%94%D0%B0%D0%BD%D0%BD%D1%8B%D1%85_%D0%97%D0%A3%D0%9F_3_1_%D0%98_PERCo_WEB/Nina%20Morozova/%D0%9D%D0%B0%D1%81%D1%82%D1%80%D0%BE%D0%B9%D0%BA%D0%B0_%D0%BF%D0%B0%D1%80%D0%B0%D0%BC%D0%B5%D1%82%D1%80%D0%BE%D0%B2_1#_%D0%9E%D0%BA%D0%BD%D0%BE_).

## **10.6.1. Форма настройки графика**

Форма настроек графика имеет вид, представленный на рис. 10[.27.](#page-62-0)

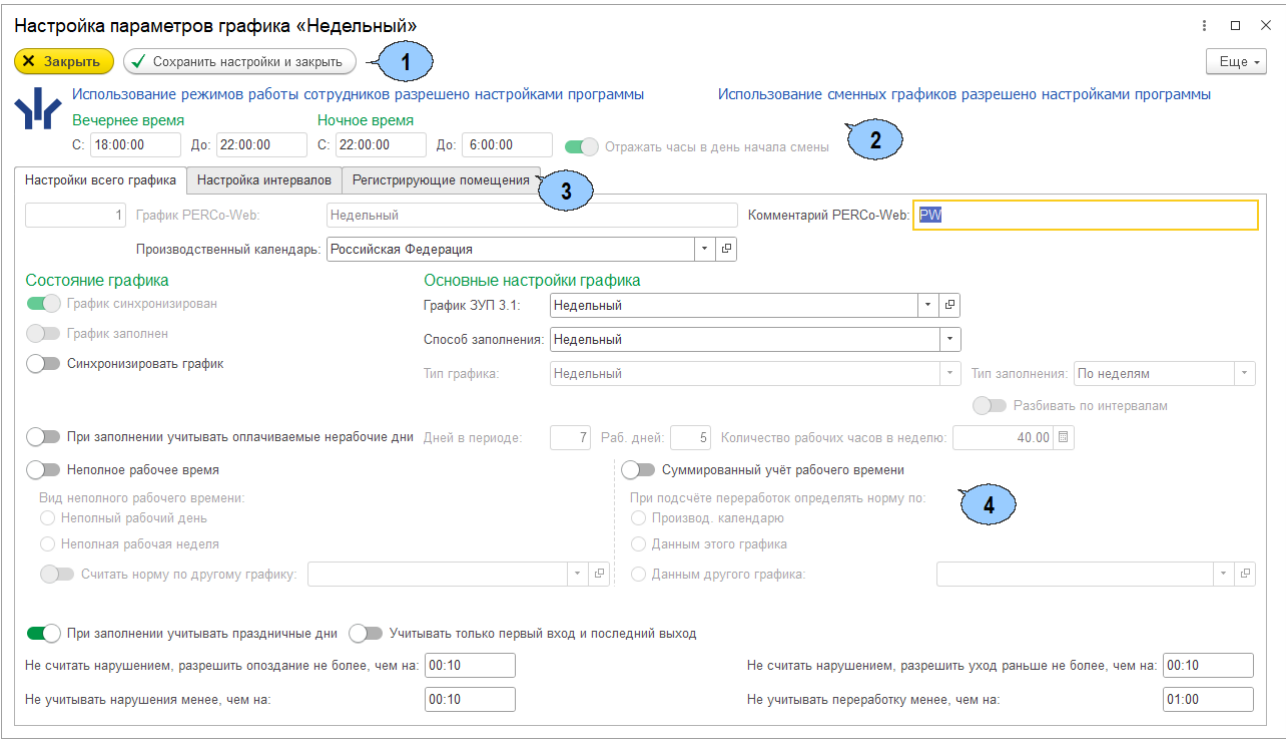

<span id="page-62-0"></span>**Рисунок 10.27**

Кнопки управления окном:

 $\mathbf{1}$ 

- **Закрыть** закрывает окно без сохранения изменений;
- **Сохранить настройки и закрыть** Модуль Интеграции проверяет наличие ошибок при заполнении данных графика работы. Если ошибок нет, сохраняет изменения и закрывает окно.

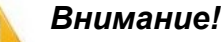

В открывшейся форме кнопкой по умолчанию является кнопка <mark>Х <sup>закрыть</mark></mark></sup>

Это противоречит привычным настройкам 1С, согласно которым кнопкой по умолчанию является кнопка «Сохранить и закрыть» (или кнопка «ОК»), однако кнопку **V** Сохранить настройки и закрыть необходимо нажимать осознанно. сделав и проверив все необходимые изменения в настройке графика работы.

Заголовок формы, содержащий данные о настройках ЗУП 3.1 (только информация,  $\mathbf{2}$ без возможности редактирования):

- Текстовое представление параметров «Использование режимов работы сотрудников» и «Использование сменных графиков работы» (разрешено / не разрешено), заданных [настройками программы](#page-46-3).
- Если настройками программы разрешена работа в вечернее и/или ночное время, выводятся поля «Вечернее время» и/или «Ночное время» для указания промежутков вечернего / ночного времени.
- Отражать часы в день начала смены флажок, соответствующий одноимённому флажку, установленному настройками программы. Если запрещено использование сменных графиков, флажок всегда сброшен.
- Закладки формы:  $\mathbf{3}$ 
	- Закладка «Настройки всего графика» содержит данные об общих настройках графика, без привязки к расписанию;
	- Закладка «Настройка интервалов» (не отображается для графиков «По присутствию») – содержит таблицу расписания графика;
	- Закладка «Регистрирующие помещения» содержит настройки регистрирующих помещений для графика.

#### **10.6.1.1. Закладка «Настройки всего графика»**

Вид рабочей области закладки представлен на рис. 10[.28.](#page-63-0)

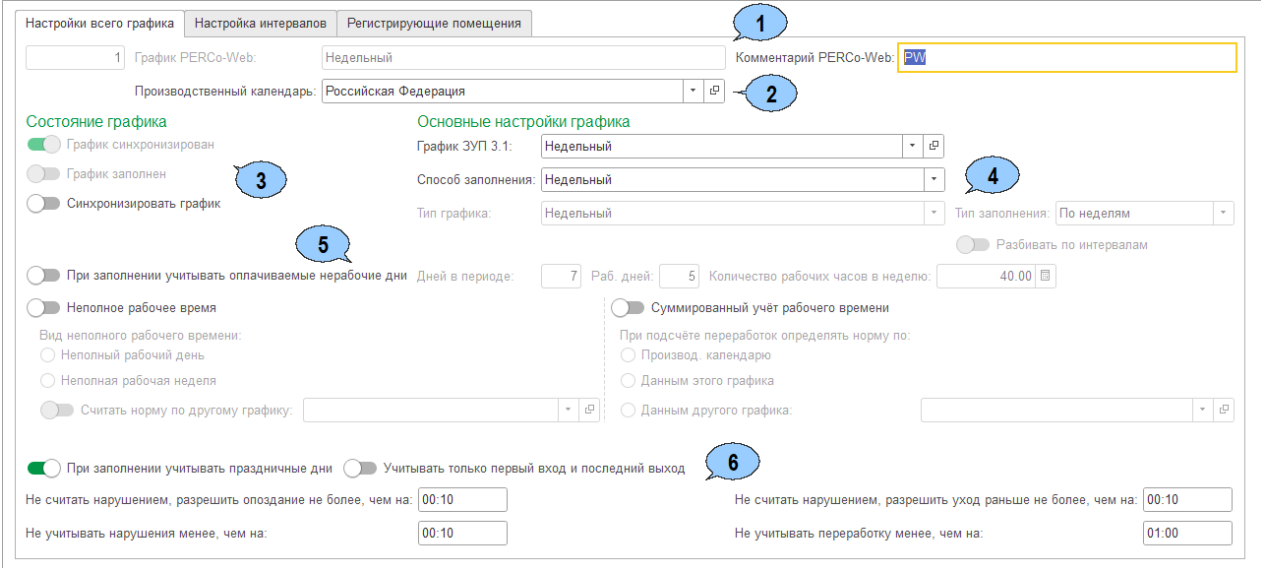

<span id="page-63-0"></span>**Рисунок 10.28**

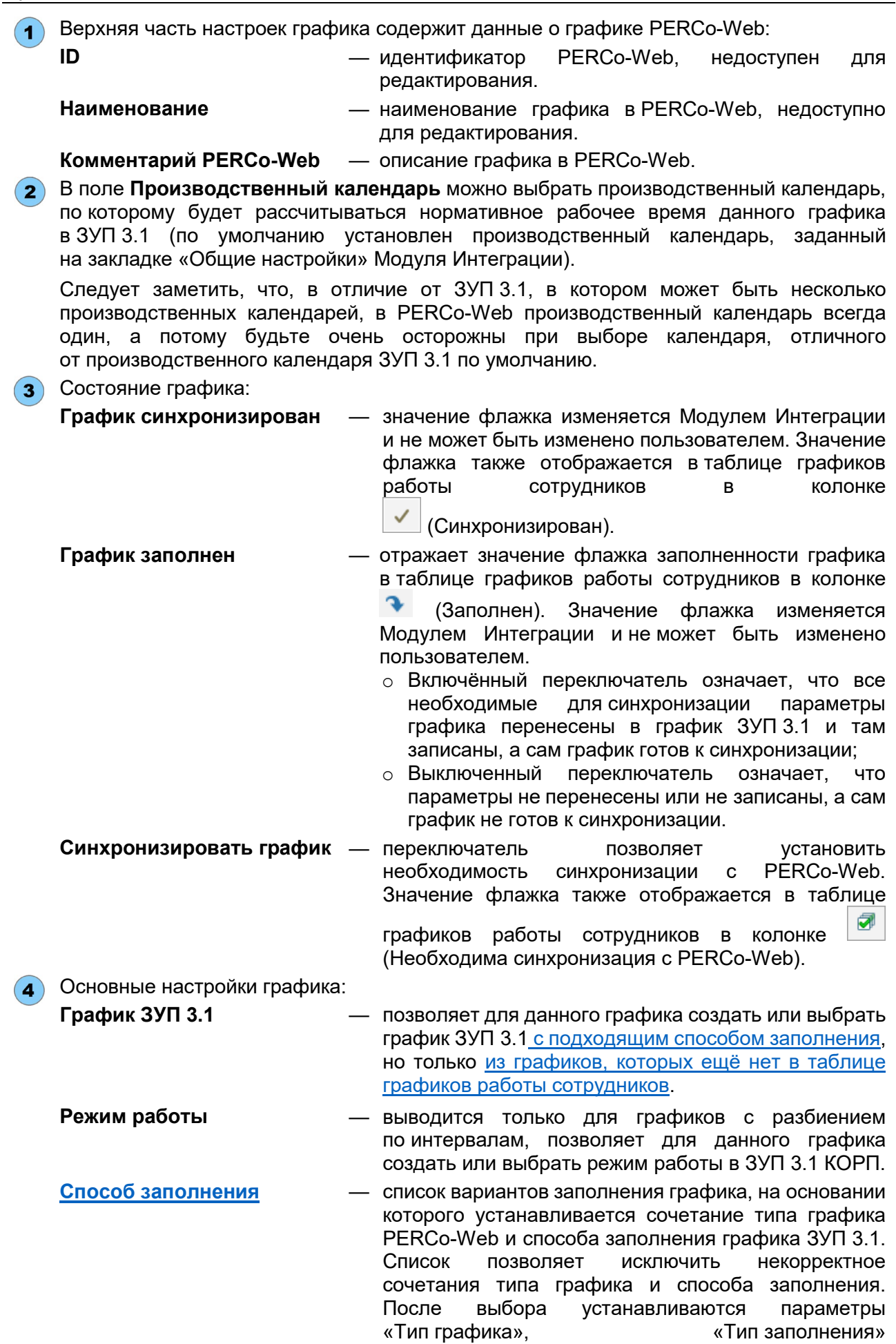

и «Разбивать по интервалам».

«Тип заполнения»

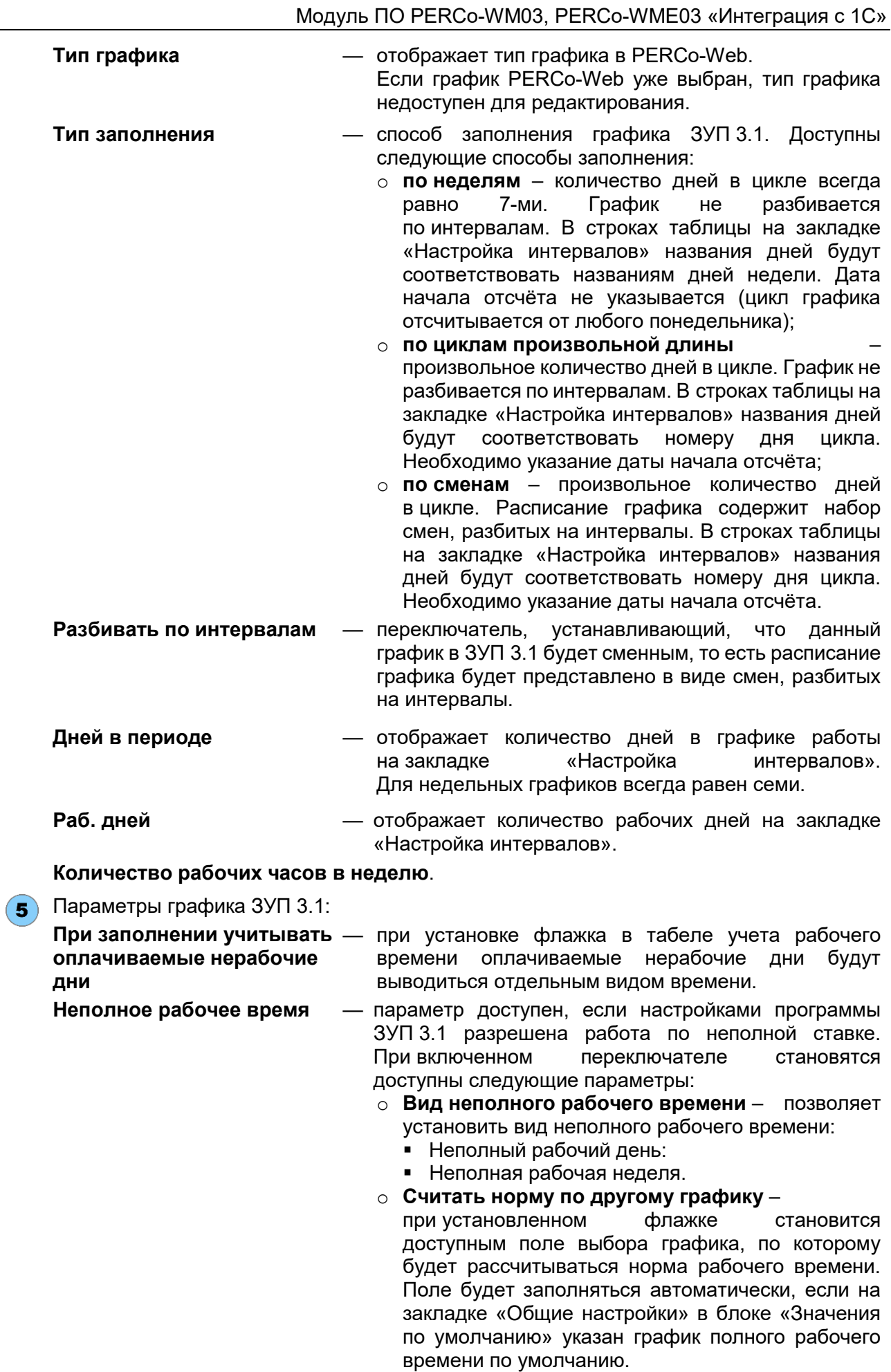

#### **Суммированный учет рабочего времени**

— параметр доступен, если настройками программы разрешен суммированный учет рабочего времени. При установленном переключателе можно указать, по каким данным будет определяться норма при подсчете переработок:

- o **По производственному календарю**;
- o **По данным этого графика**;
- o **По данным другого графика** при выборе этого суммированного учёта доступным поле выбора графика, по которому будет определяться норма при подсчете переработок. Поле будет заполняться автоматически, если на закладке «Общие настройки» в блоке «Значения по умолчанию» указан график нормы при суммированном учете. Для графиков с разбиением по интервалам поле будет автоматически заполняться указанным режимом нормы при суммированном учёте по умолчанию, для прочих — графиком нормы при суммированном учёте по умолчанию.

Прочие параметры графика работы PERCo-Web. Набор параметров в данной области зависят от выбранного типа графика работы в понимании PERCo-Web и соответствуют параметрам на закладке «Настройки отчетов» в настройках графика в PERCo-Web выбранного типа, а также от настроек программы ЗУП 3.1

#### **10.6.1.2. Закладка «Настройка интервалов»**

Вид рабочей области закладки представлен на рис. [10](#page-66-0).29 (зависит от выбранного типа графика работы):

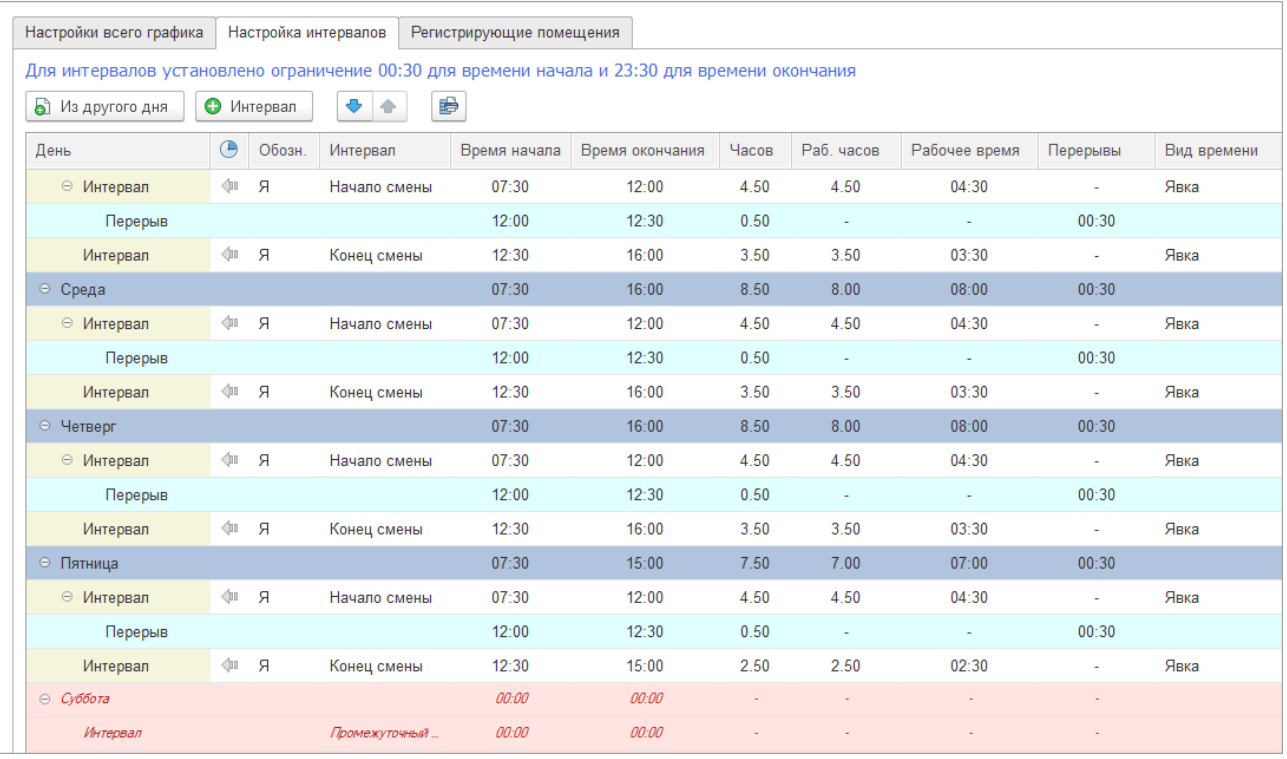

#### **Рисунок 10.29**

<span id="page-66-0"></span>Рабочая область закладки содержит таблицу расписания графика в виде дерева.

Корневые элементы являются днями расписания графика. Подчиненные элементы – интервалы работы и перерывы. Каждый день содержит хотя бы один интервал, внутри которого дополнительно могут быть интервалы контролируемого присутствия и перерывы.

Выходные дни в таблице окрашены розовым цветом. Каждый выходной день содержит один интервал работы нулевой длины – это сделано для совместимости с данными PERCo-Web.

*Интервал работы* – промежуток времени, в течение которого сотрудник должен находиться на рабочем месте. Рабочий день может состоять из нескольких интервалов работы. Строка таблицы называется «*Интервал»*.

*Перерывы* – промежутки времени, в которые сотрудник может выйти на перерыв. Строка таблицы называется *«Перерыв»*.

Перерывы, за исключением обязательных, но незаполненных перерывов, добавляемых при добавлении графиков из ЗУП 3.1, создаются автоматически между интервалами работы (или интервалами контролируемого присутствия в графике с накоплением нарушений), промежуток времени между которыми больше нуля.

В днях графика указываются (все параметры вычисляются Модулем Интеграции, их редактирование недоступно):

- Время начала и окончания дня;
- Общая продолжительность дня («Часов»);
- Продолжительность рабочего времени (в часах «Раб. часов» и в виде времени «Рабочее время»);
- Время установленных перерывов.

В интервалах указываются:

- Вид использованного рабочего времени в виде обозначения и в строковом виде;
- Вид интервала (колонка  $\bigoplus$ ): весь интервал в первом дне, границы интервала в разных днях или весь интервал во втором дне;
- Тип интервала: «Полная смена», «Начало смены», «Конец смены» или «Промежуточный интервал»; этот тип в точности соответствует типу интервала в PERCo-Web. Для всех интервалов тип интервала устанавливается автоматически, а в случае неправильного выбора типа, исправляется при записи настроек график;
- Время начала и окончания интервала;
- Общая продолжительность интервала («Часов»). Вычисляется автоматически после ввода строки или заполнения подчинённых строк;
- Продолжительность рабочего времени (в часах «Раб. часов» и в виде времени «Рабочее время»). Вычисляется автоматически после ввода строки или заполнения подчинённых строк.

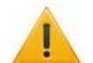

#### *Внимание!*

- Во всех полях времени время вводится в формате чч:мм.
- При вводе времени ведущие нули обязательны. То есть для ввода времени 8:00 необходимо вводить «08:00».

#### **Создание интервала работы**.

Для создания интервала работы:

- 1. Добавьте интервал в таблицу одним из перечисленных способов:
	- Выделите в таблице любую строку дня, в который вы ходите добавить интервал работы, и нажмите на панели инструментов или в контекстном меню кнопку • Интервал «Добавить интервал». Новый интервал добавится в конец списка интервалов дня.
	- Выделите интервал работы и нажмите на панели инструментов или в контекстном меню одну из кнопок:
		- o «Добавить интервал». Интервал будет добавлен после текущего;
		- **O E Вставить инт.** «Вставить интервал». Интервал будет вставлен перед текущим, кнопка недоступна для первого интервала дня.

2. Для нового интервала вид интервала устанавливается автоматически. Если интервал вставлен после интервала, целиком находящегося в первом дне  $(\bullet)$ , то и новый интервал имеет вид интервала, целиком находящегося в первом дне. В остальных случаях новый интервал будет иметь вид интервала, целиком находящегося во втором дне  $\binom{1}{k}$ ), за исключением интервала сменного графика, начало которого позже 23:44 (в таком случае это будет интервал, начало и окончание которого находятся в разных днях

— ; ограничение 23:44 вместо 23:59 вызвано минимально допустимой продолжительностью интервала в 15 минут).

- 3. При необходимости в поле «Обозн.» или «Вид времени» измените вид времени интервала, для этого дважды щелкните по полю «Обозн.» или нажмите кнопку выбора в поле «Вид времени» и в раскрывшемся списке выберите нужный вид времени. В списке выводятся только виды времени, включаемые в норму, как это определено настройками программы.
- 4. Введите время начала интервала, для этого дважды щелкните по полю в столбце «Время начала» и введите время в формате чч:мм. Аналогично заполните поле «Время окончания». При вводе времени Модуль Интеграции сравнивает границы интервала с границами соседних интервалов. Если время начала интервала будет меньше времени окончания предыдущего, начало интервала станет равно времени окончания предыдущего. Если время окончания интервала будет больше времени начала следующего, время окончания станет равно времени начала следующего. При этом следует помнить, что время окончания интервала, начало и окончание которого находится в разных днях, отличается от введённого времени на сутки. Для интервала, целиком находящегося во втором дне, и время начала, и время окончания отличаются от введённого на сутки.

Выведенное над таблицей расписания графика, отличного от сменного (в понимании PERCo-Web) предупреждение напоминает о том, что время начала интервала не может быть меньше 00:30, а время окончания интервала не может быть больше 23:30.

#### *Примечания:*

Продолжительность одного интервала должна быть не менее 15-ти минут и не более 24 часов.

#### **Удаление интервала работы**.

Для удаления интервала работы выделите его в таблице и нажмите на панели инструментов

или в контекстном меню кнопку  $\boxed{\infty}$  Интервал («Удалить интервал»).

#### **Добавление перерыва**.

Для добавления перерыва между интервалами измените границы соседних интервалов. Если время между окончанием предыдущего интервала и началом следующего будет ненулевым, перерыв появится автоматически.

#### **Перемещение дней**.

Для графиков любых типов возможно перемещение дней. Дни будут перемещены со всеми настроенными интервалами и перерывами. Перемещать дни можно только с помощью

стрелок **•** • командной панели или контекстного меню, стандартные средства 1С не работают. Для первого и последнего дня одна из кнопок недоступна.

При перемещении дня происходит переименование перемещаемого дня и дня, на место которого выбранный день перемещается.

#### **Копирование настроек дня**.

Настройки любого дня можно скопировать из настроек другого дня, если в командной панели

или в контекстном меню нажать кнопку **В Из другого дня** («Из другого дня» или «Копировать из другого дня расписания»). Модуль Интеграции предложит список всех дней, существующих в таблице, за исключением текущего, и после выбора копируемого дня все его настройки будут перенесены в текущий день.

При настройке интервалов дня автоматически пересчитываются все параметры дня.

## **10.6.1.3. Закладка «Регистрирующие помещения»**

Закладка используется для указания регистрирующих помещений для графика PERCo-Web. Вид рабочей области закладки представлен на рис. 10[.30.](#page-69-1)

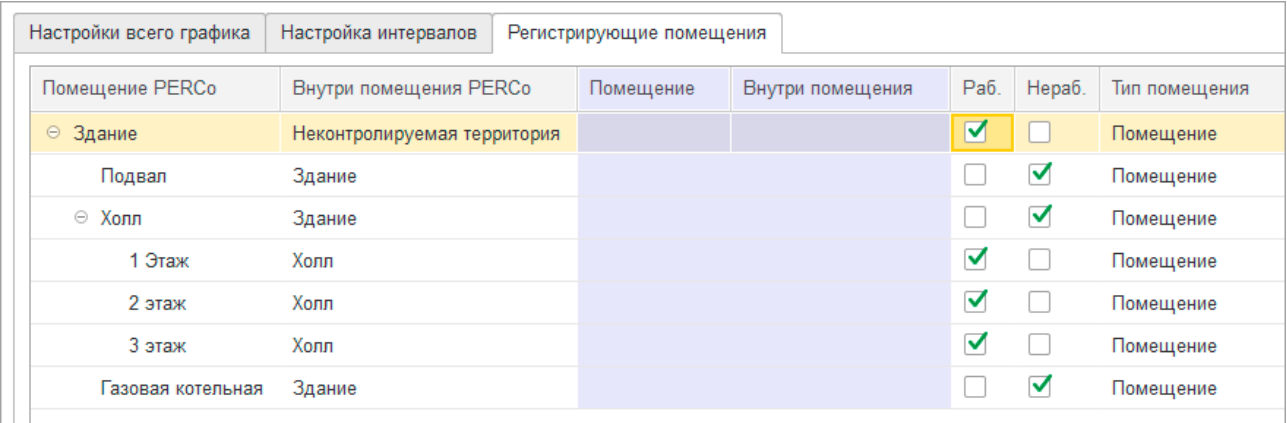

#### **Рисунок 10.30**

<span id="page-69-1"></span>Рабочая область закладки содержит таблицу, в которой выводятся все помещения PERCo-Web из таблицы помещений на закладки [«Территория контроля».](file://ts/%D0%9E%D0%B1%D0%BC%D0%B5%D0%BD/%D0%A1%D0%B8%D0%BD%D1%85%D1%80%D0%BE%D0%BD%D0%B8%D0%B7%D0%B0%D1%86%D0%B8%D1%8F%D0%94%D0%B0%D0%BD%D0%BD%D1%8B%D1%85_%D0%97%D0%A3%D0%9F_3_1_%D0%98_PERCo_WEB/Nina%20Morozova/%D0%A2%D0%B5%D1%80%D1%80%D0%B8%D1%82%D0%BE%D1%80%D0%B8%D1%8F_%D0%BA%D0%BE%D0%BD%D1%82%D1%80%D0%BE%D0%BB%D1%8F#_%D0%97%D0%B0%D0%BA%D0%BB%D0%B0%D0%B4%D0%BA%D0%B0_) В таблице отмечаются помещения, которые будут регистрирующими для данного графика работы. Регистрирующие помещения указываются в столбцах:

- **Раб.** (учет рабочего времени) при установке флажка помещение будет регистрировать рабочее время;
- **Нераб.** (учет нерабочего времени) при установке флажка помещение будет регистрировать нерабочее время, то есть время, вычитаемое из общего времени, что сотрудник пробыл на территории предприятия за календарный день.

Одновременная установка обоих флажков невозможна: помещение не может одновременно регистрировать рабочее и нерабочее время.

Не обязательно устанавливать тот или иной вид контроля для всех помещений, выведенных в таблице. Количество выбранных регистрирующих помещений не ограничено.

## <span id="page-69-0"></span>**10.6.2. Настройка общих параметров**

#### **10.6.2.1. Выбор способа заполнения графика**

При выборе способа заполнения графика определяется тип графика PERCo-Web и способ заполнения графика ЗУП 3.1.

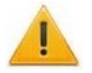

#### *Внимание!*

- Для графиков, записанных в PERCo-Web, тип графика уже задан, и изменить его нельзя.
- Следует помнить, что в тех случаях, когда тип графика PERCo-Web однозначно соответствует какому-либо способу заполнения графика ЗУП 3.1, а также когда способ заполнения графика ЗУП 3.1 однозначно соответствует какому-либо типу графика PERCo-Web, способ выбора задаётся автоматически и выбор способа заполнения невозможен.

В зависимости от того, заполнена ли ссылка на график работы PERCo-Web, выбор способа заполнения графика будет отличаться:

- [Способы заполнения для графиков, добавленных из ЗУП](#page-70-0) 3.1 (ссылка на график PERCo-Web не заполнена);
- Способы заполнения для графиков, выгруженных из PERCo-Web (ссылка на график PERCo-Web заполнена).

После выбора устанавливаются параметры «Тип графика», «Тип заполнения» и «Разбивать по интервалам». При этом изменяется само представление закладки, набор и доступность выводимых параметров.

## <span id="page-70-0"></span>**10.6.2.1.1. Способы заполнения для графиков, добавленных из ЗУП 3.1**

Графикам, выгруженным из ЗУП 3.1, которым не был сопоставлен график PERCo-Web, необходимо назначить тип графика в PERCo-Web. Для этого в настройках параметров графика на закладке «Настройки всего графика» необходимо указать способ заполнения графика. Выбранный в Модуле Интеграции способ заполнения графика определит тип графика в PERCo-Web:

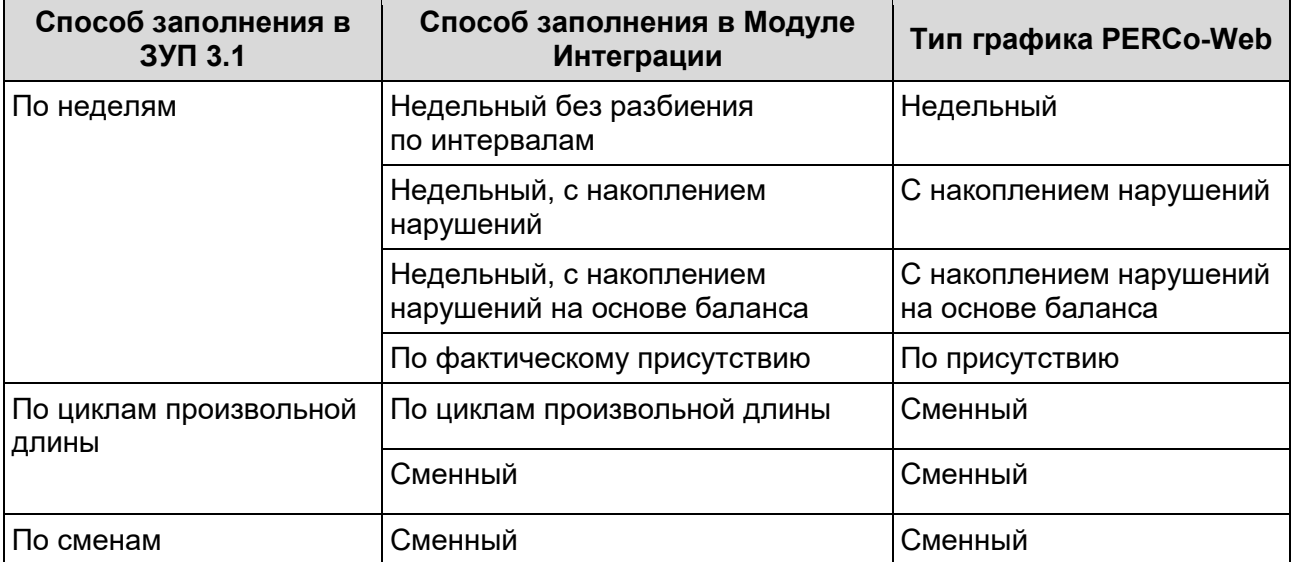

### *Внимание!*

При выборе типа графика PERCo-Web нужно учитывать следующие обстоятельства:

- Суммарная продолжительность интервалов одного рабочего дня не может превышать 24 часа.
- Для графиков, отличных от сменных, в понимании PERCo-Web, начало любого интервала рабочего дня не может быть меньше 00:30, а конец — больше 23:30.
- Для графиков, отличных от сменных, в понимании PERCo-Web, все интервалы любого дня могут находиться только в одном дне — дне начала смены.

Если графику назначен способ заполнения «По неделям», а фактическое расписание не отвечает описанным ограничениям, в настройках графика выберите другой способ заполнения графика. Настройки расписания изменены не будут, но необходимо задать дату отсчёта (это должен быть понедельник той недели, с которой был начат использоваться этот график).

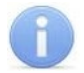

#### *Примечание:*

При изменении способа заполнения графика «По неделям» на другой Модуль Интеграции ищет дату первого использования графика.

Поиск ведётся среди сотрудников любых организаций, а не только организаций, участвующих в процессах интеграции, поскольку учёт рабочего времени по этому графику может касаться любого сотрудника.

- Если дата первого использования найдена, датой отсчёта графика работы назначается начало недели найденной даты.
- Если дата не найдена, датой отсчёта будет назначено начало недели первого дня текущего месяца.

Найденную дату можно изменить.

### **10.6.2.1.2. Способы заполнения для графиков, выгруженных из PERCo-Web**

При необходимости для недельных и сменных графиков работы, выгруженных из PERCo-Web, поменяйте способ заполнения. Выбранный способ заполнения графика в Модуле Интеграции поменяет способ заполнения графика в ЗУП 3.1:

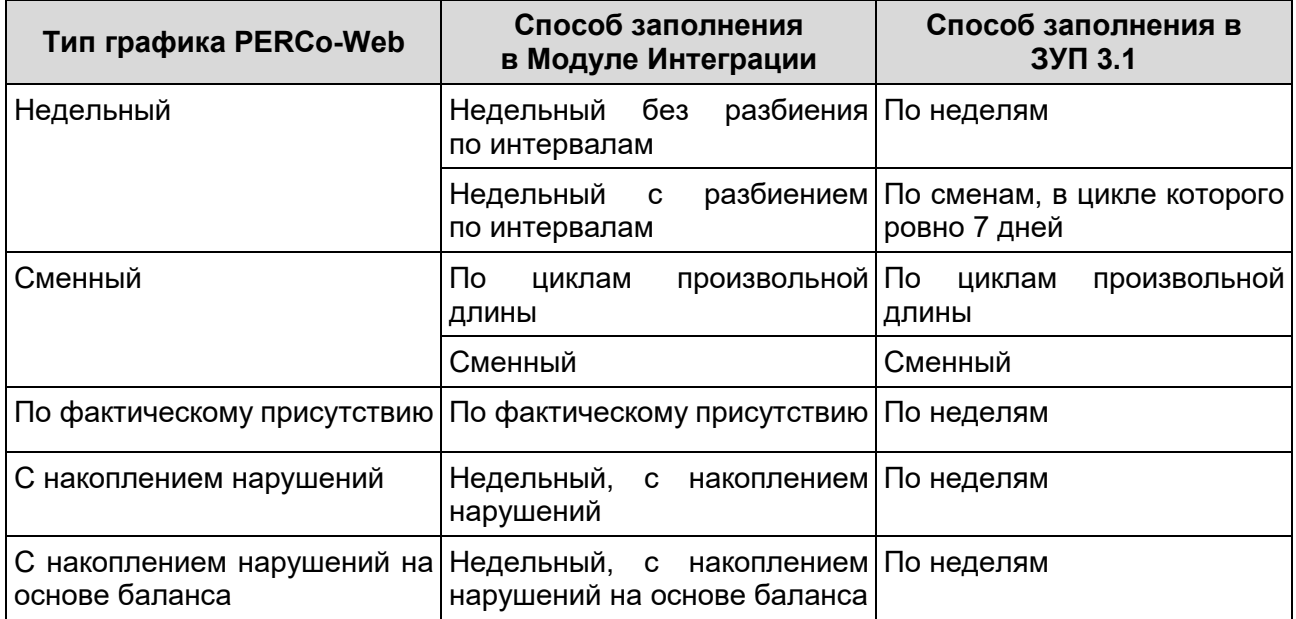

### **10.6.2.2. Настройка общих параметров графика ЗУП 3.1**

Проверьте корректность, при необходимости, настройте следующие параметры графика для ЗУП 3.1:

• На закладке «Настройки всего графика» (см. рис. 10.[31\)](#page-71-0).

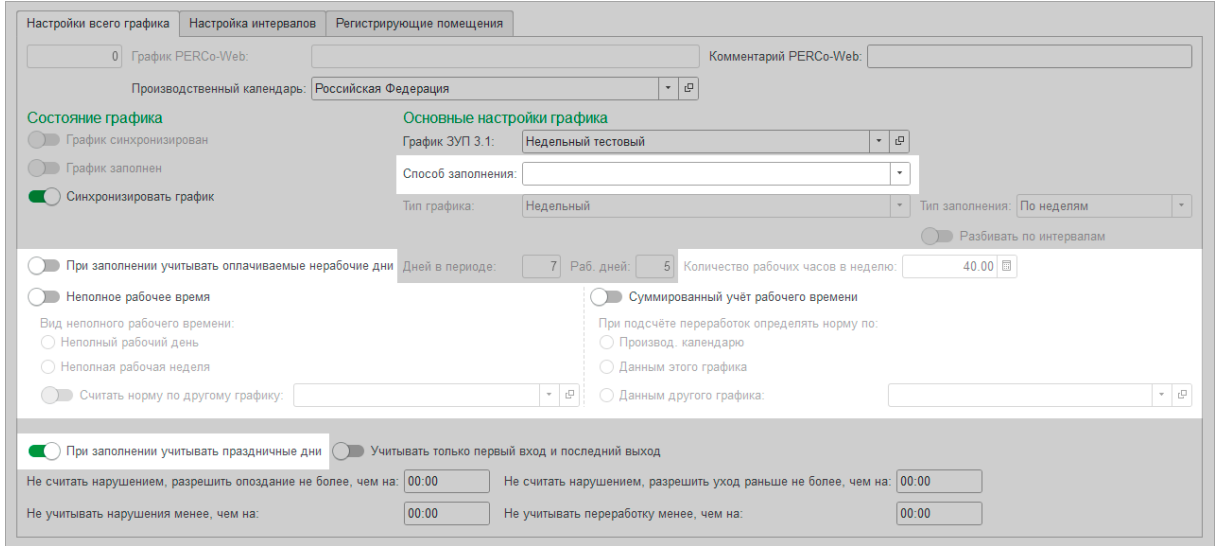

**Рисунок 10.31**

- <span id="page-71-0"></span>o Способ заполнения графика;
- o Количество рабочих часов в неделю;
- o Флажок «При заполнении учитывать праздничные дни»;
- o Флажок «При заполнении учитывать оплачиваемые нерабочие дни»;
- o Параметры неполного рабочего времени;
- o Параметры учета переработок при суммированном учете рабочего времени.
- o Дата отсчета (только для графиков со способом заполнения, отличным от способа заполнения «По неделям») – дата первого дня первого цикла графика (см. рис. 10[.32](#page-72-0)).
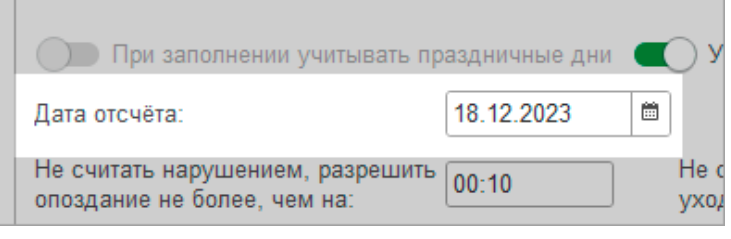

#### **Рисунок 10.32**

- На закладке «Настройка интервалов»:
	- o Виды используемого времени в интервалах работы для рабочих дней графика. Настраиваются в колонке «Обозн.» («Явка», «Вечерние часы», «Ночные часы», «Вахта»);
	- o Проверьте, чтобы суммарная продолжительность интервалов рабочего дня была не более 24-х часов.

#### **10.6.2.3. Настройка общих параметров графика PERCo-Web**

Проверьте корректность или настройте параметры графика для PERCo-Web.

Параметры PERCo-Web зависят от способа заполнения графика работы, выбранного в [настройках параметров графика Модуля Интеграции](file://ts/%D0%9E%D0%B1%D0%BC%D0%B5%D0%BD/%D0%A1%D0%B8%D0%BD%D1%85%D1%80%D0%BE%D0%BD%D0%B8%D0%B7%D0%B0%D1%86%D0%B8%D1%8F%D0%94%D0%B0%D0%BD%D0%BD%D1%8B%D1%85_%D0%97%D0%A3%D0%9F_3_1_%D0%98_PERCo_WEB/Nina%20Morozova/%D0%9D%D0%B0%D1%81%D1%82%D1%80%D0%BE%D0%B9%D0%BA%D0%B0_%D0%BF%D0%B0%D1%80%D0%B0%D0%BC%D0%B5%D1%82%D1%80%D0%BE%D0%B2_1#_%D0%9E%D0%BA%D0%BD%D0%BE_), и отражены в соответствующих главах руководства:

- [Настройка недельного графика работы](#page-72-0) – способы заполнения «Недельный без разбиения по интервалам» и «Недельный с разбиением по интервалам»;
- Настройка сменного графика работы – способы заполнения «Сменный» и «По циклам произвольной длины»;
- [Настройка графика работы по присутствию](#page-74-0) – способ заполнения «По фактическому присутствию»;
- [Настройка графика работы с накоплением нарушений](#page-75-0) – способ заполнения «Недельный, с накоплением нарушений»;
- <span id="page-72-0"></span>• [Настройка графика работы с накоплением нарушений на основе баланса](#page-76-0) – способ заполнения «Недельный, с накоплением нарушений на основе баланса».

### *Примечание:*

Подробнее о графиках работы PERCo-Web можно узнать в «Руководстве пользователя» на модуль PERCo-WM01 (PERCo WME01) «Учёт рабочего времени».

#### **10.6.2.3.1. Настройка недельного графика работы**

Недельный график работы – тип графика, в цикле которого ровно 7 дней, с фиксированными границами рабочего дня и также фиксированным временем перерыва, то есть сотрудник имеет право уйти на перерыв только в строго заданный промежуток времени, например, только с 12:00 до 12:45.

Для того, чтобы график работы считался недельным (в понимании PERCo-Web), должен быть выбран один из способов заполнения: «Недельный без разбиения по интервалам» или «Недельный с разбиением по интервалам».

Для настройки недельного графика в нижней части закладки «Настройки всего графика» настройте параметры составления отчетов о дисциплине труда PERCo-Web. Для недельного графика выводятся следующие параметры (см. рис. 10[.33](#page-72-1)):

<span id="page-72-1"></span>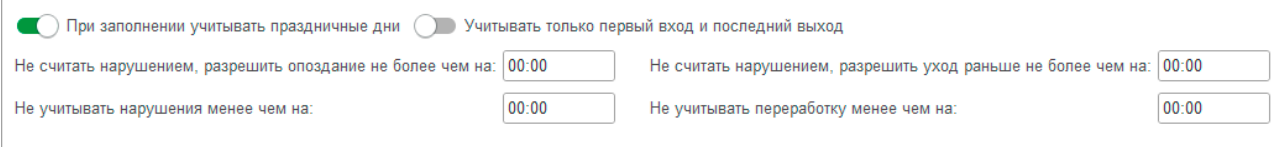

**Рисунок 10.33**

- **При заполнении учитывать праздничные дни** при выключенном переключателе дни, отмеченные в производственных календарях PERCo-Web и ЗУП 3.1 праздничными, в подразделе «Праздничные дни» в системе PERCo-Web (см. «Руководство пользователя "Стандартного пакета ПО" PERCo-WS, PERCo-WSE»), будут считаться обычными днями, то есть — рабочими или выходными, в зависимости от расписания графика.
- **Учитывать только первый вход и последний выход** при установке переключателя рабочим временем будет считаться промежуток между первым входом в любое помещение, регистрирующее рабочее время, и последним выходом из любого помещения, регистрирующего рабочее время, в течение рабочей смены.
- **Не считать нарушением, разрешить опоздание не более чем на** время разрешённого опоздания. Если время опоздания меньше указанного, оно не будет учитываться в отчете «Нарушители» подраздела «Отчеты по дисциплине» в системе PERCo-Web. Если время опоздания больше указанного, его можно погасить только при помощи оправдательного документа.
- **Не считать нарушением, разрешить уход раньше не более чем на** время разрешённого преждевременного ухода. Если время преждевременного ухода с работы меньше указанного, оно не будет учитываться в отчете «Нарушители» подраздела «Отчеты по дисциплине» в системе PERCo-Web. Если время преждевременного ухода с работы больше указанного, его можно погасить только при помощи оправдательного документа.
- **Не учитывать нарушения менее чем на**  суммарное время неучитываемых нарушений. Если суммарное время нарушений (опоздание, уход раньше окончания рабочего дня, уходы с работы в течение рабочего дня) в пределах календарных суток меньше указанного, нарушения не будут учитываться при расчете рабочего времени.
- **Не учитывать переработку менее чем на** суммарное время неучитываемых переработок если суммарное время переработки (приход раньше начала и уход позже окончания рабочего дня) в пределах календарных суток меньше указанного, переработка не будет учитываться при расчете рабочего времени.

#### **10.6.2.3.2. Настройка сменного графика работы**

Сменный график работы – тип графика, в цикле которого произвольное количество дней (не более 30), начало и окончания рабочей которого может находится в разных календарных днях. Границы рабочего дня каждой смены фиксированные. Время перерыва также фиксированное, то есть сотрудник имеет право уйти на перерыв только в строго заданный промежуток времени, например, только с 12:00 до 12:45.

Для настройки сменного графика в нижней части закладки настройте параметры составления отчетов о дисциплине труда. Для сменного графика доступны следующие параметры (см. рис. 10[.34](#page-73-0)):

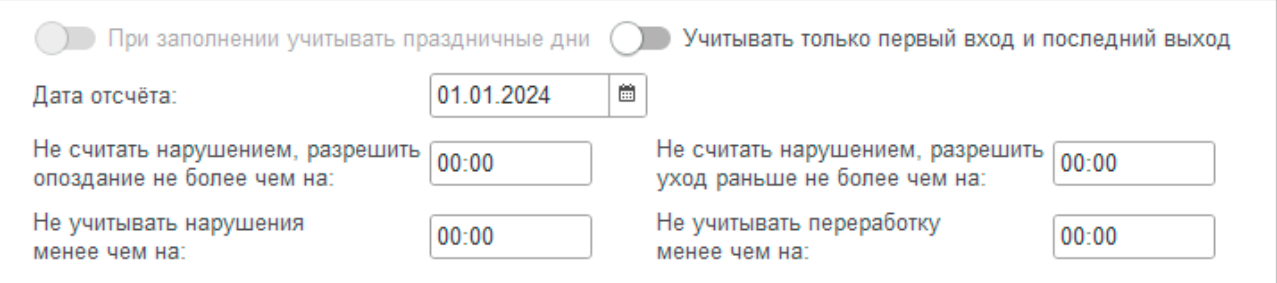

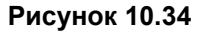

<span id="page-73-0"></span>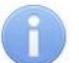

#### *Примечание:*

Переключатель «При заполнении учитывать праздничные дни» для сменных графиков по умолчанию всегда выключен, поскольку в PERCo-Web для таких графиков нет учёта праздничных дней. Не рекомендуется устанавливать флажок и в настройках графика ЗУП 3.1.

• **Учитывать только первый вход и последний выход** – при установке переключателя рабочим временем будет считаться промежуток между первым входом в любое помещение, регистрирующее рабочее время, и последним выходом из любого помещения, регистрирующего рабочее время, в течение рабочей смены.

- **Дата отсчета** дата начала действия (дата первого дня первого цикла) данного сменного графика;
- <span id="page-74-0"></span>• **Не считать нарушением, разрешить опоздание не более чем на** – время разрешённого опоздания. Если время опоздания меньше указанного, оно не будет учитываться в отчете «Нарушители» подраздела «Отчеты по дисциплине» в системе PERCo-Web. Если время опоздания больше указанного, его можно погасить только при помощи оправдательного документа.
- **Не считать нарушением, разрешить уход раньше не более чем на** время разрешённого преждевременного ухода. Если время преждевременного ухода с работы меньше указанного, оно не будет учитываться в отчете «Нарушители» подраздела «Отчеты по дисциплине» в системе PERCo-Web. Если время преждевременного ухода с работы больше указанного, его можно погасить только при помощи оправдательного документа.
- **Не учитывать нарушения менее чем на**  суммарное время неучитываемых нарушений. Если суммарное время нарушений (опоздание, уход раньше окончания рабочего дня, уходы с работы в течение рабочего дня) в пределах календарных суток меньше указанного, нарушения не будут учитываться при расчете рабочего времени.
- **Не учитывать переработку менее чем на** суммарное время неучитываемых переработок если суммарное время переработки (приход раньше начала и уход позже окончания рабочего дня) в пределах календарных суток меньше указанного, переработка не будет учитываться при расчете рабочего времени.

#### **10.6.2.3.3. Настройка графика работы по присутствию**

#### *Примечание:*

Для работы с данным графиком в настройках ЗУП 3.1 должен быть установлен флажок «Переработки при суммированном учете времени».

График работы по присутствию – тип графика, при котором для сотрудника не указываются интервалы рабочего времени, но ведется подсчет времени нахождения на рабочем месте.

Для настройки графика по присутствию:

1. На закладке «Настройки всего графика» в блоке «Основные настройки графика» введите количество рабочих часов в неделю (см. рис. 10[.35](#page-74-1)):

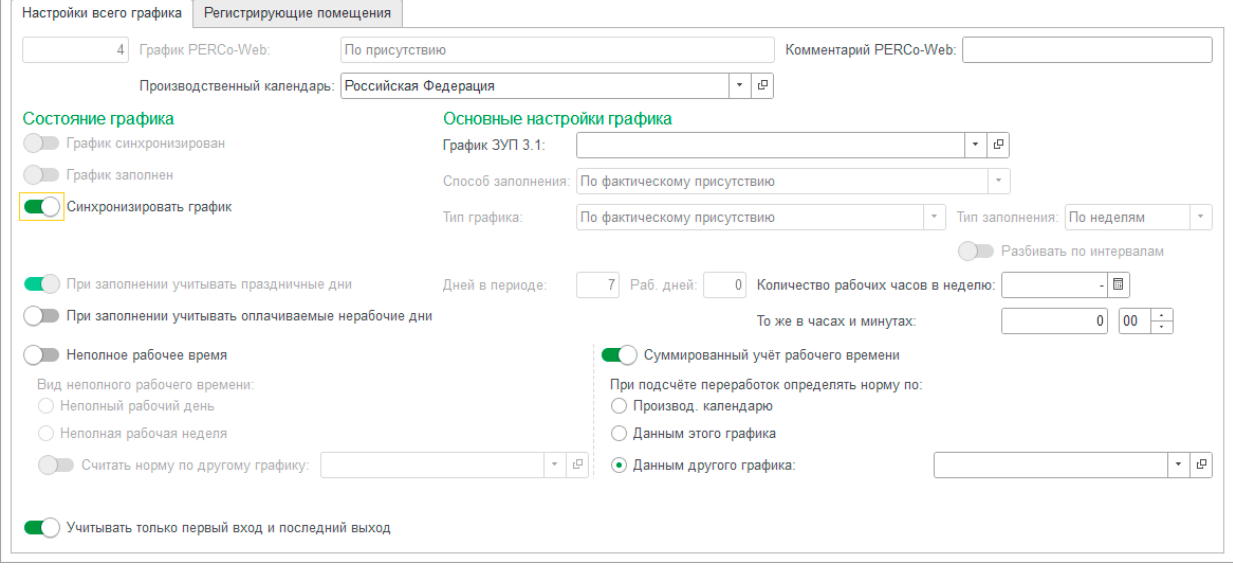

#### **Рисунок 10.35**

- <span id="page-74-1"></span>2. В нижней части закладки настройте параметры составления отчетов о дисциплине труда. Для графика по присутствию доступен один параметр:
	- **Учитывать только первый вход и последний выход** при установке переключателя рабочим временем будет считаться промежуток между первым входом в любое помещение, регистрирующее рабочее время, и последним выходом из любого помещения, регистрирующего рабочее время, в течение рабочей смены.

#### *Примечания:*

- Переключатель «При заполнении учитывать праздничные дни» для графиков по присутствию по умолчанию всегда установлен в настройках графика Модуля Интеграции, поскольку в PERCo-Web для таких графиков нет учета праздничных дней. Не рекомендуется снимать флажок с параметра в настройках графика ЗУП 3.1.
- Для графика работы «по присутствию» нет закладки «Настройка интервалов».
- Продолжительность рабочего дня для таких графиков в ЗУП 3.1 всегда 23 часа (предполагается часовой перерыв).
- 3. Установите переключатель «Суммированный учет рабочего времени», установив способ учёта «По данным другого графика». Если поле графика, по которому будет определяться норма времени, не заполнено:
	- Если задан параметр «График нормы при суммированном учёте по умолчанию» (задаётся на закладке «Общие настройки» или на закладке «Графики работы сотрудников»), поле будет заполнено значением этого параметра;
	- В противном случае выберите или создайте график, по которому будет определяться норма времени при подсчете переработок.

Пользователь сам вправе выбирать график работы, по которому будет определяться норма времени, независимо от общих настроек Модуля Интеграции.

#### <span id="page-75-0"></span>**10.6.2.3.4. Настройка графика работы с накоплением нарушений**

График работы с накоплением нарушений – график работы, в цикле которого ровно 7 дней. В отличие от типов графика [Недельный](#page-69-0) и Сменный, где перерывы являются фиксированными, данный тип графика позволяет установить гибкие начало и окончание перерыва, то есть сотрудник имеет право уходить на перерыв в любой момент между заданными интервалами контролируемого присутствия, настраиваемыми в таблице на закладке «Настройка интервалов».

*Рабочее время* – общая продолжительность присутствия сотрудника на работе. Рабочее время включает в себя *Интервалы для перерывов*.

*Интервалы для перерывов* – промежутки между интервалами контролируемого присутствия, в которые сотрудник может выйти на перерыв. В настройках расписания графика обозначены словом *Перерыв*. Продолжительность перерыва устанавливается на закладке «Настройки всего графика», параметр «Продолжительность перерывов, включая обед».

*«Продолжительность перерывов, включая обед»* — максимальная продолжительность перерывов во время интервалов для перерывов, а также минимальное время перерывов, вычитаемое в рабочие дни из общего времени нахождения на рабочем месте.

Отсчет рабочего времени начинается с первого входа или с обозначенного начала рабочего дня, если первый вход случился раньше.

Отсчет рабочего времени заканчивается последним выходом или обозначенным окончанием рабочего дня, если последний выход случился позже.

Промежуточные перерывы учитываются только в пределах интервалов для перерывов.

Для настройки графика с накоплением нарушений на закладке «Настройки всего графика» в нижней части закладки настройте параметры составления отчетов о дисциплине труда (см. рис. 10[.36](#page-75-1)). Параметр «Продолжительность перерывов, включая обед» обязателен для заполнения и должен быть назначен перед настройкой интервалов:

<span id="page-75-1"></span>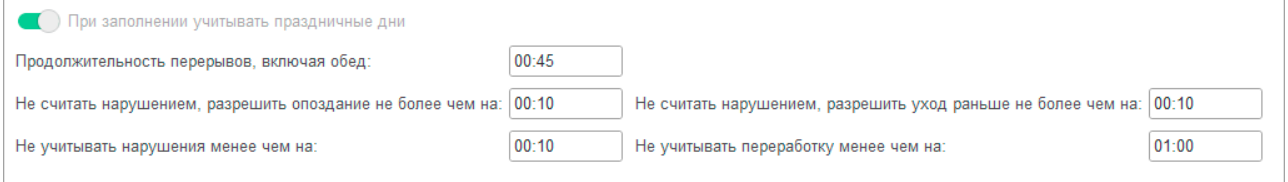

**Рисунок 10.36**

Для графика с накоплением нарушений доступны следующие параметры:

#### *Примечание:*

Переключатель «При заполнении учитывать праздничные дни» для графиков с накоплением нарушений по умолчанию всегда установлен, поскольку в PERCo-Web для таких графиков нет учёта праздничных дней. Не рекомендуется сбрасывать флажок и в настройках графика ЗУП 3.1.

- **Продолжительность перерывов, включая обед** заданная продолжительность перерывов; время, в течение которого сотрудник имеет право отсутствовать на рабочем месте. Если сотрудник отсутствовал меньше заданного времени, остаток этого времени все равно будет вычтен из общего рабочего времени. Если больше – превышенное время пойдет в нарушения и будет отражено в отчете «Нарушители» подраздела «Отчеты по дисциплине» в системе PERCo-Web. Заполнение продолжительности перерывов обязательно.
- **Не считать нарушением, разрешить опоздание не более чем на** время разрешённого опоздания. Если время опоздания меньше указанного, оно не будет учитываться в отчете «Нарушители» подраздела «Отчеты по дисциплине» в системе PERCo-Web. Если время опоздания больше указанного, его можно погасить только при помощи оправдательного документа.
- **Не считать нарушением, разрешить уход раньше не более чем на** время разрешённого преждевременного ухода. Если время преждевременного ухода с работы меньше указанного, оно не будет учитываться в отчете «Нарушители» подраздела «Отчеты по дисциплине» в системе PERCo-Web. Если время преждевременного ухода с работы больше указанного, его можно погасить только при помощи оправдательного документа.
- **Не учитывать нарушения менее чем на**  суммарное время неучитываемых нарушений. Если суммарное время нарушений (опоздание, уход раньше окончания рабочего дня, уходы с работы в течение рабочего дня) в пределах календарных суток меньше указанного, нарушения не будут учитываться при расчете рабочего времени.
- **Не учитывать переработку менее чем на** суммарное время неучитываемых переработок если суммарное время переработки (приход раньше начала и уход позже окончания рабочего дня) в пределах календарных суток меньше указанного, переработка не будет учитываться при расчете рабочего времени.

#### <span id="page-76-0"></span>**10.6.2.3.5. Настройка графика работы с накоплением нарушений на основе баланса**

График работы с накоплением нарушений на основе баланса – тип графика, позволяющий задать гибкое расписание рабочего дня. В цикле графика ровно 7 дней.

Все интервалы графика определяются не настройками каждого рабочего дня, а общими настройками графика.

Основным параметром данного графика, по которому оценивается отработанное время, является продолжительность рабочего времени за календарный месяц, пересчитанная из заданной продолжительности рабочей недели.

При использовании графика данного типа возможен и используется взаимозачёт допущенных нарушений и переработок.

*Допустимое время работы* – интервал, в котором время, проведенное сотрудников на рабочем месте, может быть учтено как рабочее. Допустимые границы рабочего времени определяются на закладке «Настройки отчетов» параметрами «Допустимое время работы с» и «Допустимое время работы до».

Учитываемые промежуточные перерывы не могут превышать заданной в графике продолжительности перерывов.

*Продолжительность перерывов, включая обед* — заданная продолжительность перерывов. Учёт рабочего времени не допускается без учёта обязательных перерывов. Заполнение этого параметра обязательно.

*Допустимое время опоздания —* время, после которого сотрудник должен находиться на рабочем месте. Значение параметра задаётся на закладке «Настройки всего графика» в поле «Считать опозданием приход позже, чем в». Это время не может быть меньше времени допустимого начала работы. Задание это параметра необязательно.

Если параметр задан, то им задаётся время начала интервала контролируемого присутствия. Если время прихода сотрудника на работу больше указанного, отклонение от указанного времени будет считаться нарушением, и оно отразится в отчете «Нарушители» подраздела «Отчеты по дисциплине» в системе PERCo-Web.

*Допустимое время преждевременного ухода –* время, до которого сотрудник должен находиться на рабочем месте. Значение параметра задаётся на закладке «Настройки всего графика» в поле «Считать преждевременным уходом уход раньше, чем в». Это время не может быть больше времени допустимого окончания работы. Задание это параметра необязательно.

Если параметр задан, то им задаётся время окончания интервала контролируемого присутствия. Если время ухода сотрудника с работы меньше указанного, отклонение от указанного времени будет считаться нарушением, и оно отразится в отчете «Нарушители» подраздела «Отчеты по дисциплине» в системе PERCo-Web.

*Обязательные интервалы* (интервалы контролируемого присутствия) – промежутки времени, в течение которых сотрудник должен находиться на рабочем месте. Интервал считается заданным, если заданы оба параметра: *Допустимое время опоздания* и *Допустимое время преждевременного ухода*.

Если интервал контролируемого присутствия задан, и сотрудник отсутствует в течение этого интервала, время отсутствия, превышающие время разрешённого перерыва, помимо опоздания и преждевременного ухода, относятся к непогашаемой задолженности.

Для настройки графика с накоплением нарушений на основе баланса:

1. На закладке «Настройки всего графика» в блоке «Основные настройки графика» введите количество рабочих часов в неделю (см. рис. 10[.37](#page-77-0)):

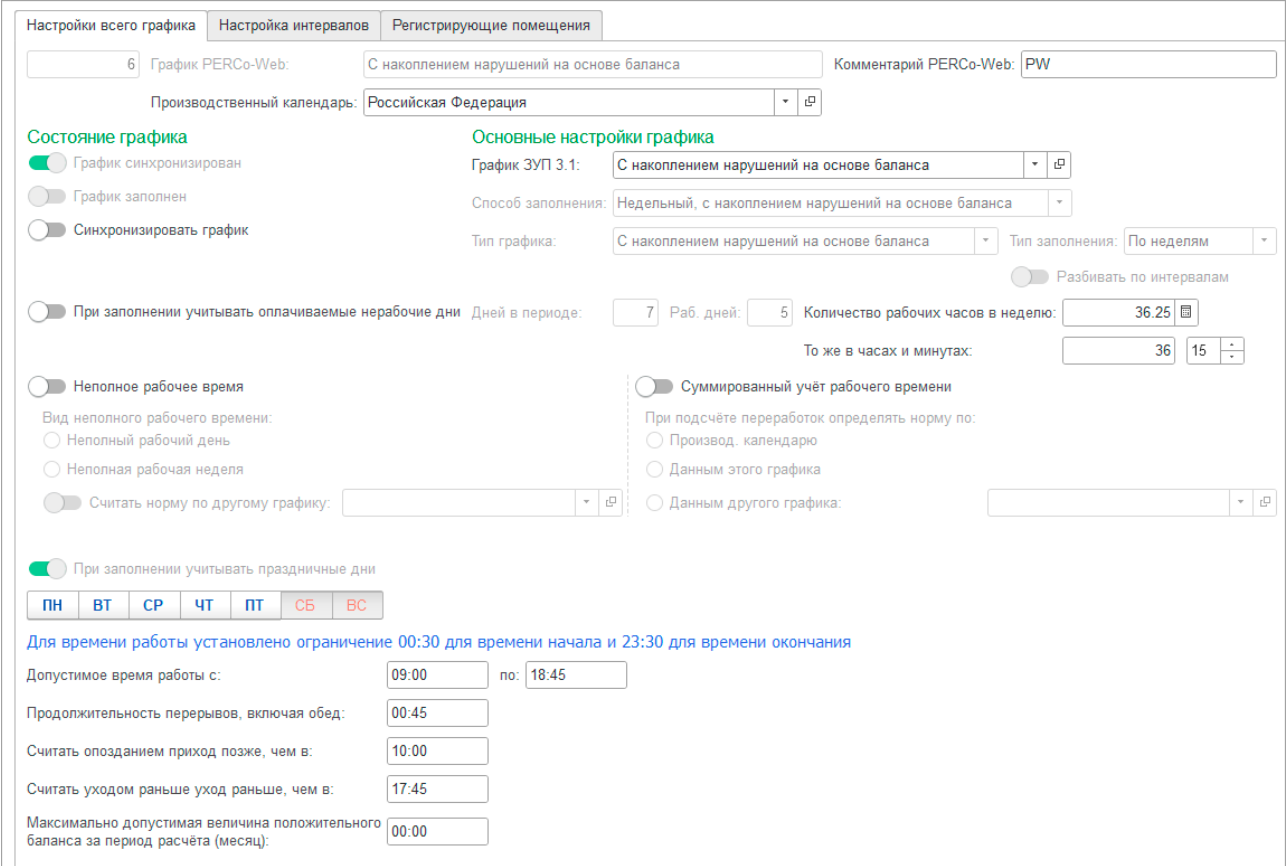

<span id="page-77-0"></span>**Рисунок 10.37**

- 2. В нижней части закладки настройте параметры составления отчетов о дисциплине труда. Для с накоплением нарушений на основе баланса доступны следующие параметры:
	- $\overline{\phantom{a}}$   $\overline{\phantom{a}}$   $\overline$

#### и нерабочие дни:

- **o**  $\overline{\mathsf{B}}$  рабочие дни (кнопка отжата, заголовок синий);
- о **СБ нерабочие дни (кнопка зажата, заголовок красный).**

#### *Примечание:*

Переключатель «При заполнении учитывать праздничные дни» для графиков с накоплением нарушений на основе баланса по умолчанию всегда установлен, поскольку в PERCo-Web для таких графиков нет учёта праздничных дней. Не рекомендуется сбрасывать флажок и в настройках графика ЗУП 3.1.

• **Допустимое время работы с... по...** – в этот промежуток времени сотрудник имеет право находиться на территории предприятия. Данная настройка является обязательной.

#### *Примечание:*

Выведенное над данными полями предупреждение напоминает о том, что время допустимого начала работы не может быть меньше 00:30, а время допустимого окончания работы не может быть больше 23:30.

- **Продолжительность перерывов, включая обед** заданная продолжительность перерывов; время, в течение которого сотрудник имеет право отсутствовать на рабочем месте. Если сотрудник отсутствовал меньше заданного времени, остаток этого времени все равно будет вычтен из общего рабочего времени. Если больше – превышенное время пойдет в нарушения и будет отражено в отчете «Нарушители» подраздела «Отчеты по дисциплине» в системе PERCo-Web. Заполнение продолжительности перерывов обязательно.
- **Считать опозданием приход позже, чем в...** допустимое время опоздания. Время, до которого сотрудник может не находиться на рабочем месте. Этим параметром задаётся время начала интервала контролируемого присутствия.

Если время прихода сотрудника на работу больше указанного, отклонение от указанного времени будет считаться нарушением, и оно отразится в отчете «Нарушители» подраздела «Отчеты по дисциплине» в системе PERCo-Web. Данная настройка НЕ является обязательной.

• **Считать уходом раньше уход раньше, чем в...** – допустимое время преждевременного ухода. Время, после которого сотрудник может не находиться на рабочем месте. Этим параметром задаётся время окончания интервала контролируемого присутствия.

Если время ухода сотрудника с работы меньше указанного, отклонение от указанного времени будет считаться нарушением, и оно отразится в отчете «Нарушители» подраздела «Отчеты по дисциплине» в системе PERCo-Web. Данная настройка НЕ является обязательной.

• **Максимально допустимая величина положительного баланса за период расчета (месяц)** – максимальное суммарное время положительного баланса), учитываемое для погашения последующих возможных нарушений в течение месяца.

Допустим, 20 мая сотруднику нужно будет уйти с работы на полчаса раньше, а настройками графика предусмотрен накапливаемый положительный баланс, превышающий эти полчаса. В этом случае он может в любые рабочие дни до 20 мая перерабатывать в течение «Допустимого времени работы», накапливая положительный баланс, достаточный для погашения преждевременного ухода с работы 20 мая.

#### <span id="page-79-2"></span>**10.6.3. Настройка расписания графика работы**

Настройка интервалов расписания графика работы производится на закладке «Настройка интервалов».

Описание стандартных операций по настройке интервалов расписания графика работы приведено в главе [«10.6.1.2](#page-66-0) Закладка "Настройка интервалов"». Описание особенностей настройки некоторых типов графиков приведено в следующих главах:

- [Особенности настройки интервалов сменных графиков работы;](#page-79-0)
- [Особенности настройки интервалов графиков работы с накоплением нарушений](#page-81-0).

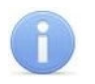

#### *Примечание:*

Для графиков работы «по присутствию» настройка интервалов невозможна, закладка «Настройка интервалов» для данного типа графика не выводится.

Для графиков работы «с накоплением нарушений на основе баланса» таблица расписания формируется автоматически, на основании общих настроек графика. На закладке «Настройка интервалов» выводится только для проверки правильности общих настроек, без возможности редактирования расписания.

#### <span id="page-79-0"></span>**10.6.3.1. Особенности настройки интервалов сменного графика работы**

#### **Настройка дней графика**.

В отличие от остальных типов графиков, в таблице интервалов сменных графиков работы строки соответствуют дням смены. Настройте необходимое количество дней:

- Для **добавления дня** нажмите на панели инструментов кнопку  $\boxed{\mathbf{G}}$  день «Добавить день графика». Количество дней не может превышать 30.
- Для **удаления дня** выделите в таблице строку дня, который необходимо удалить,

и нажмите кнопку  $\bigcirc$  День «Удалить день графика».

• Для **перестановки дней** в таблице используйте на панели инструментов кнопки «Дерево интервалов переместить элемент вниз» / «Дерево интервалов

переместить элемент вверх».

#### **Настройка интервалов смены, находящейся в 2-х днях**.

Сменные графики (в понимании PERCo-Web) отличаются от прочих тем, что интервалы расписания этих графиков могут находиться в 2-х днях. Покажем на примере, как происходит настройка интервалов, если смена находится в 2-х днях.

На рис. 10[.38](#page-79-1) показана смена дня 3, начинающаяся в 07:00 первого дня и оканчивающаяся в 07:00 следующего в форме настройки параметров графика Модуля Интеграции. На рис. [10](#page-80-0).39 показаны настройки той же смены в PERCo-Web до переноса данных из Модуля Интеграции, а на рис. 10[.40](#page-80-1) — после переноса.

| День            |         | Обозн. | Интервал      | Время начала | Время окончания | Часов | Раб. часов               | Рабочее время            | Перерывы                 | Вид времени   |
|-----------------|---------|--------|---------------|--------------|-----------------|-------|--------------------------|--------------------------|--------------------------|---------------|
| $\oplus$ День 1 |         |        |               | 00:00        | 00:00           | ٠     |                          |                          | $\overline{\phantom{a}}$ |               |
| $\odot$ День 2  |         |        |               | 00:00        | 00:00           |       |                          |                          |                          |               |
| Интервал        |         |        | Промежуточный | 00:00        | 00:00           |       |                          |                          | ٠                        |               |
| ⊙ День 3        |         |        |               | 07:00        | 07:00           | 24.00 | 22.00                    | 22:00                    | 02:00                    |               |
| ⊝ Интервал      | ∕ш<br>Я |        | Начало смены  | 07:00        | 12:00           | 5.00  | 5.00                     | 05:00                    | ۰                        | Явка          |
| Перерыв         |         |        |               | 12:00        | 13:00           | 1.00  | ٠                        | ٠                        | 01:00                    |               |
| Интервал        | ∕       | Я      | Промежуточн   | 13:00        | 20:00           | 7.00  | 7.00                     | 07:00                    | $\overline{\phantom{a}}$ | Явка          |
| Интервал        | ∕⊪      | B4     | Промежуточн   | 20:00        | 22:00           | 2.00  | 2.00                     | 02:00                    | $\overline{\phantom{a}}$ | Вечерние часы |
| ⊝ Интервал      | 吟       | H      | Промежуточн   | 22:00        | 02:00           | 4.00  | 4.00                     | 04:00                    | $\sim$                   | Ночные часы   |
| Перерыв         |         |        |               | 02:00        | 03:00           | 1.00  | $\overline{\phantom{a}}$ | $\overline{\phantom{a}}$ | 01:00                    |               |
| Интервал        | ◆       | H      | Промежуточн   | 03:00        | 06:00           | 3.00  | 3.00                     | 03:00                    | $\sim$                   | Ночные часы   |
| Интервал        | ∕⊪      |        | Конец смены   | 06:00        | 07:00           | 1.00  | 1.00<br>01:00            |                          | ۰                        | Явка          |
| $\odot$ День 4  |         |        |               | 00:00        | 00:00           | ×.    |                          | ۰                        | ÷                        |               |
| Интервал        |         |        | Промежуточный | 00:00        | 00:00           |       |                          |                          |                          |               |

<span id="page-79-1"></span>**Рисунок 10.38– Интервал, переходящий через полночь, в Модуле Интеграции**

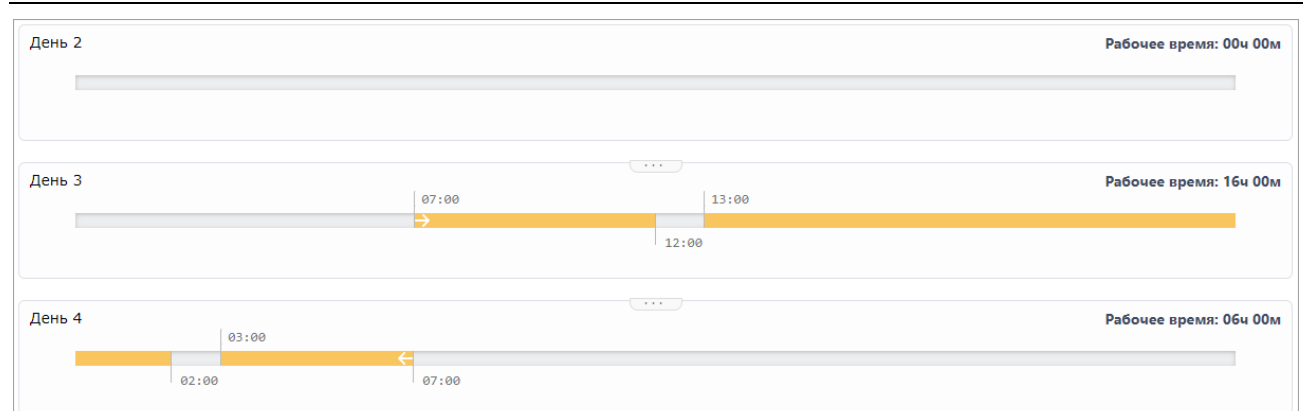

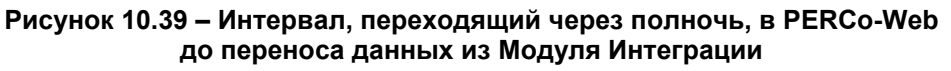

<span id="page-80-0"></span>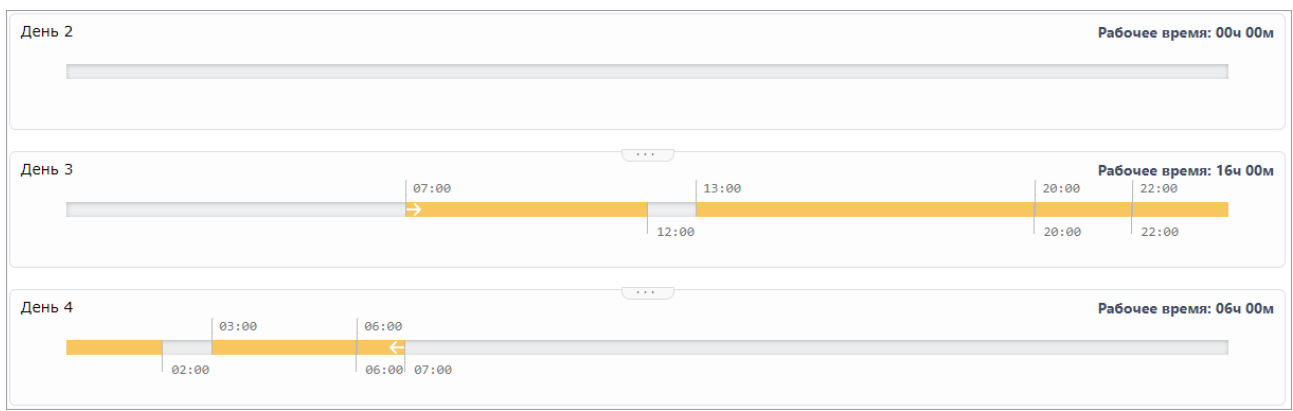

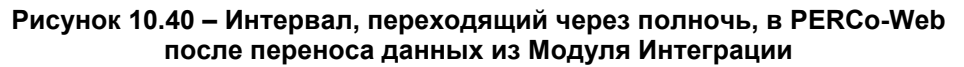

<span id="page-80-1"></span>Рассмотрим построение такого графика в случае, когда все интервалы настраиваются в самом Модуле Интеграции.

- 1. Первые 3 интервала настроены в Модуле Интеграции стандартным способом. В интервале с 20:00 до 22:00 видом использованного времени назначена работа в вечерние часы, как и определено заданными настройками интервала вечернего времени. Все интервалы являются интервалами, целиком находящимися в 1-м дне смены  $($   $\langle \mathbb{II} \rangle)$ .
- 2. Четвёртый интервал при добавлении также, по умолчанию, будет интервалом, целиком находящимся в 1-м дне смены. Но мы хотим создать интервал, переходящий через полночь.

Для настройки интервала, переходящего через полночь:

- Измените тип интервала, переходящего через полночь, для этого щелкните по полю в колонке  $\bigoplus$ , после чего откроется форма выбора вида интервала, в которой нужно выбрать вид интервала «Начало и окончание интервала находятся в разных днях».
- Выберите вид используемого времени «Ночные часы» и назначьте границы интервала.

Следующие интервалы также настраиваются стандартным способом, но при добавлении нового интервала уже будет установлен вид интервала «Интервал целиком находится во 2-м дне смены».

Стоит помнить, что, во избежание неправильных расчётов и неправильной настройки графика в ЗУП 3.1, границы ночного времени нужно назначить в соответствии с заданными границами ночного времени, а потому после интервала ночного времени дополнительно введён интервал явки.

Если же сменный график загружен из PERCo-Web, интервалы графика будут заполнены автоматически, точно так же, как показано на рис. 10[.38.](#page-79-1)

Рис. [10](#page-80-0).39 и рис. 10[.40](#page-80-1) показывают, чем отличается настройка интервалов графика непосредственно в PERCo-Web и на основании данных Модуля Интеграции и ЗУП 3.1. На первом рисунке интервалы с 13:00 до 02:00 и с 03:00 до 07:00 — единые интервалы. На втором видно, что единые интервалы были разбиты на несколько интервалов точно так же, как они настроены в Модуле Интеграции — по видам времени.

#### <span id="page-81-0"></span>**10.6.3.2. Особенности настройки интервалов графика с накоплением нарушений**

В типах графиков «с накоплением нарушений» и «с накоплением нарушений на основе баланса» существует понятие интервала контролируемого присутствия. В этих интервалах присутствие сотрудника на рабочем месте считается обязательным. Но если для графика **«с накоплением нарушений»** интервалы контролируемого присутствия обязательны, то в графике **«с накоплением нарушений на основе баланса»** строгого контроля присутствия может не быть.

Следует помнить, что оба типа графика отсчёт рабочего времени начинают с первого входа или с обозначенного начала рабочего дня, если первый вход случился раньше, и заканчивают последним выходом или обозначенным окончанием рабочего дня, если последний выход случился позже. Промежуточные перерывы в течение рабочего дня учитываются только в пределах заданного времени перерывов, а учитываемое рабочее время за день считается по следующей формуле:

$$
T_{\text{np}} - T_{\text{nep}_{3aA}} + \min((\sum T_{\text{nep}_{\text{q}_{\text{aKT}}}}), T_{\text{nep}_{3aA}}),
$$

где:

 $T_{\text{m}}$  — фактическое присутствие;

 $T_{\mathsf{rep}_{\cdot3\mathsf{a}\mathsf{A}}}$  — продолжительность перерывов, заданная в графике;

 $T_{\rm{nep, \rm{qa} \rm{sr} \rm{r}}}$  — время промежуточного перерыва.

Отсутствие в течение интервала контролируемого присутствия считается нарушением и вычитается из учитываемого рабочего времени.

Однако, для разных типов графиков интервалы контролируемого присутствия определяются по-разному.

Для графиков **«с накоплением нарушений»** интервалы контролируемого присутствия определяются интервалами, задаваемыми внутри основного (и единственного) интервала графика для каждого рабочего дня. Перерывы между интервалами контролируемого присутствия считаются временем возможных перерывов. Суммарное время перерывов между интервалами контролируемого присутствия при расчёте отработанного времени не может быть меньше продолжительности перерывов, заданной в графике.

Начало первого интервала контролируемого присутствия означает начало рабочего дня, окончание последнего — окончание рабочего дня.

В то же время, начальный и конечный интервал контролируемого присутствия может быть скорректирован в сторону уменьшения заданием параметров «Не считать нарушением, разрешить опоздание не более чем на» и «Не считать нарушением, разрешить уход раньше не более чем на».

Для графиков **«с накоплением нарушений на основе баланса»** допустимые границы рабочего времени определяются параметрами «Допустимое время работы с» и «Допустимое время работы до». Интервал контролируемого присутствия определяется параметрами «Считать опозданием приход позже, чем в» и «Считать преждевременным уходом уход раньше, чем в», но только тогда, когда заданы оба параметра, в противном случае интервал считается не заданным. При этом количество рабочих часов за день определяется продолжительностью рабочей недели и количеством рабочих дней, отмечаемых в графике.

Ещё одним отличием интервалов контролируемого присутствия графиков **«с накоплением нарушений на основе баланса»** от графиков **«с накоплением нарушений»** является то, что во время таких интервалов допускаются перерывы, но не более заданного времени перерывов. При этом, если фиксируемый перерыв затрагивает самое начало интервала, необходимо, чтобы рабочий день начался до начала интервала, а если затрагивает самый конец, необходимо, чтобы рабочий день окончился после окончания интервала.

Таким образом, в графике «с накоплением нарушений на основе баланса» все интервалы дня графика и интервалы контролируемого присутствия определяются не настройками каждого рабочего дня, а общими настройками графика.

Настройка интервалов графика с накоплением нарушений отличается от стандартной настройки интервалов только тем, что интервал в каждом дне графика всего один, и в нём устанавливается только вид интервала и вид использованного рабочего времени. Все временные настройки автоматически заполняются при настройке интервалов контролируемого присутствия, которые настраиваются как обычные интервалы, но без выбора вида интервала и вида использованного рабочего времени (см. рис. [10](#page-82-0).41).

| День           | $\bigoplus$ | Обозн. | Интервал     | Время начала | Время окончания | Часов | Раб. часов               | Рабочее время | Перерывы                 | Вид времени |
|----------------|-------------|--------|--------------|--------------|-----------------|-------|--------------------------|---------------|--------------------------|-------------|
| ⊝ Понедельник  |             |        |              | 08:00        | 16:45           | 8.75  | 8.00                     | 08:00         | 00:45                    |             |
| ⊖ Интервал     | ∕ш<br>Я     |        | Полная смена | 08:00        | 16:45           | 8.75  | 8.00                     | 08:00         | 00:45                    | Явка        |
| ⊖ Контр. прис. |             |        | Начало смены | 08:00        | 11:00           | 3.00  | 3.00                     | 03:00         | $\overline{\phantom{a}}$ |             |
| Перерыв        |             |        |              | 11:00        | 14:45           | 3.75  | $\sim$                   |               | $\overline{\phantom{a}}$ |             |
| Контр. прис.   |             |        | Конец смены  | 14:45        | 16:45           | 2.00  | 2.00                     | 02:00         | $\overline{\phantom{a}}$ |             |
| ⊖ Вторник      |             |        |              | 08:00        | 16:45           | 8.75  | 8.00                     | 08:00         | 00:45                    |             |
| ⊝ Интервал     | ⊲           | Я      | Полная смена | 08:00        | 16:45           | 8.75  | 8.00                     | 08:00         | 00:45                    | Явка        |
| ⊖ Контр. прис. |             |        | Начало смены | 08:00        | 11:00           | 3.00  | 3.00                     | 03:00         | $\overline{\phantom{a}}$ |             |
| Перерыв        |             |        |              | 11:00        | 14:45           | 3.75  | $\overline{\phantom{a}}$ |               | $\overline{\phantom{a}}$ |             |
| Контр. прис.   |             |        | Конец смены  | 14:45        | 16:45           | 2.00  | 2.00                     | 02:00         | $\overline{\phantom{a}}$ |             |

**Рисунок 10.41 – интервалы и интервалы контролируемого присутствия графика с накоплением нарушений**

#### <span id="page-82-0"></span>**10.6.4. Настройка регистрирующих помещений графика работы**

Перейдите на закладку [«Регистрирующие помещения».](file://ts/%D0%9E%D0%B1%D0%BC%D0%B5%D0%BD/%D0%A1%D0%B8%D0%BD%D1%85%D1%80%D0%BE%D0%BD%D0%B8%D0%B7%D0%B0%D1%86%D0%B8%D1%8F%D0%94%D0%B0%D0%BD%D0%BD%D1%8B%D1%85_%D0%97%D0%A3%D0%9F_3_1_%D0%98_PERCo_WEB/Nina%20Morozova/%D0%A0%D0%B5%D0%B3%D0%B8%D1%81%D1%82%D1%80%D0%B8%D1%80%D1%83%D1%8E%D1%89%D0%B8%D0%B5_%D0%BF%D0%BE%D0%BC%D0%B5%D1%89%D0%B5%D0%BD%D0%B8%D1%8F#_%D0%97%D0%B0%D0%BA%D0%BB%D0%B0%D0%B4%D0%BA%D0%B0_) В рабочей области закладки установите флажки у помещений, в которых в соответствии с создаваемым графиком будет вестись учет рабочего и нерабочего времени (см. рис. **[10.42](#page-82-1)**):

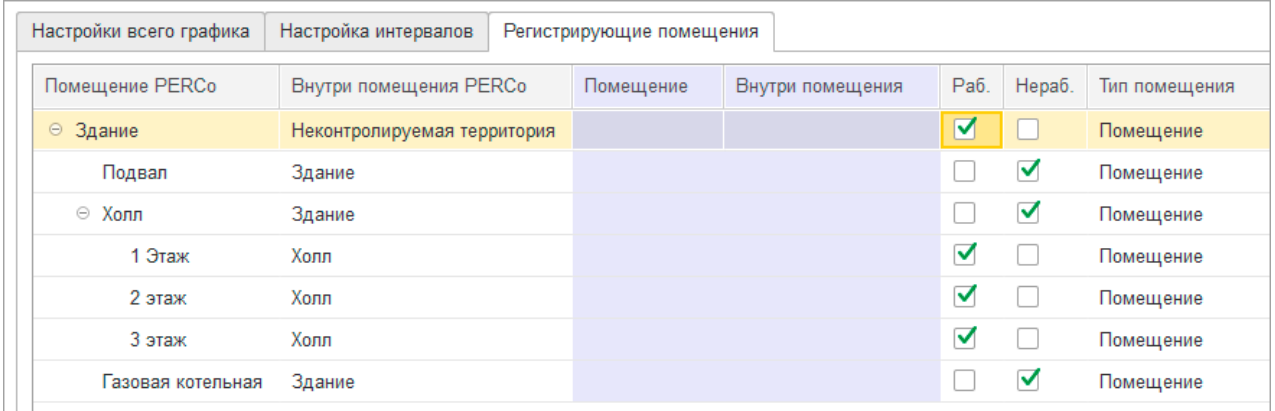

#### **Рисунок 10.42**

#### <span id="page-82-2"></span><span id="page-82-1"></span>**10.6.5. Сохранение настроек графика**

Нажмите кнопку <u>V Сохранить настройки и закрыть</u> Если все настройки были произведены корректно, они будут сохранены, а окно «Настройка параметров графика» закроется. В противном случае появится сообщение обо всех найденных ошибках.

При сохранении настроек проверяется:

- Для недельных графиков:
	- o Количество дней в цикле графика (всегда должно быть равно 7-ми);
	- o Количество рабочих дней, отличное от 0;
	- o Продолжительность рабочей недели, рассчитываемая по продолжительности интервалов рабочих дней;
	- o Для графиков с продолжительностью рабочей недели, отличной от 40-ка часов, способ определения нормы графика;
- o Правильность заполнения интервалов;
- o Наличие перерывов в тех случаях, когда необходимость перерывов определена законом.
- Для сменных графиков:
	- o Количество дней в цикле графика, отличное от 0;
	- o Количество рабочих дней, отличное от 0;
	- o Продолжительность рабочей недели, по умолчанию рассчитываемая по продолжительности интервалов рабочих дней;
	- o Для графиков с циклами произвольной длины способ определения нормы графика при суммированном учёте переработок;
	- o Правильность заполнения интервалов;
	- o Если в каком-то интервале время окончания больше полуночи, а следующий день тоже является рабочим, флаг «Учитывать только первый вход и последний выход» будет сброшен, поскольку в PERCo-Web невозможно определить, к какой смене относится вход или выход.

#### *Примечание:*

Для сменных графиков назначение перерывов не обязательно, и потому не проверяется.

- Для графиков с накоплением нарушений:
	- o Количество дней в цикле графика (всегда должно быть равно 7-ми);
	- o Количество рабочих дней, отличное от 0;
	- o Продолжительность рабочей недели;
	- o Продолжительность перерывов, включая обед;
	- o Правильность заполнения интервалов;
	- o Суммарная продолжительность интервалов контролируемого присутствия не превышает продолжительность рабочей недели;
	- o Суммарная продолжительность перерывов между интервалами контролируемого присутствия не меньше заданной продолжительности перерывов, включая обед.
- Для графиков с накоплением нарушений на основе баланса:
	- o Количество дней в цикле графика (всегда должно быть равно 7-ми);
	- o Количество рабочих дней, отличное от 0;
	- o Продолжительность рабочей недели;
	- o Время допустимого начала и время допустимого окончания рабочего дня;
	- o Время границ интервала контролируемого присутствия, если границы заданы;
	- o Продолжительность перерывов, включая обед;
	- o Соответствие продолжительности рабочей недели количеству рабочих дней и установленной продолжительности перерывов.

Для всех графиков работы проверяется, чтобы графику было назначено хотя бы одно помещение, регистрирующее рабочее время.

Для графиков работы с установленным флагом суммированного учёта рабочего времени дополнительно проверяется выбор способа суммированного учёта.

Для графиков работы с установленным флагом суммированного учёта рабочего времени и/или с установленным флагом неполного рабочего времени при установленных флагах «По данным другого графика» дополнительно проверяется выбор графика нормы.

При простом закрытии формы или нажатии кнопки «Закрыть» настройки не сохранятся. При этом проверка произведённых изменений не производится.

## **10.7. Создание или изменение графика в ЗУП 3.1**

Перед синхронизацией необходимо заполнить добавленный график ЗУП 3.1, либо создать новый график. Описание настройки графиков ЗУП 3.1 приведено в следующие главах:

- [Настройка сменного графика ЗУП](#page-84-0) 3.1;
- [Настройка прочих графиков ЗУП](#page-86-0) 3.1.

#### <span id="page-84-0"></span>**10.7.1. Форма настройки сменного графика ЗУП 3.1**

В форме настройки графика с созданными сменами расписание графика будет выглядеть несколько иначе, чем настройки других типов графика (см. рис. 10[.43](#page-84-1)).

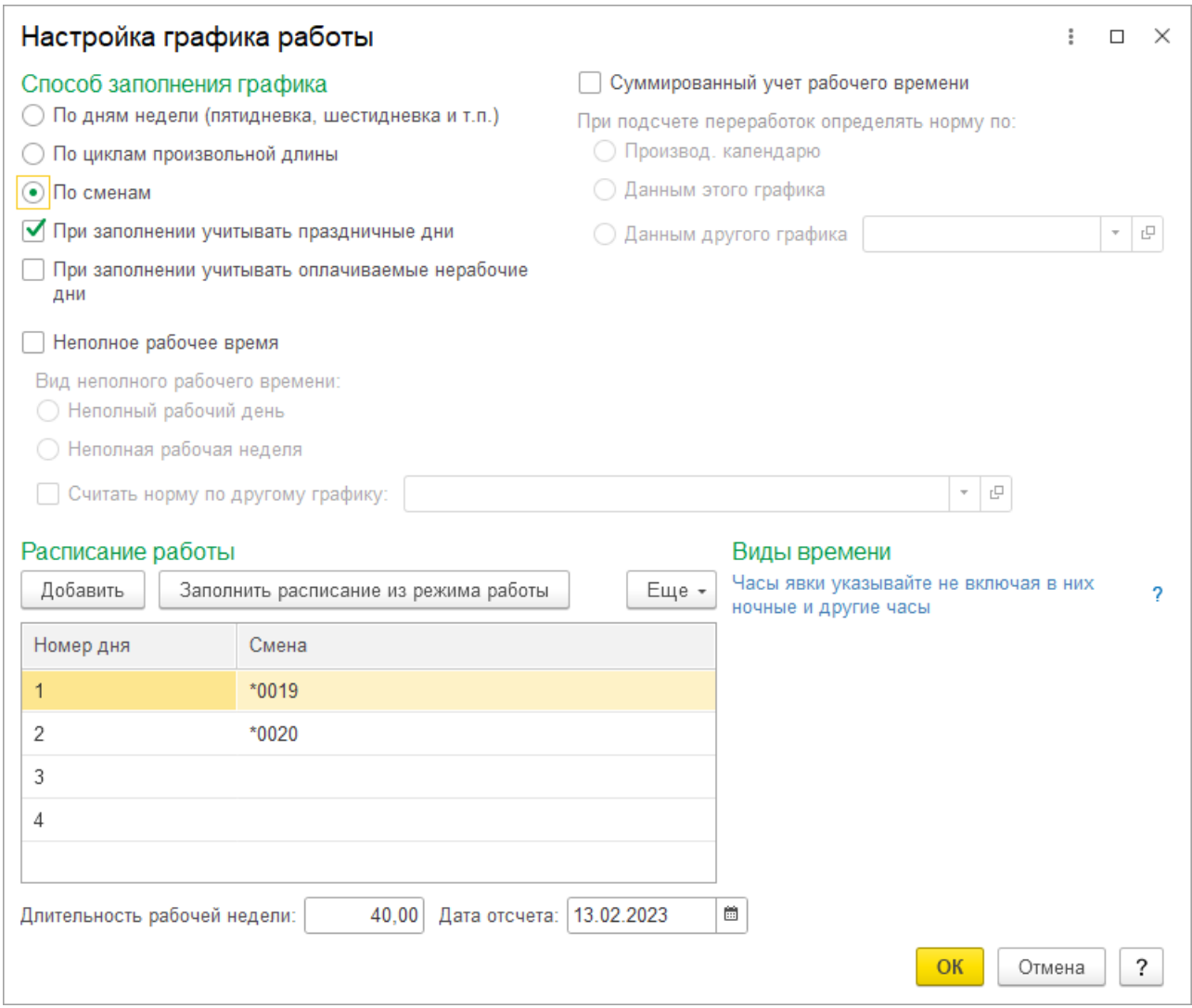

#### **Рисунок 10.43**

<span id="page-84-1"></span>Как видно, названия смен, выводимых в виде кода, выглядят весьма странно и непонятно для дальнейшего использования.

В строке со сменой следует нажать кнопку открытия и исправить код смены и её наименование (см. рис. 10[.44](#page-85-0)).

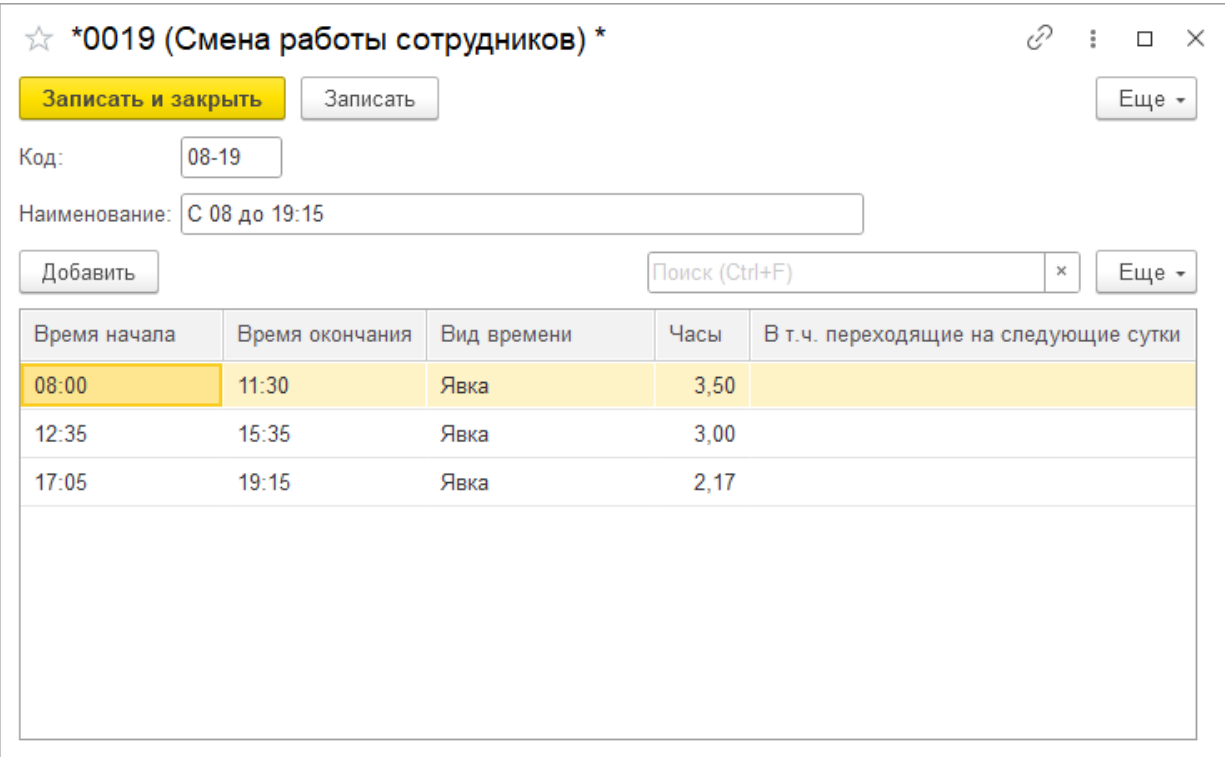

#### **Рисунок 10.44**

#### <span id="page-85-0"></span>Теперь форма настроек выглядит немного понятнее (см. рис. 10[.45](#page-85-1)).

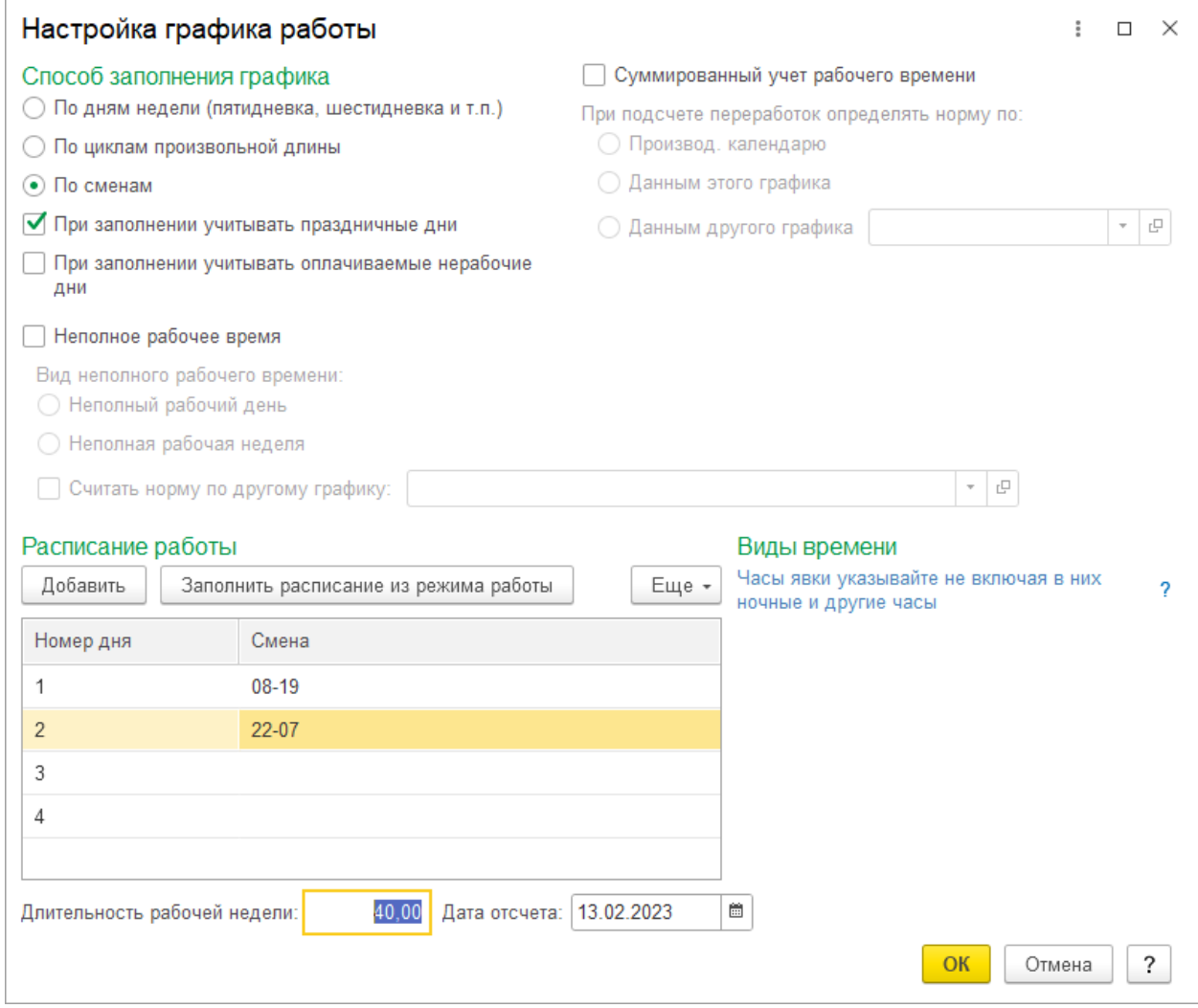

<span id="page-85-1"></span>**Рисунок 10.45**

При необходимости измените длительность рабочей недели, поскольку Модуль Интеграции вычисляет этот параметр на основании созданных смен, и нужная длительность может отличаться от необходимой. Часто именно в этом параметре могут быть ошибки, влияющие на правильный пересчёт времени по этому расписанию во время нормализованного расписания по производственному календарю.

Проверьте корректность параметров графика работы, влияющие только на расчёты в ЗУП 3.1.

После сохранения настроек (нажатия кнопки  $\frac{R}{R}$ ) окно настроек графика закроется, а форма сам[ого гра](#page-86-1)фика изменится, заполнится календарное расписание графика на текущий год (см. рис. 10.46).

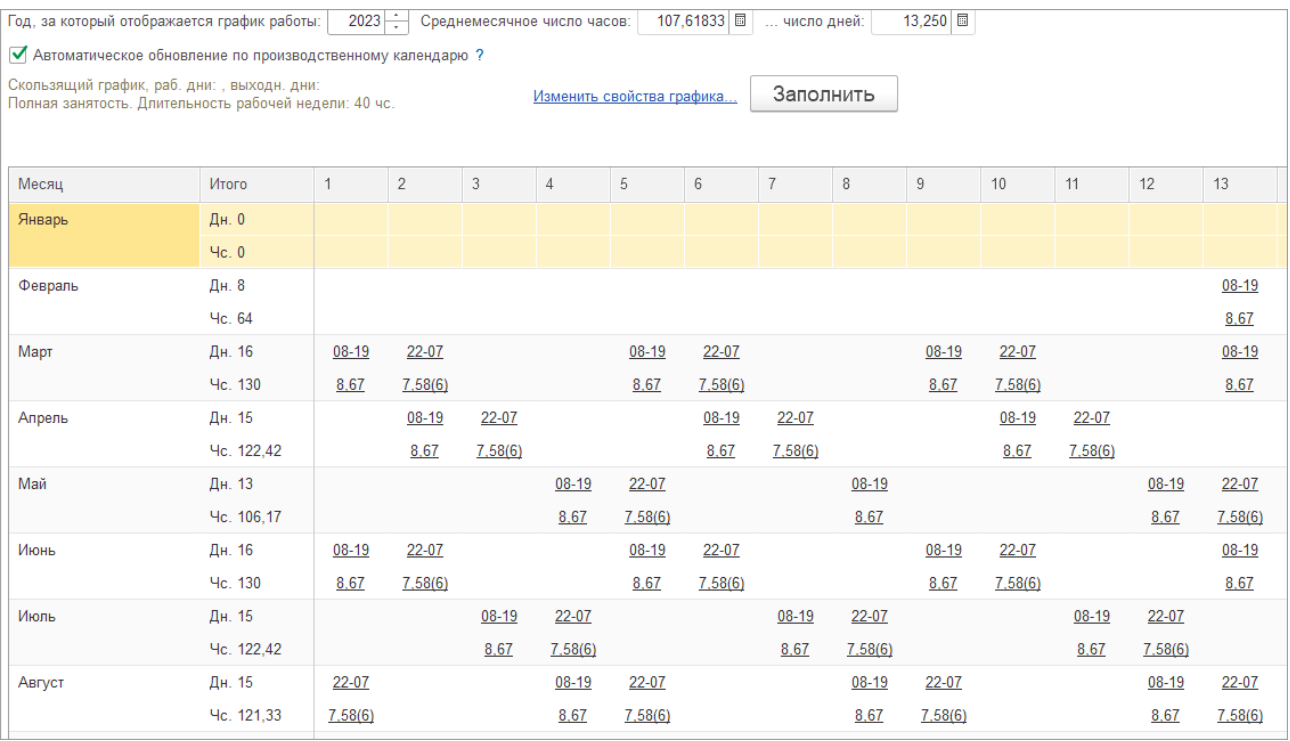

#### **Рисунок 10.46**

### <span id="page-86-1"></span><span id="page-86-0"></span>**10.7.2. Форма настройки прочих графиков ЗУП 3.1**

Форма настройки графика со способом заполнени[я, отл](#page-87-0)ичным от способа заполнения «По сменам», выглядит следующим образом (см. рис. 10.47):

Сразу отметим, что настройки, касающиеся расписания работы, изменять не рекомендуется. Если Вас эти настройки почему-то не устраивают, закройте форму настройки г[рафика](#page-87-0) и форму графика ЗУП 3.1 и вернитесь к настройкам графика в Модуле Интеграции.

Без нажатия кнопок сохране[ния дан](#page-87-1)ных в форме настроек графика (кнопка «ОК» на рис. 10.47) и в форме графика (см. рис. 10.48) график с настройками, заданными Модулем Интеграции, сохранён не будет.

В этом легко убедиться, если закрыть форму настроек графика без сохранения, а потом снова её открыть, нажав гиперссылку «Изменить свойства графика…». В форме настроек окажутся старые настройки графика (или настройки по умолчанию, если график новый), а не те, что Вы сделали в форме настроек графика Модуля Интеграции.

Если Вы закрыли форму настройки графика без сохранения, закройте без сохранения форму графика, а потом снова откройте график ЗУП 3.1 из строки таблицы Модуля Интеграции.

При необходимости измените длительность рабочей недели, поскольку Модуль Интеграции вычисляет этот параметр на основании созданных смен, и нужная длительность может отличаться от необходимой. Часто именно в этом параметре могут быть ошибки, влияющие на правильный пересчёт времени по этому расписанию во время нормализованного расписания по производственному календарю.

Проверьте корректность параметров графика работы, влияющие только на расчёты в ЗУП 3.1.

После сохранения настроек (нажатия кнопки  $\overline{\phantom{a}^\circ}$ ) окно настроек графика закроется, а форма самого графика изменится, заполнится календарное расписание графика на текущий год.

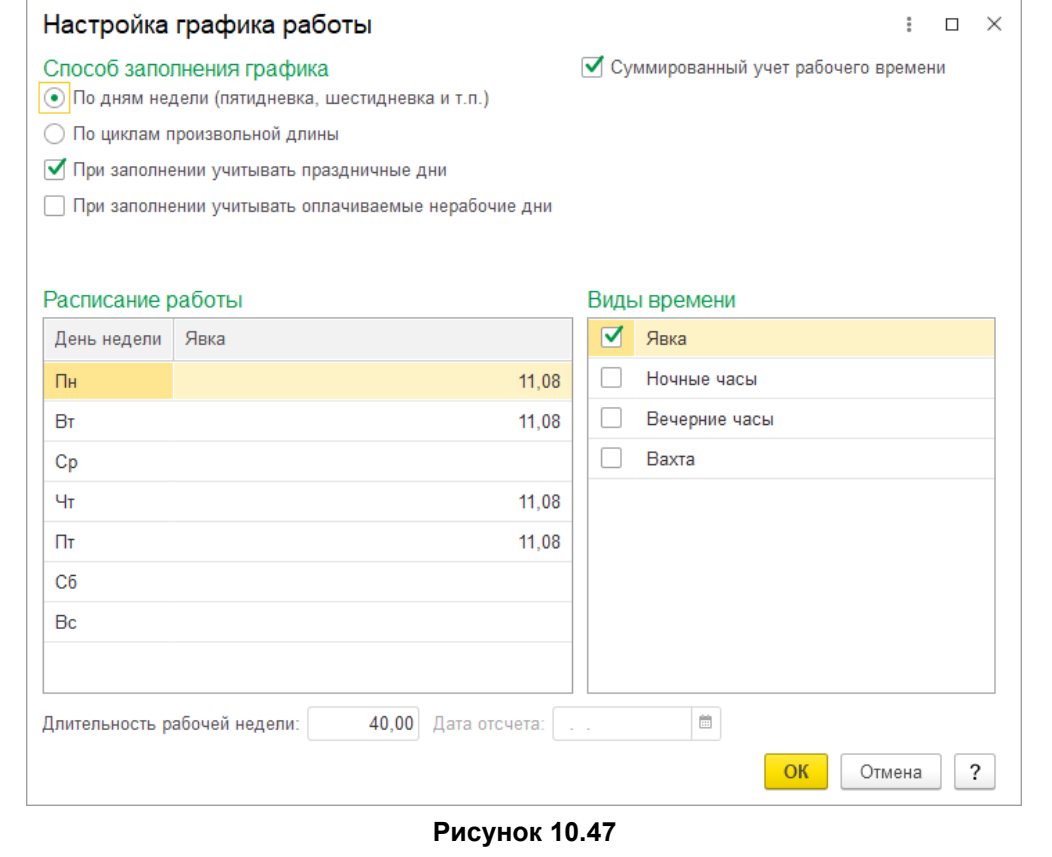

<span id="page-87-0"></span>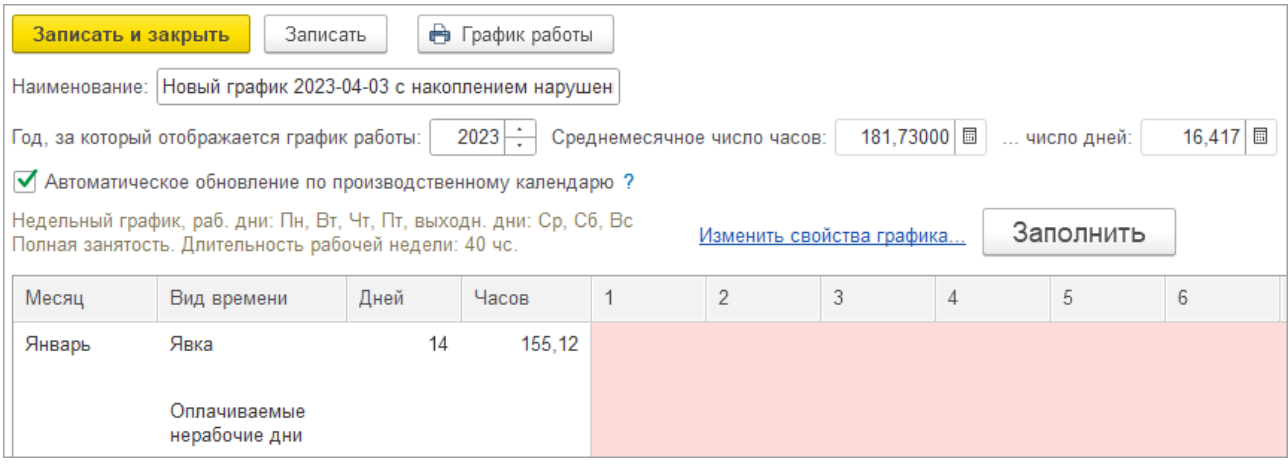

**Рисунок 10.48**

#### <span id="page-87-1"></span>**10.7.3. После настройки графика ЗУП 3.1**

Сохраните и закройте форму графика (кнопка  $\frac{3a}{10}$ . Записать и закрыть

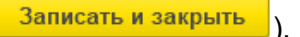

Модуль Интеграции среагирует на это событие и в строке таблицы графиков работы будет установлен флажок «Заполнен».

Поскольку форма настройки графика содержит данные, ещё не записанные в базу ЗУП 3.1, в том числе и для новых графиков, при нажатии этой кнопки произойдёт запись графика, а в поле «График работы 1С» таблицы графиков появится ссылка на сохранённый график.

Кроме того, в таблицу графиков будут перенесены настройки графика работы ЗУП 3.1, за исключением настройки расписания графика.

Иные действия в форме графика не приведут ни к установке этого флажка, ни к заполнению поля «График работы 1С» таблицы графиков.

При заполненном поле «График работы 1С» и установленном флажке заполненности график работы подготовлен для синхронизации.

#### **10.8. Синхронизация настроенных графиков**

В отличие от синхронизации прочих объектов, при которой данные могут быть перенесены как из PERCo-Web в ЗУП 3.1, так и в обратном направлении, синхронизация графиков работы всегда происходит только в одну сторону — на основании данных Модуля Интеграции, уже записанных в график работы ЗУП 3.1, создаётся или обновляется график работы PERCo-Web.

[График м](#page-79-2)ожет быть синхронизирован при заполн[енных полях «Граф](#page-62-0)и[к работы 1С» и «Тип](#page-79-2)  графика», а также установленном флажке заполненности. В противном случае вернитесь к предыдущим этапам и проверьте корректность настроек графика и заполнение графика в ЗУП 3.1.

Синхронизируйте графики работы, существуют три способа:

- Для синхронизации определенного графика работы выделите его в рабочей области страницы и нажмите кнопку «Синхр. строку»;
- Для синхронизации сразу нескольких графиков работы отметьте их флажком в колонке ☞
	- необходимости синхронизации и нажмите кнопку «Синхр. отмеченные»;
- Для синхронизации всех графиков работы на панели инструментов закладки нажмите кнопку **для установки необходимости синхронизации всем графикам работы**

и нажмите кнопку <sup>()</sup> «Синхр. отмеченные».

Перед синхронизацией [графика работы Модуль Ин](#page-82-2)теграции проверит заполнение перечисленных выше полей, а также проверит правильность настроек графика точно так же, как это описано в разделе «Сохранение настроек графика».

В случае обнаружения ошибок при синхронизации какого-то графика Модуль Интеграции выведет их список, и синхронизация именно этого графика произведена не будет. Графики без обнаруженных ошибок будут синхронизированы.

В процессе синхронизации:

- уже существующего графика PERCo-Web будут обновлены все данные, выводимые в форме настройки графика PERCo-Web и на всех его вкладках, в том числе и наименование графика, которое будет взято из графика ЗУП 3.1.
- графика, которого ещё нет в PERCo-Web, будет создан новый график, одноимённый графику ЗУП 3.1, с заполнением всех настроек графика, в том числе всех параметров, выводимых на всех вкладках формы настройки графика PERCo-Web.

Кроме того, в таблице графиков работы сотрудников будут заполнены все поля, относящиеся к графику PERCo-Web. В частности, будет заполнено поле «ID», после чего изменение типа графика станет невозможным.

Если при синхронизации в базе PERCo-Web будет обнаружен график, одноимённый загружаемому, запись графика в PERCo-Web не произойдёт. В PERCo-Web запрещены повторы наименований графиков работы. PERCo-Web вернёт ошибку записи *500***,** и синхронизация не случится.

Возможны и другие случаи, когда PERCo-Web вернёт ошибку *500*. В первую очередь, ошибки, связанные с неправильной настройкой интервалов.

В результате успешной синхронизации в синхронизируемой строке появится флажок «Синхронизирован», а флажок необходимости синхронизации будет снят.

# **11. СИНХРОНИЗАЦИЯ СОТРУДНИКОВ**

#### **11.1. Закладка «Сотрудники»**

#### **11.1.1. Описание закладки**

Закладка «Сотрудники» предназначена для [синхронизации сотрудников](#page-90-0) синхронизируемых организаций.

Закладка выглядит следующим образом (см. рис. [11](#page-89-0).1):

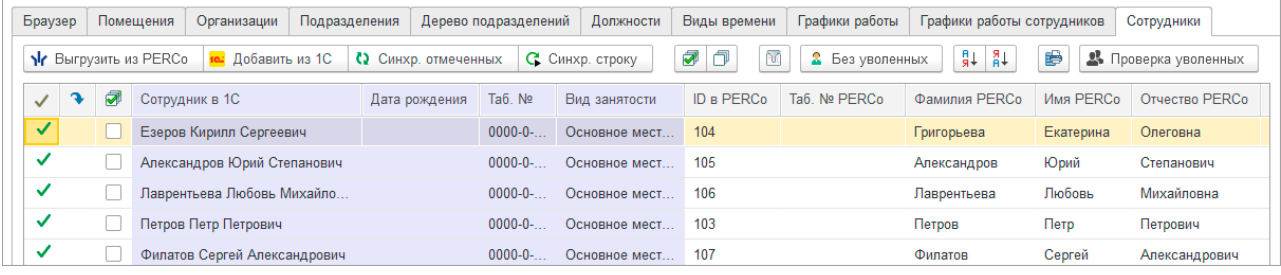

#### **Рисунок 11.1**

<span id="page-89-0"></span>В таблице формы выводятся следующие столбцы:

- 
- — флажок, установленный в этой колонке, означает, что сотрудник записан в ЗУП 3.1 и принят на работу (то есть он числится в какомто подразделении одной из организаций, участвующих в процессах интеграции, ему назначены должность и график работы) или когда-то был принят, а ныне уволен, при этом сотрудник не является внутренним совместителем и не является внешним совместителем, числящимся основным сотрудником в одной из организаций, участвующих в процессах интеграции;
- Сотрудник в 1С;
- Дата рождения Дата рождения по данным ЗУП 3.1;
- 
- Таб. № <sup>—</sup> Табельный номер по данным ЗУП 3.1;
- Вид занятости;
- ID  **Идентификатор сотрудника в PERCo-Web**;
- Таб. № PERCo Табельный номер по данным PERCo-Web;
- $\bullet$  Фамилия PERCo  $\leftarrow$  Фамилия сотрудника по данным PERCo-Web;
- Имя PERCo Имя сотрудника по данным PERCo-Web;
- 
- Отчество PERCo  $-$  Отчество сотрудника по данным PERCo-Web;
- Дата рождения Дата рождения сотрудника по данным PERCo-Web;
- $\bullet$  Дата приема PERCo  $-$  Дата приёма сотрудника по данным PERCo-Web;
- ID организации Идентификатор корневого подразделения сотрудника в PERCo-Web;
- Организация Организация в ЗУП 3.1;
- ID подразделения Идентификатор подразделения сотрудника в PERCo-Web;
- Подразделение в 1С Подразделение в ЗУП 3.1;
- ID должности Идентификатор должности сотрудника в PERCo-Web;
- Должность в 1С Должность в ЗУП 3.1;
- ID графика  $-$  Идентификатор графика работы сотрудника в PERCo-Web;
- График работы в 1С График работы сотрудника в ЗУП 3.1;
- Увольнение дата увольнения по данным PERCo-Web;
- Фото фотография сотрудника в PERCo-Web; поле заполняется только при загрузке данных из PERCo-Web, причём загруженные данные не сохраняются при закрытии Модуля Интеграции и не восстанавливаются при открытии; предназначен для просмотра фотографий, загружаемых из PERCo-Web.

Помимо общих кнопок, командная панель таблицы включает в себя кнопку установки режима загрузки сотрудников:

- $\boxed{\frac{2}{2}$  Без уволенных в данном режиме из PERCo-Web и ЗУП 3.1 будут загружаться только сотрудники, работающие в каком-либо уже синхронизированном подразделении одной из организаций, участвующих в процессах интеграции, на текущую дату.
- с уволенными после: 01.03.2022 | | в данном режиме из PERCo-Web и ЗУП 3.1 будут загружаться сотрудники, которые работали или работают в каком-либо уже синхронизированном подразделении одной из организаций, участвующих в процессах интеграции, начиная с даты, назначенной справа от кнопки.

#### *Внимание!*

Į

При открытии формы Модуль Интеграции контролирует корректность синхронизации сотрудников, проверяя, числятся ли синхронизированные сотрудники в организациях, участвующих в процессах интеграции.

Если сотрудник не числится ни в одной из таких организаций, флаг того, что сотрудник синхронизирован, снимается.

Если в таблице сотрудников будут обнаружены внутренние совместители, Модуль Интеграции произведёт поиск основного сотрудника найденного совместителя, и, если этого сотрудника ещё нет в таблице сотрудников, заменит совместителя на найденного основного сотрудника. В противном случае поле «Сотрудник 1С» останется пустым. В любом случае флажок того, что сотрудник синхронизирован, будет снят.

#### <span id="page-90-0"></span>**11.2. Синхронизация сотрудников**

#### *Примечания:*

- Перед чтением данного раздела рекомендуется ознакомиться с подразделом [Сотрудники](#page-15-0) раздела [Перед началом работы с Модулем Интеграции](#page-11-0).
- Для заполнения таблицы сотрудников необходимо, чтобы была синхронизирована хотя бы одна организация, участвующая в процессах интеграции, и чтобы был синхронизирован хотя бы один объект в таблицах подразделений, должностей и графиков работы.

Синхронизация сотрудников производится на закладке «Сотрудники». Перед синхронизацией убедитесь, что были синхронизированы [помещения,](#page-29-0) [организации,](#page-31-0) [подразделения,](#page-34-0) [должности,](#page-36-0) [виды рабочего времени](#page-40-0) и [графики работы сотрудников.](#page-44-0) Проверьте, что на закладке «Организации» перед необходимыми организациями стоит флажок в колонке

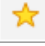

участия в интеграции.

Поиск соответствия сотрудников идёт по организации, имени, фамилии и отчеству. Для поиска отбираются только сотрудники, работающие в организации на текущую дату.

В случае синхронизации и уволенных сотрудников — сотрудники, работавшие в организации на дату, заданную для поиска уволенных сотрудников.

Если в результате поиска в ЗУП 3.1 найдено несколько подходящих сотрудников, среди найденных происходит поиск по дополнительным фильтрам. Фильтры добавляются по одному. Если поиск по дополнительному фильтру не дал единственный результат, добавляется следующий фильтр. Используемые дополнительные фильтры:

- дата рождения,
- дата приёма,
- табельный номер,
- подразделение.

В поиске не учитываются внутренние совместители, так как для внутреннего совместителя в ЗУП 3.1 всегда существует основной сотрудник, являющийся тем же физическим лицом, а PERCo-Web не может различать физических лиц по кадровым данным.

Внешние совместители отбираются для поиска только в тех случаях, когда они не числятся основными сотрудниками в одной из организаций, участвующих в процессах синхронизации.

#### **11.2.1. Загрузка сотрудников из PERCo-Web**

Для загрузки сотрудников из PERCo-Web:

- 1. С помощью кнопки установки режима загрузки сотрудников выберите нужный режим («Без уволенных» / «С уволенными после»). При выборе режима «С уволенными после» ввод даты, с которой начинается поиск уволенных, обязателен.
- 2. В командной панели таблицы закладки нажмите кнопку N Выгрузить из PERCo
	- Таблица сотрудников очистится, синхронизированные сотрудники будут запомнены. Модуль Интеграции считает в таблицу данные о сотрудниках из PERCo-Web: ID сотрудника, фамилию, имя, отчество, табельный номер, ID организации, подразделения, должности, графика работы, дату рождения (если она задана), дату приёма на работу, дату увольнения.
	- В зависимости от выбранного режима Модуль Интеграции выгрузит из PERCo-Web следующих сотрудников организаций, участвующих в процессах интеграции:
		- o В режиме «Без уволенных» загрузятся сотрудники, действующие на текущую дату. *Датой загрузки* будет считаться текущая дата.
		- o В режиме «С уволенными после» загрузятся сотрудники, которые работают или работали после заданной даты. *Датой загрузки* будет считаться заданная дата.

#### *Примечание:*

Из PERCo-Web не выгружаются следующие сотрудники:

- Сотрудники, не принятые ни в одно подразделение.
- Сотрудники, подразделением которых является организация.
- Сотрудники, подразделение которых находится в организации «Администраторы системы».
- Сотрудники, принятые в организации, не участвующие в процессах интеграции.
- Сотрудники, подразделение которых ещё не синхронизировано.
- Модуль Интеграции ищет для сотрудника PERCo-Web соответствующего сотрудника в ЗУП 3.1 или в запомненных данных.
	- o Если раннее синхронизированный сотрудник найден в запомненных данных и его кадровые данные не изменились, то строка считается синхронизированной. Установится флажок «Синхронизирован», флажок необходимости синхронизации будет сброшен. В противном случае сотруднику устанавливается флажок необходимости синхронизации.
	- o Если сотрудник не найден в запомненных данных, Модуль Интеграции ищет соответствующего сотрудника в ЗУП 3.1 по следующим правилам:
		- Сотрудника ещё нет в таблице синхронизации;
		- Сотрудник не помечен к удалению;
		- Фамилия, имя, отчество сотрудника совпадают с фамилией, именем и отчеством сотрудника PERCo Web, с учётом возможных отличий в написании;
		- Сотрудник не является внутренним совместителем;
		- Если сотрудник является внешним совместителем, он не является основным сотрудником ни в одной из организаций, участвующих в процессах интеграции;
		- Сотрудник не уволен на дату загрузки;
		- Сотрудник принят в какое-то подразделение одной из организаций, участвующих в процессах интеграции;
		- Подразделение, в котором работает сотрудник, уже синхронизировано.
- Если Модулем Интеграции найдено несколько подходящих сотрудников в ЗУП 3.1, подходящий сотрудник будет отобран по следующим критериям (в порядке приоритетов):
	- o Загруженная из PERCo-Web дата рождения сотрудника совпадает с датой рождения в ЗУП 3.1;
	- o Загруженная из PERCo-Web дата приёма на работу сотрудника совпадает с датой приёма на работу в ЗУП 3.1;
- $\circ$  Загруженный из PERCo-Web табельный номер совпадает с табельным номером в ЗУП 3.1;
- $\circ$  Загруженное из PERCo-Web подразделение совпадает с подразделением в ЗУП 3.1;
- o Загруженная из PERCo-Web должность сотрудника совпадает с должностью в ЗУП 3.1.
- Если сотрудника нет в запомненных данных, но найден один подходящий сотрудник в справочнике сотрудников ЗУП 3.1, Модуль Интеграции заполнит в таблице сотрудников его личные и кадровые данные.
- 3. При загрузке сотрудников из PERCo-Web (в единственном случае) Модуль Интеграции считывает фотографии сотрудника, хранящиеся в базе PERCo-Web. Вы можете присмотреть эти фотографии, щёлкнув по полю «Фото» в строке сотрудника (последняя колонка таблицы сотрудников).

Фотография будет выведена в отдельном окне (см. рис. [11](#page-92-0).2).

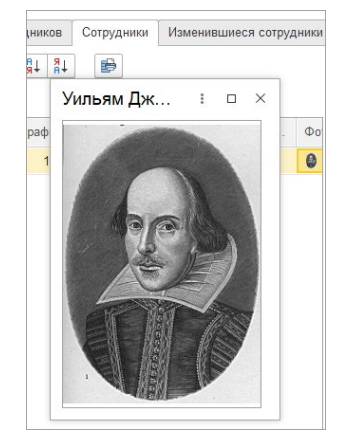

**Рисунок 11.2** 

<span id="page-92-0"></span>Эта фотография будет записана в карточку физического лица сотрудника, если сотрудник ЗУП 3.1 не найден, и при синхронизации будет создан новый сотрудник.

Фотографии в строках таблицы сотрудников не сохраняются при закрытии и не восстанавливаются при открытии Модуля Интеграции, а потому, если в следующем сеансе работы с Модулем Интеграции Вы обнаружите, что новый сотрудник ЗУП 3.1 ещё не создан, а в базу ЗУП 3.1 хотелось бы записать фотографию нового сотрудника, для загрузки фотографии придётся повторить процедуру загрузки сотрудников из PERCo-Web.

- 4. При необходимости поменяйте найденные Модулем Интеграции соответствия: измените или удалите сотрудников ЗУП 3.1 (на данном этапе не рекомендуется удалять строки таблицы). Для изменения сотрудника ЗУП 3.1:
	- В строке сотрудника активируйте поле «Сотрудник 1С» и нажмите кнопку выбора или «Показать все», или в контекстном меню нажмите на команду «Выбрать».
	- В раскрывшемся списке выберите необходимого сотрудника: для выбора выводятся сотрудники, которых еще нет в таблице, и удовлетворяющие следующим критериям:
		- o Сотрудник не помечен к удалению;
		- o Сотрудник не находится в архиве;
		- o Сотрудник не уволен на дату загрузки;
		- $\circ$  Сотрудник не является внутренним совместителем (за исключением ситуации, когда в таблице сотрудников ещё нет основного сотрудника того же физического лица);
		- o Сотрудник не является внешним совместителем, если сотрудник того же физического лица является основным сотрудником одной из организаций, участвующих в процессах интеграции (за исключением ситуации, когда в таблице сотрудников ещё нет основного сотрудника того же физического лица).

#### *Примечание.*

Настройки форм выбора сотрудников в ЗУП 3.1 сделаны таким образом, что в списки могут попасть несколько сотрудников одного физического лица. При выборе любого сотрудника одного физического лица Модуль Интеграции найдёт основного сотрудника этого физического лица, проверит, нет ли этого основного сотрудника в таблице сотрудников, а если нет, занесёт его в таблицу.

• Если выбранного сотрудника ещё нет в таблице сотрудников, Модуль Интеграции заменит в поле «Сотрудник 1С» существующего сотрудника на выбранного, перепишет личные и кадровые данные во всех колонках личных и кадровых данных, относящихся

к ЗУП 3.1, флажок «Синхронизирован» будет сброшен, флажок необходимости синхронизации будет установлен.

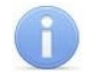

#### *Примечание:*

При загрузке сотрудников из PERCo-Web сразу заполняется поле «Дата рождения», справа от поля «Сотрудник 1С».

Дата рождения в этом поле поможет в поиске нужного сотрудника, если сотрудник ещё не найден или были найдены несколько сотрудников.

Чтобы удалить сотрудника ЗУП 3.1, в строке сотрудника активируйте поле «Сотрудник 1С» и нажмите кнопку очистки или в контекстном меню выберите команду «Очистить».

#### <span id="page-93-0"></span>**11.2.2. Добавление сотрудников из ЗУП 3.1**

При необходимости добавьте сотрудников из ЗУП 3.1, для этого в командной панели таблицы Нажмите кнопку **10 Добавить из 1С** 

- Модуль Интеграции считает из справочника ЗУП 3.1 в таблицу сотрудников, отвечающих следующим требованиям:
	- o Сотрудника ещё нет в таблице синхронизации;
	- o Сотрудник не помечен к удалению;
	- o Сотрудник не находится в архиве;
	- o Сотрудник не является внутренним совместителем;
	- o Если сотрудник является внешним совместителем, он не является основным сотрудником ни в одной из организаций, участвующих в процессах интеграции;
	- o Сотрудник не уволен на дату, определённую режимом загрузки;
	- $\circ$  Сотрудник принят в какое-то подразделение одной из организаций, участвующих в процессах интеграции;
	- o Подразделение, в котором работает сотрудник, уже синхронизировано;
	- o При ведении в ЗУП 3.1 штатного расписания сотрудник был записан в действующие позиции штатного расписания после даты, определенной режимом загрузки.
- При добавлении сотрудников из ЗУП 3.1 для каждого добавленного сотрудника Модуль Интеграции ищет в PERCo-Web подходящего сотрудника среди ранее уволенных (в PERCo-Web находятся на вкладке «Уволенные», подраздел «Сотрудники» раздела «Персонал») по правилам, заданным при настройке критериев поиска сотрудника в PERCo-Web на закладке «Общие настройки»:
	- o Фамилия, имя, отчество сотрудника совпадают с фамилией, именем и отчеством сотрудника PERCo Web;
	- o Данные сотрудника PERCo-Web совпадают с данными сотрудника ЗУП 3.1 по критериям и в порядке критериев, заданных при настройке критериев поиска сотрудника в PERCo-Web.

#### *Примечание:*

Если задан единственный критерий поиска сотрудника в PERCo-Web — «Фамилия, имя, отчество», — поиск подходящих сотрудников среди уволенных в PERCo-Web производиться не будет, поскольку поиск только по имени очень ненадёжен и может привести к ошибкам синхронизации и учёта рабочего времени.

- Если в PERCo-Web найден уволенный сотрудник, добавленному сотруднику присваивается ID найденного уволенного сотрудника. При синхронизации в карточку сотрудника, найденного в PERCo-Web, будут занесены все данные добавленного сотрудника. Если добавленный сотрудник являющийся действующим на текущую дату, найденный сотрудник PERCo-Web будет перемещён из вкладки «Уволенные» на вкладку «Действующие».
- Всем добавленным сотрудникам установится флажок необходимости синхронизации.

### <span id="page-94-0"></span>**11.2.3. Синхронизация сотрудников**

После загрузки сотрудников из PERCo-Web и добавления из ЗУП 3.1 сотрудников необходимо синхронизировать, для этого:

Существуют три способа синхронизации сотрудников:

- Для синхронизации определенного сотрудника, выделите его в рабочей области страницы и нажмите кнопку «Синхр. строку».
- Для синхронизации сразу нескольких сотрудников, отметьте их флажком в колонке न
	- необходимости синхронизации и нажмите кнопку «Синхр. отмеченные»;
- Для синхронизации всех сотрудников, в командной панели таблицы нажмите кнопку

установки необходимости синхронизации всем сотрудникам и нажмите кнопку «Синхр. отмеченные».

Перед синхронизацией сотрудников Модуль Интеграции проверит совпадение настройки уникальности табельных номеров в обеих базах Системы. Если настройки разные, синхронизация производиться не будет.

Если в обеих базах установлена уникальность табельных номеров, перед синхронизацией каждого сотрудника производится проверка того, что табельный номер сотрудника ещё не занят другим сотрудником. Сотрудник, табельный номер которого занят, синхронизирован не будет.

Перед синхронизацией сотрудников Модуль Интеграции проверит, синхронизированы ли кадровые данные (подразделение и дата приёма) сотрудника. Если хотя бы одно из кадровых данных не заполнено или не синхронизировано, синхронизация производиться не будет.

В зависимости от заполненных данных Модуль Интеграции произведет следующие действия:

- Если сотрудник есть в PERCo-Web и нет в ЗУП 3.1, создается сотрудник в ЗУП 3.1 в соответствии с ФИО сотрудника в PERCo-Web. В ЗУП 3.1 по данным сотрудника создается приказ о приеме на работу и, при ведении штатного расписания, соответствующую позицию в штатном расписании. Заполняются не все данные приказа, остальные данные необходимо заполнить вручную;
- Если сотрудник есть в ЗУП 3.1 и нет в PERCo-Web, создается сотрудник в PERCo-Web в соответствии с его ФИО в ЗУП 3.1;
- Если для сотрудника PERCo-Web был выбран сотрудник ЗУП 3.1, в PERCo-Web обновится ФИО сотрудника в соответствии с ФИО в ЗУП 3.1.

При синхронизации сотрудника, действующего на текущую дату в одной базе и уволенного на ту же дату в другой, Модуль Интеграции меняет статус сотрудника в PERCo-Web:

- При синхронизации сотрудника, действующего в ЗУП 3.1 и уволенного в PERCo-Web, Модуль Интеграции переместит сотрудника в PERCo-Web с вкладки «Уволенные» на вкладку «Действующие»;
- При синхронизации сотрудника, уволенного в ЗУП 3.1 и действующего в PERCo-Web, Модуль Интеграции переместит сотрудника в PERCo-Web с вкладки «Действующие» на вкладку «Уволенные».

### *Примечание:*

Следует помнить, что дата увольнения в ЗУП 3.1 и в PERCo-Web понимаются по-разному. В ЗУП 3.1 датой увольнения считается день после последнего рабочего дня, а в PERCo-Web — последний рабочий день. Модуль Интеграции это отличие учитывает, но могут быть разночтения при сравнении таблиц уволенных сотрудников в база Системы.

В результате успешной синхронизации в синхронизируемой строке появится флажок «Синхронизирован», а флажок необходимости синхронизации будет снят.

#### **11.2.4. Проверка и исправление созданных документов**

При синхронизации сотрудников могут быть созданы новые кадровые документы.

Однако, в этих документах заполняется лишь сам сотрудник, дата документа и дата начала действия документа, а также кадровые данные, включая, если это требуется настройками программы, позицию штатного расписания и данные из неё.

В этих документах не заполняются данные о зарплате и об отпусках (если только данные об отпусках не были перенесены из позиции штатного расписания), не проставляется флаг занесения документа в трудовую книжку, не заполняется трудовая функция и т. д.

Модуль Интеграции не берет данные в документ из позиции штатного расписания, поскольку нет гарантии правильности заполнения позиции. Данные найденной позиции штатного расписания могут оказаться неверными, но созданный документ будет выглядеть «как настоящий», а потому неверные данные могут остаться незамеченными и не будут исправлены.

Если настройками программы предусмотрено использование штатного расписания, Модуль Интеграции ищет нужную позицию штатного расписания, а если не находит, создаёт её точно так же, как это описано в главе [11.2.3.](#page-94-0) Количество создаваемых позиций всегда равно 1, и при необходимости в позиции, помимо данных, которые невозможно заполнить по данным, доступным Модулю Интеграции, нужно ввести и количество ставок.

Для любой найденной или созданной позиции Модуль Интеграции игнорирует количество необходимых позиций, предоставляя разбираться с этим пользователю.

Следует помнить, что при последующих синхронизациях новые документы создаваться не будут, а потому все необходимые изменения в созданные документы нужно внести с первого раза.

Сообщения о создаваемых документах выводятся в окно сообщений с соответствующим предупреждением. Из этого окна все сообщения можно скопировать (чтобы выделить все строки окна сообщений, нужно нажать курсор мыши в любой строке, нажать Ctrl+A, все строки выделятся. После чего нажать Ctrl+C, чтобы содержимое окна сообщений поместилось в буфер обмена) в текстовый файл, чтобы потом пройтись по всем «подозрительным» документам и исправить их.

#### **11.3. Закладка «Изменившиеся сотрудники»**

#### **11.3.1. Описание закладки**

Закладка «Изменившиеся сотрудники» выводится после заполнения таблицы на закладке «Сотрудники» и предназначена для быстрого поиска и синхронизации новых сотрудников, а также сотрудников, у которых случились кадровые события (перемещение, увольнение, изменение графика работы) или изменились кадровые и/или личные данные: фамилия, имя, отчество, табельный номер.

Закладка выглядит следующим образом (см. рис. [11](#page-95-0).3):

|                          | Браузер<br>Подразделения<br>Помещения<br>Организации |   | Дерево подразделений         | <b>Должности</b>           |  | Виды времени<br>Графики работы |               | Графики работы сотрудников<br>Сотрудники                                    |                   |               |               |                  |                |  |  |
|--------------------------|------------------------------------------------------|---|------------------------------|----------------------------|--|--------------------------------|---------------|-----------------------------------------------------------------------------|-------------------|---------------|---------------|------------------|----------------|--|--|
|                          |                                                      |   | <b>Nr</b> Выгрузить из PERCo | Добавить из 1С             |  | (2 Синхр. отмеченных           | મિ<br>☞       | $\frac{8}{8}$<br>$R_{\rm H}$<br>€<br>Вез уволенных<br>В. Проверка уволенных |                   |               |               |                  |                |  |  |
| $\checkmark$             |                                                      | a | Сотрудник в 1С               |                            |  | Дата рождения                  | <b>Таб. №</b> | Вид занятости                                                               | <b>ID B PERCO</b> | Ta6, Nº PERCo | Фамилия PERCo | <b>Имя PERCo</b> | Отчество PERCo |  |  |
| $\overline{\mathcal{L}}$ |                                                      |   | Езеров Кирилл Сергеевич      |                            |  | $0000-0-$                      | Основное мест | 104                                                                         |                   | Григорьева    | Екатерина     | Олеговна         |                |  |  |
| $\checkmark$             |                                                      |   | Александров Юрий Степанович  |                            |  |                                | $0000 - 0 -$  | Основное мест                                                               | 105               |               | Александров   | Юрий             | Степанович     |  |  |
| $\checkmark$             |                                                      |   |                              | Лаврентьева Любовь Михайло |  |                                | $0000 - 0 -$  | Основное мест                                                               | 106               |               | Лаврентьева   | Любовь           | Михайловна     |  |  |
| $\checkmark$             |                                                      |   | Петров Петр Петрович         |                            |  |                                | $0000 - 0 -$  | Основное мест                                                               | 103               |               | Петров        |                  | Петрович       |  |  |
| ✓                        |                                                      |   | Филатов Сергей Александрович |                            |  |                                | $0000-0-$     | Основное мест                                                               | 107               |               | Филатов       | Сергей           | Александрович  |  |  |

**Рисунок 11.3** 

<span id="page-95-0"></span>Таблица включает следующие столбцы:

- С даты дата изменения данных;
- Сотрудник в 1С;
- Таб. № <sup>—</sup> табельный номер по данным ЗУП 3.1;
- Вид занятости;
- Дата рождения дата рождения по данным ЗУП 3.1;
- 
- Ув. флаг того, что в ЗУП 3.1 сотрудник был уволен;
- ID  $\bullet$  идентификатор сотрудника в PERCo-Web;
- $\bullet$  Фамилия PERCo фамилия сотрудника в PERCo-Web;
- 
- Имя PERCo  $-$  имя сотрудника в PERCo-Web;
- Отчество PERCo отчество сотрудника в PERCo-Web;
- Организация организация в ЗУП 3.1;
- Подразделение в 1С подразделение в ЗУП 3.1;
- Должность в 1С должность в ЗУП 3.1;
- График работы в 1С график работы сотрудника в ЗУП 3.1;
- ID организации идентификатор корневого подразделения сотрудника в PERCo-Web;
- ID подразделения идентификатор подразделения сотрудника в PERCo-Web;
- ID должности идентификатор должности сотрудника в PERCo-Web;
- ID графика  $-$  идентификатор графика работы сотрудника в PERCo-Web.

#### **11.3.2. Заполнение таблицы изменившихся сотрудников**

Изначально таблица сотрудников на странице пуста.

Для заполнения таблицы следует назначить дату, начиная с которой Модуль Интеграции станет искать сотрудников с изменёнными данными, после чего нажать кнопку **Q** Найти сотрудников .

Перед началом поиска Модуль Интеграции повторит процедуру заполнения данных из ЗУП 3.1, описанную в глав[е 11.2.2.](#page-93-0) Таким образом, в таблицу сотрудников будут добавлены сотрудники ЗУП 3.1, которых ещё нет в таблице, что позволяет учесть вновь принятых сотрудников.

Поиск изменившихся кадровых данных будет вестись в базе данных ЗУП 3.1, а поиск изменённых фамилии, имени, отчества и табельного номера — в сравнении с данными, уже записанными в PERCo-Web.

#### *Примечание:*

Если на текущую дату фамилия, имя, отчество и табельный номер будут совпадать (или фамилия, имя и отчество будут совпадать с точностью до возможных отличий в написании, например, «Ёлкин» и «Елкин»), сотрудник не будет добавлен в таблицу, несмотря на изменения, произошедшие после указанной даты.

Таким образом, синхронизация фамилии, имени, отчества и табельного номера однократная, не повторяющаяся при следующих попытках синхронизации изменившихся сотрудников.

События изменений кадровых данных в ЗУП 3.1 не сравниваются с событиями в PERCo-Web, а потому сотрудник будет добавлен в таблицу, если, начиная с указанной даты, в ЗУП 3.1 произошло хотя бы одно событие.

Если у сотрудника не было кадровых изменений, но он попал в таблицу, может оказаться, что у изменённых данных не указана дата изменений, а потому в строке сотрудника в поле «С даты» будет указана текущая дата.

В результате поиска таблица будет заполнена всеми «подозрительными» сотрудниками. От основной таблицы сотрудников она будет отличаться только колонкой с датой, в которую выводится дата последнего события, произошедшего с сотрудником.

#### **11.3.3. Синхронизация изменившихся сотрудников**

#### *Примечание:*

При синхронизации отмеченных изменившихся сотрудников будет произведена синхронизация не только сотрудников, попавших в таблицу изменившихся сотрудников, но и всех сотрудников, помеченных для синхронизации. Поэтому, перед заполнением таблицы изменившихся сотрудников рекомендуется снять флажки необходимости синхронизации в основной таблице сотрудников, если только синхронизация изменившихся сотрудников не является дополнением к синхронизации в основной таблице сотрудников.

С таблицей изменившихся сотрудников можно производить те же операции синхронизации, в той же последовательности, с теми же ограничениями и т. д., что и с основной таблицей сотрудников. Описание возможных и необходимых действий приведено в главе [11.2.3](#page-94-0).

После успешной синхронизации строки, независимо от того, в каком режиме производится синхронизация (построчно или списком), синхронизированная строка исчезнет из таблицы.

# **12. РАБОЧИЙ РЕЖИМ**

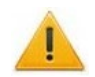

#### *Внимание!*

Следует помнить, что в рабочем режиме будут использованы результаты произведённой синхронизации объектов, а потому следует проверить, все ли необходимые для работы объекты синхронизированы.

Программа не проверяет, окончена ли синхронизация, но в рабочем режиме, при загрузке данных из PERCo-Web, производит сравнение полученных данных и данных ЗУП 3.1, и при их несовпадении не будет обрабатывать некоторые или все данные, сообщая пользователю об ошибках синхронизации.

Перед чтением данного раздела рекомендуется ознакомиться с разделами:

- [Термины и сокращения](#page-6-0)
- [Перед началом работы с Модулем Интеграции](#page-11-0)
- Проведение синхронизации

Для перехода в рабочий режим нажмите кнопку «Вернуться в рабочий режим, расположенную над закладками.

В форме будут выведены следующие закладки:

- [Табели;](file://ts/%D0%9E%D0%B1%D0%BC%D0%B5%D0%BD/%D0%A1%D0%B8%D0%BD%D1%85%D1%80%D0%BE%D0%BD%D0%B8%D0%B7%D0%B0%D1%86%D0%B8%D1%8F%D0%94%D0%B0%D0%BD%D0%BD%D1%8B%D1%85_%D0%97%D0%A3%D0%9F_3_1_%D0%98_PERCo_WEB/Nina%20Morozova/%D0%A2%D0%B0%D0%B1%D0%B5%D0%BB%D0%B8#_%D0%97%D0%B0%D0%BA%D0%BB%D0%B0%D0%B4%D0%BA%D0%B0_)
- [События](file://ts/%D0%9E%D0%B1%D0%BC%D0%B5%D0%BD/%D0%A1%D0%B8%D0%BD%D1%85%D1%80%D0%BE%D0%BD%D0%B8%D0%B7%D0%B0%D1%86%D0%B8%D1%8F%D0%94%D0%B0%D0%BD%D0%BD%D1%8B%D1%85_%D0%97%D0%A3%D0%9F_3_1_%D0%98_PERCo_WEB/Nina%20Morozova/%D0%A1%D0%BE%D0%B1%D1%8B%D1%82%D0%B8%D1%8F#_%D0%97%D0%B0%D0%BA%D0%BB%D0%B0%D0%B4%D0%BA%D0%B0_).

#### **12.1. Закладка «Табели»**

Таблица служит для добавления и заполнения табелей учета рабочего времени, их редактирования, а также заполнения табелей по данным системы PERCo-Web.

Закладка выглядит следующим образом (см. рис. [12](#page-97-0).1):

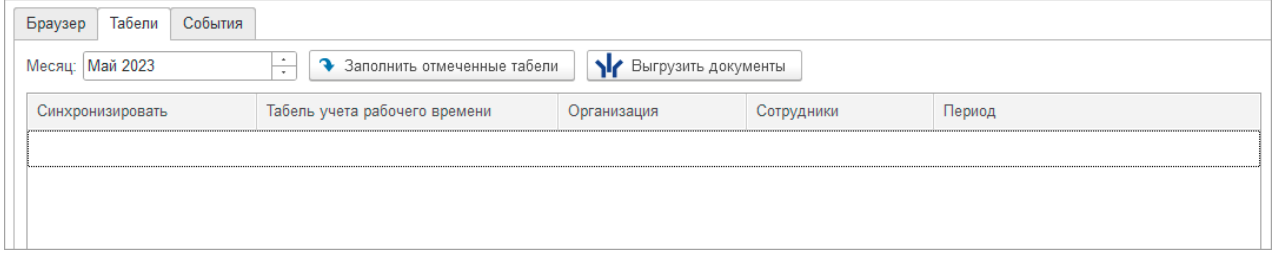

#### **Рисунок 12.1**

<span id="page-97-0"></span>Над таблицей выводится поле для выбора календарного месяца, за который в таблицу табелей будут выведены табели.

Таблица включает следующие столбцы:

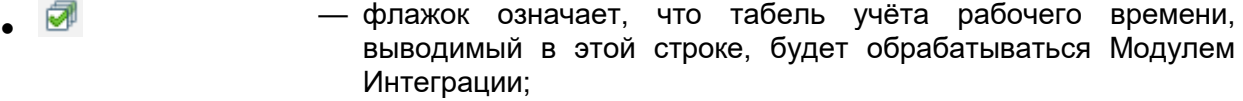

- Период регистрации — период регистрации данных табеля; период регистрации не обязательно совпадает с выбранным месяцем: если табель введён для исправления данных за выбранный месяц, он тоже будет выведен в таблицу;
- Табель учета рабочего времени — документ «Табель учёта рабочего времени» в ЗУП 3.1;
- С даты <sup>—</sup> дата начала периода заполнения табеля;
- Организация организация, указанная в табеле учёта рабочего времени;
- Сотрудники текстовое представление сотрудников, выбранных в документах; для этого представления существует то же ограничение, что принято во всех формах, выводящих список сотрудников в документе, — длина представления ограничена, а потому в поле могут быть выведены представление не всех сотрудников документа.

В командной панели закладки выведены следующие кнопки:

- <sup>•</sup> Выгрузить документы позволяет выгрузить оправдательные документы<br>документы отклонений от нормативного рабочего) нормативного времени) на основании данных отмеченных табелей учёта рабочего времени.
	- — позволяет заполнить отмеченные табели учета рабочего времени ЗУП 3.1 данными PERCo-Web.

#### *Внимание!*

- Для правильного заполнения табеля данными PERCo-Web необходимо, чтобы табель учёта рабочего времени был правильно заполнен в ЗУП 3.1 на момент загрузки данных (на текущую дату);
- При заполнении табеля учитываются только документы отклонений от нормативного рабочего времени (оправдательные документы), перенесённые в PERCo-Web из ЗУП 3.1 и уже отмеченные в табеле учёта рабочего времени;
- Оправдательные документы из периода хранения документов отклонений, однажды выгруженные, но после этого отредактированные в 1С, после нажатия кнопки N Выгрузить документы во время следующей синхронизации будут перезаписаны в системе PERCo-Web.
- Если оправдательный документ был выгружен, но период его действия находится вне периода хранения документов отклонений, он будет записан заново.
- Если Модуль Интеграции за период действия табеля найдёт в PERCo-Web документы по сотруднику, не сопоставленные с документами отклонений ЗУП 3.1, эти документы будут удалены.
- Документы отклонений, действующие в течение нескольких месяцев, при передаче данных в PERCo-Web будут разбиты по месяцам.

#### **12.1.1. Добавление в таблицу табелей учета рабочего времени**

Для добавления нового табеля учета рабочего времени:

1. Выберите месяц, за который будут обрабатываться табели. События выводятся за 1 месяц. Выбор месяца производится либо стрелками регулирования, либо с помощью стандартного диалога 1С (см. рис. [12](#page-98-0).2).

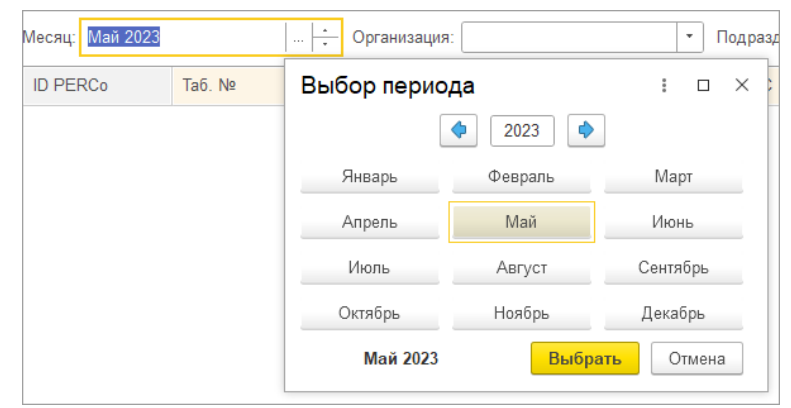

**Рисунок 12.2** 

<span id="page-98-0"></span>2. При выборе месяца Модуль Интеграции находит все не помеченные к удалению табели за выбранный месяц по всем организациям, участвующих в процессах интеграции (см. рис. [12](#page-98-1).3).

<span id="page-98-1"></span>

| Браузер                                                                                | Табели<br>События                             |             |            |            |  |  |  |  |  |  |  |  |
|----------------------------------------------------------------------------------------|-----------------------------------------------|-------------|------------|------------|--|--|--|--|--|--|--|--|
| <b>I'</b> Выгрузить документы<br>Месяц: Февраль 2023<br>• Заполнить табели<br>$\cdots$ |                                               |             |            |            |  |  |  |  |  |  |  |  |
|                                                                                        | Табель учёта рабочего врем                    | Организация | Сотрудники | Период     |  |  |  |  |  |  |  |  |
|                                                                                        | Табель 0000-000001 от 02.03   АО "ТЗ "Прибой" |             | 31729 3.3. | Февраль 23 |  |  |  |  |  |  |  |  |

**Рисунок 12.3**

Исправленные табели (табели, заменённые другим табелем) не попадают в выборку. Их заменяют документы исправления.

3. У всех найденных табелей сразу проставляется флажок участия в обработке данных

Модулем Интеграции (колонка  $\blacksquare$ ). При необходимости снимите этот флажок, тогда табель в строке не будет обрабатываться.

4. При необходимости добавьте табель в таблицу (например, если случайно была удалена строка или введен и заполнен табель уже после выбора месяца), для этого выберите табель из списка табелей (открывающемся списке не будет табелей, уже имеющихся в таблице или помеченных к удалению, а также табелей за другой месяц и табелей, относящихся к организациям, не участвующим в процессах интеграции).

#### **12.1.2. Выгрузка оправдательных документов**

Хотя выгрузка оправдательных документов и является вспомогательным механизмом Модуля Интеграции, но без выгрузки таких документов из ЗУП 3.1 в PERCo-Web могут быть неверно рассчитаны данные об отработанном времени, то есть данные для табеля могут быть рассчитаны некорректно.

Именно поэтому выгрузку оправдательных документов из табелей, отмеченных к синхронизации, следует производить до заполнения табеля.

Выгрузку можно производить только после выбора табелей. Для табелей, из которых нужно выгрузить все встретившиеся в них документы отклонений от нормативного рабочего времени, следует установить флажок участия в обработке.

# Для выгрузки следует нажать кнопку  $\frac{11}{10}$  Выгрузить документы

Если таблица табелей пуста или ни один табель не отмечен для синхронизации, Модуль Интеграции сообщит о том, что нужно иметь хотя бы один отмеченный табель.

Модуль Интеграции анализирует отмеченные табели, и по всем уже синхронизированным сотрудникам, работающим в организациях, участвующих в процессах интеграции, ищет документы отклонений этих сотрудников, попавшие в табель, распределяет найденные документы по сотрудникам, документы, действие которых в разных месяцах, разбивает по месяцам, после чего отправляет данные в PERCo-Web.

Для каждого вида рабочего времени, указанного в документе отклонения, Модуль Интеграции ищет вид оправдательного документа PERCo-Web. Если такой вид не найден или этот вид ещё не синхронизирован, документ отклонения не будет выгружаться в оправдательный документ PERCo-Web.

Если дата окончания действия документа меньше текущей, после синхронизации оправдательного документа в PERCo-Web запускается перерасчёт рабочего времени по этому документу.

Загруженные из ЗУП 3.1 в PERCo-Web оправдательные документы можно посмотреть в карточке сотрудника (см. рис. [12](#page-99-0).4).

<span id="page-99-0"></span>

| Добавить запись       |                |                                          |                   |                   |            |
|-----------------------|----------------|------------------------------------------|-------------------|-------------------|------------|
| $N^{\circ}$           | Тип            | Наименование                             | ∧ Начало действия | Продолжительность | Дата д     |
| Составной оправдате   | Оправдательный | РП/31 - Время простоя по вине работодате | 2023-02-10        | 02:00:00          | $2023 - C$ |
| ЗУП от 2023-02-10 № 1 | Оправдательный | НП/32 - Время простоя по причинам, не за | 2023-02-10        | 03:24:00          | $2023 -$   |
| ЗУП от 2023-02-13 № 1 | Оправдательный | НН/30 - Неявки по невыясненным причин    | 2023-02-13        | 01:00:00          | $2023 -$   |
| ЗУП от 2023-03-27 № 5 | Оправдательный | Б/19 - Больничный                        | 2023-02-21        | 8 дней            | $2023 -$   |

**Рисунок 12.4**

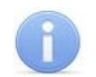

#### *Примечание:*

Оправдательные документы, выгружаемые на основании табеля в ЗУП 3.1, в PERCo-Web выглядят особым образом.

Номера документов, переданных из ЗУП 3.1 имеют чёткую структуру: сначала идёт префикс «ЗУП», после чего — дата в формате «гггг-ММ-дд», и заканчиваются номером документа в ЗУП 3.1.

Данные о переданных документах хранятся в Модуле Интеграции. Если среди найденных документов находятся уже переданные, данные о документе в PERCo-Web обновляются. Если такой документ не найден, добавляются.

Следует помнить, что при открытии Модуля Интеграции происходит очищение списка переданных документов от документов, чья дата меньше даты, определяемой сроком хранения данных о документах отклонений, задаваемым на закладке «Браузер».

После выгрузки всех оправдательных документов на стороне PERCo-Web запускается перерасчёт итогов за выбранный месяц.

На экране ничего не происходит, но после выгрузки в окне сообщений выводится предупреждение (см. рис. [12](#page-100-0).5).

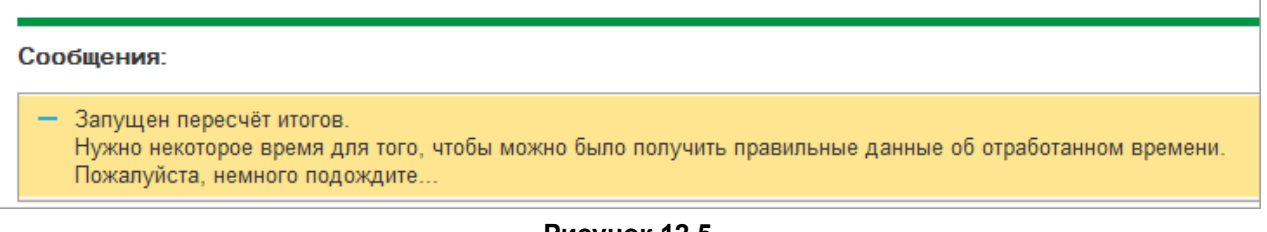

#### **Рисунок 12.5**

<span id="page-100-0"></span>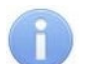

#### *Примечание:*

Пожалуйста, подождите: перерасчёт может занять некоторое время. Ход перерасчёта нельзя контролировать из ЗУП 3.1.

#### **12.1.3. Заполнение табелей по данным PERCo-Web**

Для заполнения табеля нажмите кнопку **3** Заполнить табели

Заполняются только табели, отмеченные для заполнения. Если таблица табелей пуста или ни один табель не отмечен для синхронизации, Модуль Интеграции сообщит о том, что нужен хотя бы один отмеченный табель.

Кроме того, Модуль Интеграции проверяет, чтобы в табеле были синхронизированные сотрудники, работающие в организациях, участвующих в процессах интеграции. Если таких сотрудников нет, Модуль Интеграции сочтёт этот табель непригодным для синхронизации и исключит его из заполнения, будто этот табель не помечен для синхронизации.

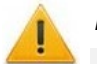

#### *Внимание!*

- В случае обнаружения в заполняемом табеле хотя бы одного синхронизированного сотрудника, табель будет признан годным для синхронизации, но будут загружены данные только синхронизированных сотрудников;
- Модуль Интеграции сообщит пользователю обо всех ещё не синхронизированных сотрудниках каждого конкретного табеля.

Ещё до заполнения табеля, на основании данных, полученных из PERCo-Web, производится проверка подённого совпадения кадровых данных — подразделений и графиков работы.

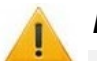

#### *Внимание!*

- Подразделения и графики работы синхронизированных сотрудников должны быть синхронизированы и одинаковы, с точностью до конкретной даты и до строк таблиц подразделений и графиков работы сотрудников Модуля Интеграции;
- Модуль Интеграции сообщит пользователю обо всех обнаруженных расхождениях в данных обеих баз Системы.

Далее Модуль Интеграции считывает данные об отработанном времени из PERCo-Web и готовит данные для заполнения синхронизируемого табеля.

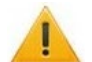

#### *Внимание!*

- Графики работы должны быть одинаково настроены в обеих базах как с точки зрения расписания, так и с точки зрения производственного календаря;
- В случае обнаружения расхождения расписаний графика на конкретную дату, данные за эту дату загружены не будут;
- Модуль Интеграции сообщит пользователю обо всех обнаруженных расхождениях в данных обеих баз Системы.

#### Сообщения:

- В графике сотрудника «31729 31729 31729» за 22.02.2023 не согласовано общее рабочее время в ЗУП 3.1 и в РЕRCo-Web!
- В графике сотрудника «31729 31729 31729» за 23.02.2023 не согласовано общее рабочее время в ЗУП 3.1 и в PERCo-Web!
- В графике сотрудника «31729 31729 31729» за 24.02.2023 не согласовано общее рабочее время в ЗУП 3.1 и в PERCo-Web!

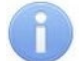

#### *Примечание:*

Причины рассогласования графиков работы:

- настройка интервалов рабочих смен в Модуле Интеграции и в PERCoWeb;
- несогласованная настройка флажка «При заполнении учитывать праздничные дни» в ЗУП 3.1 и флажка «Не учитывать праздники» в PERCo-Web;
- не синхронизирован производственный календарь (см. главу [«Настройка общих](#page-25-0)  [параметров синхронизации»,](#page-25-0) синхронизация производственного календаря).

Форма обрабатываемого табеля открывается ещё до его заполнения и содержит ещё не изменённые данные: те, что были записаны при создании или при последней записи табеля.

Для сравнения с теми данными, что будут получены из PERCo-Web, на рис. [12](#page-101-0).6 показан фрагмент формы документа «Табель учёта рабочего времени» с расшифровкой одного дня до заполнения данными PERCo-Web для табеля, открытого с помощью кнопки открытия в поле «Табель учёта рабочего времени» таблицы табелей Модуля Интеграции.

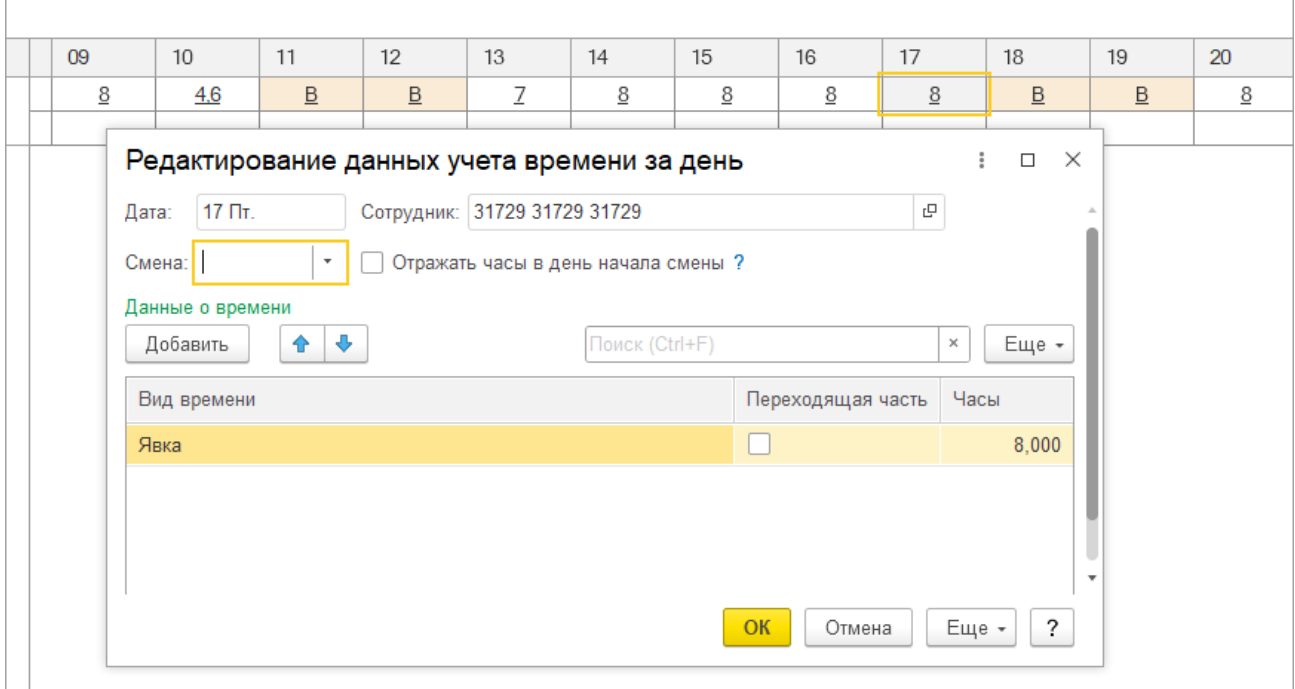

#### **Рисунок 12.6**

<span id="page-101-0"></span>Данные, полученные из PERCo-Web, сравниваются с нормативными, и в каждый день документа записывается рабочее время по данным PERCo-Web, включая время оправдательных документов (см. рис. [12](#page-102-0).7).

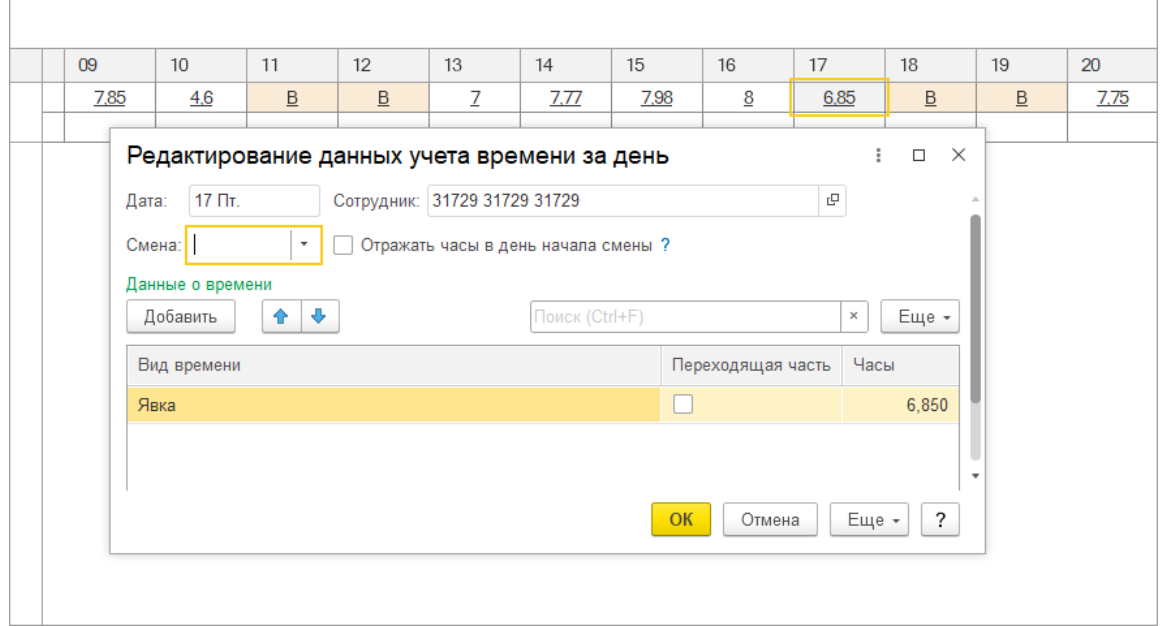

**Рисунок 12.7**

<span id="page-102-0"></span>Следует помнить, что полученные данные ещё не записаны. Если загруженные данные Вас устраивают, табель нужно сохранить и провести, данные табеля перед записью можно откорректировать.

Контроль совпадения данных записанного табеля и данных PERCo-Web не производится. Запрет редактирования данных не устанавливается.

После выгрузки данных в каждый отмеченный для синхронизации табель флажок синхронизации у данного табеля снимается.

#### **12.2. Закладка «События»**

Для перехода к чтению и выводу событий перейдите на закладку «События».

События входов-выходов сотрудников можно получить в 2-х видах: в виде таблицы и в виде диаграммы, которые доступны на отдельных подзакладках:

- [Таблица;](file://ts/%D0%9E%D0%B1%D0%BC%D0%B5%D0%BD/%D0%A1%D0%B8%D0%BD%D1%85%D1%80%D0%BE%D0%BD%D0%B8%D0%B7%D0%B0%D1%86%D0%B8%D1%8F%D0%94%D0%B0%D0%BD%D0%BD%D1%8B%D1%85_%D0%97%D0%A3%D0%9F_3_1_%D0%98_PERCo_WEB/Nina%20Morozova/%D0%A2%D0%B0%D0%B1%D0%BB%D0%B8%D1%86%D0%B0#_%D0%9F%D0%BE%D0%B4%D0%B7%D0%B0%D0%BA%D0%BB%D0%B0%D0%B4%D0%BA%D0%B0_)
- [Диаграмма](file://ts/%D0%9E%D0%B1%D0%BC%D0%B5%D0%BD/%D0%A1%D0%B8%D0%BD%D1%85%D1%80%D0%BE%D0%BD%D0%B8%D0%B7%D0%B0%D1%86%D0%B8%D1%8F%D0%94%D0%B0%D0%BD%D0%BD%D1%8B%D1%85_%D0%97%D0%A3%D0%9F_3_1_%D0%98_PERCo_WEB/Nina%20Morozova/%D0%94%D0%B8%D0%B0%D0%B3%D1%80%D0%B0%D0%BC%D0%BC%D0%B0#_%D0%9F%D0%BE%D0%B4%D0%B7%D0%B0%D0%BA%D0%BB%D0%B0%D0%B4%D0%BA%D0%B0_).

#### **12.2.1. Подзакладка «Таблица» (отбор по одному сотруднику)**

Подзакладка содержит информацию о времени входов и выходов сотрудников, которая поступает от автоматических средств регистрации устройств контроля доступа системы PERCo-Web. Информация отображается в виде сводной таблицы со столбцами (см. рис. [12](#page-102-1).8):

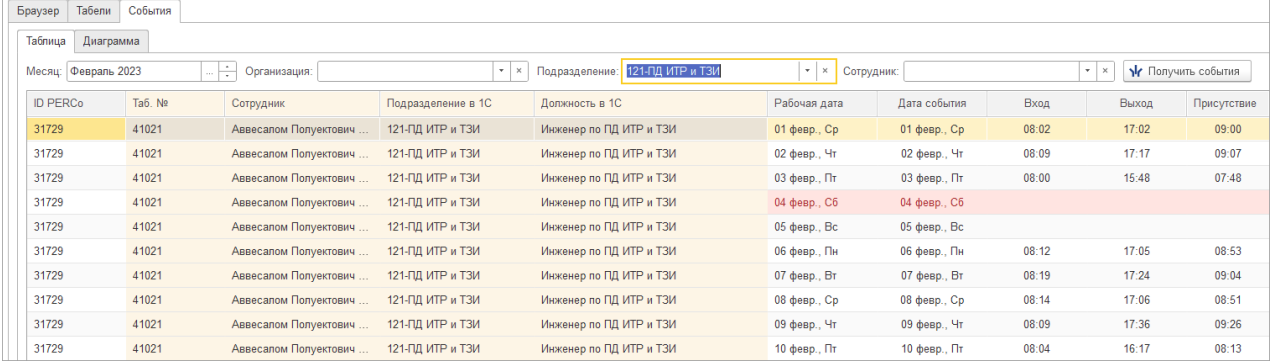

#### **Рисунок 12.8**

<span id="page-102-1"></span>Таблица событий включает следующие столбцы:

- ID PERCo  $-$  идентификатор сотрудника в PERCo-Web;
- Таб. № <sup>—</sup> табельный номер сотрудника в ЗУП 3.1;
- Сотрудник сотрудник ЗУП 3.1;
- Подразделение в 1С подразделение сотрудника в ЗУП 3.1;
- Должность в 1С должность сотрудника в ЗУП 3.1;
- Рабочая дата дата начала смены;
- Дата события дата события;
- 

• Вход — время входа сотрудника в регистрирующее помещение; если в списке полученных событий подряд идут события входа в одно и то же регистрирующее помещение, временем входа считается время первого события;

- Выход время выхода сотрудника из регистрирующего помещения; если в списке полученных событий подряд идут события выхода из одного и того же регистрирующего помещения, временем выхода считается время последнего события;
- Присутствие суммарное время присутствия сотрудника в течение смены.

#### *Примечание:*

Следует различать рабочую дату и дату события.

Рабочей датой считается дата начала смены графика, а датой события – календарная дата, то есть дата, в которую произошло событие прохода.

Например, если рабочая смена заканчивается в полночь, а сотрудник вышел после окончания смены, то тогда дата события выхода будет больше рабочей даты.

Над таблицей выводятся следующие параметры:

- Месяц поле для выбора календарного месяца, за который в таблицу будут выведены события. Выбор месяца происходит стандартным образом, принятым в программах 1С.
- Кнопка  $\frac{1}{2}$  Получить события позволяет сформировать отчет об интервалах рабочего времени выбранного сотрудника или сотрудников выбранного подразделения. Отчет формируется за указанный месяц.
- Поля для установки отбора событий по:
	- o организации;
	- o подразделению;
	- o сотруднику.

Браузер Табели События

Выбор значений в этих полях возможен только из синхронизированных объектов.

#### **12.2.1.1. Отбор событий по одному сотруднику**

Для просмотра событий выполните следующие действия:

- 1. В поле «Месяц» задайте период, за который будут получены события.
- 2. Если необходимо, заполните поля «Организация», «Подразделение» и/или **«**Сотрудник».
- 3. Нажмите кнопку  $\mathbf{N}$  Получить события
- 4. Список событий будет сформирован и выведен на экран в виде таблицы (см. рис. [12](#page-103-0).9).

<span id="page-103-0"></span>

| Таблица<br>Диаграмма |                                                                                                    |         |                      |                    |                         |               |                  |       |       |             |  |  |
|----------------------|----------------------------------------------------------------------------------------------------|---------|----------------------|--------------------|-------------------------|---------------|------------------|-------|-------|-------------|--|--|
|                      | $\mathbf{v} \times$<br>$+$ $\times$<br>121-ПД ИТР и ТЗИ<br><b>Nr</b> Получить события<br>Месяц: Февраль 2023<br>Подразделение:<br>Сотрудник:<br>$-1$ $\times$<br>Организация:<br>$-1$ |         |                      |                    |                         |               |                  |       |       |             |  |  |
|                      | <b>ID PERCo</b>                                                                                                    | Ta6. Nº | Сотрудник            | Подразделение в 1С | Должность в 1С          | Рабочая дата  | Дата события     | Вход  | Выход | Присутствие |  |  |
| 31729                |                                                                                                    | 41021   | Аввесалом Полуектови | 121-ПД ИТР и ТЗИ   | Инженер по ПД ИТР и ТЗИ | 01 февр., Ср. | 01 февр., Ср.    | 08:02 | 17:03 | 09:01       |  |  |
| 31729                |                                                                                                    | 41021   | Аввесалом Полуектови | 121-ПД ИТР и ТЗИ   | Инженер по ПД ИТР и ТЗИ | 02 февр., Чт  | 02 февр., Чт     | 08:09 | 17:17 | 09:08       |  |  |
| 31729                |                                                                                                    | 41021   | Аввесалом Полуектови | 121-ПД ИТР и ТЗИ   | Инженер по ПД ИТР и ТЗИ | 03 февр., Пт  | 03 февр., Пт     | 08:00 | 15:49 | 07:49       |  |  |
| 31729                |                                                                                                    | 41021   | Аввесалом Полуектови | 121-ПД ИТР и ТЗИ   | Инженер по ПД ИТР и ТЗИ | 04 февр., Сб. | 04 февр., Сб     |       |       |             |  |  |
| 31729                |                                                                                                    | 41021   | Аввесалом Полуектови | 121-ПД ИТР и ТЗИ   | Инженер по ПД ИТР и ТЗИ | 05 февр., Вс  | 05 февр., Вс     |       |       |             |  |  |
| 31729                |                                                                                                    | 41021   | Аввесалом Полуектови | 121-ПД ИТР и ТЗИ   | Инженер по ПД ИТР и ТЗИ | 06 февр., Пн  | 06 февр., Пн     | 08:12 | 17:06 | 08:54       |  |  |
| 31729                |                                                                                                    | 41021   | Аввесалом Полуектови | 121-ПД ИТР и ТЗИ   | Инженер по ПД ИТР и ТЗИ | 07 февр., Вт  | $07$ февр., $Br$ | 08:19 | 17:24 | 09:05       |  |  |
| 31729                |                                                                                                    | 41021   | Аввесалом Полуектови | 121-ПД ИТР и ТЗИ   | Инженер по ПД ИТР и ТЗИ | 08 февр., Ср  | 08 февр., Ср     | 08:15 | 17:06 | 08:51       |  |  |
| 31729                |                                                                                                    | 41021   | Аввесалом Полуектови | 121-ПД ИТР и ТЗИ   | Инженер по ПД ИТР и ТЗИ | 09 февр., Чт  | 09 февр., Чт     | 08:09 | 17:36 | 09:27       |  |  |
| 31729                |                                                                                                    | 41021   | Аввесалом Полуектови | 121-ПД ИТР и ТЗИ   | Инженер по ПД ИТР и ТЗИ | 10 февр., Пт  | 10 февр., Пт     | 11:38 | 16:18 | 04:40       |  |  |
| 31729                |                                                                                                    | 41021   | Аввесалом Полуектови | 121-ПД ИТР и ТЗИ   | Инженер по ПД ИТР и ТЗИ | 11 февр., Сб  | 11 февр., Сб     |       |       |             |  |  |
| 31729                |                                                                                                    | 41021   | Аввесалом Полуектови | 121-ПД ИТР и ТЗИ   | Инженер по ПД ИТР и ТЗИ | 12 февр., Вс  | 12 февр., Вс     |       |       |             |  |  |
|                      |                                                                                                    |         |                      |                    |                         |               |                  |       |       |             |  |  |

**Рисунок 12.9** 

#### *Примечание:*

Время входа и выхода сотрудника не указывается, если сотрудник не был в этот день на работе, либо если отличаются настройки расписания графика работы сотрудника в PERCo-Web и в ЗУП 3.1.

Розовым цветом в таблице окрашены выходные дни по расписанию графика работы сотрудника.

#### **12.2.1.2. Отбор событий по нескольким сотрудникам**

Для просмотра событий по нескольким сотрудникам:

1. Для выбора сотрудников необходимо в поле «Сотрудники» нажать кнопку выбора. Откроется форма подбора сотрудников, по которым нужно получить события (см. рис. 12.[10\)](#page-104-0).

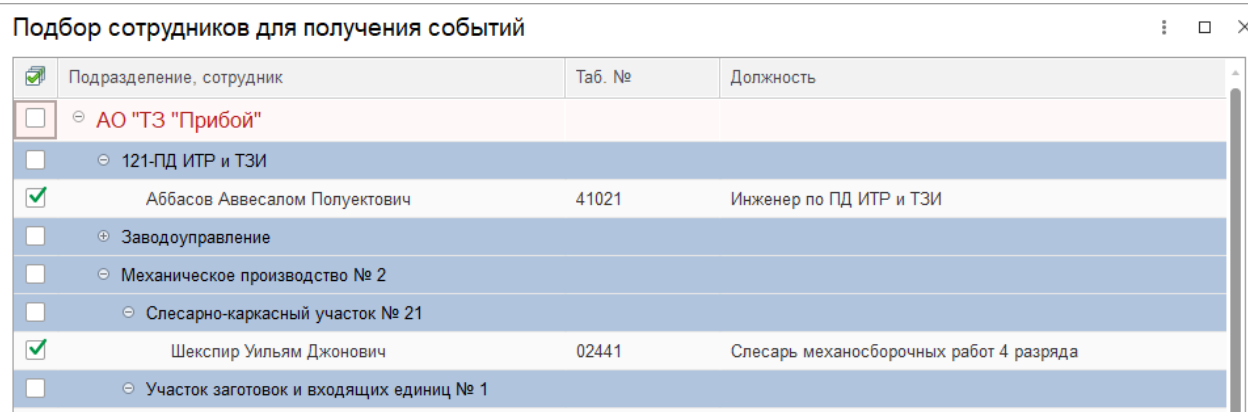

#### **Рисунок 12.10**

<span id="page-104-0"></span>В форме выводится таблица сотрудников в виде дерева, повторяющего структуру предприятия, с сотрудниками, работающими в тех или иных подразделениях. Если перед открытием формы были установлены отборы по организации и/или подразделению, будет выведена структура, отвечающая установленным отборам.

Таблица сотрудников включает следующие столбцы:

- — отметка того, что сотрудник выбран;
- Подразделение, сотрудник элемент структуры предприятия или сотрудник;
- Таб. № 10 табельный номер сотрудника в ЗУП 3.1;
- Должность должность сотрудника в ЗУП 3.1;
- 2. При открытии формы отметки того, что сотрудник выбран, будут установлены около ранее выбранных сотрудников.
	- Для выбора сотрудника нужно установить отметку выбора около нужного сотрудника.
	- Для отметки всех сотрудников подразделения нужно установить отметку выбора около подразделения, после чего все сотрудники подразделения будут выбраны. Снятие отметки около подразделения не снимает пометки у сотрудников подразделения.
- 3. После нажатия кнопки <u><sup>• ок в</sup>ыбранные сотрудники будут перенесены в поле</u> «Сотрудники» на закладке «События» в виде строки, обычной для представления сотрудников в групповом документе в ЗУП 3.1.
- 4. Для просмотра событий в поле «Месяц» задайте период, за который будут получены события.
- 5. Если необходимо, заполните поля отбора событий. Следует помнить, что установка отбора по организации и по подразделению влияет на список отобранных сотрудников только при формировании списка сотрудников. Если список сотрудников уже сформирован, изменение отбора по организации или по подразделению на него не повлияет, — список сотрудников изменён не будет, совпадение кадровых данных сотрудников с установленными отборами по организации и подразделению не проверяется.

6. Нажмите кнопку **\ • Получить события** . Список событий будет сформирован и выведен на экран в виде таблицы (см. рис. [12](#page-105-0).11).

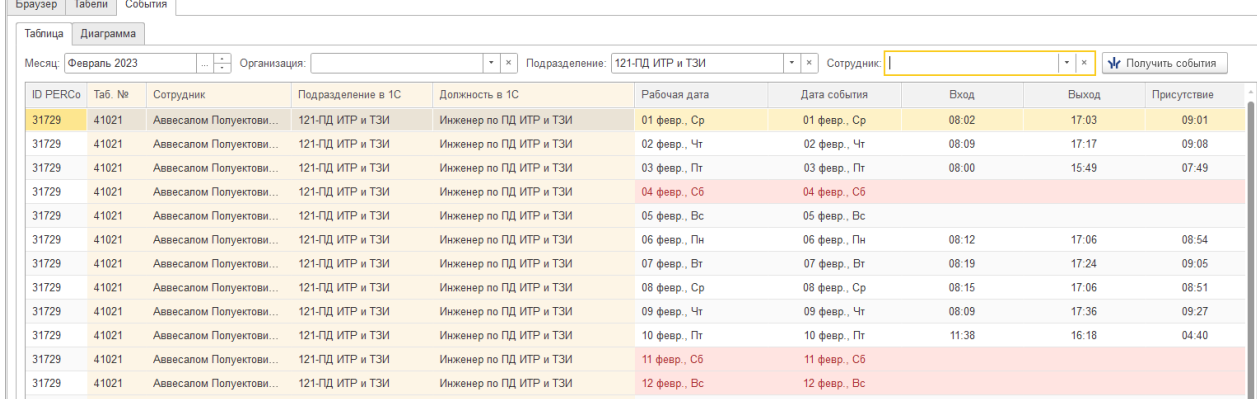

**Рисунок 12.11**

<span id="page-105-0"></span>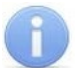

#### *Примечание:*

#### Время входа и выхода сотрудника не указывается, если сотрудник не был в этот день на работе, либо если отличаются настройки расписания графика работы сотрудника в PERCo-Web и в ЗУП 3.1.

Розовым цветом в таблице окрашены выходные дни

#### **12.2.2. Подзакладка «Диаграмма»**

Диаграмма формируется только на основании данных в таблице событий, а потому просмотр диаграммы возможен только после заполнения таблицы событий.

На подзакладке выводится диаграмма Ганта (ленточная диаграмма) о времени присутствия сотрудников, для которых был заполнен список событий. Подзакладка имеет следующий вид (см. рис. [12](#page-105-1).12):

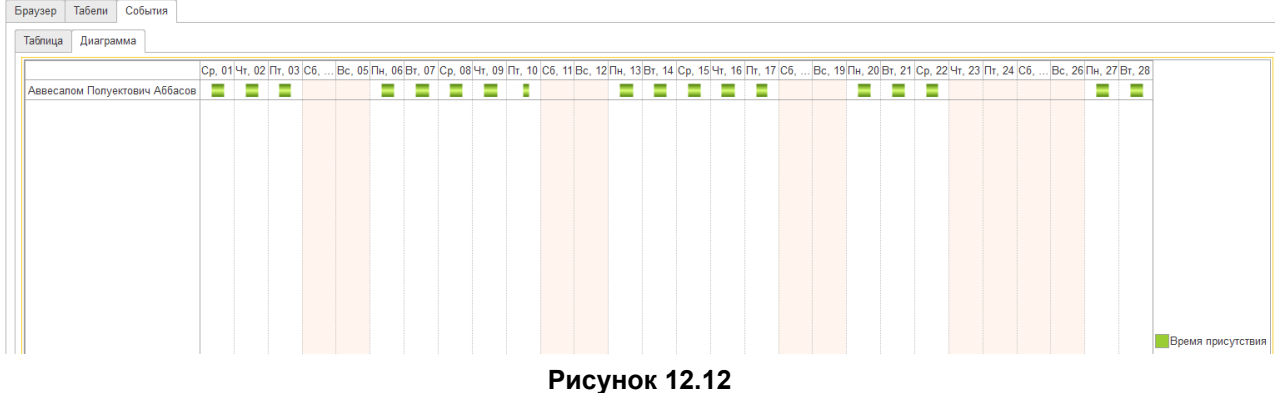

<span id="page-105-1"></span>Розовым цветом в диаграмме окрашены выходные дни по производственному календарю.

# **13. ЗАВЕРШЕНИЕ РАБОТЫ МОДУЛЯ ИНТЕГРАЦИИ**

#### *Внимание!*

Не закрывайте окно программы ЗУП 3.1 без предварительного закрытия Модуля Интеграции.

Закрытие программы ЗУП 3.1 без закрытия Модуля Интеграции может привести к тому, что данные, синхронизированные в этом сеансе работы Модуля Интеграции, будут потеряны.

В таком случае в следующем сеансе работы с Модулем Интеграции Вам придётся повторить операции синхронизации, произведённые в этом сеансе, причём при синхронизации какого-либо вида справочников придётся начинать с самого начала – с загрузки данных из PERCo-Web.

В противном случае возможна потеря данных в PERCo-Web или дублирование данных в какой-то из баз Системы.

Проверить перел

Для корректного завершения работы Модуля Интеграции и сохранения синхронизированных данных:

1. Перед закрытием рекомендуется периодически проверять наличие повторов объектов

ЗУП 3.1 или PERCo-Web в таблицах. Для этого нажмите кнопку **1. Сохранением С** справа от Перейти в режим Вернуться в кнопки выбора режима  $(\Box_{\text{mixpohin}a} \rightarrow I / \Box_{\text{pafoquni pekm}})$  на панели инструментов формы (см. рис. [13](#page-106-0).1).

| <u>11C  </u>  | ÷                                                                                                    |         |                              |                 | [КОПИЯ] Зарплата и управление персоналом КОРП, редакция 3.1 (1С:Предприятие) |                      |  |               |           | $\alpha$               | Поиск Ctrl+Shift+F          |                                                      |                  |  |                     |          |  | $\Box$                                                                  |  |
|---------------|----------------------------------------------------------------------------------------------------|---------|------------------------------|-----------------|------------------------------------------------------------------------------|----------------------|--|---------------|-----------|------------------------|-----------------------------|------------------------------------------------------|------------------|--|---------------------|----------|--|-------------------------------------------------------------------------|--|
|               | Интеграция СКУД PERCo-Web и «Зарплата и управление персоналом КОРП, редакция 3.1» * x<br>• Начальная страница |         |                              |                 |                                                                              |                      |  |               |           |                        |                             |                                                      |                  |  |                     |          |  |                                                                         |  |
| ≣             | Интеграция СКУД PERCo-Web и «Зарплата и управление персоналом КОРП, редакция 3.1» *<br>$\rightarrow$          |         |                              |                 |                                                                              |                      |  |               |           |                        |                             |                                                      |                  |  |                     | $\times$ |  |                                                                         |  |
| 鸟<br>扁        | Вернуться в<br>Проверить перед<br>Еще -<br>рабочий режим<br>сохранением                                       |         |                              |                 |                                                                              |                      |  |               |           |                        |                             |                                                      |                  |  |                     |          |  |                                                                         |  |
| $\equiv$      |                                                                                                    | Браузер |                              | Общие настройки | Территория контроля                                                          | Организации          |  | Подразделения | Должности |                        | Виды времени                | Графики работы сотру                                 | Сотрудники       |  | Изменившиеся сотруд |          |  |                                                                         |  |
| $\frac{9}{6}$ |                                                                                                    |         | <b>Nr</b> Выгрузить из PERCo |                 | 10. Добавить из 1С                                                           | С) Синхр. отмеченные |  | ₿             |           |                        |                             | Контролируемая территория: Контролируемая территория |                  |  |                     |          |  | $\begin{array}{c c c c c} \hline \bullet & \ldots & \hline \end{array}$ |  |
| 司             |                                                                                                    |         | 刁<br>ID                      |                 | Помещение PERCo                                                              | Помещение            |  | ID родителя   |           | Внутри помещения PERCo |                             |                                                      | Внутри помещения |  |                     |          |  |                                                                         |  |
| ىم            |                                                                                                    |         | $\Theta$ 2                   |                 | Здание                                                                       |                      |  |               |           |                        | Неконтролируемая территория |                                                      |                  |  |                     |          |  |                                                                         |  |
| ☆             |                                                                                                    |         |                              | 3               | Подвал                                                                       |                      |  |               |           | 2 Здание               |                             |                                                      |                  |  |                     |          |  |                                                                         |  |
|               |                                                                                                    |         |                              | $\Theta$ 4      | Холл                                                                         |                      |  | Здание        |           |                        |                             |                                                      |                  |  |                     |          |  |                                                                         |  |

**Рисунок 13.1**

<span id="page-106-0"></span>Если Модуль Интеграции сообщит о повторах, их необходимо найти и исправить.

2. Закройте окно Модуля Интеграции, для этого нажмите кнопку «Закрыть» в правом верхнем углу окна (см. рис. [13](#page-106-1).2):

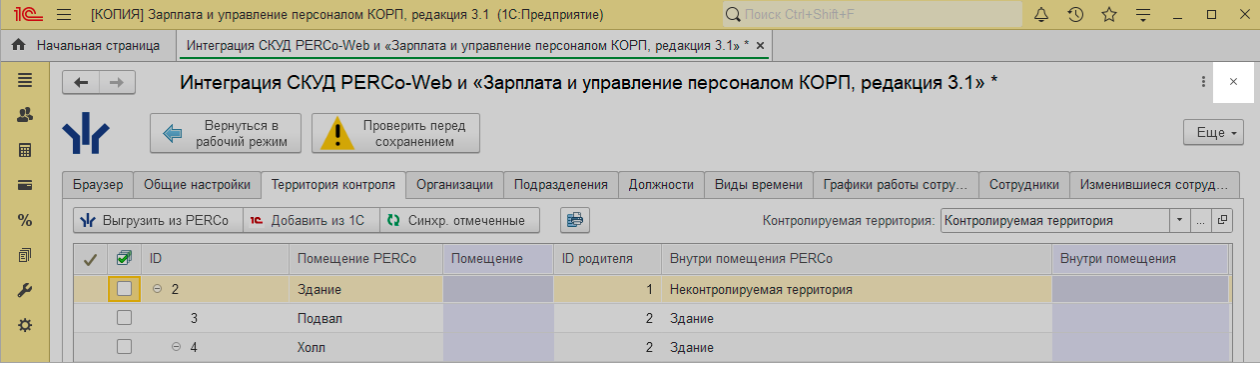

#### **Рисунок 13.2**

<span id="page-106-1"></span>3. Окно Модуля Интеграции закроется. При необходимости закройте основное окно ЗУП 3.1 (см. рис. [13](#page-107-0).3).

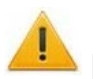

#### *Внимание!*

Для корректного сохранения данных окно ЗУП 3.1 необходимо закрывать только после закрытия окна Модуля Интеграции.

<span id="page-107-0"></span>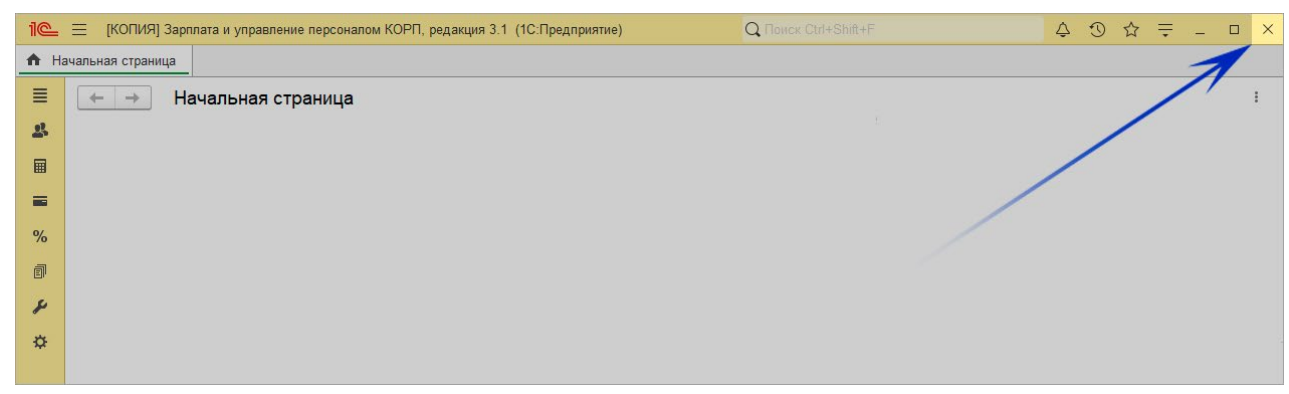

**Рисунок 13.3**
### 14. КОДЫ ОШИБОК

В этом разделе описаны распространенные коды ошибок, которые могут возникнуть при работе с Модулем Интеграции, а также даны рекомендации по их устранению.

### 14.1. Список кодов ошибок

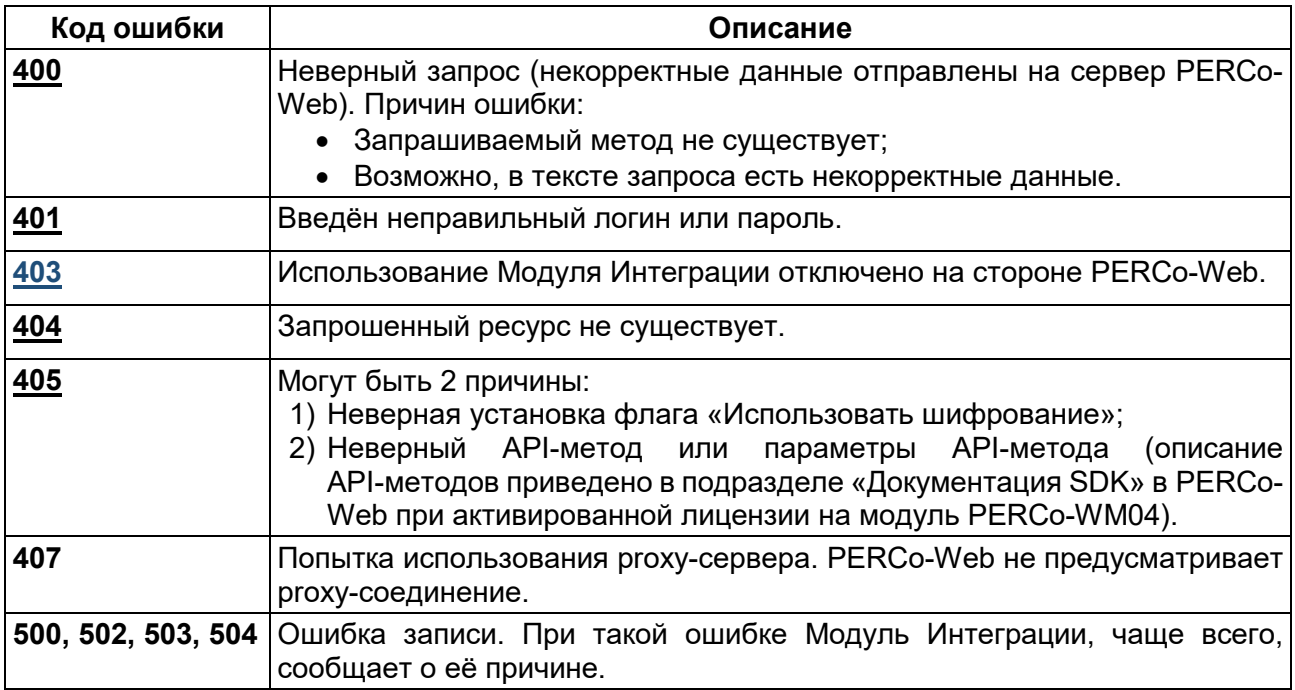

#### 14.2. Рекомендации по устранению ошибок

#### 14.2.1. Ошибка 403 – Использование Модуля Интеграции отключено на стороне PERCo-Web.

Для устранения ошибки 403:

- 1. Проверьте, что лицензия на модуль PERCo-WM03 «Интеграция с 1С» активирована.
- 2. Проверьте, что оператор 1s не заблокирован в системе PERCo-Web, для этого:
	- Перейдите в подраздел «Операторы» раздела «Администрирование». В строке с данными оператора 1s проверьте, что отсутствует значок <sup>△</sup> блокировки (см. рис. 14.1):

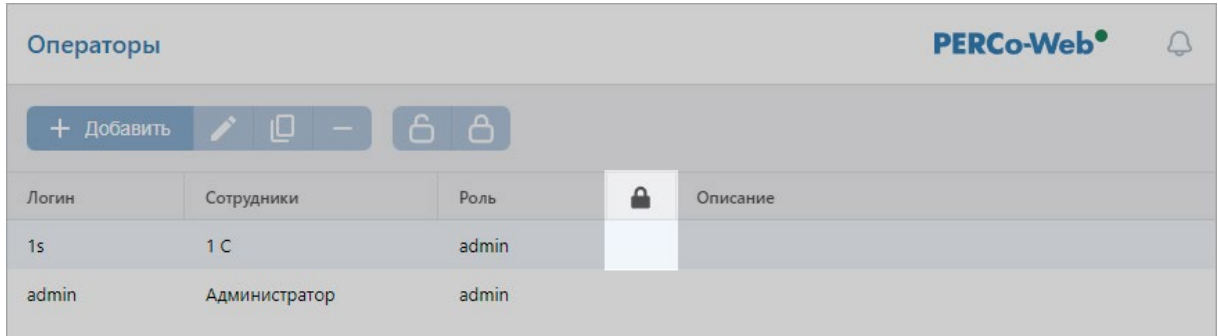

#### Рисунок 14.1

<span id="page-108-0"></span>• Если стоит значок блокировки, необходимо разблокировать оператора. Для этого выделите строку с данными оператора 1s и на панели инструментов вкладки нажмите

кнопку **• Разблокировать оператора**. Значок блокировки пропадет, оператор 1s будет разблокирован.

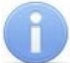

#### Примечание:

Имейте в виду, что пользователь 1s блокируется при каждом отключении лицензии на модуль PERCo-WM03 «Интеграция с 1С», а при её включении блокировка не снимается.

### **15. FAQ**

#### 15.1. Автоматическая синхронизация

О: В Модуле Интеграции вся синхронизация проводится поэтапно: сначала загрузка данных из PERCo-Web, после этого - добавление данных из ЗУП 3.1, отметка синхронизируемых объектов, после чего производится синхронизация. И так по каждому типу объектов.

Можно ли автоматизировать синхронизацию, чтобы ускорить весь процесс?

#### А: Нельзя.

Модуль Интеграции при загрузке данных из баз Системы пытается сопоставить объекты разных баз, но никогда заранее нельзя быть уверенным в том, что объекты сопоставлены правильно

Как раз для того, чтобы пользователь мог сам проверить, насколько правильно Модуль Интеграции сопоставил объекты разных баз друг другу, и предназначена пошаговая и пообъектная синхронизация.

Кроме того, для некоторых объектов, принципиально по-разному устроенных в разных базах (например, для графиков работы) синхронизация в принципе невозможна без настроек правил соответствия объектов.

- О: Когда в Модуле Интеграции появится автоматическая синхронизация?
- $\Delta$  Автоматическая синхронизация при принципах синхронизации, принятых в Модуле Интеграции, невозможна.

#### 15.2. Многопользовательский режим

- О: Допускается ли одновременная работа нескольких пользователей с Модулем Интеграции, и сколько пользователей могут работать одновременно?
- А: В этой редакции Модуля Интеграции в виде внешней обработки, с хранением данных во внешнем файле, одновременная работа нескольких пользователей не допускается.

Дело в том, что при каждом открытии Модуля Интеграции данные загружаются из внешнего файла и до закрытия Модуля Интеграции, когда происходит сохранение изменённых данных, не обновляются.

Таким образом, при открытии Модуля Интеграции пользователь будет иметь дело с теми данными, с которыми работал пользователь, последним закрывший Модуль Интеграции, а все прочие изменения, внесённые пользователями, работавшими одновременно с ним, пропадут.

### 15.3. Перенос базы данных на другой сервер

- О: Перенесли базу ЗУП 3.1 на другой сервер, и вся синхронизация пропала. Открываем Модуль Интеграции, а в нём — пустые таблицы.
- А: После переноса базы ЗУП 3.1 на другой сервер нужно каталог данных Модуля Интеграции тоже скопировать на другой сервер. Для файловой базы — это каталог «Табели» (или «Tabeli») в каталоге базы данных, для базы SQL — это такой же каталог, но в корневом каталоге диска, на котором установлена база. При первом открытии Модуля Интеграции потребуется только изменить параметры

соединения с базой PERCo-Web.

Если не получилось с первого раза, ещё раз скопируйте файл ПараметрыWEB из старого каталога данных Модуля Интеграции в новый и попробуйте снова.

#### 15.4. Не переносятся данные организации (подразделения, сотрудники и пр.)

- О: Синхронизировали организации, но никакие данные по этим организациям не переносятся в таблицы.
- $\blacktriangle$ : Для того, чтобы данные, относящиеся к некоторым организациям (подразделения, сотрудники), переносились в таблицы, необходимо у нужных синхронизированных организаций в колонке \* установить флажок участия в интеграции.

#### 15.5. При синхронизации изменилось название

- О: При синхронизации подразделений / должностей к названию подразделения в PERCo-Web добавилось «NºNºNº 01».
- $\mathbf{A}$ : B PERCo Web запрещены одноимённые подразделения и должности, а в ЗУП 3.1 ограничений на повторы наименований подразделений и должностей нет. Для обхода ограничения PERCo Web у одноимённых подразделений / должностей РЕRCo-Web появляется дополнительный суффикс, а в ЗУП 3.1 ничего не меняется. Даже при загрузке данных из PERCo Web Модуль Интеграции ищет подразделения без учёта этого суффикса.

Поскольку данные PERCo Web не входят ни в какую отчётность, такое переименование ни на что не влияет.

Если названия подразделений / должностей в PERCo Web Вам не нравятся, изменять их в PERCo-Web не имеет смысла, поскольку при следующих синхронизациях история может повториться, только суффикс будет с большим номером.

Если же Вы всё же переименовали подразделения / должности в PERCo Web. помните, что при попытке следующей синхронизации, при загрузке данных из РЕRCo-Web, Модуль Интеграции не сможет найти подходящие подразделения / должности в ЗУП 3.1, и Вам придётся сопоставлять их вручную.

#### 15.6. Загружаются не все виды времени

- О: При синхронизации видов времени некоторые виды времени не загрузились.
- А: Следует помнить, что не могут быть загружены виды времени, относящиеся к видам времени, включаемым в норму (например, «Ночные часы»), поскольку их использование в оправдательных документах PERCo-Web бессмысленно. Для других видов времени причин может быть несколько:
	- 1) Использование вида времени запрешено настройками программы:
	- 2) Не заполнен один из кодов буквенный или цифровой;
	- 3) Цифровой код не является числом (состоит не только из цифр):
	- 4) В базе, из которой загружаются данные, найдены совпадающие коды.

#### 15.7. Синхронизация графиков работы

- $\Omega$ : В графике работы установлена работа в вечернее и ночное время, но в интервалах графиков оно не отображается.
- $\mathbf{A}$ : B PERCo Web неверно назначены интервалы вечернего и ночного времени. Начало ночного времени должно быть больше начала вечернего времени и не меньше окончания вечернего времени. Для изменения интервалов вечернего и ночного времени совсем не обязательно

делать это в PERCo Web. Достаточно задать интервалы на странице «Общие настройки» и синхронизировать интервалы с PERCo Web.

- О: В графиках, загруженных из ЗУП 3.1, всего один интервал.
- А: Модуль Интеграции при загрузке данных из ЗУП 3.1 для всех графиков, не являющихся сменными, не может определить границы интервала. Поэтому одного интервала устанавливается равной продолжительность продолжительности рабочего времени, а началом интервала назначается «странное время» — 01:48, чтобы это сразу бросалось в глаза.

Кроме того, для дней с продолжительностью рабочего дня больше 4-х часов добавляется пустой перерыв и пустой интервал.

Пользователь должен сам указать границы интервалов (и, следовательно, границы перерыва). Начинать следует с конца последнего интервала.

- О: В графиках, загруженных из ЗУП 3.1, использующих вечернее и ночное время, очень странные границы интервалов.
- А: Модуль Интеграции при загрузке данных из ЗУП 3.1 для всех графиков, не являющихся сменными, не может определить границы интервала. Программа пытается, на основании назначенных границ вечернего и ночного времени, вычислить границы интервалов, но это получается не всегда. Пользователь должен сам указать границы интервалов (и, следовательно, границы перерывов), а также определиться с переходами интервалов на другой день.
- $\mathbf{Q}$ : Не удаётся синхронизировать график. Все настройки произведены, но при попытке синхронизации программа сообщает «График не заполнен».
- А: Необходимым условием дальнейшего использования графиков работы сотрудников при получении данных об отработанном рабочем времени и о событиях прохода сотрудников через регистрирующие помещения является точное совпадение настроек расписания графиков.

Модуль Интеграции сам не может в точности проверить совпадение расписаний графиков (по крайней мере, для некоторых графиков), а потому перед синхронизацией необходим перенос настроек всего графика и расписания графика в график работы ЗУП 3.1.

Флажок заполненности не сохраняется при закрытии Модуля Интеграции и не восстанавливается при его открытии.

Для переноса настроек графика в график ЗУП 3.1 необходимо активизировать поле «График работы 1С» таблицы графиков и нажать в нём кнопку открытия. Модуль Интеграции откроет форму настройки графика с настройками, перенесёнными из формы настройки графика Модуля Интеграции, но ещё не сохранёнными. Если перенесённые настройки графика правильные, нужно их сохранить, после чего сохранить и сам график работы.

Модуль Интеграции воспримет сохранение графика как повод установить флажок заполненности в строке графика.

Если настройки неверны, нужно закрыть форму настройки графика ЗУП 3.1 и вернуться к настройкам графика в Модуле Интеграции.

При записи графика работы ЗУП 3.1 Модуль Интеграции не проверяет правильность перенесения настроек, полагаясь на то, что пользователь понимает, что он делает.

#### 15.8. Синхронизация сотрудников

- $Q$ : В список синхронизации сотрудников не попали совместители.
- **4.** Следует понимать, что PERCo-Web работает с физическими лицами, хотя они и называются сотрудниками. Невозможно определить, о каком сотруднике идёт речь. если перед нами одно физическое лицо.

Вследствие этого, внутренние совместители никогда не попадают в список синхронизируемых сотрудников, поскольку для внутреннего совместителя обязательно должен быть основной сотрудник, то есть среди сотрудников организации это физическое лицо уже обязательно должно быть.

Внешние совместители попадают в список синхронизируемых сотрудников только в том случае, когда эти люди (физические лица) не работают ни в одной из организаций, участвующих в процессах интеграции.

- $Q$ : При загрузке сотрудников из PERCo-Web некоторые сотрудники организаций. участвующих в процессах интеграции, не попали в список синхронизируемых.
- А: Проверьте подразделение, в котором работает сотрудник. Если сотрудник работает в корневом подразделении, он не будет загружен, поскольку корневое подразделение PERCo-Web Web в ЗУП 3.1 понимается как организация. Необходимо переместить сотрудника в одно из подчинённых подразделение, которые, собственно, и являются подразделениями организации.
- О: Уволенный сотрудник остался действующим, не попав в список уволенных.
- А: В ЗУП 3.1 датой увольнения считается день, следующий за последним рабочим днём, а во всех программах PERCo (так сложилось исторически, и ничего изменить нельзя, поскольку, в противном случае, будет неверно рассчитываться отработанное время) — последний рабочий день. При обмене данными эта особенность учитывается, так что не о чем беспокоиться. На следующий день он окажется в списке уволенных.
- $Q$ : При синхронизации сотрудника в PERCo-Web попали не все кадровые данные. В частности, не попало подразделение.
- А: Модуль Интеграции при синхронизации сотрудников не проверяет, как были синхронизированы другие данные.

Скорее всего какие-то данные не были синхронизированы, а потому не могут быть правильно поняты PERCo-Web.

Если синхронизация была произведена полностью, но какие-то данные не попали в таблицы синхронизированных объектов, следует посмотреть в настоящем описании раздел, в котором говорится о синхронизации объектов, не попавших в таблицы, и найти в нём описание условий, по которым объекты попадают в таблицы.

Разобравшись с условиями, и, если это необходимо, исправив данные, следует ещё раз произвести синхронизацию объектов, начиная с загрузки данных из PERCo-Web.

Следует особое внимание обратить на объекты с совпадающими именами. Часто бывает, что, если судить по наименованию, объект уже синхронизирован, но оказывается не так. Чаще всего такое случается именно с подразделениями.

Следует также помнить, что в программах 1С многие данные оказываются скрытыми, а потому, несмотря на совпадение наименований, в таблице может оказаться не тот объект, который указан в кадровых данных сотрудника.

## ПРЕДМЕТНЫЙ УКАЗАТЕЛЬ

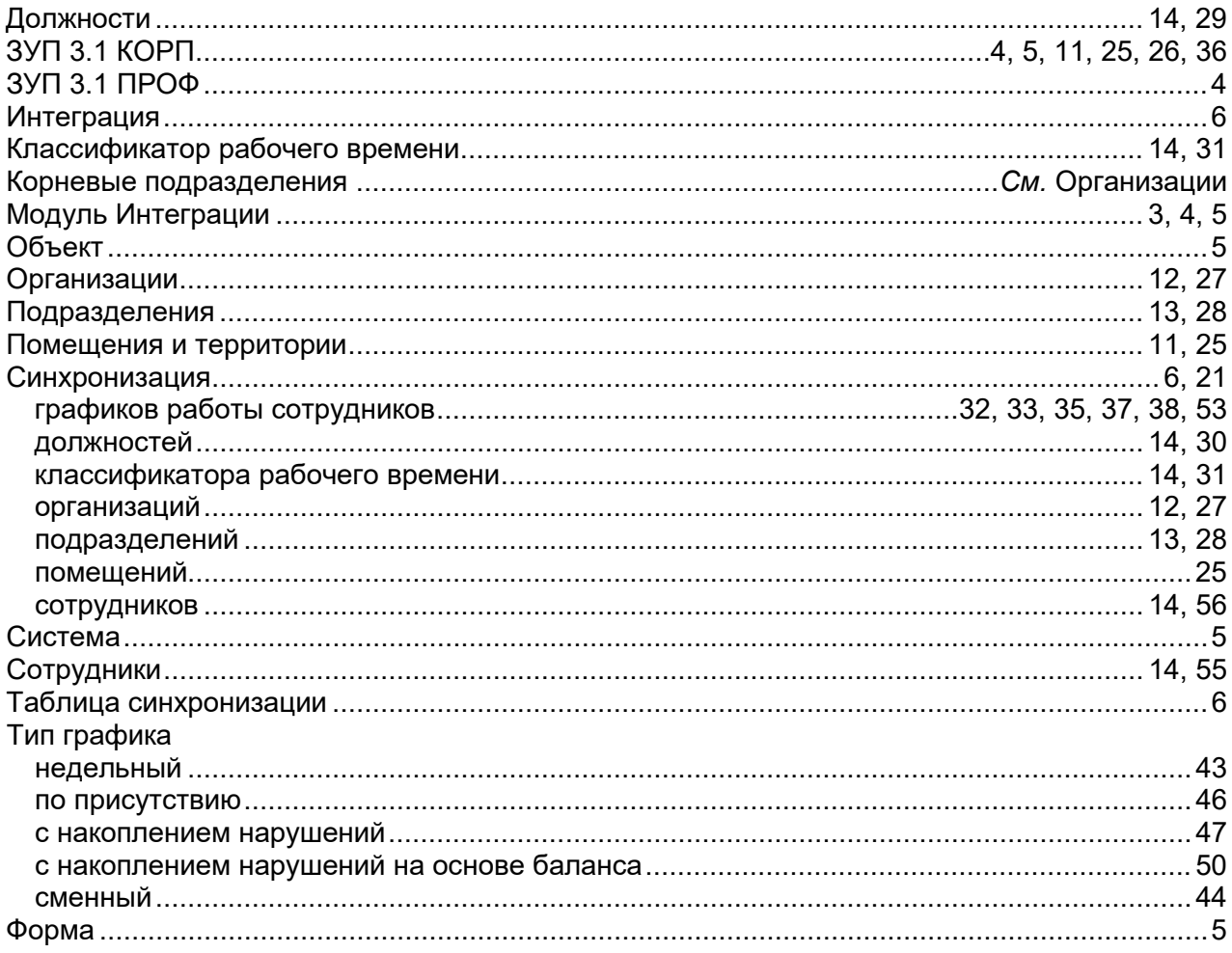

## **ООО «ПЭРКо»**

Call-центр: 8-800-333-52-53 (бесплатно) Тел.: (812) 247-04-57

Почтовый адрес: 194021, Россия, Санкт-Петербург, Политехническая улица, дом 4, корпус 2

Техническая поддержка: Call-центр: 8-800-775-37-05 (бесплатно) Тел.: (812) 247-04-55

- system@perco.ru по вопросам обслуживания электроники систем безопасности
- **turnstile@perco.ru**  по вопросам обслуживания турникетов и ограждений
	- **locks@perco.ru**  по вопросам обслуживания замков

**soft@perco.ru -**  по вопросам технической поддержки программного обеспечения

# **www.perco.ru**

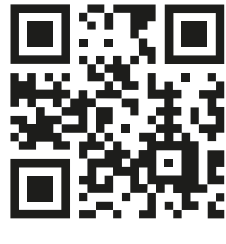

www.perco.ru